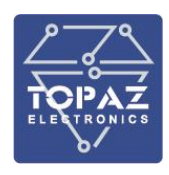

**Программный комплекс**

# **TOPAZ SCADA**

# **TOPAZ SCADA CLIENT**

**РУКОВОДСТВО ПОЛЬЗОВАТЕЛЯ**

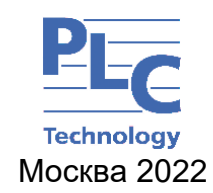

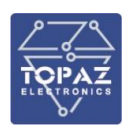

# **ОГЛАВЛЕНИЕ**

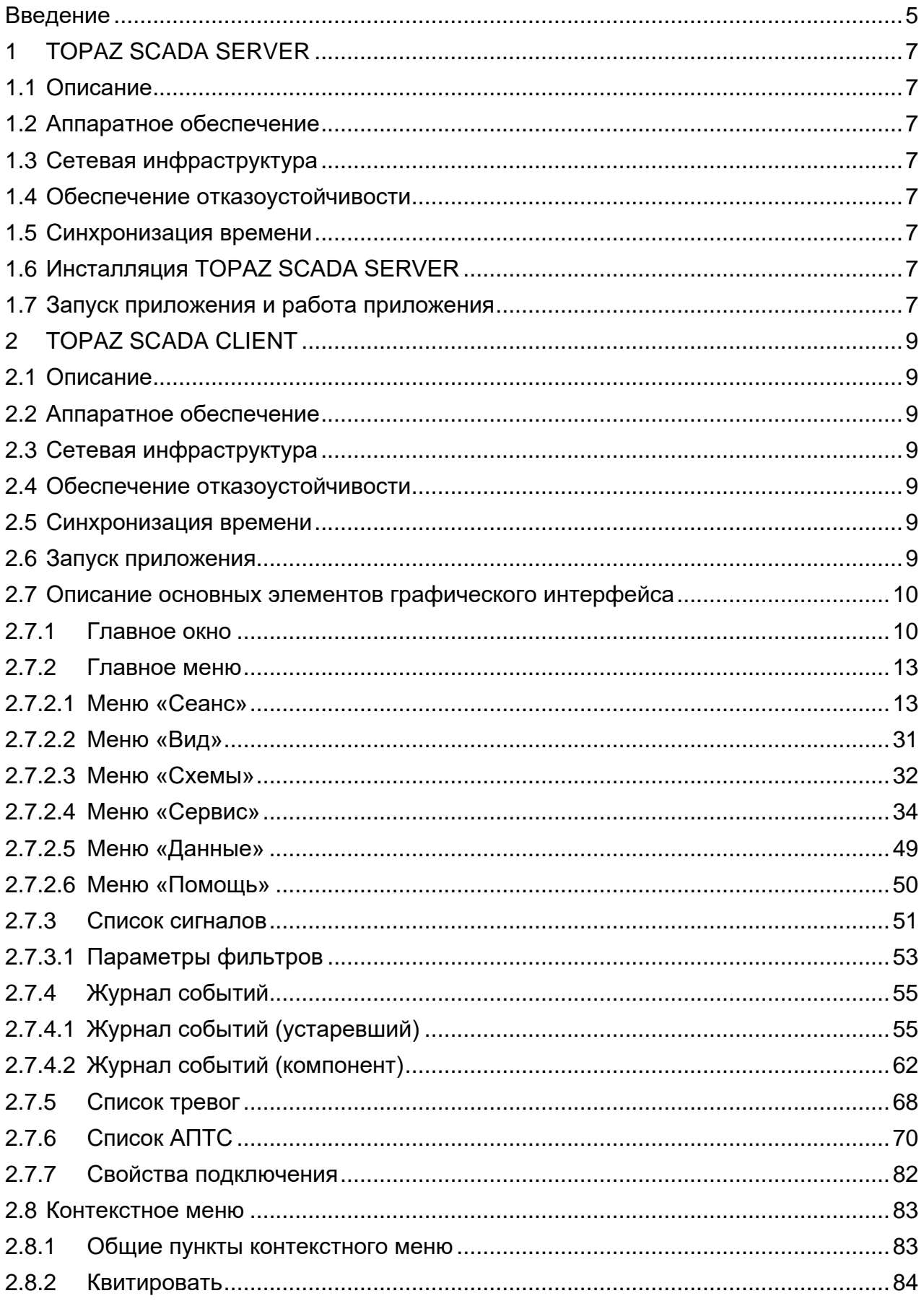

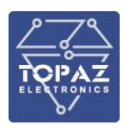

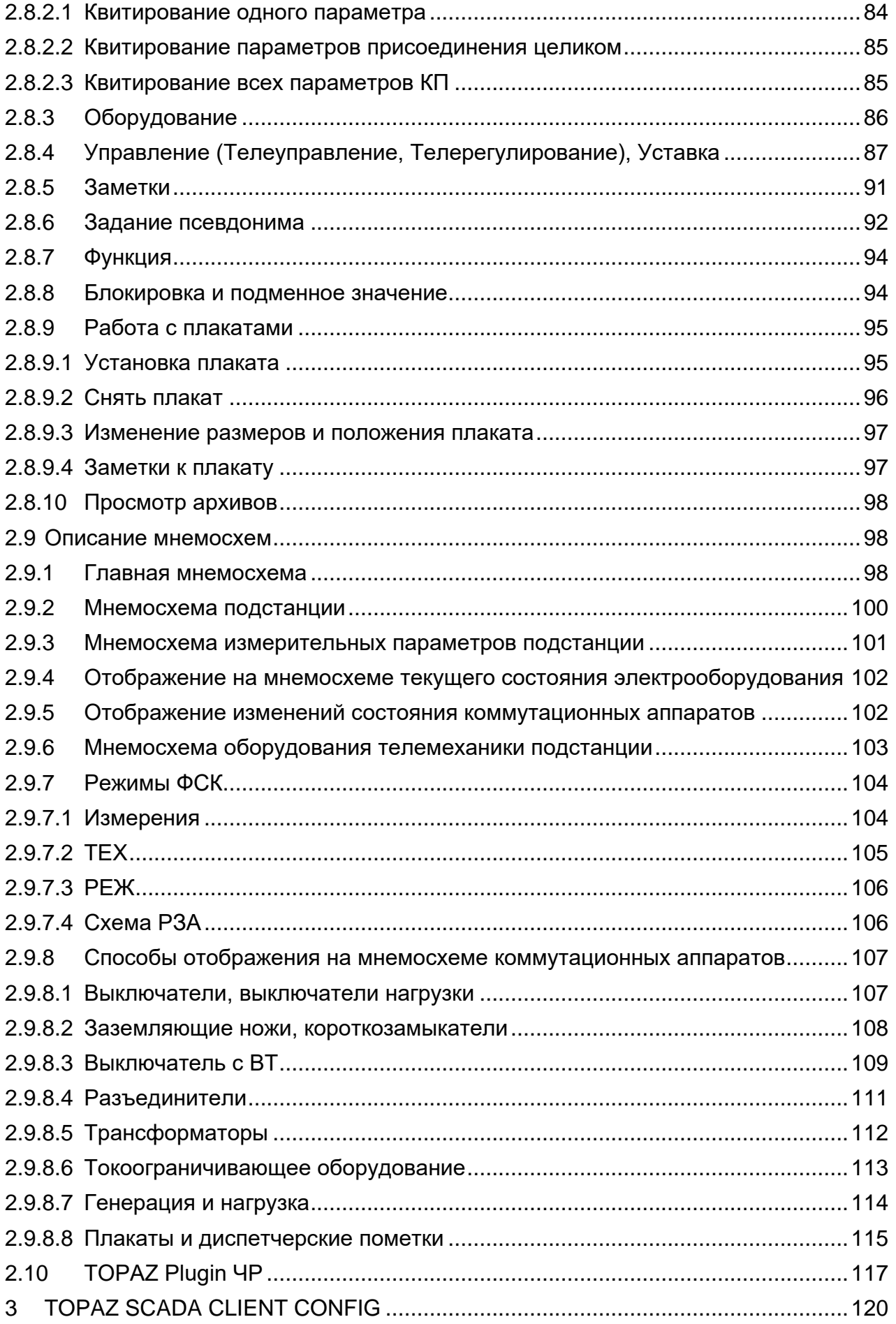

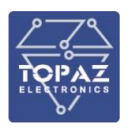

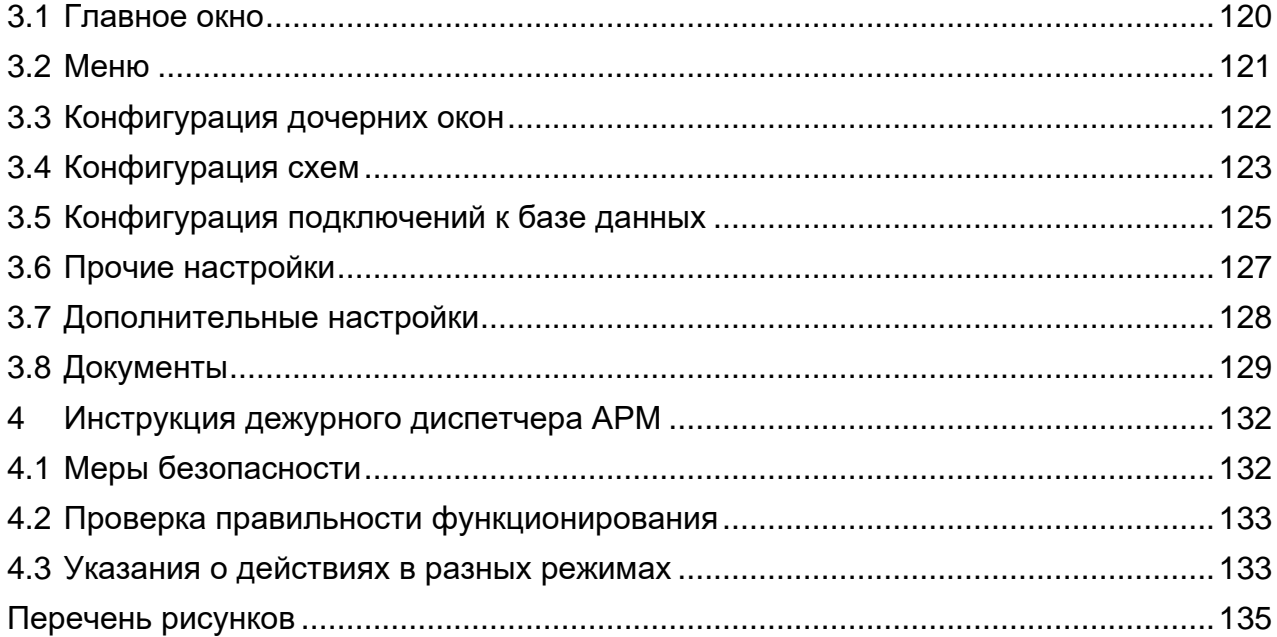

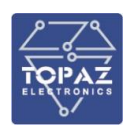

# **Введение**

<span id="page-4-0"></span>Программный комплекс TOPAZ SCADA включает в себя готовые к исполнению специализированные программные компоненты, выполняющие основные функции, такие как сбор, ретрансляция, отображение, архивирование, логическая обработка данных и т.п., обеспечивающие работу всех уровней АСТУ, АСУ ТП или ССПИ.

В серверную часть TOPAZ SCADA входит компонент TOPAZ SCADA SERVER.

TOPAZ SCADA SERVER выполняет роль базы данных, обеспечивающую функцию хранения и архивирования данных. TOPAZ SCADA SERVER работает под управлением системы управления базами данных MySQL или MariaDB. TOPAZ SCADA SERVER обеспечивает комплексный прием, обработку и хранение параметров технологического процесса, политику безопасности и учета пользователей, хранение проектно-ориентированной информации, обеспечение клиентов системы оперативной и архивной информацией.

В клиентскую часть TOPAZ SCADA входят компоненты:

- − TOPAZ SCADA CLIENT
- − TOPAZ SCADA CLIENT CONFIG

TOPAZ SCADA CLIENT выполняет роль представления распределительной сети в виде мнемосхем, отображение схем электрической сети и её компонентов, представление данных телеметрии, представление результатов работы расчетноаналитических задач, визуализация данных модели сети, формирование графических элементов произвольного вида, настройки представления динамических данных. Обеспечение оперативного контроля состояния оборудования. Возможность нанесения (установки) на схемы оперативных (диспетчерских) пометок (плакатов). Отображение на схеме оборудования, эксплуатационное состояние которого отличается от нормального, автоматическое формирование списков оборудования при отклонениях от нормальной схемы. Отображение данных в виде графиков, таблиц и диаграмм.

TOPAZ SCADA CLIENT представляет собой клиентское приложение для работы с локальной или удаленной базой данных. Комплекс обеспечивает непосредственный интерфейс между пользователем и системой, обеспечивает визуализацию данных, доступ к оперативной и архивной информации, а также средства сигнализации.

Главным исполнительным модулем TOPAZ SCADA CLIENT является приложение TOPAZ SCADA. Запуск данного приложения обеспечивает соединение с сервером базы данных, загрузку актуальных мнемосхем и оперативных данных, а также инициацию модулей отображения информации и управления интерфейсом.

Основными функциональными возможностями TOPAZ SCADA CLIENT являются:

- − отображение объектной модели и телемеханической информации;
- − отображение текущих и архивных телемеханических данных;
- − ведение и отображение журнала действий пользователя;
- − подача команд телеуправления и телерегулирования на исполнительные устройство.

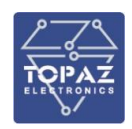

TOPAZ SCADA CLIENT CONFIG предназначен для задания настроек отображения схем, настроек подключений и прочих общих настроек. TOPAZ SCADA SERVER

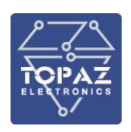

# <span id="page-6-0"></span>**1 TOPAZ SCADA SERVER**

# **1.1 Описание**

<span id="page-6-1"></span>TOPAZ SCADA SERVER является серверным приложением TOPAZ SCADA и представляет собой базу данных, обеспечивающую функцию хранения и архивирования данных. TOPAZ SCADA SERVER обеспечивает комплексный прием, обработку и хранение параметров технологического процесса, политику безопасности и учета пользователей, хранение проектно-ориентированной информации, обеспечение клиентов системы оперативной и архивной информацией.

# **1.2 Аппаратное обеспечение**

<span id="page-6-3"></span><span id="page-6-2"></span>Для безотказной работы TOPAZ SCADA SERVER необходимо, чтобы на компьютере было установлено не менее 4Gb оперативной памяти.

# **1.3 Сетевая инфраструктура**

Для связи между TOPAZ SCADA CLIENT и TOPAZ SCADA SERVER используется сеть TCP/IP. Минимальная необходимая пропускная способность канала между TOPAZ SCADA CLIENT и TOPAZ SCADA SERVER – 2Мбит/с.

# **1.4 Обеспечение отказоустойчивости**

<span id="page-6-4"></span>Для обеспечения отказоустойчивости TOPAZ SCADA SERVER устанавливают на два компьютера, данные между которыми синхронизируются за счет применения репликации.

### **1.5 Синхронизация времени**

<span id="page-6-5"></span>Для корректной работы TOPAZ SCADA SERVER необходимо, чтобы часы компьютера с TOPAZ SCADA SERVER были синхронизированы от источника точного времени (GPS/GLONASS, атомные часы) с использованием протокола синхронизации времени NTP или PTP.

# **1.6 Инсталляция TOPAZ SCADA SERVER**

<span id="page-6-6"></span>Процедуры инсталляции TOPAZ SCADA SERVER заключается в распаковке архива файлов на жесткий диск ПК. После распаковки архива файлов, необходимо выполнить скрипт по созданию нужной версии БД. Для выполнения скриптов по созданию нужной версии БД необходимо, чтобы на ПК было установлено TOPAZ MODEL CREATOR.

После создания нужной версии БД необходимо в TOPAZ MODEL CREATOR создать конфигурацию под конкретный объект и осуществить загрузку модели объекта в TOPAZ SCADA SERVER.

# **1.7 Запуск приложения и работа приложения**

<span id="page-6-7"></span>TOPAZ SCADA SERVER работает в режиме реального время постоянно после загрузки компьютера, на котором TOPAZ SCADA SERVER установлен.

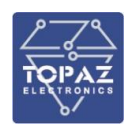

Помимо таблиц с данными в TOPAZ SCADA SERVER имеются процедуры, которые обеспечивают создание патриций таблиц и удаление старых сессий соединений с клиентами данных.

TOPAZ SCADA SERVER работает полностью в автоматическом режиме.

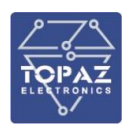

# <span id="page-8-0"></span>**2 TOPAZ SCADA CLIENT**

# **2.1 Описание**

<span id="page-8-1"></span>TOPAZ SCADA CLIENT (далее – АРМ) является клиентским приложением TOPAZ SCADA и представляет собой автоматизированное рабочее место диспетчера. АРМ реализует основные функции системы мониторинга, а именно, визуальное отображение оперативного состояния основных элементов объекта, звуковую сигнализацию при появлении тревожных сигналов, функцию квитирования диспетчером активных тревог, отображение журнала событий, предоставления доступа к архивным данным в графическом и табличном виде и т.д.

# **2.2 Аппаратное обеспечение**

<span id="page-8-2"></span>АРМ устанавливается и работает на персональном. Для безотказной работы АРМ необходимо, чтобы на компьютере было установлено не менее 4Gb оперативной памяти.

# **2.3 Сетевая инфраструктура**

<span id="page-8-4"></span><span id="page-8-3"></span>Для связи между АРМ и SCADA Server используется сеть TCP/IP. Минимальная необходимая пропускная способность канала между АРМ и SCADA Server – 2 Мбит/с.

### **2.4 Обеспечение отказоустойчивости**

Для обеспечения отказоустойчивости, АРМ устанавливает соединение с двумя или более узлами SCADA Server. Возможно установление соединения по разным сетевым интерфейсам на два узла SCADA Server. Для этого необходимо, чтобы ПК АРМ был оборудован двумя физическими сетевыми интерфейсами.

### **2.5 Синхронизация времени**

<span id="page-8-5"></span>Для корректной работы АРМ необходимо, чтобы часы ПК АРМ были синхронизированы от первичного эталонного источника времени (GPS/GLONASS, атомные часы) с использованием протокола синхронизации времени NTP.

### <span id="page-8-6"></span>**2.6 Запуск приложения**

Запуск приложения осуществляется из меню «Пуск»:

PLC Technology/TOPAZ SCADA/TOPAZ SCADA

либо при помощи ярлыка на рабочем столе: **•** 

После запуска приложение TOPAZ SCADA осуществляет подключение к серверу базы данных для загрузки актуальных мнемосхем и данных. Во время загрузки отображается информационное окно, в котором выводится лог загрузки:

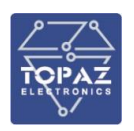

| Инициализация Topaz Scada                 |              |
|-------------------------------------------|--------------|
| <b>Действие</b>                           | Результат    |
| Чтение списка фильтров                    | Сделано      |
| Чтение списка типов дискретных параметров | Сделано      |
| Чтение списка элементов схемы             | Сделано      |
| Чтение списка команд элементов схемы      | Сделано      |
| Чтение списка цветов                      | Сделано      |
| Чтение param Alerts                       | Сделано<br>Ξ |
| Чтение списка единиц измерения            | Сделано      |
| Чтение списка подстанций                  |              |
| é<br>Ш                                    |              |

Рисунок 1 – Окно «Лог загрузки»

После окончания загрузки отображается окно входа в систему:

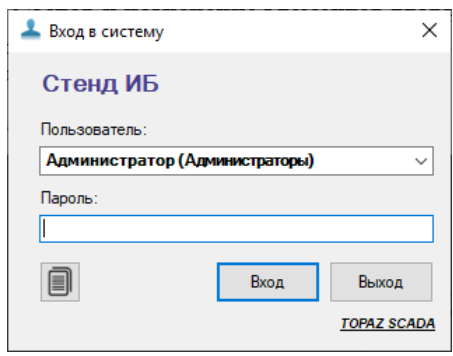

Рисунок 2 – Окно «Вход в систему»

В данном диалоговом окне необходимо выбрать логин из выпадающего списка (в скобках отображается группа, к которой принадлежит пользователь) и ввести соответствующий пароль.

В случае успешной идентификации будет открыто Главное окно программы, в котором будет загружена главная схема.

Управление контролируемым объектом, такое как квитирование сигналов, управление КА, задание ручных значений положений КА и измерений, блокировка АПТС и т.п., требует авторизации пользователя. Подробнее см. п. [2.7.2.1.1.6,](#page-19-0) вкладка «Привилегии».

### <span id="page-9-0"></span>**2.7 Описание основных элементов графического интерфейса**

#### **2.7.1Главное окно**

<span id="page-9-1"></span>При запуске приложения на главном мониторе будет открыто Главное окно программы. В главном окне могут быть открыты любые мнемосхемы, доступные данному пользователю. Кроме того, из главного окна могут быть открыты дочерние окна, которые можно расположить как на главном мониторе, так и на дополнительных. Пользователь может при желании свободно перемещать главное окно и дочерние окна. На рисунке ниже представлено главное окно программы TOPAZ SCADA.

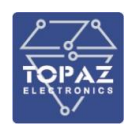

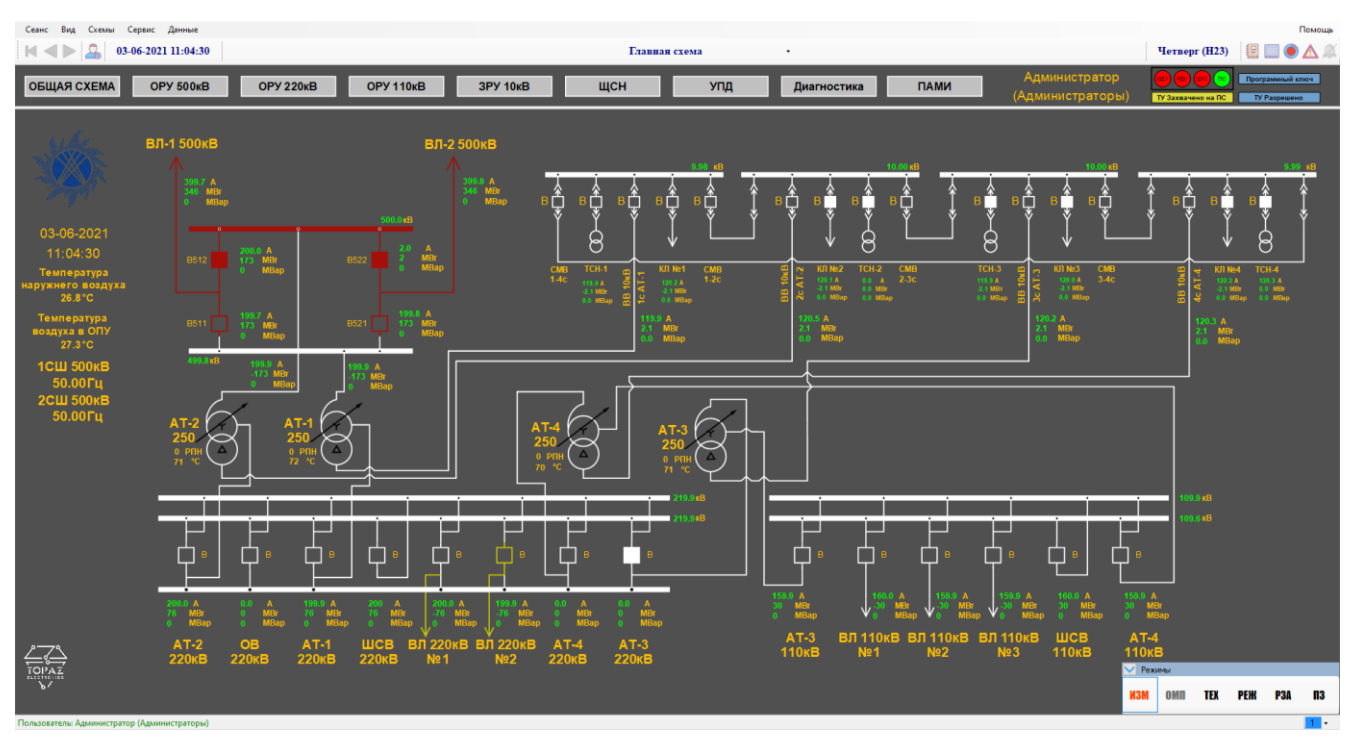

#### Рисунок 3 – Главное окно TOPAZ SCADA

Состав главного окна:

- −Главное меню (см. п[.2.7.2\)](#page-12-0);
- −Панель инструментов;
- −Панель навигации и обобщающих индикаторов;
- −Окно главной мнемосхемы;
- −Панель «Режимы»;
- −Статусная строка.

Мнемосхемы, загружаемые в главное окно, могут быть отредактированы при помощи редактора мнемосхем. Элементы мнемосхемы привязаны к параметрам в базе данных SQL. Элементы мнемосхемы отражают текущее (актуальное) состояние контролируемых параметров. Внешний вид и визуальное поведение (мигание, рамки и т.д.) графических элементов мнемосхемы определяются как настройками мнемосхемы, так и текущим состоянием параметров.

В окно мнемосхемы главного окна при старте программы выводится Главная схема, обеспечивающая функции мониторинга всей распределительной сети. Далее при помощи кнопок перехода можно перейти на другие мнемосхемы, при этом, мнемосхемы, имеющие статус главных, будут открываться в главном окне, а остальные в дочерних окнах.

Подробное описание каждого вида мнемосхем представлено в разделе [2.9.](#page-97-1)

Состав главного меню:

−Сеанс; −Вид; −Схемы; −Сервис; −Данные;

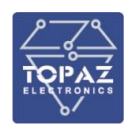

−Помощь.

#### Таблица 1 – Состав панели инструментов

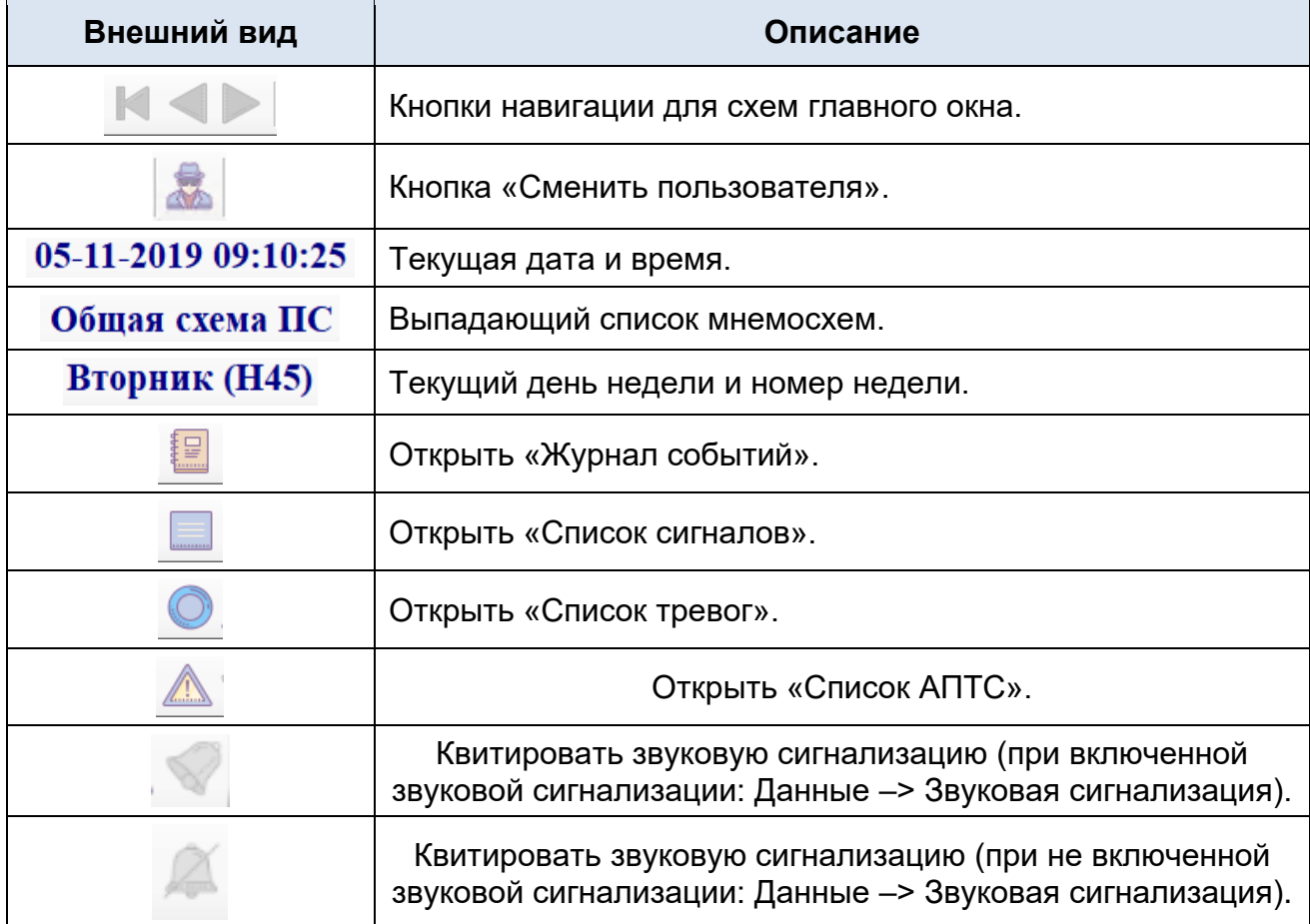

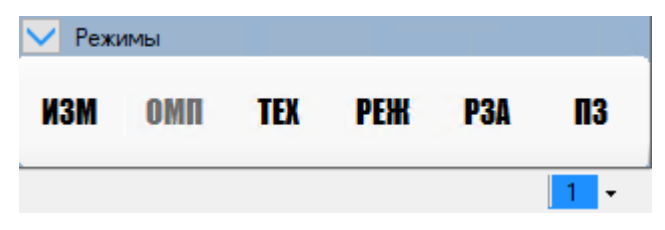

Рисунок 4 – Панель «Режимы ФСК»

Для выбора режима необходимо щелкнуть левой клавишей мыши на необходимый режим. Выбранный режим подсвечивается красным шрифтом.

**ИЗМ** – режим отображения окна измерения (см. п. [2.9.7.1\)](#page-103-1);

**ОМП** – режим определение места повреждения;

**ТЕХ** – режим отображения технических параметров оборудования (см. п. [2.9.7.2\)](#page-104-0);

**РЕЖ** – режжим управление РПН и регуляторами реактивной мощности;

**РЗА** – режим отображения схемы терминала РЗА (см. п. [2.9.7.4\)](#page-105-1);

**ПЗ** – режим отображения переносных заземлений на мнемосхеме.

Описание режимов указано в п. [2.9.7.](#page-103-0)

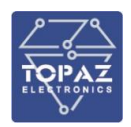

Статусная строка содержит информацию о зарегистрированном пользователе (слева) с указанием имени пользователя и его привилегий. В случае, если соединение между АРМ и SCADA Server потеряно, статус соединения меняет цвет на желтый.

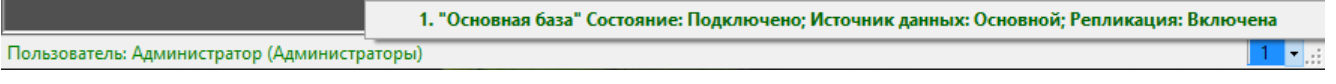

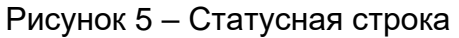

<span id="page-12-0"></span>Справа, при нажатии на информационную кнопку, отображается информация о состоянии базы данных, источника базы данных и репликации.

#### **2.7.2Главное меню**

#### **2.7.2.1 Меню «Сеанс»**

<span id="page-12-1"></span>Меню «Сеанс» позволяет сменить текущую учетную запись, изменить настройки и закрыть приложение TOPAZ SCADA.

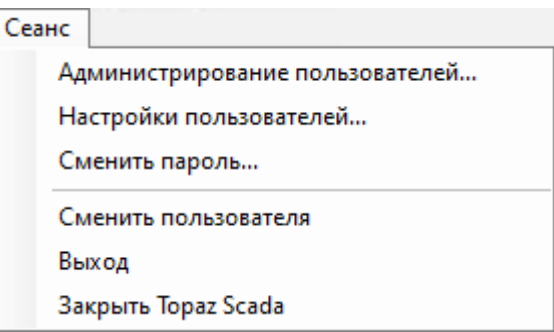

Рисунок 6 – Меню «Сеанс» (учетная запись «Администратор»)

При входе в систему с учетной записью отличной от Администратора вид меню приобретает вид, показанный на рисунке [7.](#page-12-2)

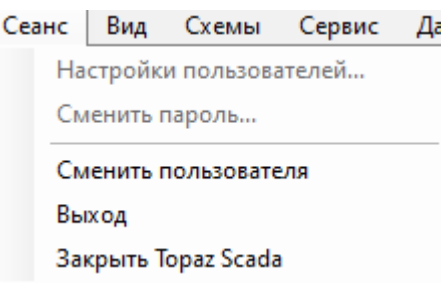

<span id="page-12-2"></span>Рисунок 7 – Меню «Сеанс»

Таблица 2 – Описание пунктов меню «Сеанс»

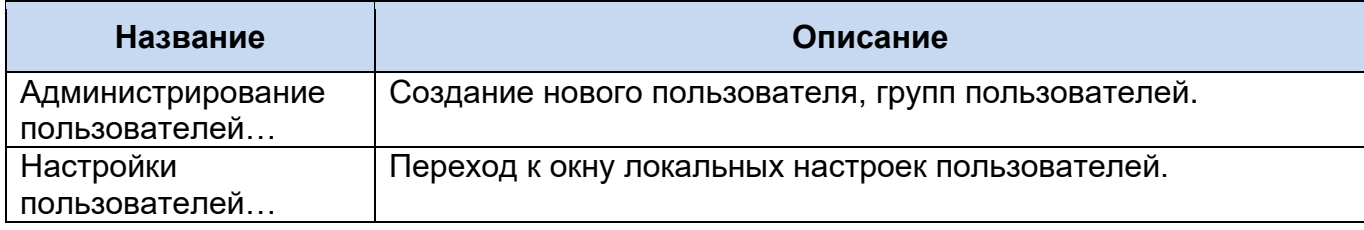

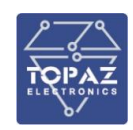

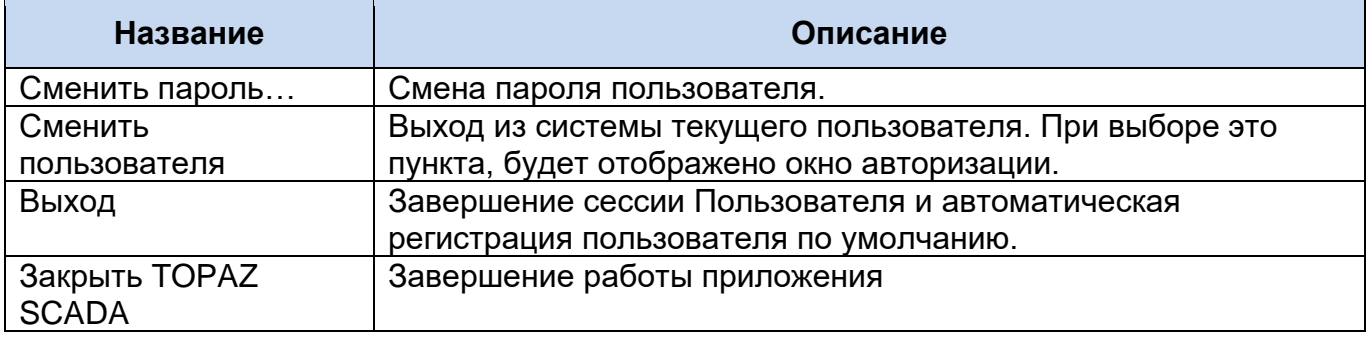

#### **2.7.2.1.1 Администрирование пользователей**

Для входа в режим администрирования пользователей в выпадающем окне необходимо выбрать из выпадающего списка пользователя, который имеет привилегию администрирования, ввести пароль и нажать кнопку «Вход» (см. п. 1.7, рис. 1.2).

При вводе пароля символы не отображаются (маскируются).

Для отображения вводимых символов пароля необходимо отметить чекбокс на вкладке «Политика авторизации» окна Администрирование пользователей (см. рисунок [24\)](#page-26-0)

При нажатии кнопки «Выход» происходит возврат в текущую сессию без изменения пользователя.

При неверном вводе пароля выводится окно с сообщением о неудачной регистрации.

 $\times$ 

#### Неудачная регистрация. Неверное имя пользователя или пароль.

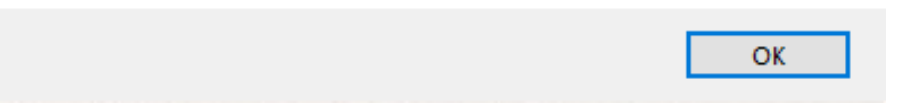

Рисунок 8 – Окно «Неудачная регистрация»

При удачной попытке регистрации отображается окно «Администрирование пользователей TOPAZ SCADA». Окно «Администрирование пользователей TOPAZ SCADA» содержит три вкладки: «Пользователи», «Группы пользователей», «Политика авторизации». По умолчанию открывается вкладка «Пользователи».

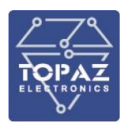

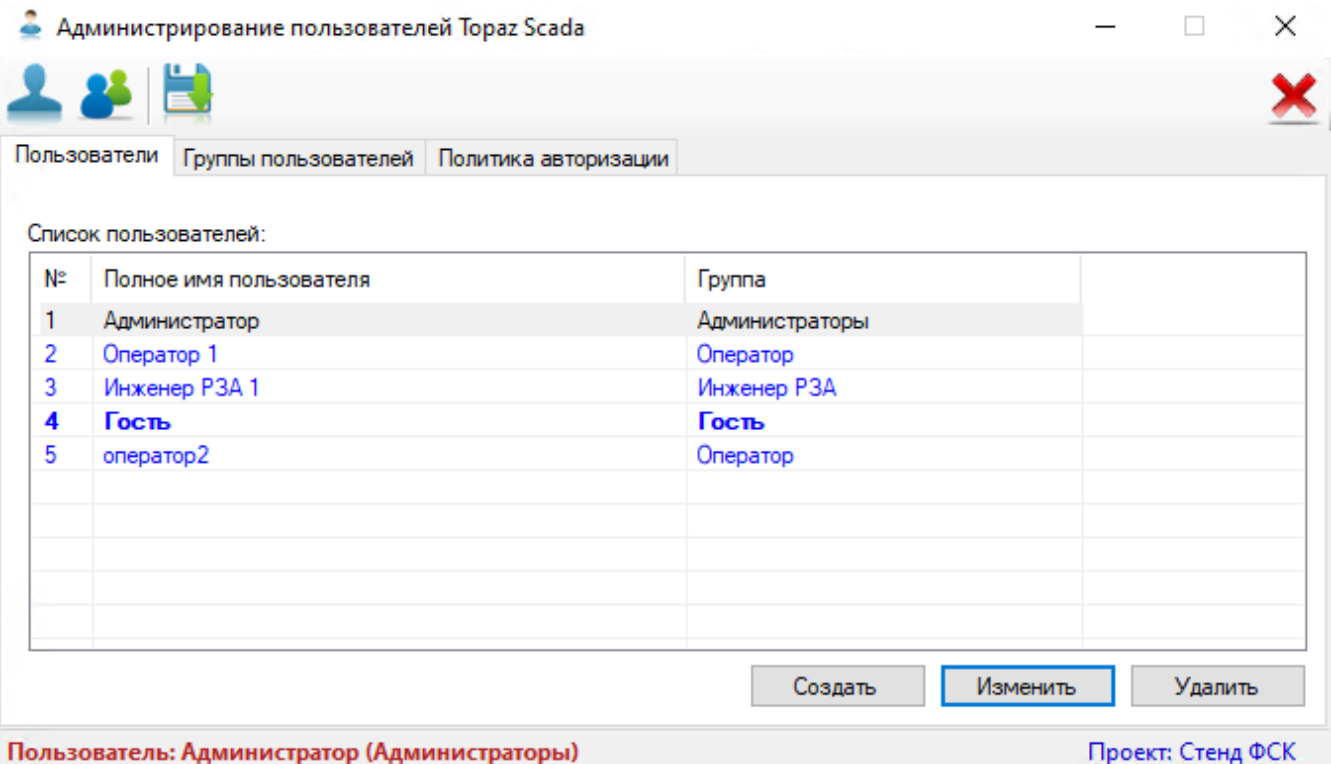

Рисунок 9 – Окно «Администрирование пользователей TOPAZ SCADA»

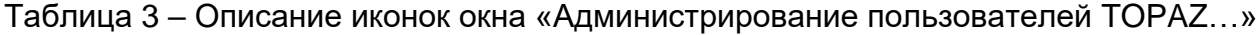

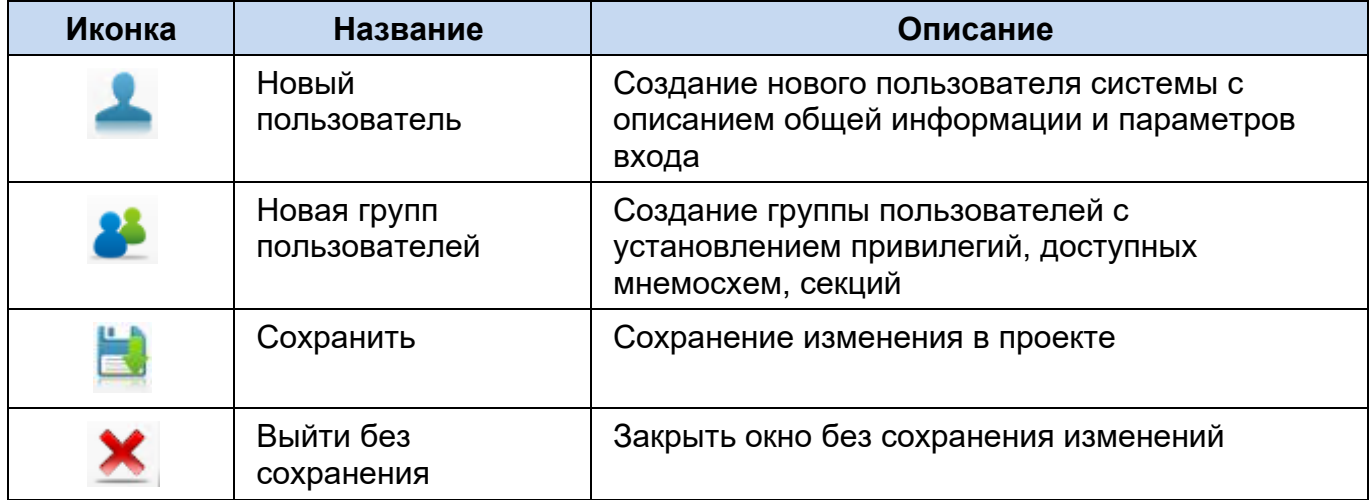

Статусная строка окна содержит наименование текущего пользователя группы пользователей, имя текущего проекта.

Пользователь: Администратор (Администраторы)

Проект: Стенд ФСК

Рисунок 10 – Статусная строка окна «Администрирование пользователей «TOPAZ SCADA»

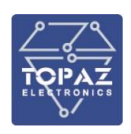

#### **2.7.2.1.1.1 Вкладка «Пользователи»**

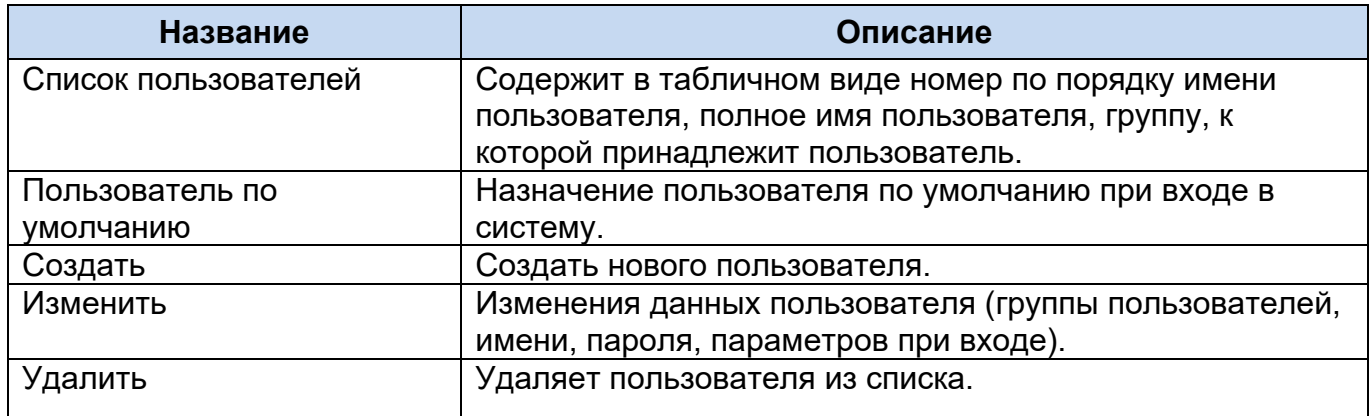

#### Таблица 4 – Описание вкладки «Пользователи»

#### **2.7.2.1.1.2 Создание нового пользователя системы**

Для создания нового пользователя системы необходимо нажать кнопку

«Создать» на вкладке «Пользователи» или кнопку . При этом отобразится окно «Пользователь» с активной вкладкой «Общая информация».

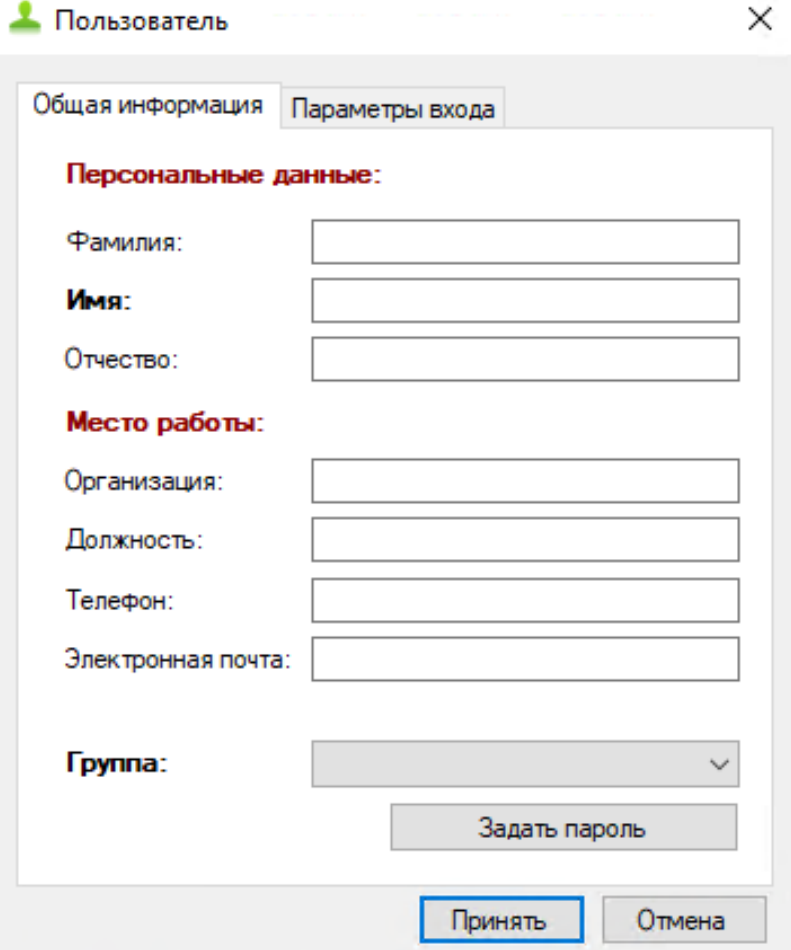

Рисунок 11 – Вкладка «Общая информация» окна «Пользователь»

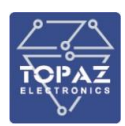

Таблица 5 – Описание вкладки «Общая информация» окна «Пользователь»

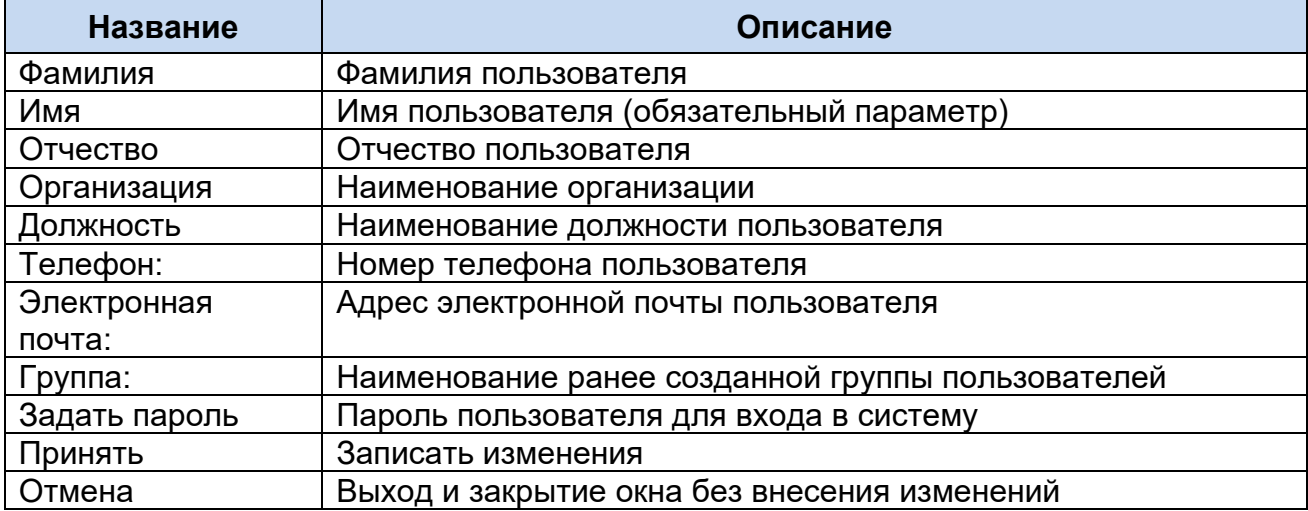

При нажатии кнопки «Задать пароль» вызывается окно «Пароль пользователя». Необходимо ввести новый пароль, повторить ввод пароля и нажать кнопку «Принять». При нажатии на кнопку «Отмена» происходит возврат в окно «Пользователь» на вкладку «Общая информация».

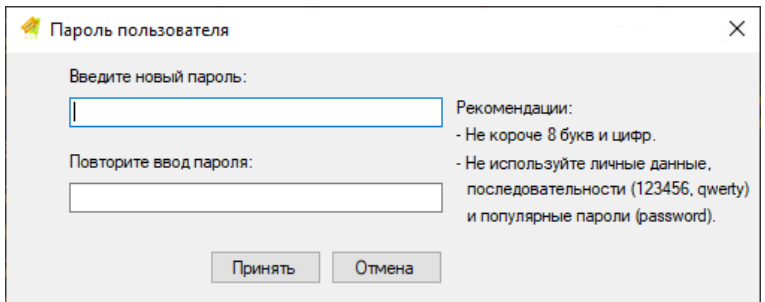

Рисунок 12 – Окно «Пароль пользователя»

Для заполнения параметров входа необходимо перейти на вкладку «Параметры входа».

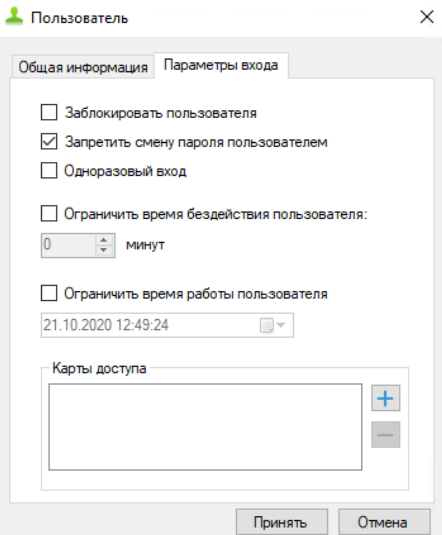

Рисунок 13 – Вкладка «Параметры входа» окна «Пользователь»

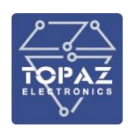

Таблица 6 – Описание вкладки «Параметры входа» окна «Пользователь»

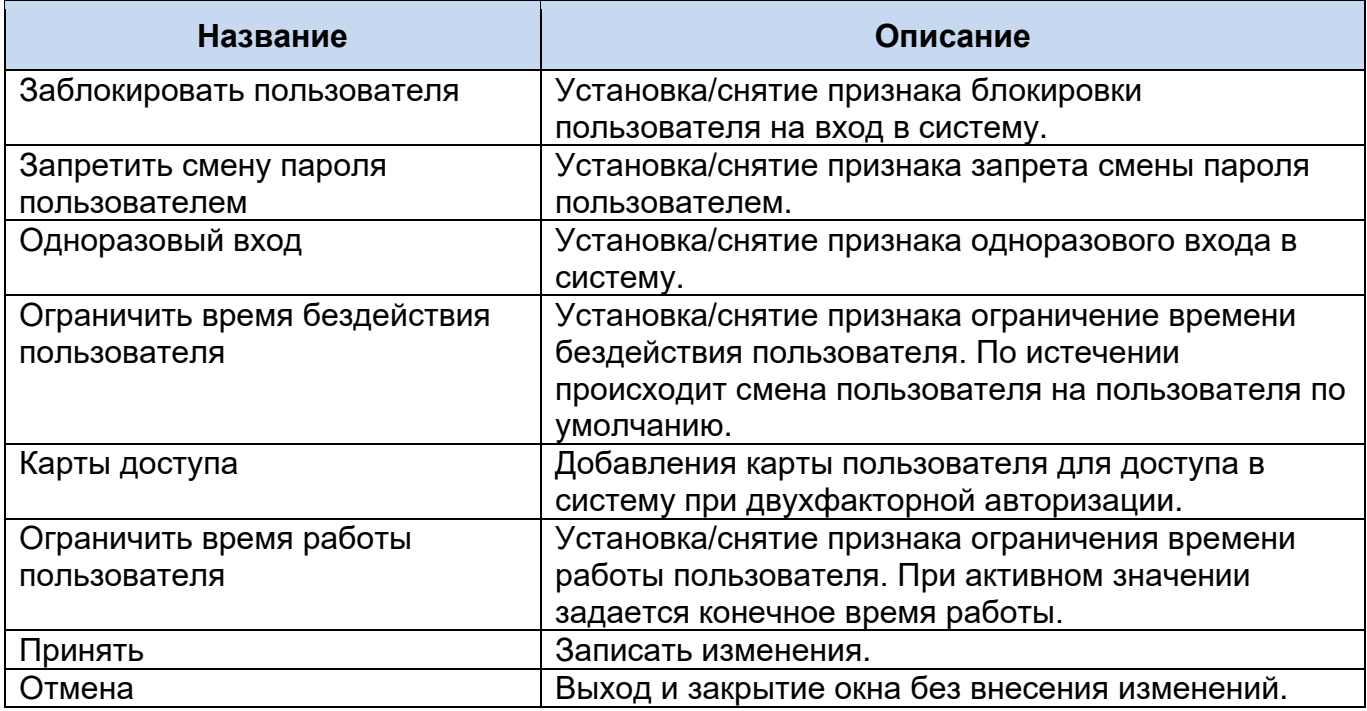

#### **2.7.2.1.1.3 Изменение данных пользователя**

Для внесения изменений в данные пользователя необходимо выбрать его в списке пользователей и нажать кнопку «Изменить» на вкладке «Пользователи», при этом откроется окно с заполненными данными.

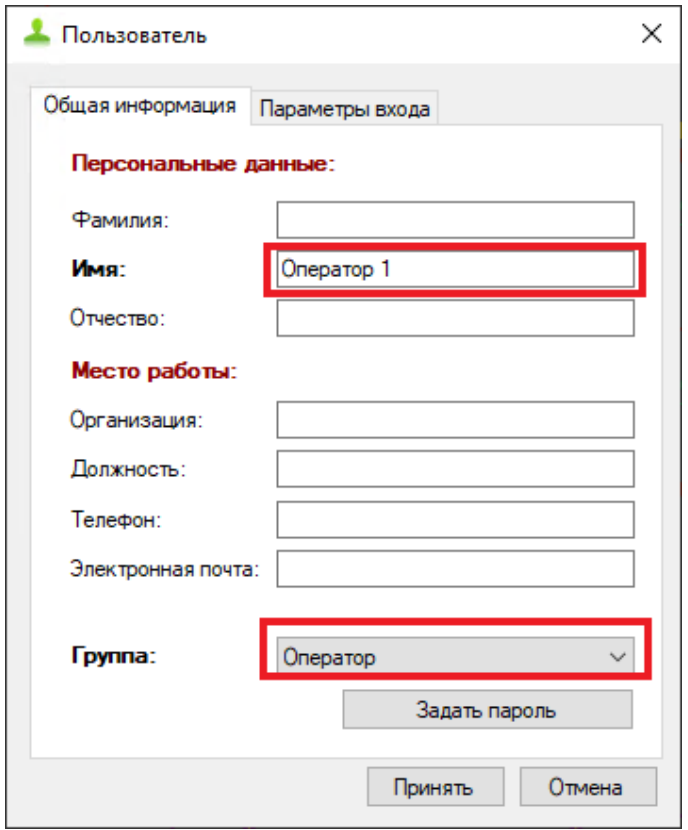

Рисунок 14 – Окно «Пользователь»

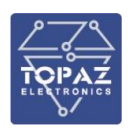

#### **2.7.2.1.1.4 Удаление пользователя**

Для удаления данных пользователя необходимо нажать кнопку «Удалить» на вкладке «Пользователи», при этом вызывается окно подтверждения действия.

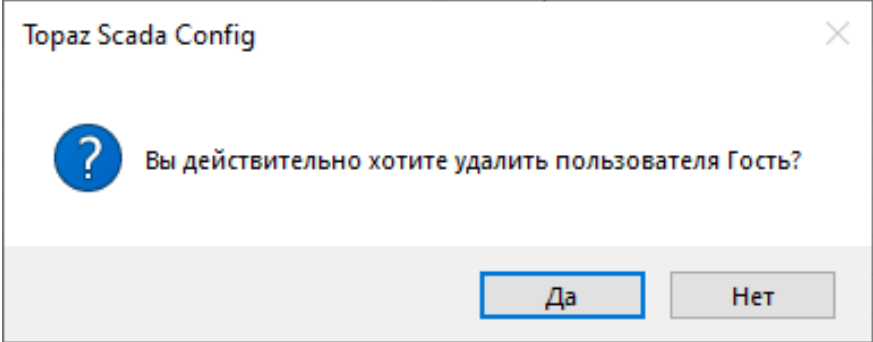

Рисунок 15 – Окно подтверждения удаления данных пользователя

# **2.7.2.1.1.5 Вкладка «Группы пользователей»**

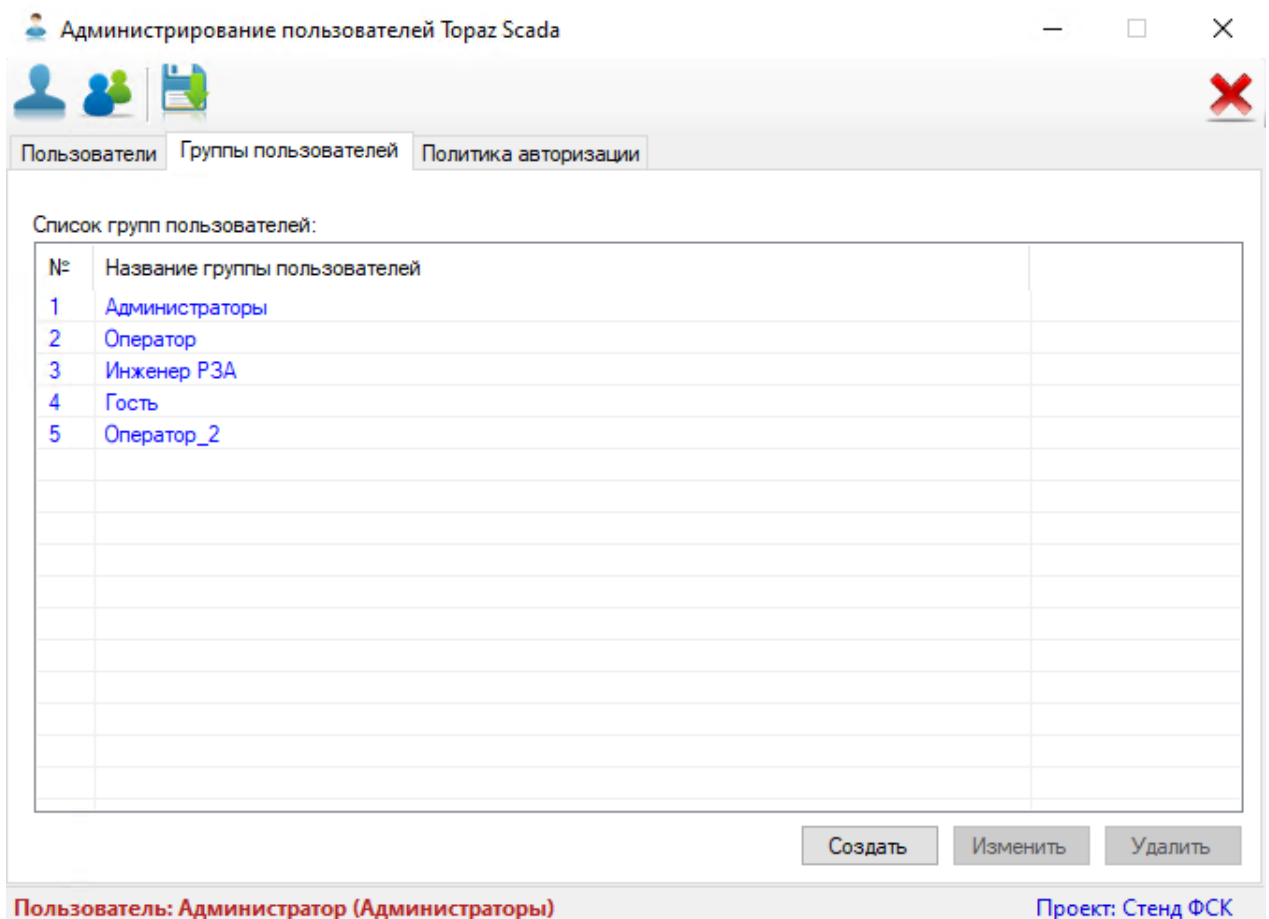

Рисунок 16 – Вкладка «Группы пользователей» окна «Администрирование пользователей «TOPAZ SCADA»

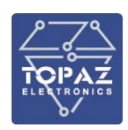

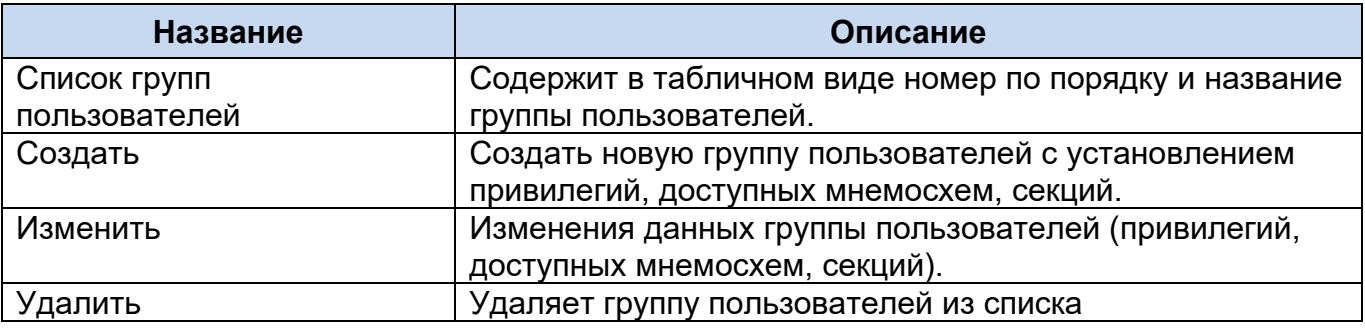

#### Таблица 7 – Описание вкладки «Группы пользователей»

# **2.7.2.1.1.6 Создание группы пользователей**

<span id="page-19-0"></span>При нажатии на кнопку «Создать» открывается окно «Группа пользователей» для установления привилегий, доступности мнемосхем и секций. По умолчанию активна вкладка «Привилегии».

| <b>24.</b> Группа пользователей                                        | × |
|------------------------------------------------------------------------|---|
| Гостевой доступ                                                        |   |
| Название:                                                              |   |
| Привилегии<br>Мнемосхемы Секции                                        |   |
|                                                                        |   |
| Привилегия                                                             |   |
| Управление                                                             |   |
| Телеуправление/Телерегулирование                                       |   |
| Изменение уставок в группе                                             |   |
| Выбор активной группы уставок                                          |   |
| Сброс светодиодной сигнализации<br>Управление камерами видеонаблюдения |   |
|                                                                        |   |
| SCADA клиент                                                           |   |
| Установка плакатов<br>Квитирование параметров                          |   |
| Блокировка параметра                                                   |   |
| Пуск общего опроса (Устаревшее)                                        |   |
| Квитирование звуковой сигнализации                                     |   |
| Управление состоянием связи                                            |   |
| Просмотр осциллограмм                                                  |   |
| Настройка системных фильтров                                           |   |
| Запись сигналов (Устаревшее)                                           |   |
| Вход в систему                                                         |   |
| Просмотр отчетов                                                       |   |
| Вывод в ремонт оборудования                                            |   |
| Администратор тренажера                                                |   |
| Работа с РЗА устройствами                                              |   |
| Конфигурирование                                                       |   |
| Работа с пользователями                                                |   |
| Просмотр отладочной информации<br>Настройка системы                    |   |
| Просмотр телемеханической информации                                   |   |
| Изменение технологических параметров                                   |   |
| Заливка конфигурации                                                   |   |
| Заливка пользователей                                                  |   |
| Заливка прикладного ПО                                                 |   |
| Заливка системного ПО                                                  |   |
| Сделать конфигурацией по умолчанию                                     |   |
| Информационная безопасность                                            |   |
| Информационная безопасность                                            |   |
|                                                                        |   |
| Выбрать                                                                |   |

Рисунок 17 – Вкладка «Привилегии» окна «Группа пользователей»

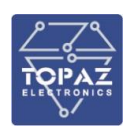

Таблица 8 – Описание вкладки «Привилегии» окна «Группа пользователей»

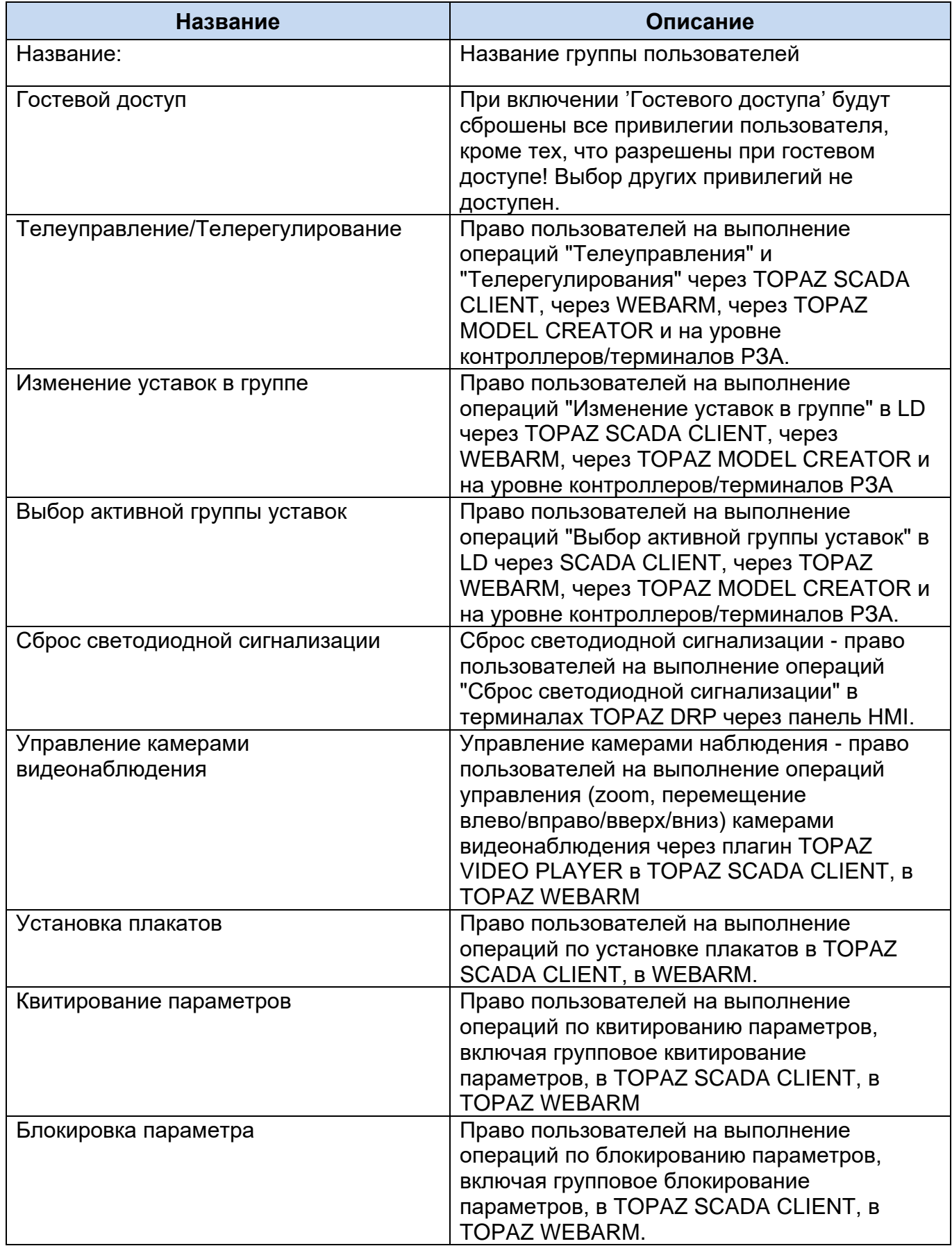

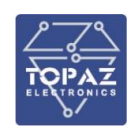

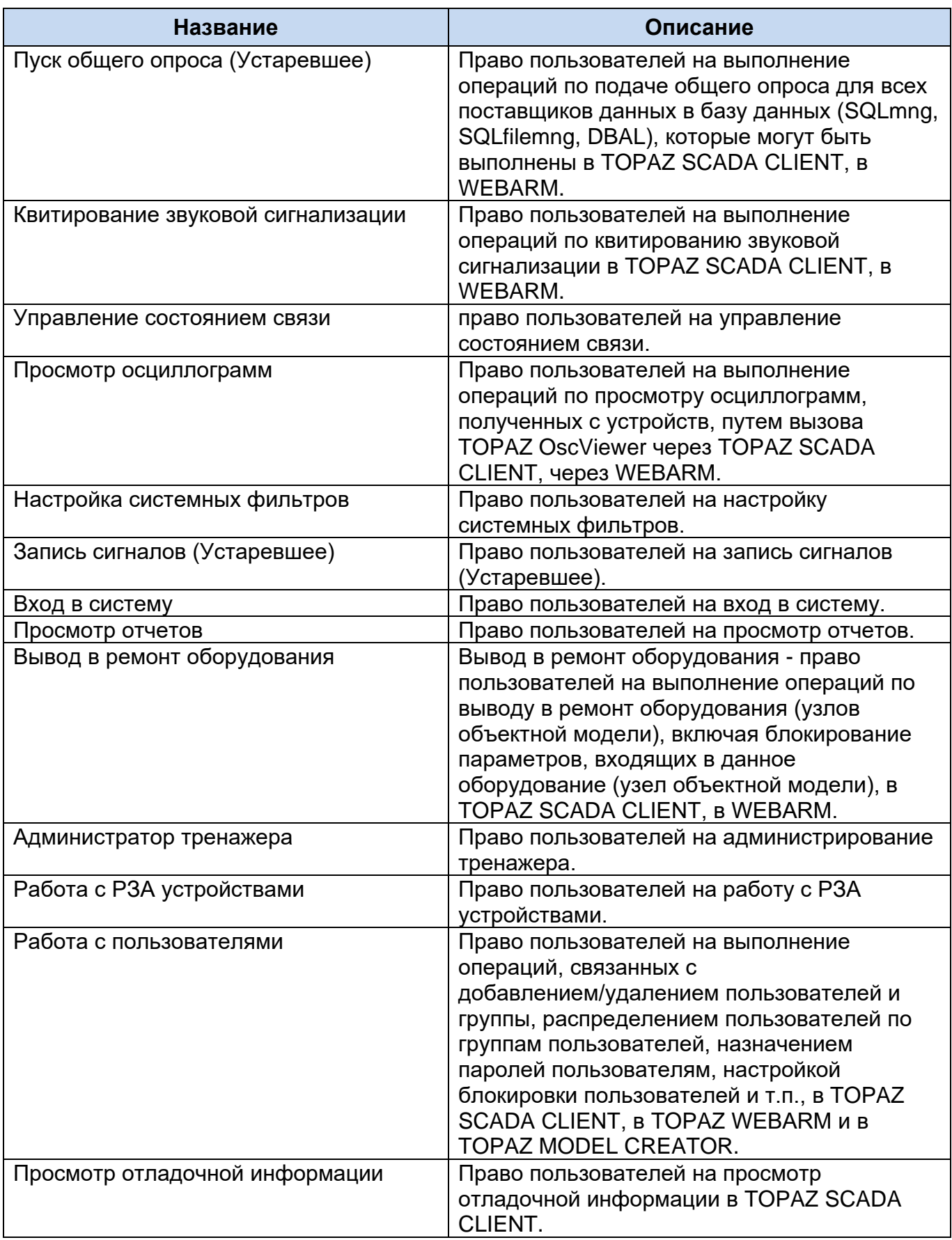

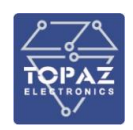

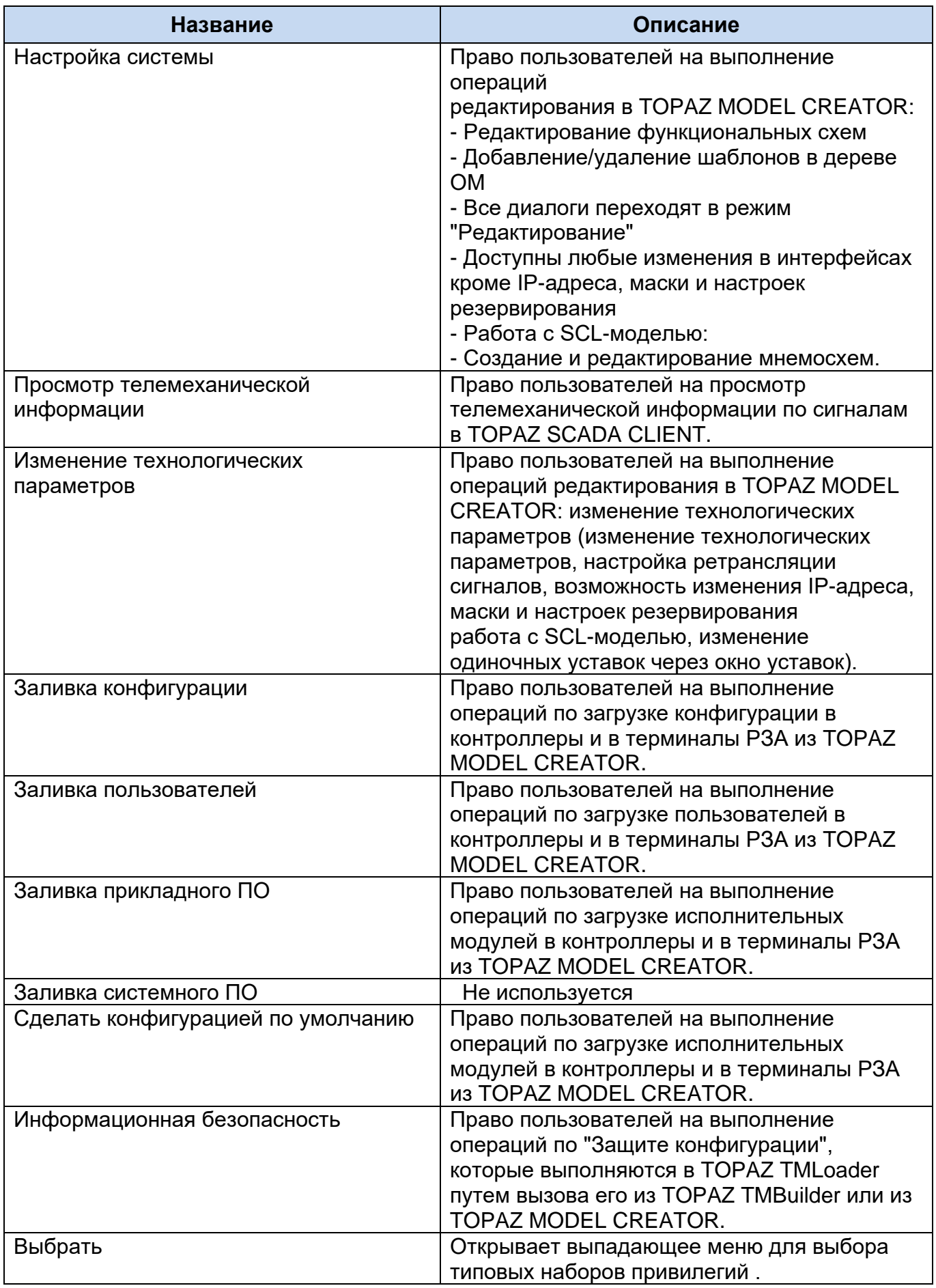

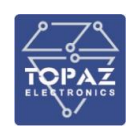

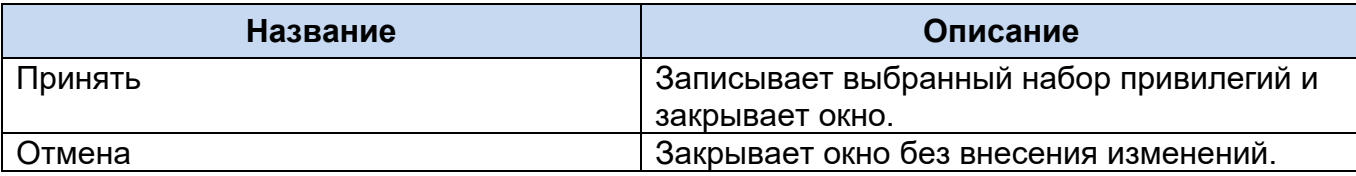

Для быстрого выбора типового набора привилегий необходимо нажать кнопку «Выбрать», при этом появляется подменю.

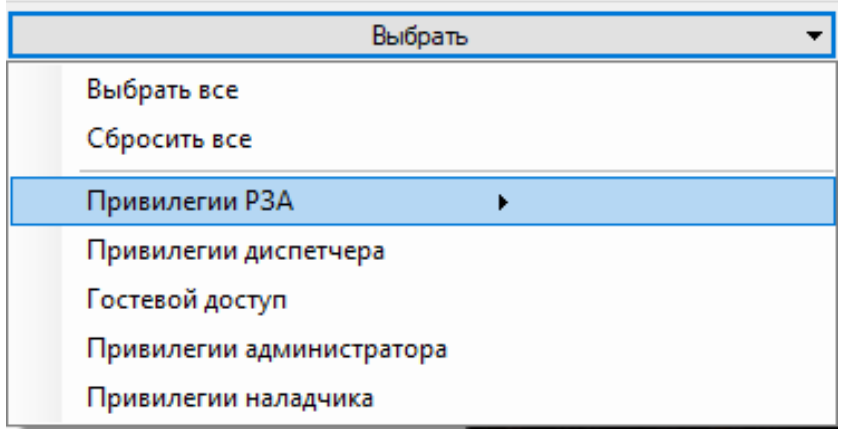

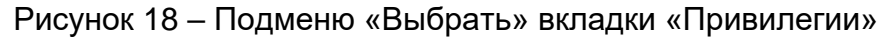

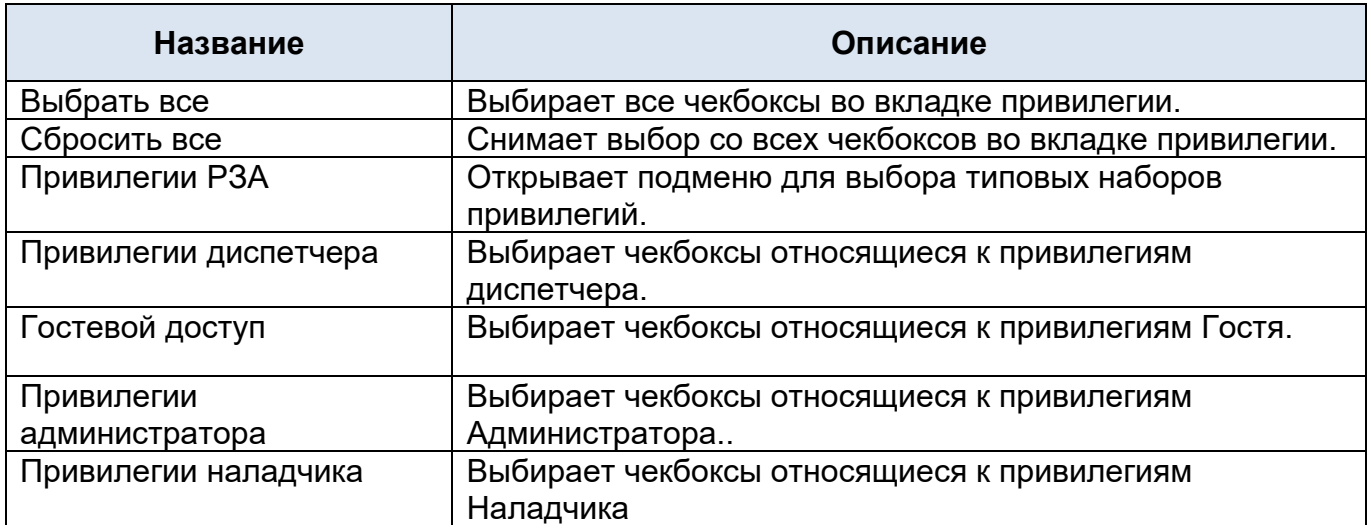

#### Таблица 9 – Описание подменю «Выбрать» вкладки «Привилегии»

Для быстрого выбора типового набора привилегий РЗА необходимо выбрать пункт подменю «Привилегии РЗА» и выбрать необходимую группу пользователей.

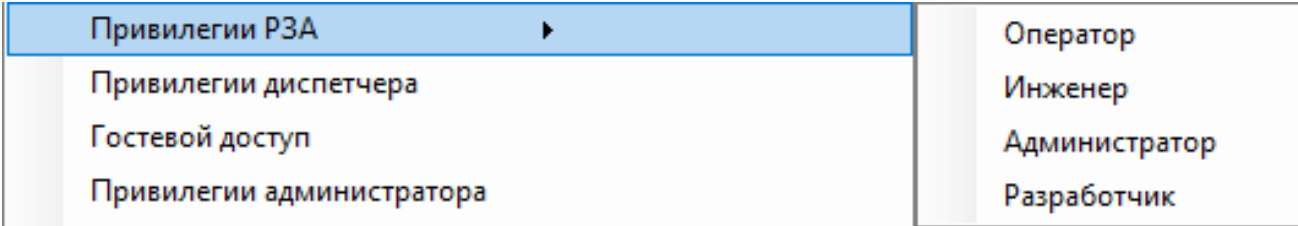

Рисунок 19 – Подменю пункта «Привилегии РЗА»

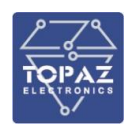

При выборе типовых наборов привилегий данные пункты подсвечиваются в списке салатовой заливкой.

Для описания доступных мнемосхем для групп пользователей необходимо перейти на вкладку «Мнемосхемы» (см. рисунок [20\)](#page-24-0)

Таблица 10 – Описание вкладки «Мнемосхемы» окна «Группа пользователей»

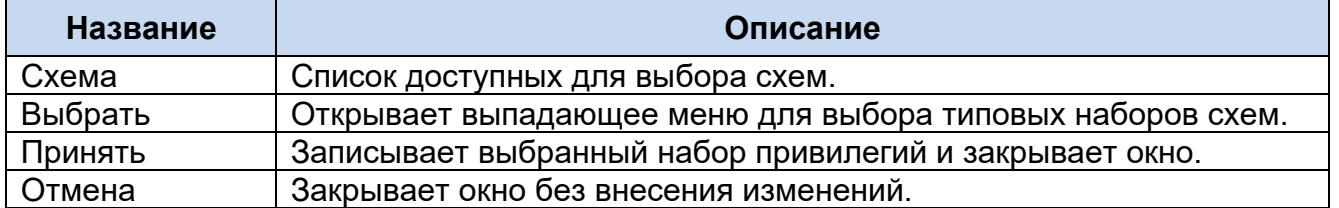

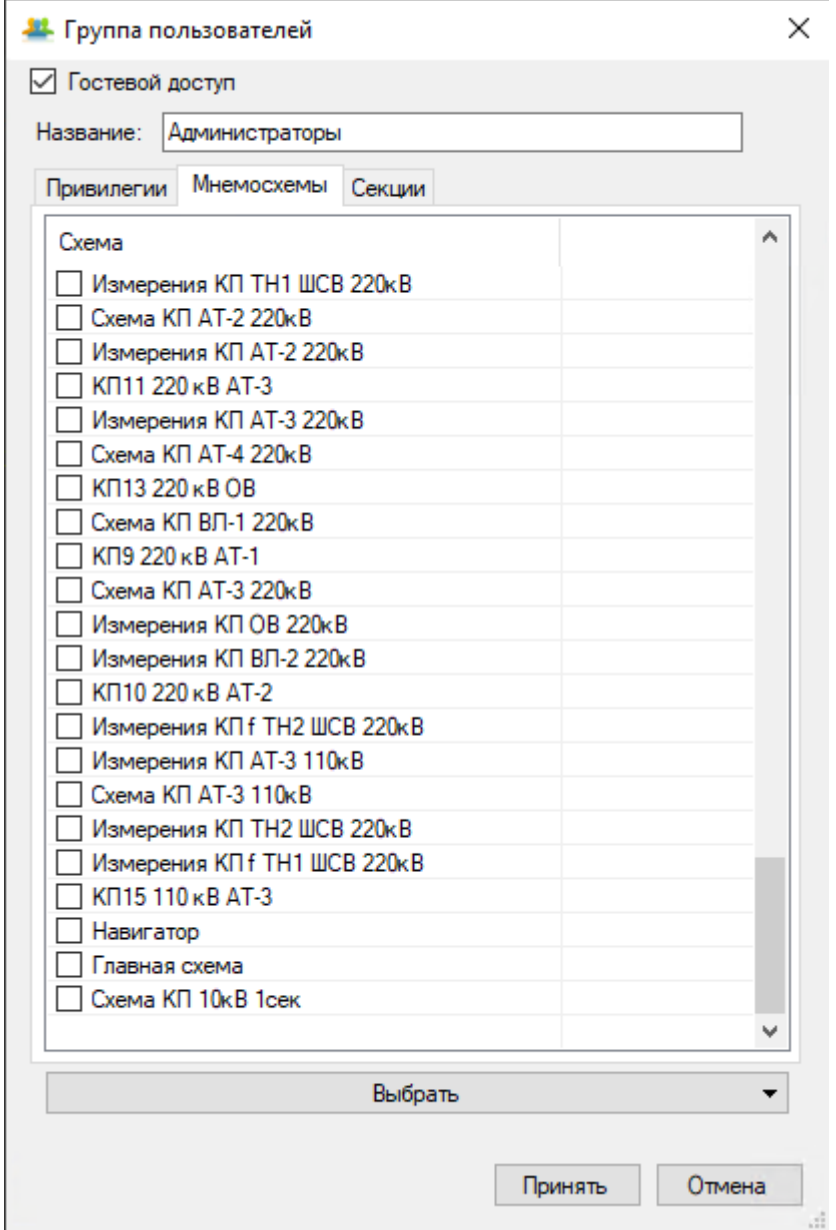

<span id="page-24-0"></span>Рисунок 20 – Вкладка «Мнемосхемы» окна «Группа пользователей»

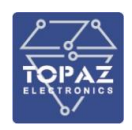

Для быстрого выбора типового набора схем необходимо нажать кнопку «Выбрать». При нажатии на кнопку появляется подменю, с пунктами «Выбрать все» для выбора всех мнемосхем в списке и «Сбросить все» - для отмены выбранных значений.

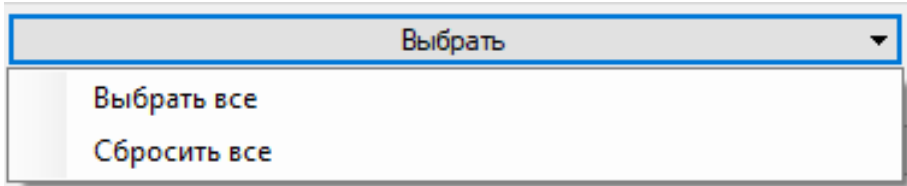

Рисунок 21 – Подменю пункта меню «Выбрать» вкладки «Мнемосхемы» окна «Группа пользователей»

Для присоединения секций к группе пользователей необходимо перейти на вкладку «Секции».

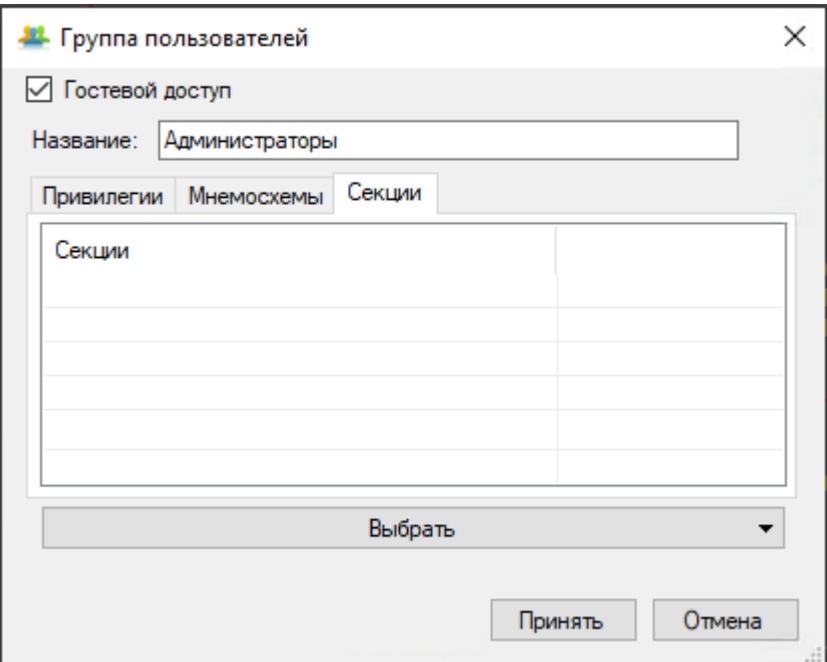

Рисунок 22 – Вкладка «Секции» окна «Группа пользователей»

#### Таблица 11 – Описание вкладки «Секции» окна «Группа пользователей»

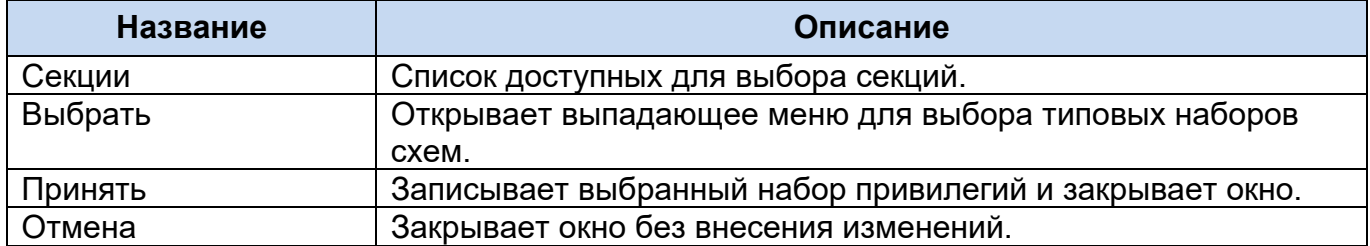

#### **2.7.2.1.1.7 Изменение данных групп пользователей**

Для внесения изменений в данные групп пользователей необходимо выбрать группу в списке и нажать кнопку «Изменить», при этом откроется окно «Группы

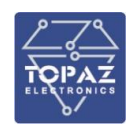

пользователей» с заполненными данными. После внесения изменений нажмите кнопку «Принять» для записи изменений или кнопку «Отмена» для закрытия окна без записи.

#### **2.7.2.1.1.8 Удаление группы пользователей**

Для удаления группы пользователей необходимо нажать кнопку «Удалить» на вкладке «Группы пользователей», при этом вызывается окно подтверждения действия.

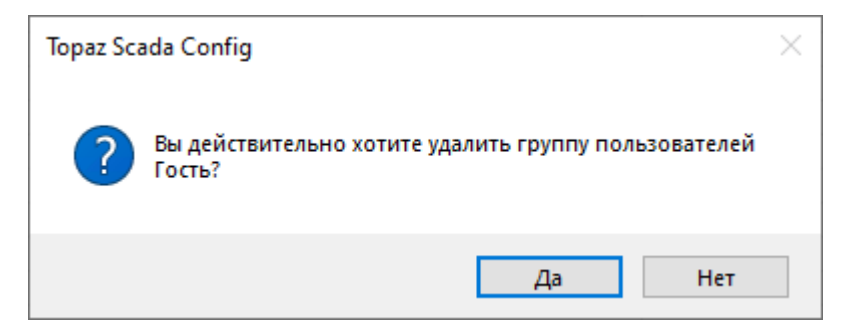

Рисунок 23 – Окно подтверждения удаления группы пользователей

#### **2.7.2.1.1.9 Вкладка «Политика авторизации»**

Вкладка «Политика авторизации» отображает параметры управлении авторизацией пользователя при входе в систему либо при изменении уровня доступа.

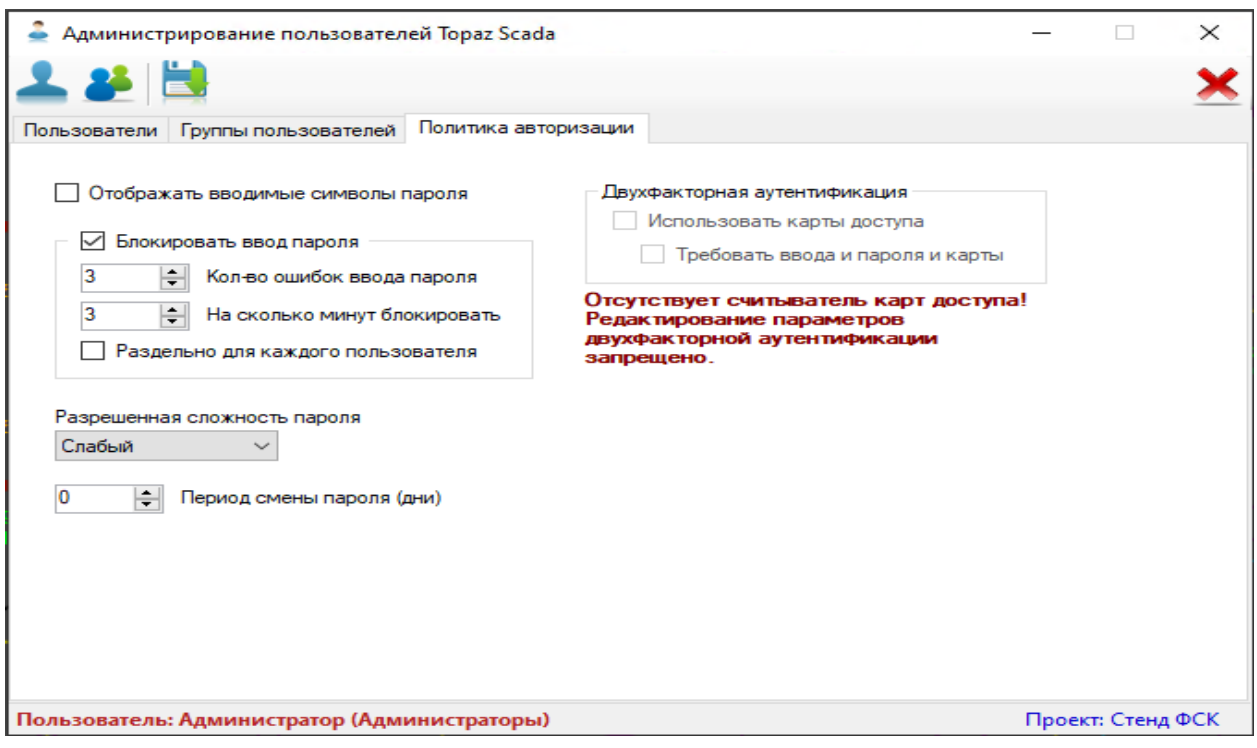

<span id="page-26-0"></span>Рисунок 24 – Вкладка «Политика авторизации» окна «Администрирование пользователей»

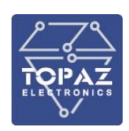

#### Таблица 12 – Параметры вкладки «Политика авторизации»

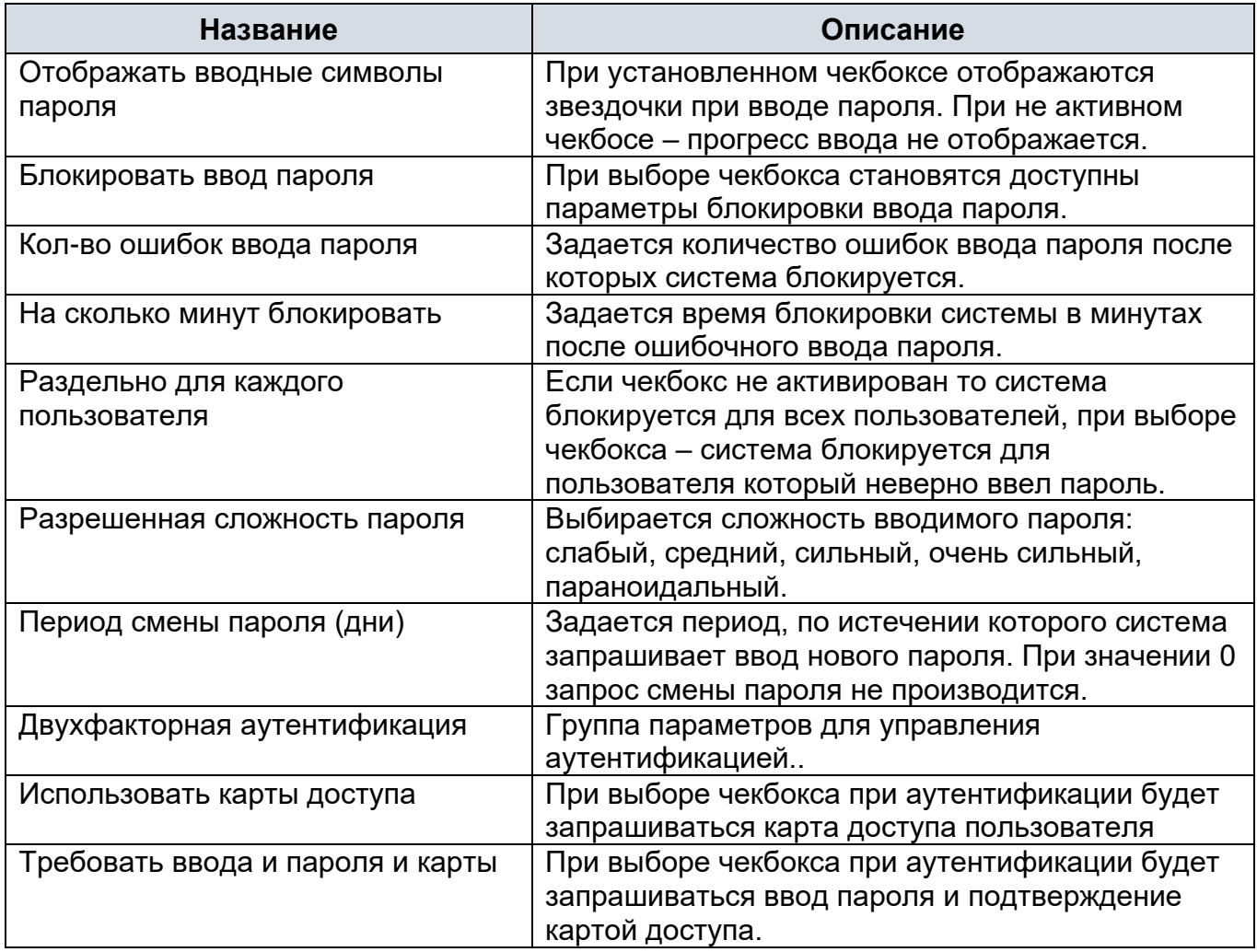

#### **2.7.2.1.2 Настройка пользователя**

Пункт меню «Настройки пользователей…» доступен пользователям с включенными привилегиями «Работа с пользователями» и «Заливка пользователей» (см. п. [2.7.2.1.1.6\)](#page-19-0).

Текущие настройки пользователей могут быть применены для всех пользователей системы или для новых пользователей. Также текущие настройки могут быть импортированы в файл для последующей загрузки.

К настройкам пользователей относятся:

- значения выбора (заблокировать, заблокировать с возможностью смены, разблокировать) пункта, выпадающего меню быстрых фильтров;
- значения ширины столбцов и их видимость в журналах, списках, отчетах.

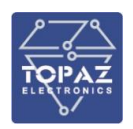

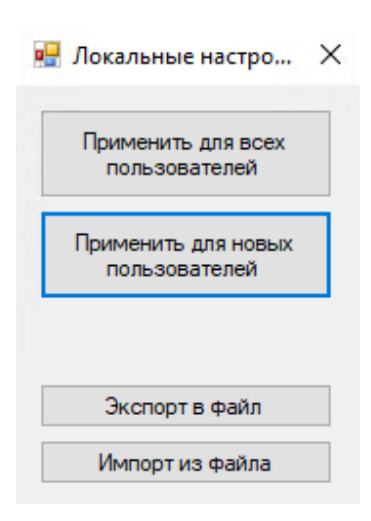

#### Рисунок 25 – Окно «Локальные настройки пользователей»

Таблица 13 – Описание кнопок окна «Локальные настройки пользователей»

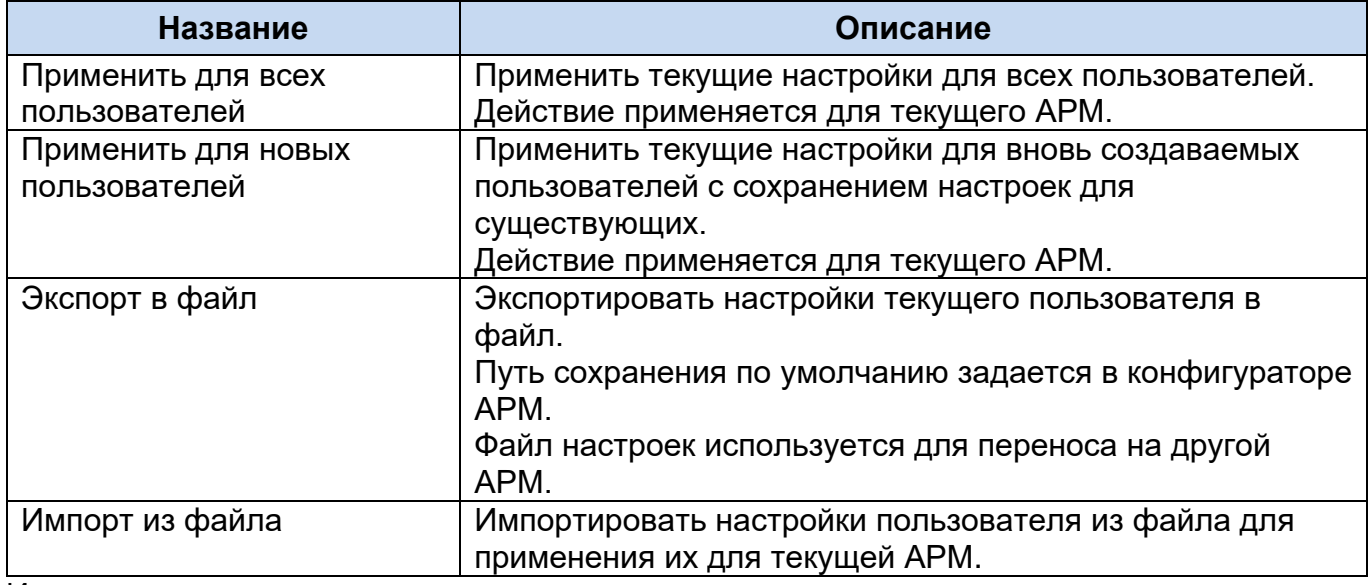

Изменения вступают в силу после повторного входа в систему.

#### **2.7.2.1.3 Сменить пароль**

При смене пароля текущего пользователя выводится окно «Смена пароля». Необходимо ввести текущий пароль, новый пароль и повторить ввод пароля. Вводимый пароль отображается точками. При нажатии на кнопку «Принять» происходит смена пароля, при нажатии на кнопку «Отмена» - возврат в текущее окно системы.

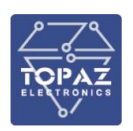

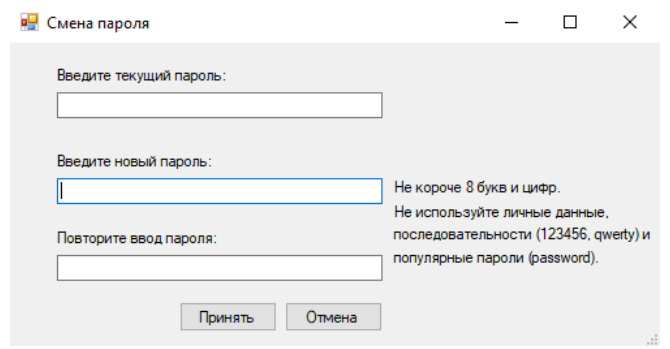

Рисунок 26 – Окно «Смена пароля»

#### **2.7.2.1.4 Сменить пользователя**

При смене пользователя система запрашивает подтверждение выбранного действия.

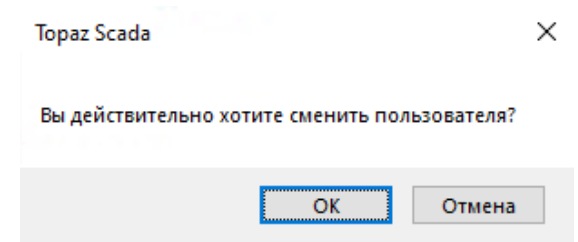

Рисунок 27 – Окно «Подтверждение смены пользователя»

Запрашивается пароль пользователя (см. подраздел «Вкладка "Пользователи").

При нажатии кнопки «Вход» происходит вход в систему под новой учетной записью, при нажатии кнопки «Выход» - возврат в текущее окно системы.

#### **2.7.2.1.5 Выход**

При выходе из сеанса происходит запрос подтверждения о завершении.

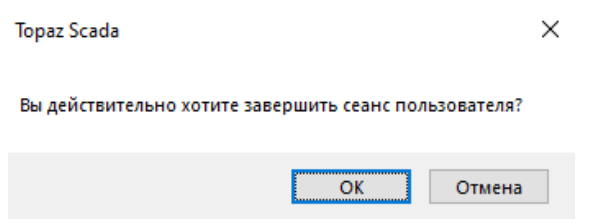

Рисунок 28 – Окно «Завершение сеанса»

При выборе «ОК» происходит временное закрытие окна приложения и его повторное открытие с учетной записью «Гость». При выборе «Отмена» запрос закрывается.

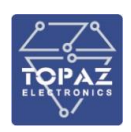

# **2.7.2.1.6 Закрыть TOPAZ SCADA**

При выборе пункта меню «Закрыть TOPAZ SCADA» система выдает запрос на подтверждение завершения работы. При выборе «Да» - система завершает работу, окно приложения закрывается, при выборе «Нет» происходит возврат в текущее окно.

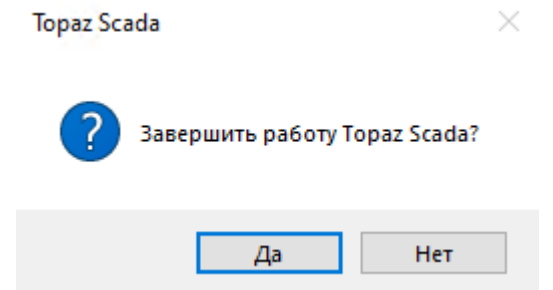

Рисунок 29 – Окно «Закрыть TOPAZ SCADA»

#### **2.7.2.2 Меню «Вид»**

<span id="page-30-0"></span>В меню «Вид» представлены функции управления мнемосхемой в главном окне TOPAZ SCADA:

«Полноэкранный режим» - Развернуть окно программы на весь экран. Для возврата в предыдущий режим нажать кнопку «Полноэкранный режим»

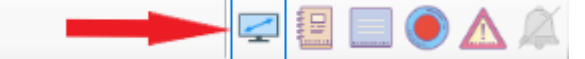

- «Развернуть на все экраны» Развернуть окно программы на весь экран(экраны);
- «Увеличить масштаб схемы» Однократное увеличение масштаба схемы на 15%;
- «Уменьшить масштаб схемы» Однократное уменьшение масштаба схемы на 15%.

А также доступны другие функции масштабирования и функция печати.

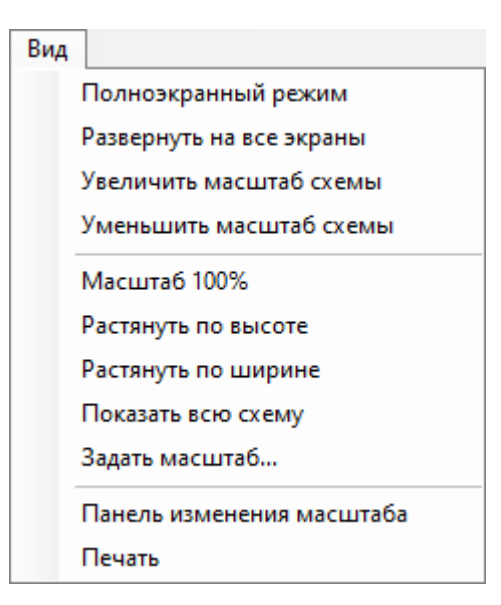

Рисунок 30 – Меню «Вид»

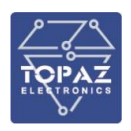

«Задать масштаб» - Открывает окно для установки нового масштаба в процентах

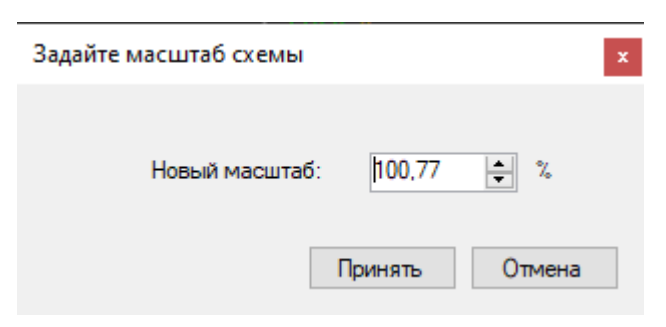

Рисунок 31 – Окно установки масштаба отображения схемы

«Печать» – Открывает окно «Печать» для установки параметров вывода на печать.

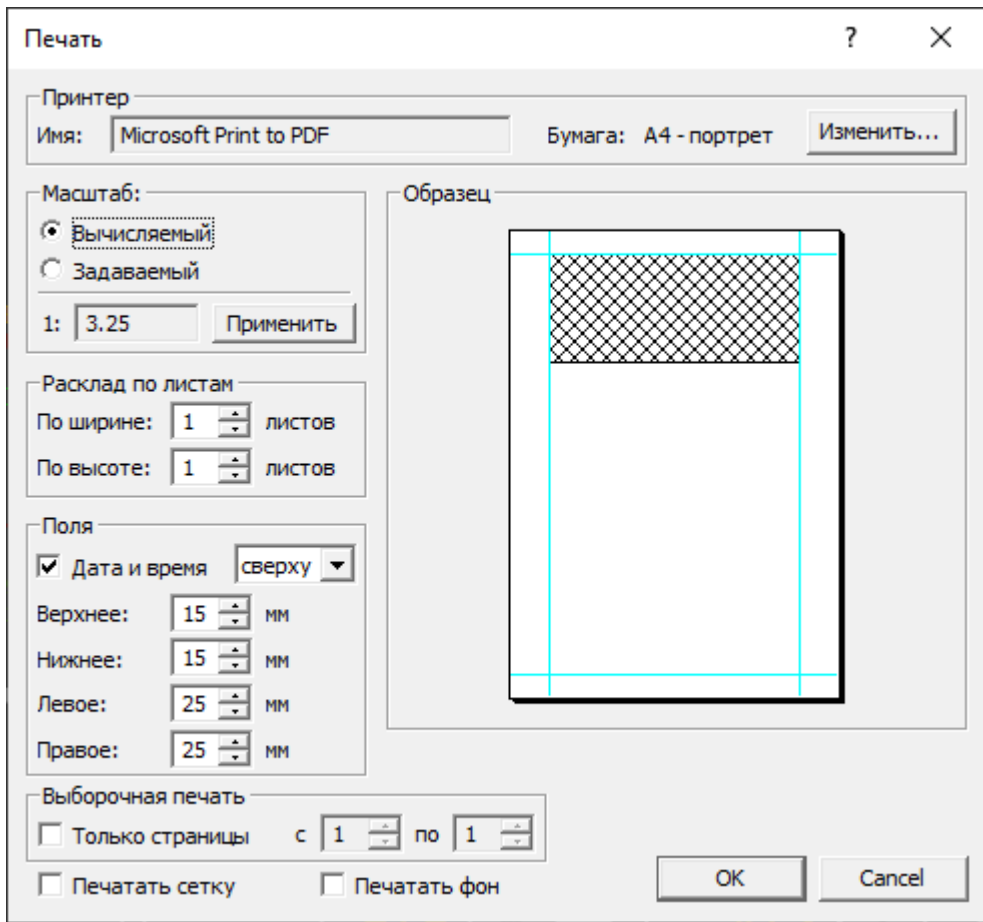

Рисунок 32 – Окно «Печать»

#### **2.7.2.3 Меню «Схемы»**

<span id="page-31-0"></span>В меню «Схемы» представлен список всех мнемосхем проекта. Для открытия схемы необходимо щелкнуть левой кнопкой мыши по соответствующему пункту меню.

Пункт меню «Схемы» в режиме «одного окна» позволяет открыть в окне главной мнемосхемы любую из доступных пользователю мнемосхем. Если включен режим нескольких окон, то в главном окне будут открыты мнемосхемы, помеченные как

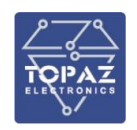

«Главная», остальные мнемосхемы будут открыты в дочерних окнах. Настройка интерфейса главного окна производится на странице настроек «Главное окно» TOPAZ SCADA CLIENT Config (см. п. [3.1\)](#page-119-1).

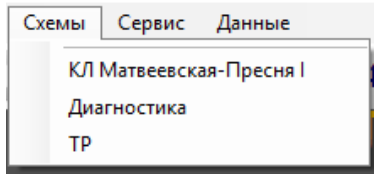

Рисунок 33 – Меню «Схемы»

При установленном компоненте «Динамические схемы» в меню отображается пункт «Динамическая схема» (см. рисунок [34\)](#page-32-0).

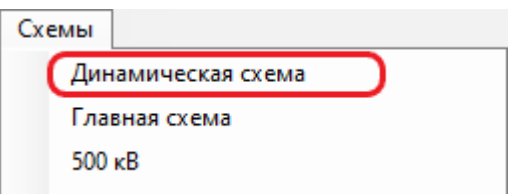

<span id="page-32-0"></span>Рисунок 34 – Меню «Схемы» с установленным компонентом TOPAZ SCADA «Динамические схемы»

При выборе пункта меню открывается Динамическая мнемосхема с деревом объектов. При выборе двойным нажатием левой клавиши мыши объекта в дереве – динамическая схема отобразиться в главном окне.

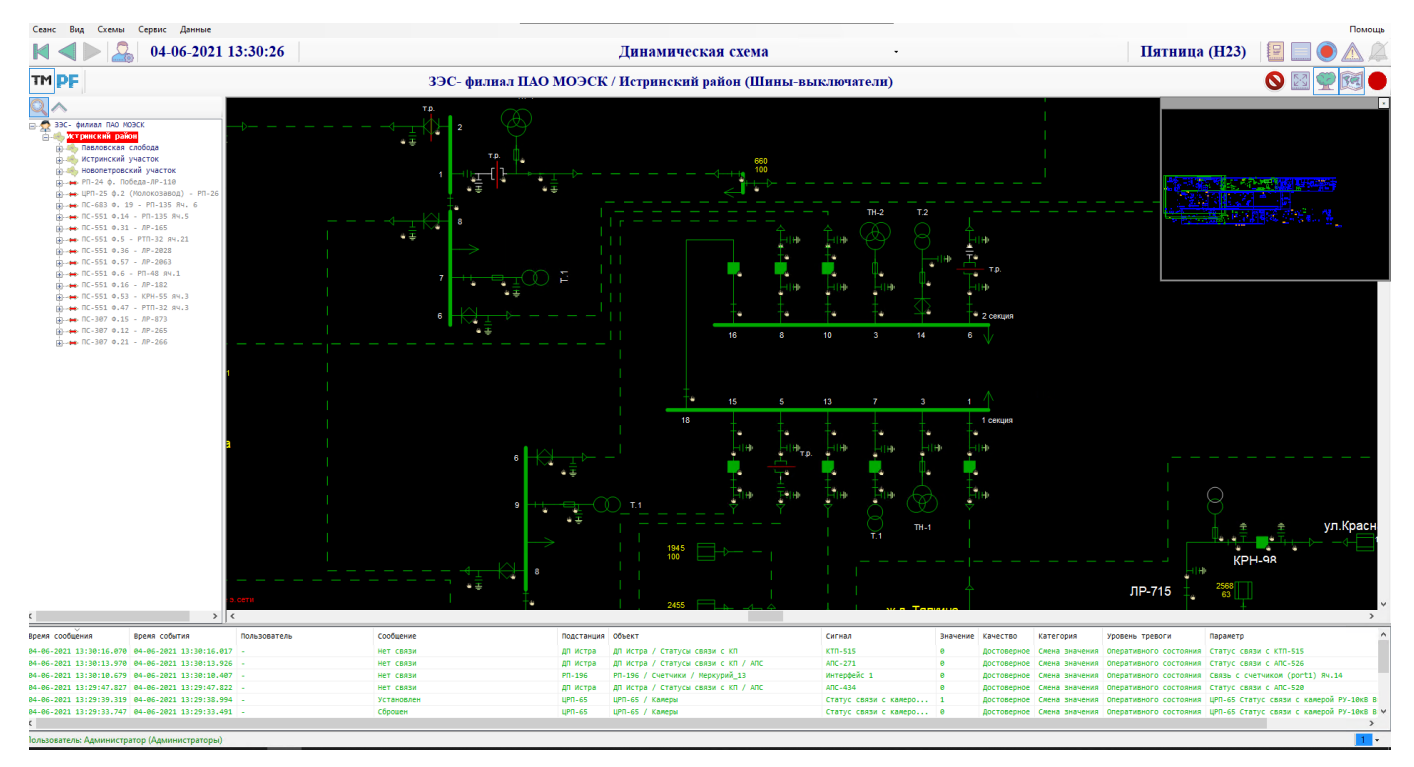

Рисунок 35 – Главное окно с отображением динамической схемы

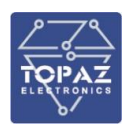

Описание окна см. п. [2.7.2.4.5.](#page-42-0)

#### **2.7.2.4 Меню «Сервис»**

<span id="page-33-0"></span>В меню «Сервис» представлен список всех расширений TOPAZ SCADA. Для открытия окна расширения необходимо щелкнуть левой кнопкой мыши по соответствующему пункту меню.

|   | Сервис                          |  |  |  |
|---|---------------------------------|--|--|--|
|   | Редактирование групп параметров |  |  |  |
|   | Диагностика сервера             |  |  |  |
|   | Телерегулирование               |  |  |  |
|   | Список архивируемых сигналов    |  |  |  |
|   | Динамические схемы              |  |  |  |
| ₽ | Журнал событий                  |  |  |  |
|   | Бланки переключений             |  |  |  |

Рисунок 36 – Меню «Сервис»

Пункты меню «Сервис»:

- «Редактирование групп параметров» вызвать окно редактирования групп параметров, используемых в окнах «Список параметров» и «Список архивируемых параметров» см. п. [2.7.2.4.1;](#page-33-1)
- «Диагностика сервера» открыть окно диагностики работы сервера;
- «Телерегулирование» открыть окно телерегулирования;
- − «Список архивируемых сигналов» см. п. [2.7.2.4.4](#page-36-0) ;
- «Динамические схемы» открывает окно с динамической схемой элементов;
- «Журнал событий» см. пп. [2.7.4;](#page-54-0) [2.7.4.2;](#page-61-0)
- «Бланки переключений» см. п. [2.7.2.4.7.](#page-44-0)

#### **2.7.2.4.1 Редактирование групп параметров**

<span id="page-33-1"></span>Окно «Редактирование групп параметров» служит для редактирования групп параметров, используемых в окнах «Список параметров» и «Список архивируемых параметров». В этом окне можно создавать группы, удалять или изменять как название, так и состав группы. Окно доступно из меню «Сервис» → «Редактирование групп параметров».

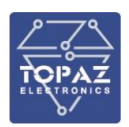

| Редактирование групп параметров |                    |                      |            |            | × |
|---------------------------------|--------------------|----------------------|------------|------------|---|
|                                 |                    |                      |            |            |   |
| Название                        | Объект             | Сигнал               | Тип        | Подстанция | M |
| Лин нарастание                  | В511 ВЛ-1 la       | Измерение            | ти         | ПC.        |   |
| Выбранная группа                | В512 ВЛ-1 la       | Измерение            | ти         | ПC.        |   |
|                                 | В512 ВЛ-1 Р        | Измерение            | ти         | ПC.        |   |
|                                 | В511 ВЛ-1 Р        | Измерение            | ти         | ПC.        |   |
|                                 | В511 ВЛ-1 Ua       | Измерение            | ти         | ПC.        |   |
|                                 | В512 ВЛ-1 Ua       | Измерение            | ти         | ПC.        |   |
|                                 | В521 ВЛ-2 la       | Измерение            | ти         | ПC.        |   |
|                                 | В521 ВЛ-2 Р        | Измерение            | ти         | ПC.        |   |
| $\overline{\mathbf{C}}$         | В521 ВЛ-2 Ua<br>Y. | Измерение            | ти         | <b>n</b> c |   |
|                                 | DEDD DD DIL        | <b>Massachusetts</b> | <b>TIA</b> | me         | v |
|                                 |                    |                      |            |            | . |

Рисунок 37 – Окно «Редактирование групп параметров»

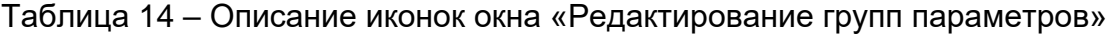

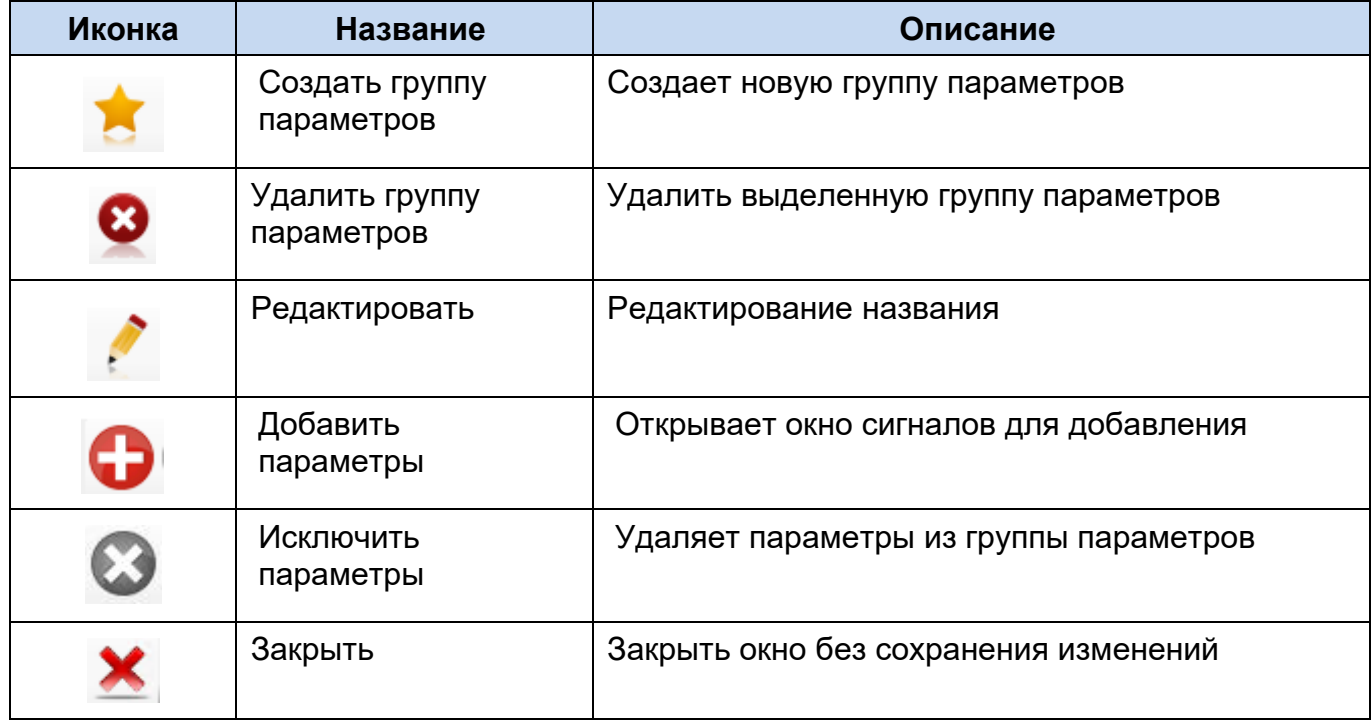

# **2.7.2.4.2 Диагностика сервера**

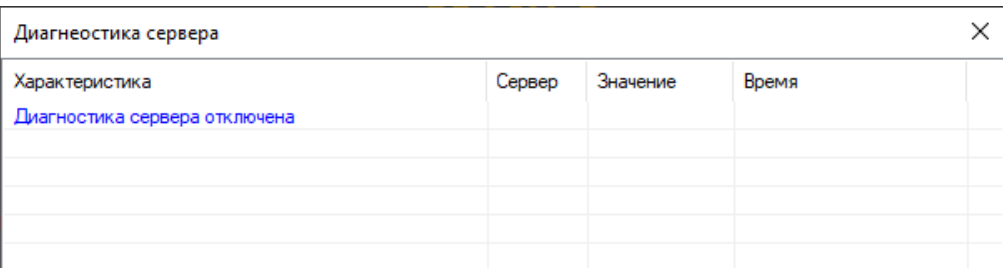

Рисунок 38 – Окно «Диагностика сервера»

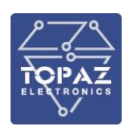

#### **2.7.2.4.3 Телерегулирование**

Для телерегулирования аварийных и предупредительных порогов аналогового сигнала используется окно телерегулирования. В окне представлены группы телерегулирования, например, группы порогов для аналоговых сигналов. Вызвать окно телерегулирования можно из главного меню («Сервис» → «Телерегулирование») или со схемы, если на ней присутствует кнопка вызова телерегулирования.

| <b>В.</b> Телерегулирование |                                                                                               |                  | П        | $\times$ |
|-----------------------------|-----------------------------------------------------------------------------------------------|------------------|----------|----------|
|                             |                                                                                               |                  |          |          |
| <b>Fpynna</b>               | Сигнал                                                                                        | Знач             | Действие |          |
| <b>TP</b>                   | КРУЭ 220 КВ / КЛ Матвеевская - Пресня I / Уставка I / Нижний предупредительный уровень        | $-300A$          | Изменить |          |
|                             | КРУЭ 220 кВ / КЛ Матвеевская - Пресня I / Уставка I / Нижний аварийный уровень                | $-1100A$         | Изменить |          |
|                             | КРУЭ 220 КВ / КЛ Матвеевская - Пресня I / Уставка I / Гистерезис порога                       | $10 \frac{9}{6}$ | Изменить |          |
|                             | КРУЭ 220 КВ / КЛ Матвеевская - Пресня I / Уставка I / Верхний аварийный уровень               | 1100 A           | Изменить |          |
|                             | КРУЭ 220 кВ / КЛ Матвеевская - Пресня I / Уставка I / Верхний предупредительный уровень 300 A |                  | Изменить |          |
|                             |                                                                                               |                  |          |          |
|                             |                                                                                               |                  |          |          |
|                             |                                                                                               |                  |          |          |
|                             |                                                                                               |                  |          |          |
|                             |                                                                                               |                  |          |          |
|                             |                                                                                               |                  |          |          |
|                             |                                                                                               |                  |          |          |
|                             |                                                                                               |                  |          |          |
|                             |                                                                                               |                  |          |          |
|                             |                                                                                               |                  |          |          |
|                             |                                                                                               |                  |          |          |
|                             |                                                                                               |                  |          |          |

Рисунок 39 – Окно «Телерегулирование»

В окне отображаются:

- − группы телерегулирования в списке слева;
- − состав выбранной группы в списке справа.

В списке сигналов группы отображаются название сигнала и его текущее значение, так же в списке присутствует кнопка «Изменить», нажатие на которую открывает диалог «Телерегулирование» для выбранного сигнала. Диалог телерегулирования предназначен для выполнения команд телерегулирования.

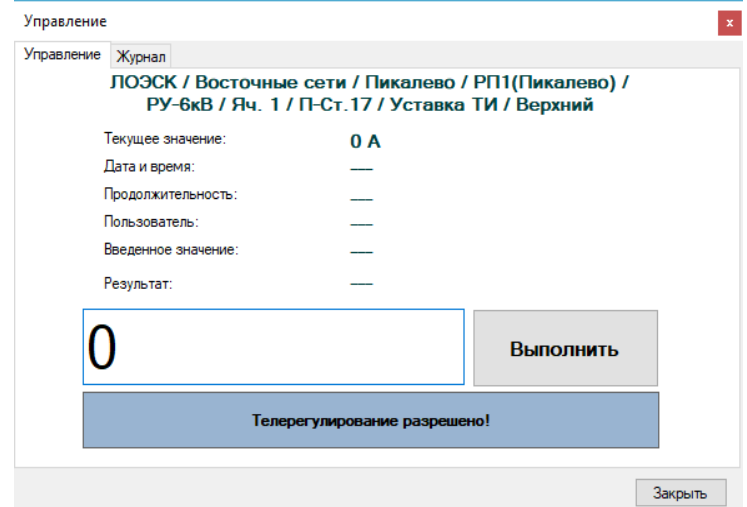

Рисунок 40 – Окно «Управление»
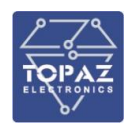

На форме представлены:

- Название сигнала обратной связи;
- Текущее значение сигнала обратной связи;
- − Последняя введенная команда телеуправления и ее результат;
- − Окно для ввода нового значения;
- − Кнопка для выполнения команды;
- − Текущий статус телерегулирования, показывающий разрешено ли телерегулирование.

На вкладке «Журнал» отображается детальная история изменений значения порога.

#### **2.7.2.4.4 Список архивируемых сигналов**

Окно «Список архивируемых сигналов» предназначено для просмотра содержимого архивов в графическом или табличном представлении. Вызвать окно просмотра архивов можно из главного меню («Сервис» → «Список архивируемых сигналов»).

| Список архивируемых сигналов                                                        |                                                        |                       |     |                         | $\times$ |
|-------------------------------------------------------------------------------------|--------------------------------------------------------|-----------------------|-----|-------------------------|----------|
| $\frac{\partial \mathcal{N}}{\partial \mathbf{m}}$<br><b>ТС ТИ тии</b>              |                                                        |                       |     | ES-YVO                  |          |
| 10:51:28 - 27.05.2021<br>Архив ТИ: Автоматический                                   | 圖▼ 11:01:28 - 27.05.2021<br>■▼                         | Выбран минутный архив |     |                         |          |
| Все сигналы Выбранные сигналы                                                       |                                                        |                       |     |                         |          |
|                                                                                     | ■объект                                                | Сигнал                | тип | Время                   |          |
| ПиЭлСиТехнолоджи                                                                    | √ 1СШ 110кВ Терминал ДЗШ УРОВ 1 1 группа уставок       |                       | тс  | 30-12-2019 1            |          |
| E-50 MCK                                                                            | 1СШ 110кВ Терминал ДЗШ УРОВ 1 2 группа уставок         |                       | TC  | 25-11-2019 1            |          |
| ⊟ ∎ πc                                                                              | 1СШ 110кВ Терминал ДЗШ УРОВ 1 3 группа уставок         |                       | тс  | 25-11-2019 1            |          |
| <b>FI-111 OPY 500KB</b>                                                             | 1СШ 110кВ Терминал ДЗШ УРОВ 1 4 группа уставок         |                       | ТC  | 25-11-2019 1            |          |
| <b>IEL-</b> •••• ОРУ 220 КВ                                                         | 1СШ 110кВ Терминал ДЗШ УРОВ 1 Блок. Изменения уставок  |                       | тc  | 30-12-2019 1            |          |
| <b>FIT OPY 110KB</b>                                                                | 1СШ 110кВ Терминал ДЗШ УРОВ 1 Блокировка КЧР АТ-3      |                       | TC  | 30-12-2019 1            |          |
| 中·111 3PY 10KB                                                                      | 1СШ 110кВ Терминал ДЗШ УРОВ 1 Блокировка КЧР АТ-4      |                       | TC  | 30-12-2019 1            |          |
| ங்⊹аЁі Сигналы Ежесекундного импульса                                               | 1СШ 110кВ Терминал ДЗШ УРОВ 1 Внутрение предупреждение |                       | тс  | 25-11-2019 1            |          |
| аЁ: Сигналы Бесконечный цикл                                                        | 1СШ 110кВ Терминал ДЗШ УРОВ 1 ДЗШ 110 авария 10        |                       | тс  | 06-10-2020 1            |          |
| ⊞- अ⊒ि: AПТС                                                                        | 1СШ 110кВ Терминал ДЗШ УРОВ 1 ДЗШ 110 авария 11        |                       | тс  | 06-10-2020 1            |          |
| аЁ: Захват ТУ по направлениям                                                       | 1СШ 110КВ Терминал ДЗШ УРОВ 1 ДЗШ 110 авария 12        |                       | тс  | 06-10-2020 1            |          |
| на <b>Поличато то точно третно то не транство то точко то то то не только точко</b> | 1СШ 110кВ Терминал ДЗШ УРОВ 1 ДЗШ 110 авария 13        |                       | тс  | 06-10-2020 1            |          |
| GO-TTT WCH                                                                          | 1СШ 110КВ Терминал ДЗШ УРОВ 1 ДЗШ 110 авария 14        |                       | тс  | 06-10-2020 1            |          |
| ⊲Ё:Шкаф серверов 1<br>ட்டு.                                                         | 1СШ 110кВ Терминал ДЗШ УРОВ 1 ДЗШ 110 авария 15        |                       | ΤC  | 06-10-2020 1            |          |
| ⊹∄∐:Шкаф серверов 2<br><b>Ш</b> -: « Каналы передачи данных                         | 1СШ 110кВ Терминал ДЗШ УРОВ 1 ДЗШ 110 авария 16        |                       | тс  | 06-10-2020 1            |          |
| ні - Фі: шкл500кВ                                                                   | 1СШ 110кВ Терминал ДЗШ УРОВ 1 ДЗШ 110 авария 17        |                       | ТC  | 06-10-2020 1            |          |
| ங்⊹а <mark>н</mark> : шкп220кВ                                                      | 1СШ 110КВ Терминал ДЗШ УРОВ 1 ДЗШ 110 авария 18        |                       | тс  | 06-10-2020 1            |          |
| ⊹а∰: ШКП110КВ<br>Ĥ.                                                                 | 1СШ 110кВ Терминал ДЗШ УРОВ 1 ДЗШ 110 авария 19        |                       | тс  | 06-10-2020 1            |          |
| ங்⊹a∰: ШКП 10кВ                                                                     | 1СШ 110КВ Терминал ДЗШ УРОВ 1 ДЗШ 110 авария 20        |                       | тс  | 06-10-2020 1            |          |
| ⊲Ё: Диагностика АРМ ОП1                                                             | 1СШ 110кВ Терминал ДЗШ УРОВ 1 ДЗШ 110 авария 21        |                       | тс  | 06-10-2020 1            |          |
| ӓӖ҆҉ Диагностика АРМ ОП2                                                            | 1 1 2 110 кВ Терминал ДЗШ УРОВ 1 ДЗШ 110 авария 22     |                       | тс  | 06-10-2020 1            |          |
| 面唱: Установка повышения давления                                                    | 1СШ 110кВ Терминал ДЗШ УРОВ 1 ДЗШ 110 авария 4         |                       | тс  | 06-10-2020 1 ∨          |          |
|                                                                                     |                                                        |                       |     | $\rightarrow$           |          |
| Фильтр: *                                                                           | Введите текст фильтра                                  |                       |     | Общее количество: 26489 |          |

Рисунок 41 – Окно «Список архивируемых сигналов»

В списке тревог представлены только архивируемые сигналы. Для просмотра архива необходимо отметить желаемые сигналы, выбрать временной интервал и тип архива (только для ТИ), затем нажать кнопку «Показать график».

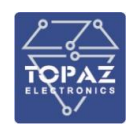

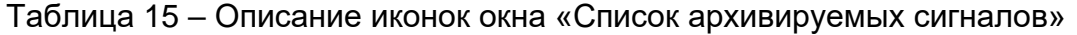

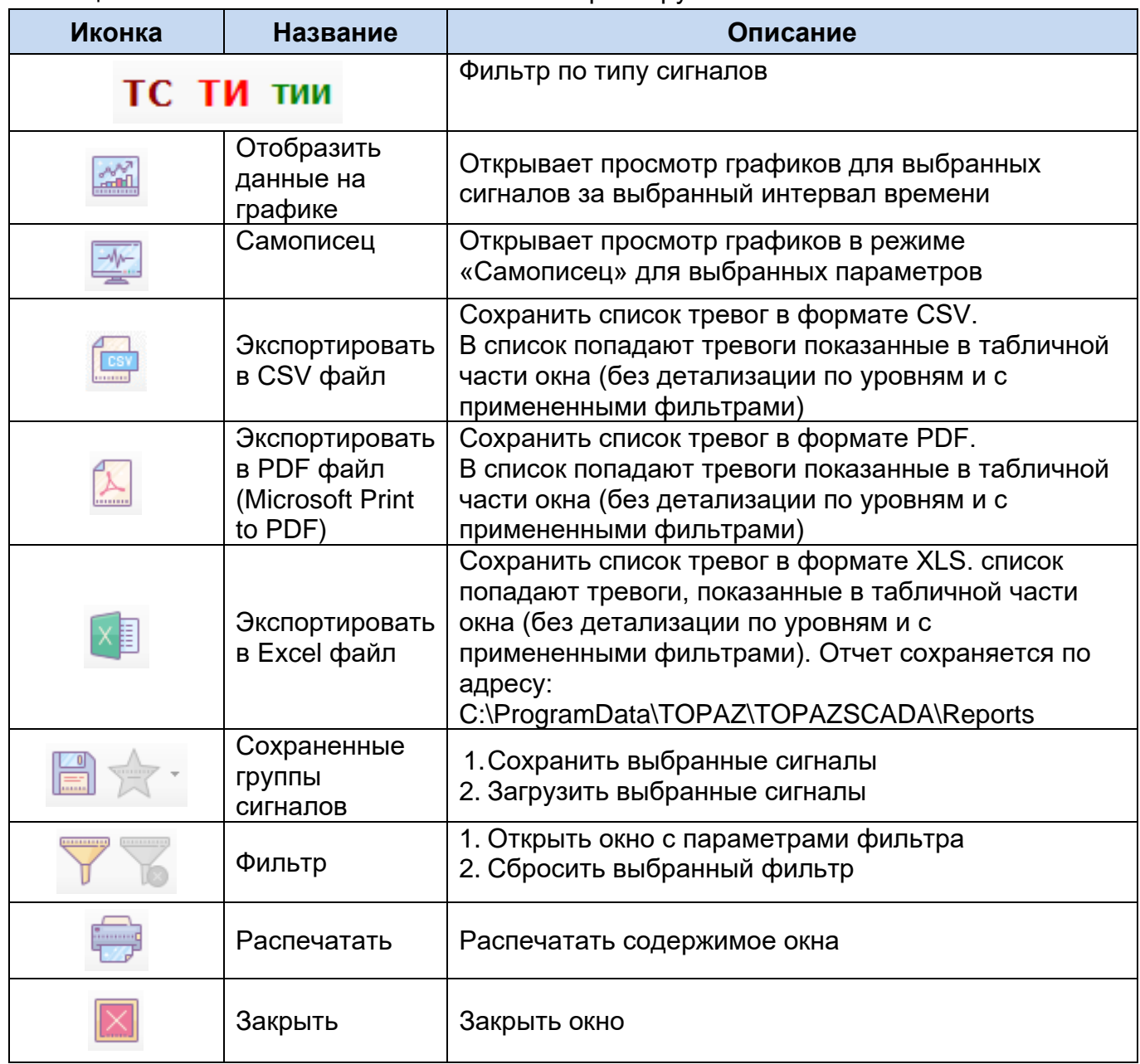

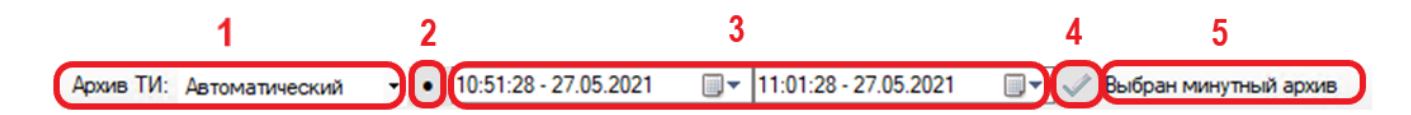

Для дополнительного фильтрования параметров служит текстовый фильтр.

Введите текст фильтра

<span id="page-37-0"></span>Рисунок 42 – Строка дополнительного текстового фильтра

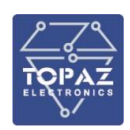

| N <sub>2</sub> | <b>Название</b>    | Описание                                             |
|----------------|--------------------|------------------------------------------------------|
|                | Тип архива ТИ      | Позволяет выбрать тип архива ТИ: автоматический, по  |
|                |                    | изменениям, минутный, пятиминутный, 30-ти минутный,  |
|                |                    | часовой, суточный.                                   |
| $\mathcal{P}$  | Быстрый выбор      | Установка интервала времени в пределах:              |
|                | интервала времени  | «За сегодня», «За вчера», «За неделю», «За месяц»    |
| 3              | Интервал времени   | Позволяет выбрать временной интервал                 |
| 4              | Показать график    | Открывает просмотр архивов для выбранных сигналов за |
|                |                    | выбранный интервал времени                           |
| 5              | Выбранный архив ТИ | Отображает автоматически выбранный тип архива ТИ     |

Таблица 16 – Описание дополнительного фильтра

Выбор режима (график или табличное представление) осуществляется закладкой График Табличное представление на панели инструментов окна. В режиме просмотра архивных данных, в окне настроек  $\frac{1}{2}$ , необходимо задать интересующий временной интервал.

В режиме просмотра текущих значений (режим «Самописец»), все данные по просматриваемым параметрам, поступающие в систему, будут появляться на графике (дописываться) по мере поступления. При этом, как только крайняя точка графика, двигаясь по оси времени, достигнет пределов окна графика, сам график будет «уплотняться», поскольку с течением времени и с поступлением новых значений контролируемых параметров, на графике будет отображаться большее количество точек.

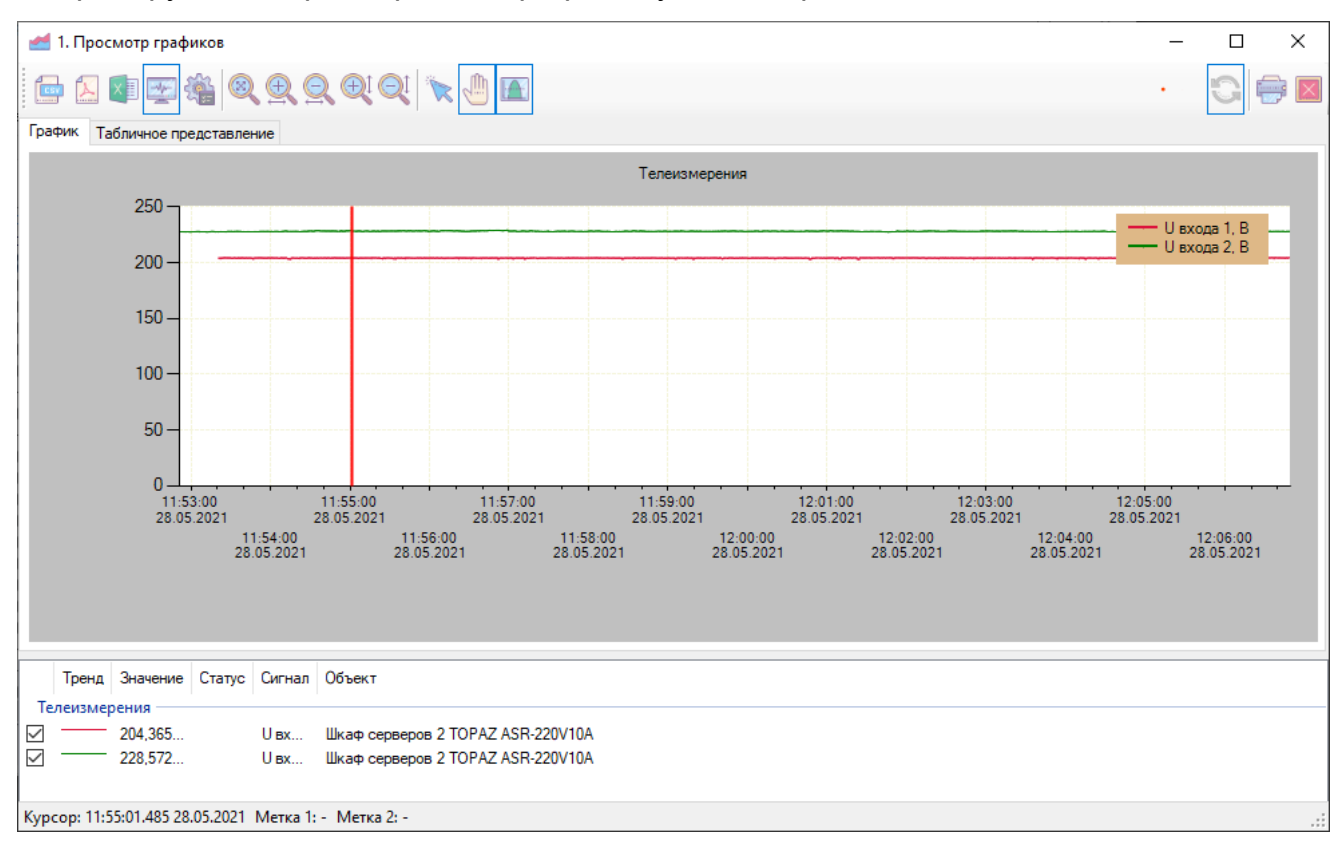

Рисунок 43 – Окно «Просмотр графиков», вкладка График, режим Самописец

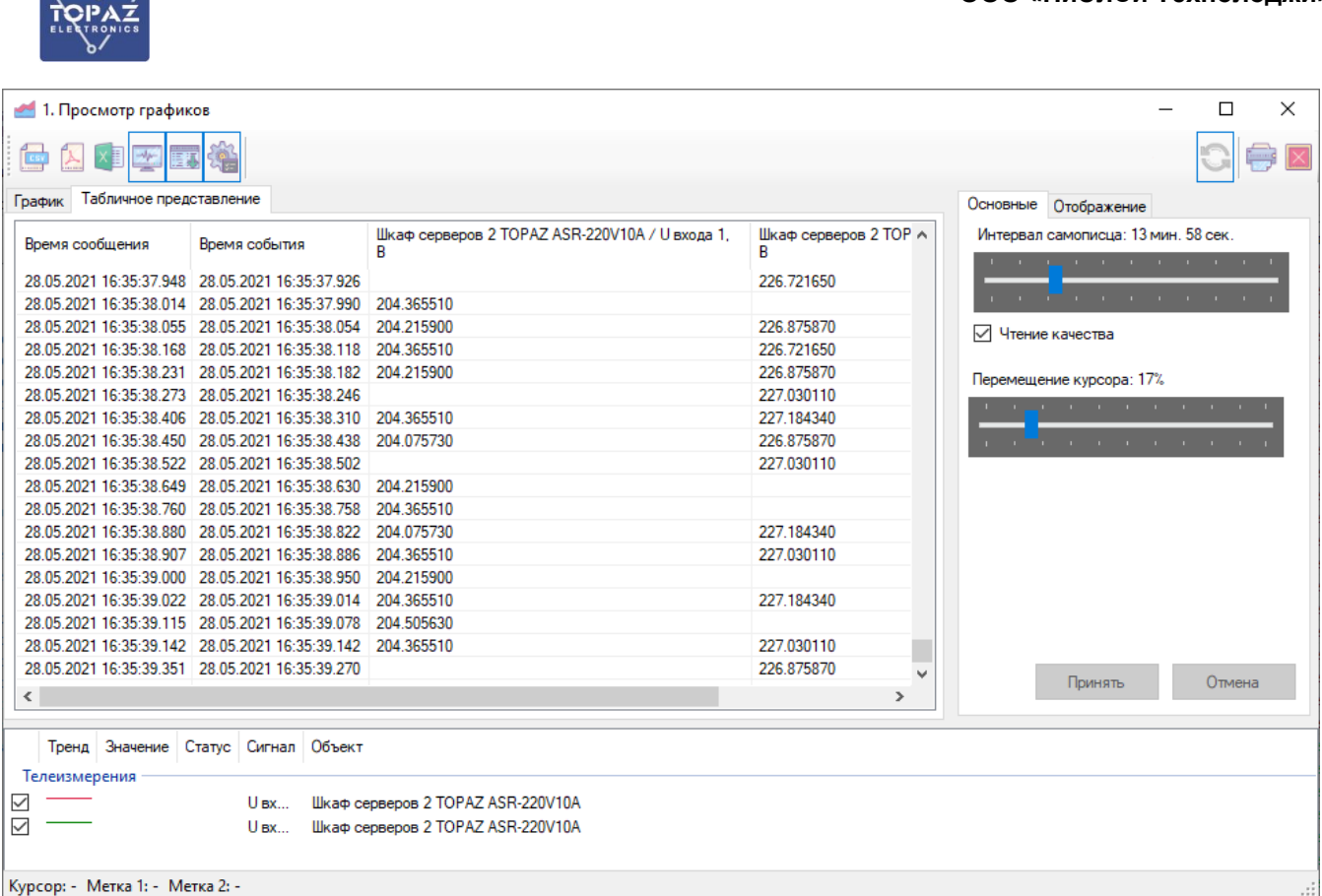

Рисунок 44. – Окно «Просмотр графиков», вкладка Табличное представление, режим Самописец

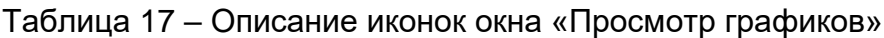

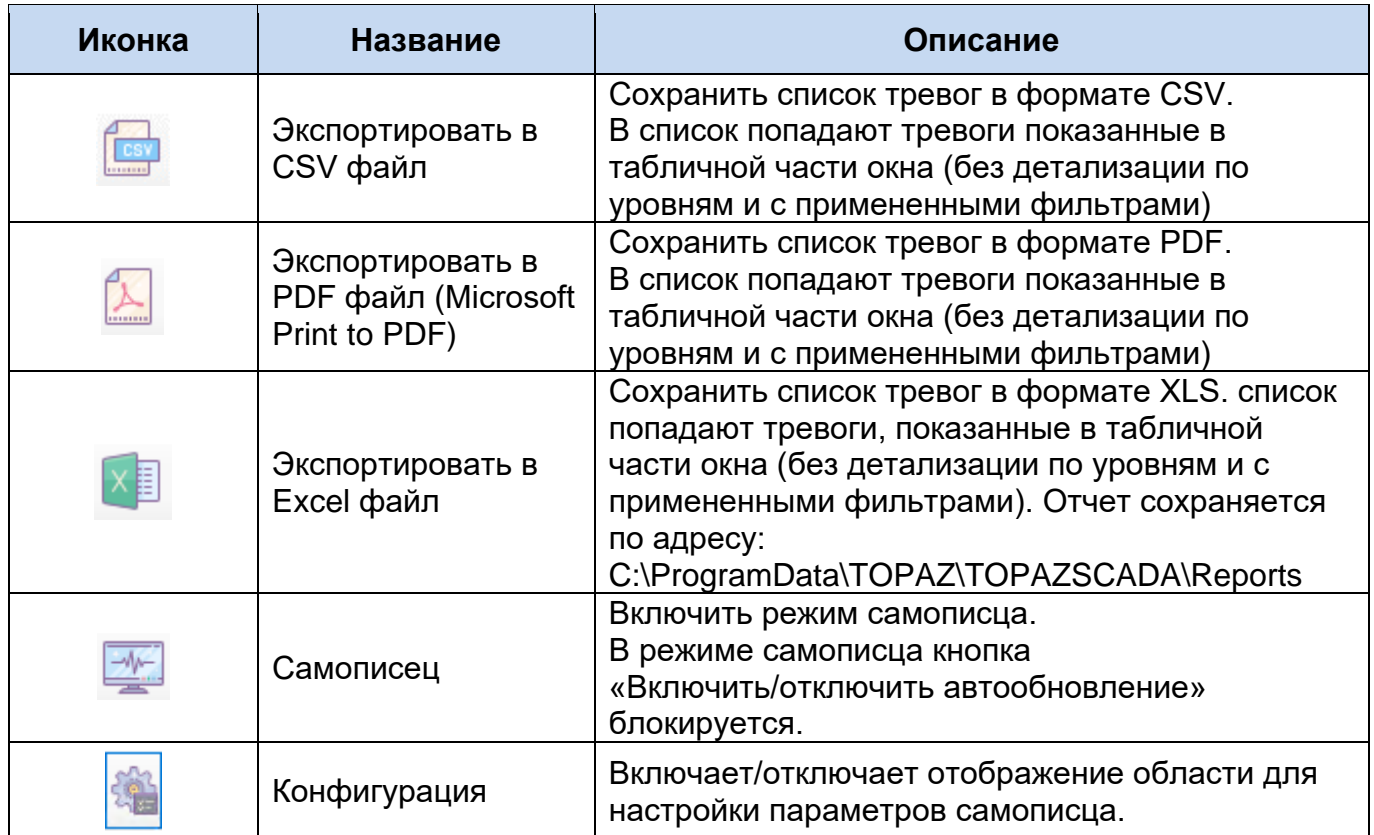

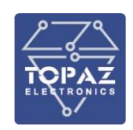

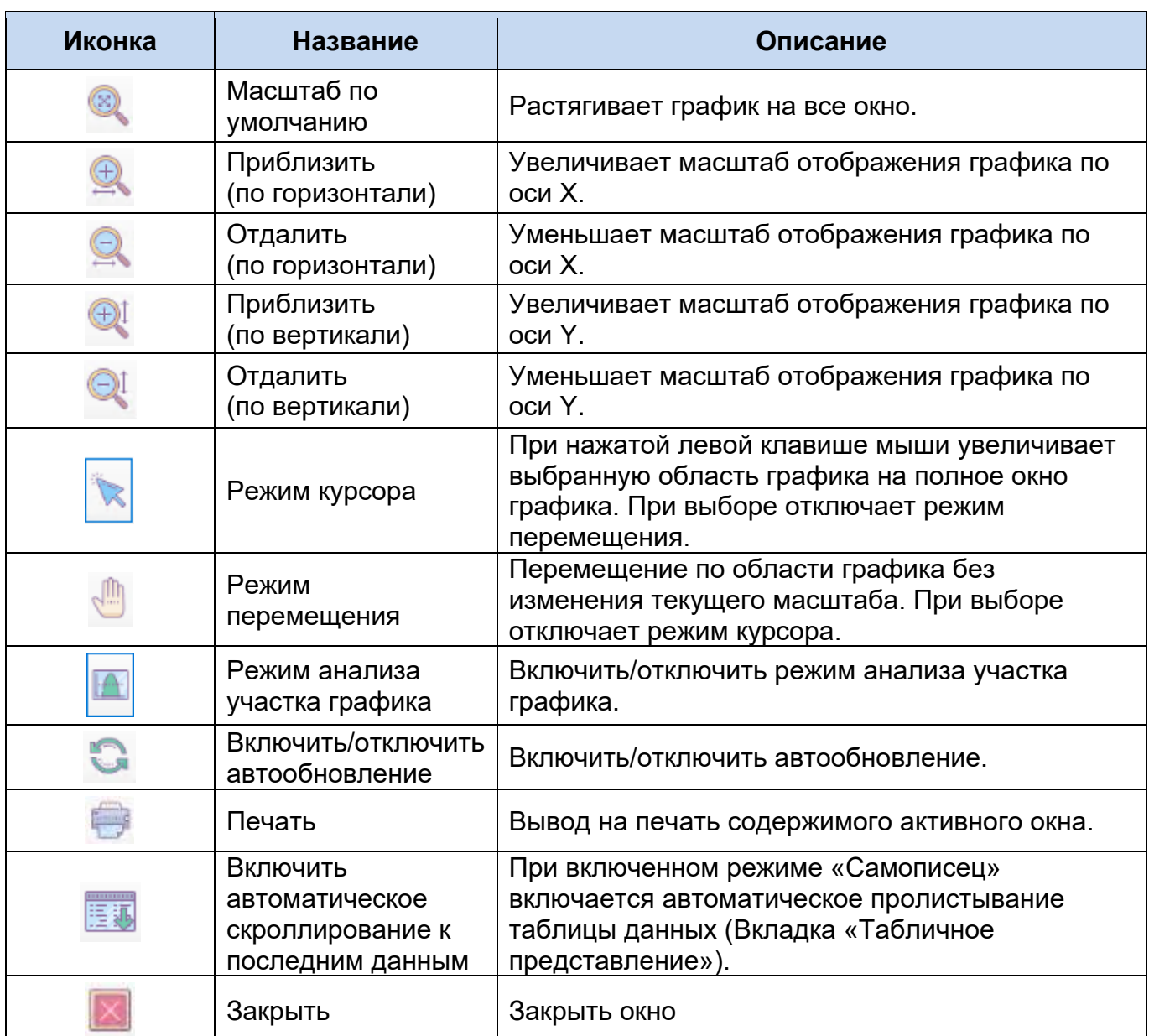

При отключённом режиме «Самописец» отображается строка дополнительно меню (см. рисунок [42\)](#page-37-0).

Снизу в окне просмотра графиков находится панель со список сигналов. В списке отображается название сигнала, цвет линии графика и значение сигнала под курсором. Сняв флажок у сигнала, можно скрыть линию этого сигнала с графика.

Щелкнув по графику левой кнопкой мыши, можно установить курсор (прямая вертикальная линия). При этом в списке сигналов отобразятся значения сигналов в момент времени, выбранный курсором.

Чтобы увеличить интересующий участок графика, необходимо мышкой выделить этот участок. График отобразит только выбранную область, увеличив ее на все окно. Чтобы вернуть изначальный масштаб графика, нажмите кнопку «Растянуть график».

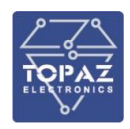

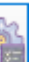

При включении кнопки «Конфигурация» в окне «Просмотр графиков» справа отображается область с параметрами конфигурации (см. рисунок [45\)](#page-41-0).

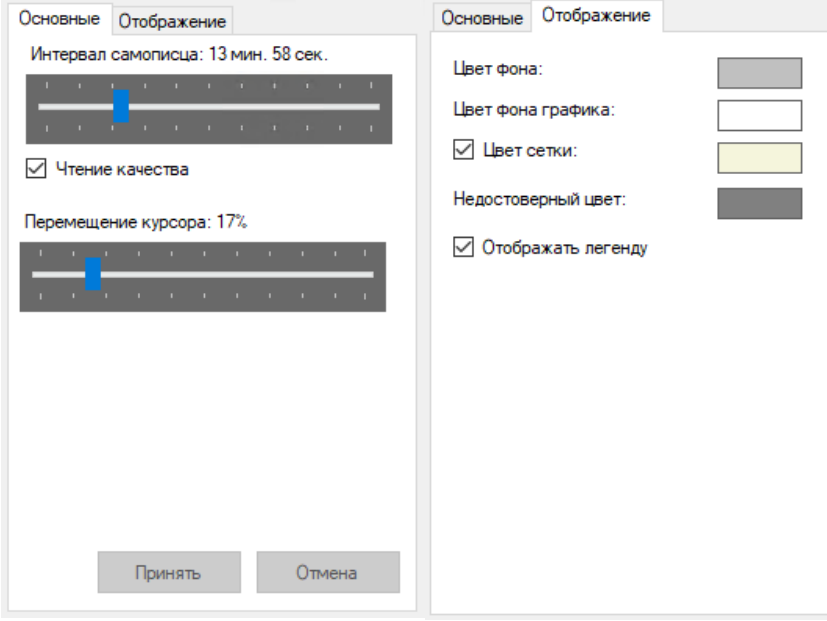

<span id="page-41-0"></span>Рисунок 45 – Область «Конфигурация окна просмотра графиков»

| <b>Название</b>     | Описание                                         |  |  |  |  |  |
|---------------------|--------------------------------------------------|--|--|--|--|--|
| Интервал самописца  | Глубина отображения данных в режиме самописца    |  |  |  |  |  |
| Чтение качества     | Чтение и отображение данных с плохим качеством   |  |  |  |  |  |
| Цвет сетки          | Отобразить/скрыть сетку на графике               |  |  |  |  |  |
| Отображать легенду  | Отобразить/скрыть легенду на графике.            |  |  |  |  |  |
| Перемещение курсора | Шаг перемещения курсора на графике с помощью     |  |  |  |  |  |
|                     | клавиатуры.                                      |  |  |  |  |  |
| Цвет фона           | Задает цвет фона окна, области вокруг графиков   |  |  |  |  |  |
| Цвет сетки          | Задает цвет сетки. Сняв галочку, можно отключить |  |  |  |  |  |
|                     | отображение сетки                                |  |  |  |  |  |
| Недостоверный цвет  | Цвет недостоверных значений на графике           |  |  |  |  |  |

Таблица 18 – Описание «Конфигурация просмотра графиков»

Для вызова окна «Свойства» график необходимо кликнуть два раза на названии сигнала в панели сигналов.

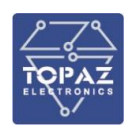

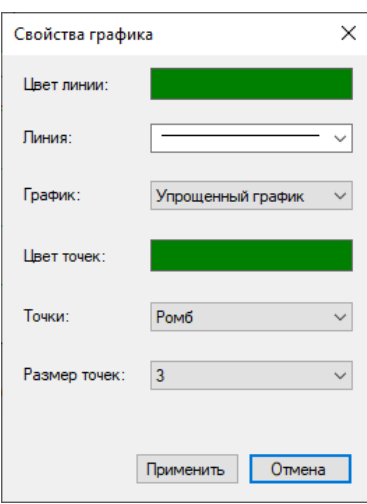

Рисунок 46 – Окно «Свойства графика»

## **2.7.2.4.5 Динамические схемы**

Динамическая схема одна на весь проект, но открыть ее можно на любом уровне: от региона до коммутационного аппарата.

Перестроение схемы происходит динамически, в зависимости от выделенного элемента в дереве объектной модели.

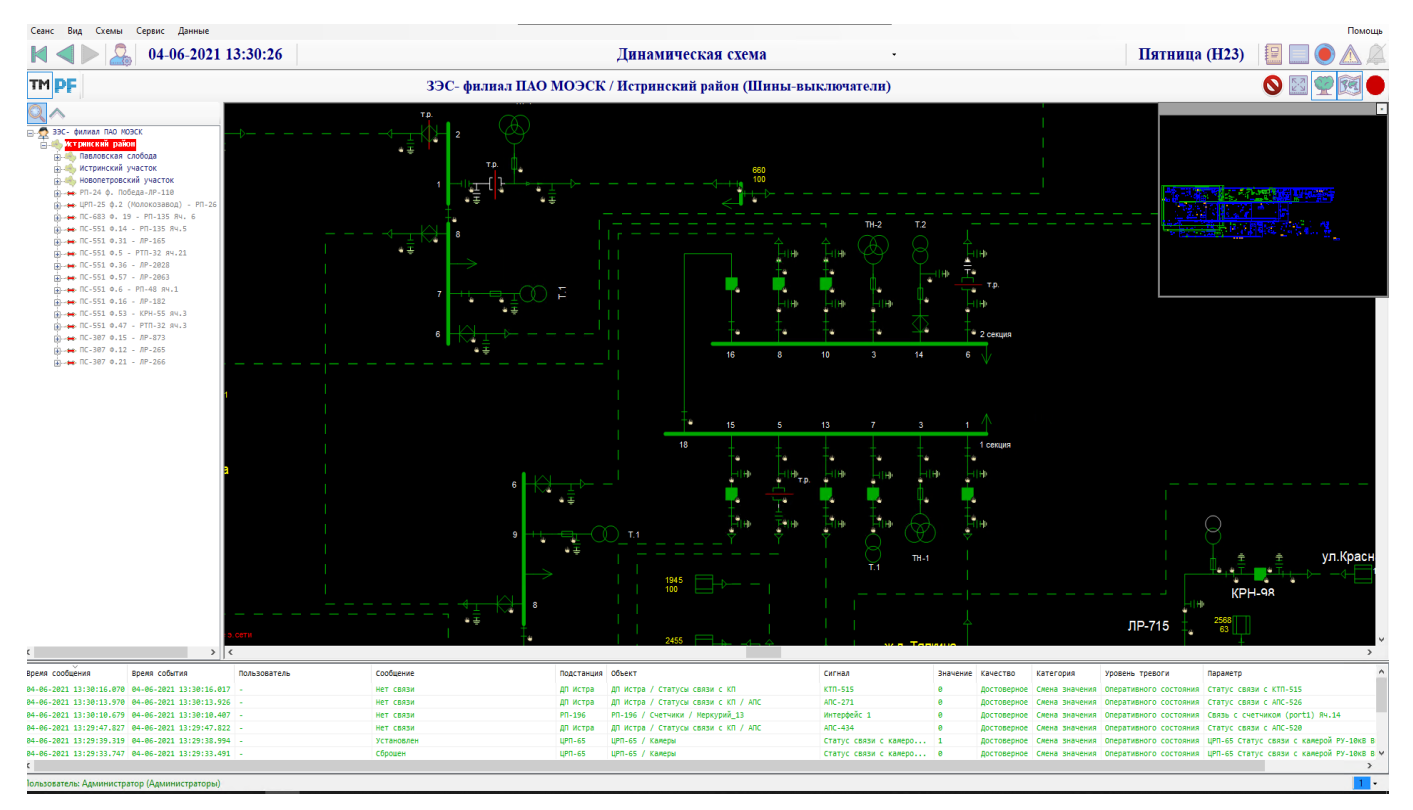

Рисунок 47 – Окно «Динамические схемы»

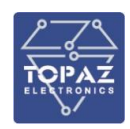

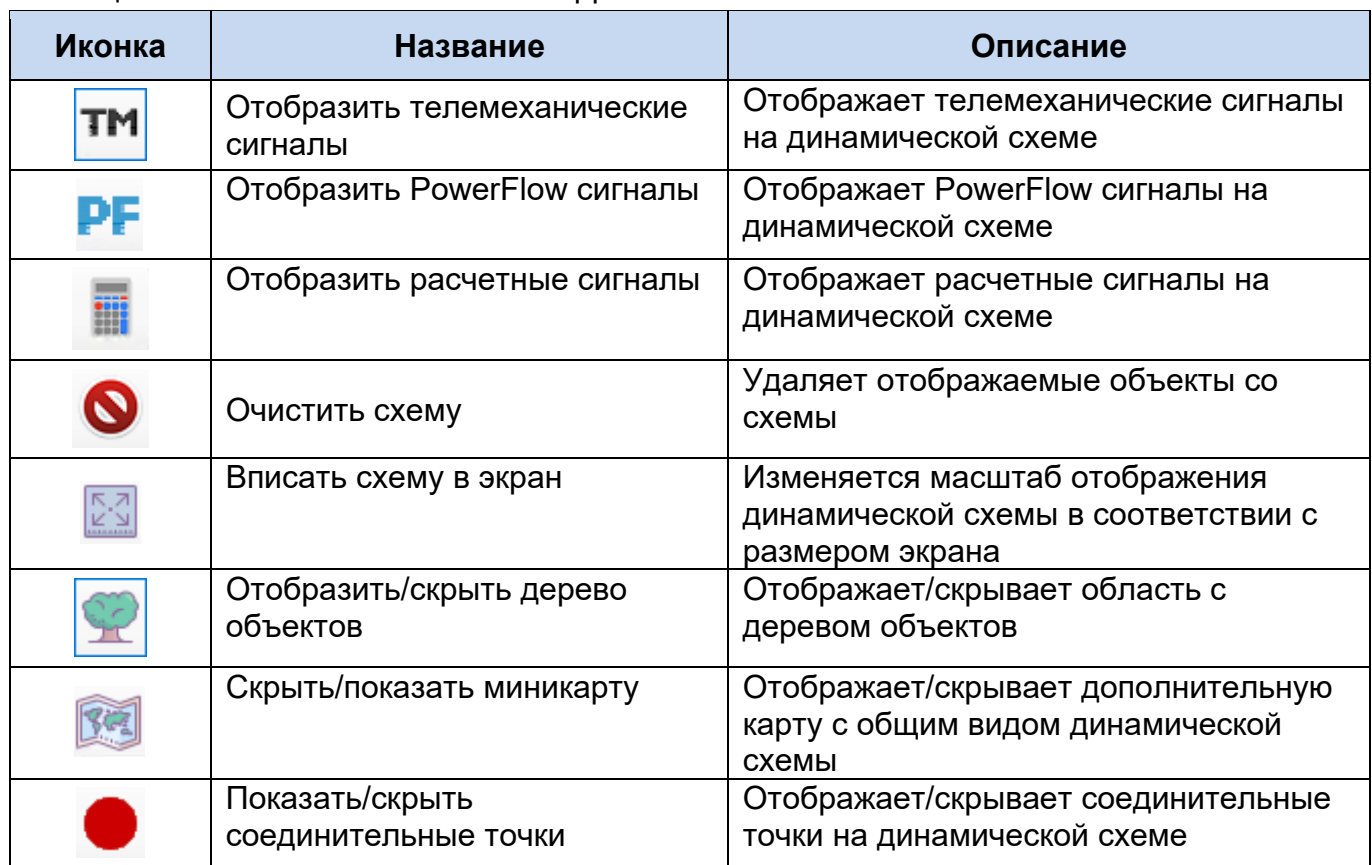

#### Таблица 19 – Описание иконок окна «Динамические схемы»

Контекстно меню динамической схемы показано на рисунке [48.](#page-44-0) Кроме пунктов меню описанных в п. [2.8](#page-82-0) в контекстном меню присутствует пункт «Трассировка», позволяющий визуализировать линии связи:

- − до токораздела (норм.);
- − до токораздела (тек.);
- − топологический остров;
- − в сторону питания;
- − в сторону потребления;
- − до ближайшего КА.

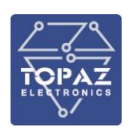

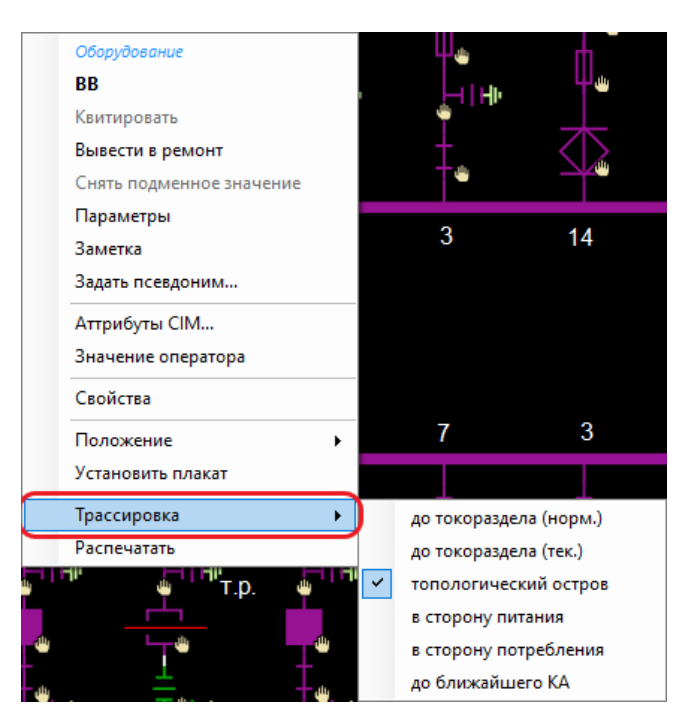

Рисунок 48 – Контекстное меню окна Динамической схемы

После выбора трассировки отображается дополнительное окно «Трассировка» (см. рисунок [49\)](#page-44-1).

<span id="page-44-0"></span>

| Грассировки |     |                                                        |          |
|-------------|-----|--------------------------------------------------------|----------|
| Швет        | Тип | Объект                                                 | Удаление |
|             |     | тополог. остров   РТП-67 / РУ-6кВ / 2 секция / 16 / ВВ | Удалить  |
|             |     |                                                        | Обновить |

<span id="page-44-1"></span>Рисунок 49 – Окно «Трассировка»

В окне отображается Цвет линии, тип трассировки, объект. Отмечая чекбоксами тип трассировки можно менять представление на динамической схеме.

# **2.7.2.4.6 Журнал событий**

См. пп. [2.7.4.](#page-54-0)

## **2.7.2.4.7 Бланки переключений**

Бланк переключений (обычный) — это оперативный документ, в котором приводится строгая последовательность операций с коммутационными аппаратами, заземляющими разъединителями (ножами), цепями оперативного тока, устройствами релейной защиты, противоаварийной и режимной автоматики, операций по проверке отсутствия напряжения, наложению и снятию переносных заземлений, вывешиванию и снятию плакатов, а также необходимых (по условиям безопасности персонала и сохранности оборудования) проверочных операций.

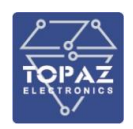

В бланках переключений устанавливаются порядок и последовательность операций при проведении переключений в схемах электрических соединений электроустановок и цепях РЗиА.

По бланкам переключений выполняются сложные переключения, а также все переключения (кроме одиночных) на электроустановках, не оборудованных блокировочными устройствами или имеющих неисправные блокировочные устройства.

Для входа в режим создания новых бланков и редактирования в выпадающем окне необходимо выбрать из выпадающего списка пользователя, который имеет привилегию администрирования ввести пароль и нажать кнопку «Вход».

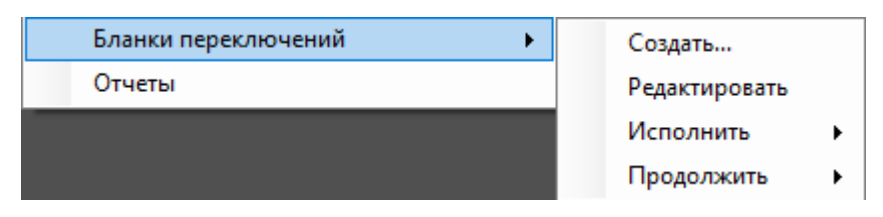

Рисунок 50 – Меню «Бланки переключений»

- − Создать создать новый бланк;
- − Редактировать редактировать существующий бланк;
- − Исполнить запустить на выполнения бланк переключений;
- − Продолжить продолжить выполнения приостановленного бланка переключений.

При выборе пункта меню **Создать** откроется окно **Бланки переключений**  (см. рисунок [51\)](#page-46-0).

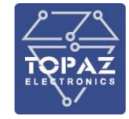

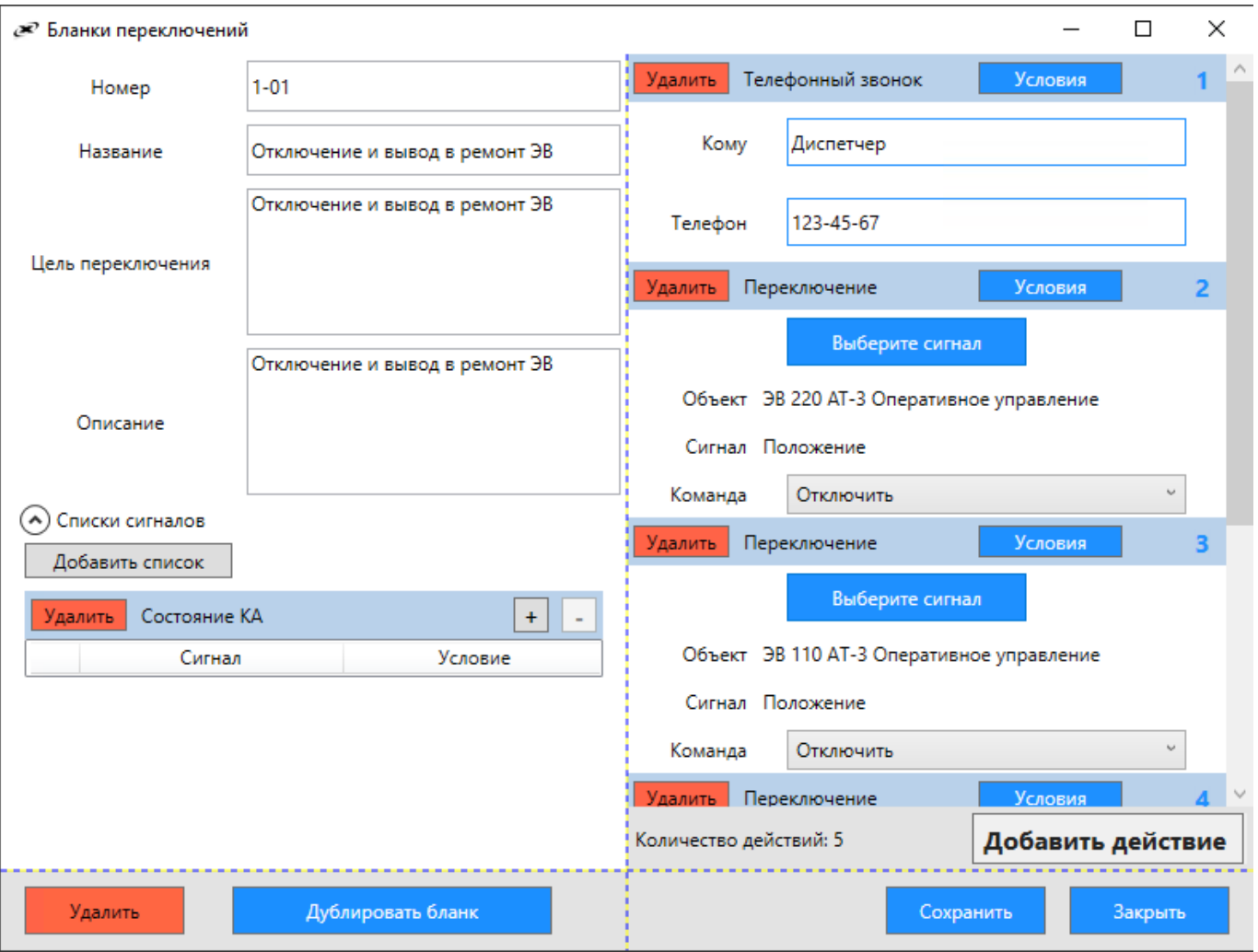

<span id="page-46-0"></span>Рисунок 51 – Окно «Бланки переключений»

| Таблица 20 - Описание окна «Бланки переключений» |  |
|--------------------------------------------------|--|
|--------------------------------------------------|--|

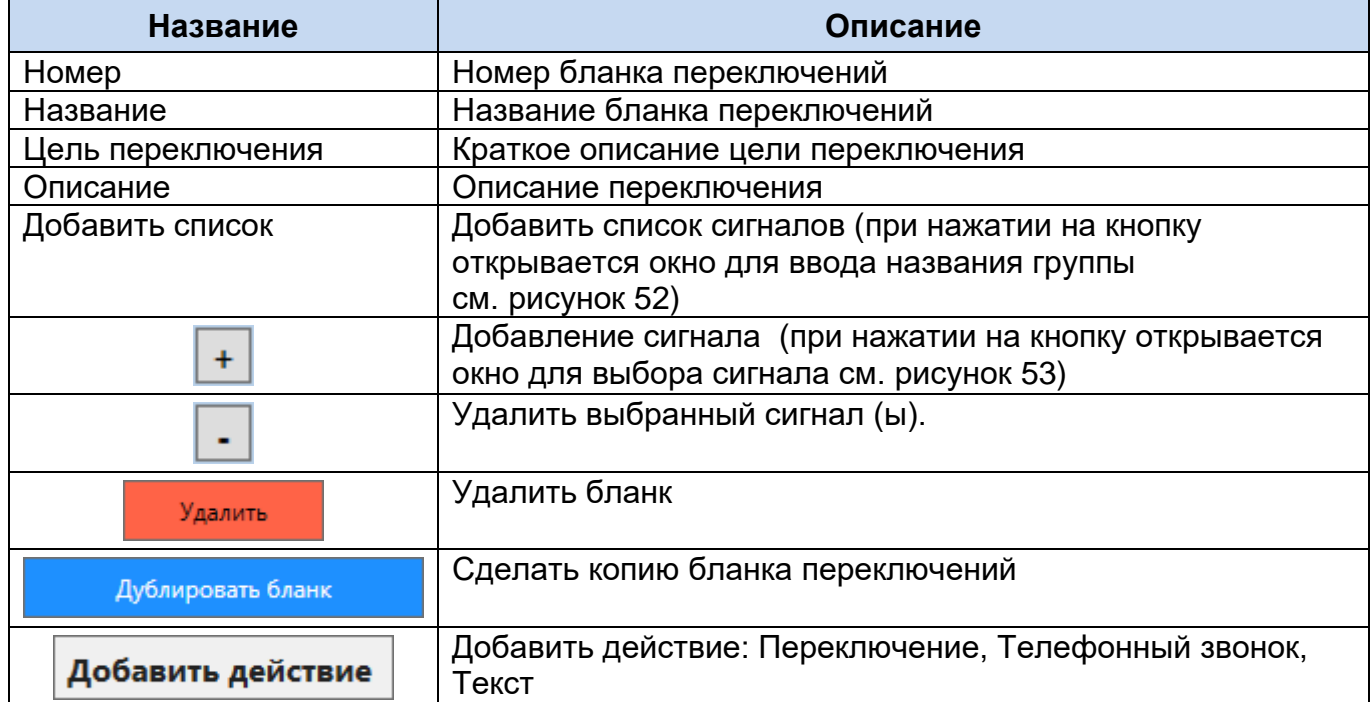

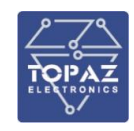

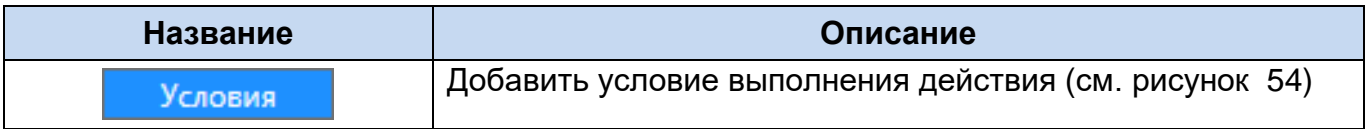

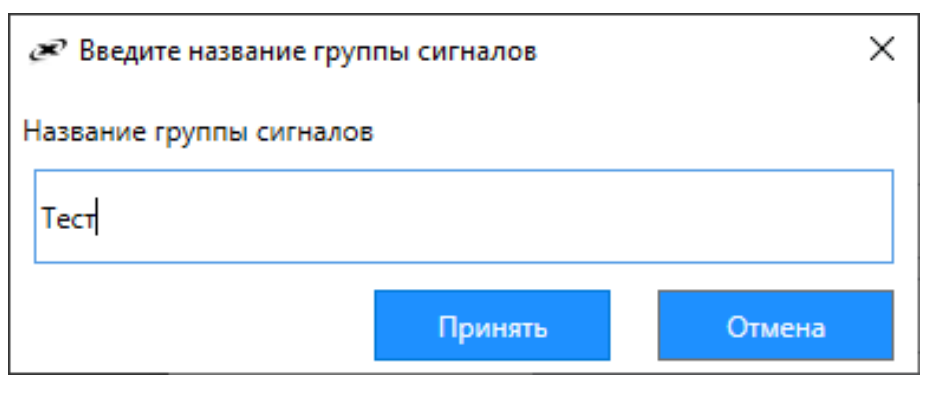

<span id="page-47-0"></span>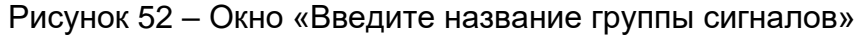

| в- Выберите сигнал                      |                                                        |                       |     |                                    |            |          | $\times$                |
|-----------------------------------------|--------------------------------------------------------|-----------------------|-----|------------------------------------|------------|----------|-------------------------|
| TC TM TMM TY TP                         |                                                        |                       |     |                                    |            |          |                         |
|                                         | Объект                                                 | Сигнал                |     | Тип Время                          | Статус     | Значение | Качество                |
| $\mathbb{A}$<br><b>ПиЭлСиТехнолоджи</b> | 1СШ 110кВ Терминал ДЗШ УРОВ 1 1 группа уставок         |                       | TC. | 30-12-2019 13:52:54.342            | Сброшено 0 |          | Достоверныі             |
| <b>MCK</b>                              | 1СШ 110кВ Терминал ДЗШ УРОВ 1 2 группа уставок         |                       | TC. | 25-11-2019 17:15:36.281            | Сброшено 0 |          | Достоверныі             |
| HDC                                     | 1СШ 110кВ Терминал ДЗШ УРОВ 1 3 группа уставок         |                       | TC. | 25-11-2019 17:15:36.281 Сброшено 0 |            |          | Достоверныі             |
| <b>EL TTT OPY 500KB</b>                 | 1СШ 110кВ Терминал ДЗШ УРОВ 1 4 группа уставок         |                       | TC  | 25-11-2019 17:15:36.281 Сброшено 0 |            |          | Достоверныі             |
| <b>H-FFF OPY 220KB</b>                  | 1СШ 110кВ Терминал ДЗШ УРОВ 1 Блок. Изменения уставок  |                       | TC  | 30-12-2019 13:52:54.343 Выведена 0 |            |          | Достоверныі             |
| <b>FRIT OPY 110KB</b>                   | 1СШ 110кВ Терминал ДЗШ УРОВ 1 Блокировка КЧР АТ-3      |                       | TC. | 30-12-2019 13:52:54.342 Выведено 0 |            |          | Достоверныі             |
| <b>EL-TTT 3PY 10KB</b>                  | 1СШ 110кВ Терминал ДЗШ УРОВ 1 Блокировка КЧР АТ-4      |                       | TC  | 30-12-2019 13:52:54.343 Выведено 0 |            |          | Достоверныі             |
| ⊹а️Ш: Сигналы Ежесекундного             | 1СШ 110кВ Терминал ДЗШ УРОВ 1 Внутрение предупреждение |                       | τc  | 25-11-2019 17:15:36.281 Сброшено 0 |            |          | Достоверныі             |
| аі Сигналы Бесконечный цы               | 1СШ 110кВ Терминал ДЗШ УРОВ 1 ДЗШ 110 авария 10        |                       | тс  | 06-10-2020 19:03:33.010 Сброшено 0 |            |          | Достоверныі             |
| ⊹a⊡: AΠTC                               | 1СШ 110кВ Терминал ДЗШ УРОВ 1 ДЗШ 110 авария 11        |                       | тс  | 06-10-2020 19:03:33.010 Сброшено 0 |            |          | Достоверныі             |
| ⊲Ш: Захват ТУ по направлен              | 1СШ 110кВ Терминал ДЗШ УРОВ 1 ДЗШ 110 авария 12        |                       | тс  | 06-10-2020 19:03:33.010 Сброшено 0 |            |          | Достоверныі ∨           |
| ≺<br>⋗                                  | ∢                                                      |                       |     |                                    |            |          |                         |
|                                         |                                                        | Введите текст фильтра |     |                                    |            |          | Общее количество: 29665 |

<span id="page-47-1"></span>Рисунок 53 – Окно «Выбор сигнала»

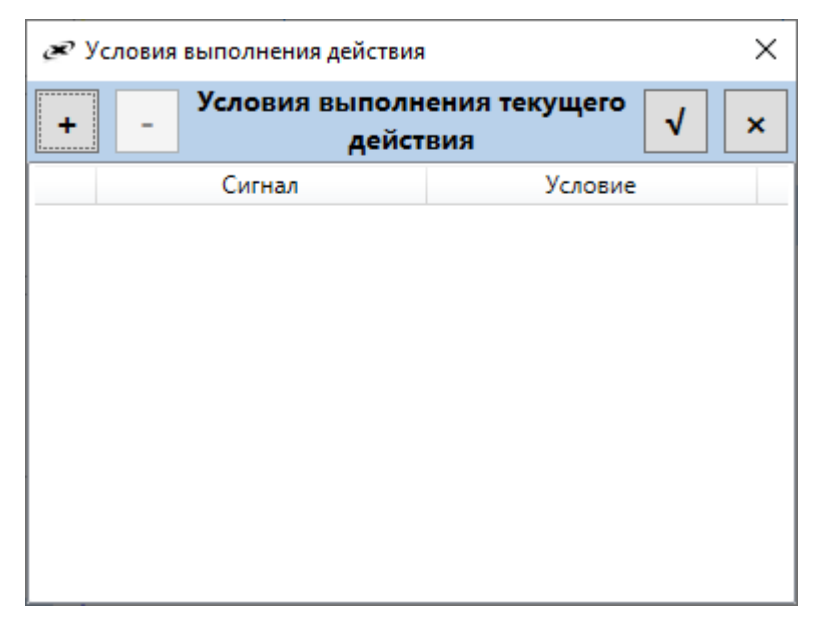

<span id="page-47-2"></span>Рисунок 54 – Окно «Условия выполнения действия»

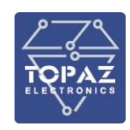

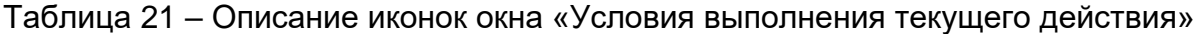

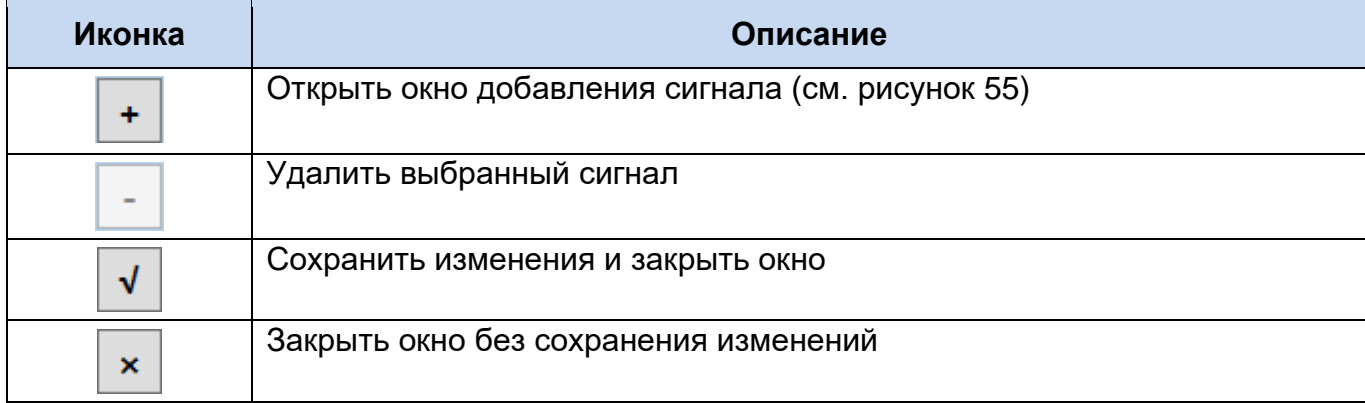

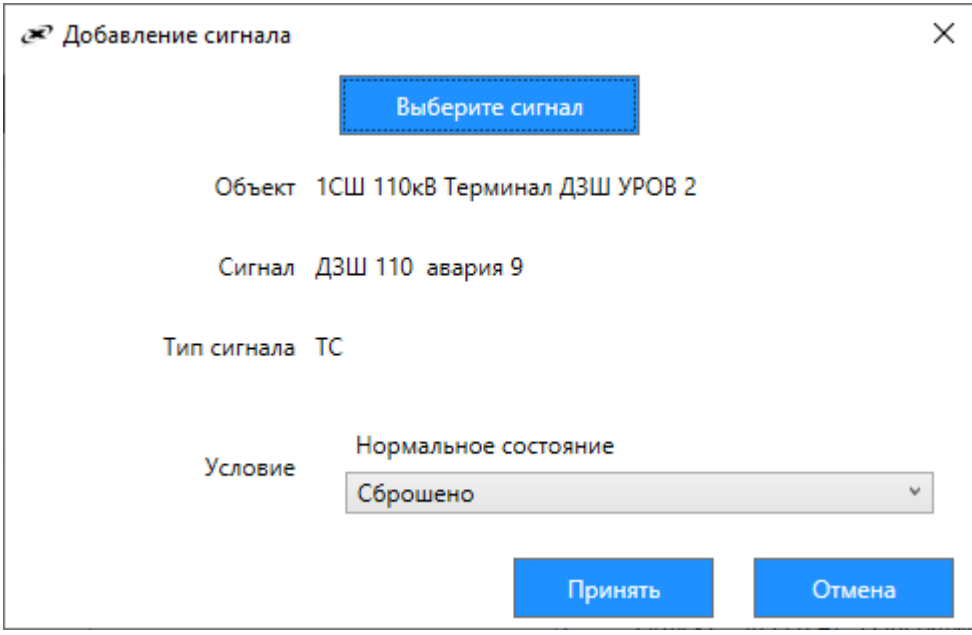

<span id="page-48-0"></span>Рисунок 55 – Окно «Добавления сигнала»

## **2.7.2.5 Меню «Данные»**

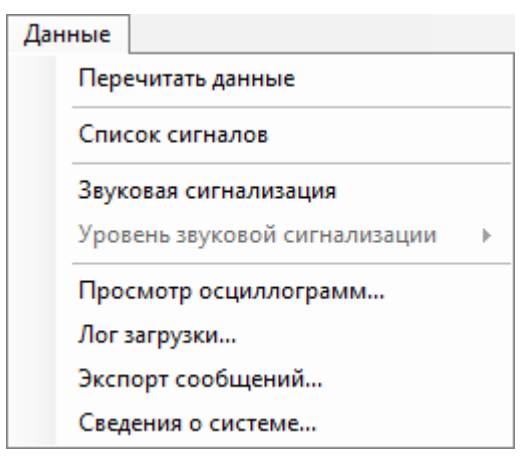

Рисунок 56 – Меню «Данные»

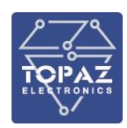

Таблица 22 – Описание пунктов меню «Данные»

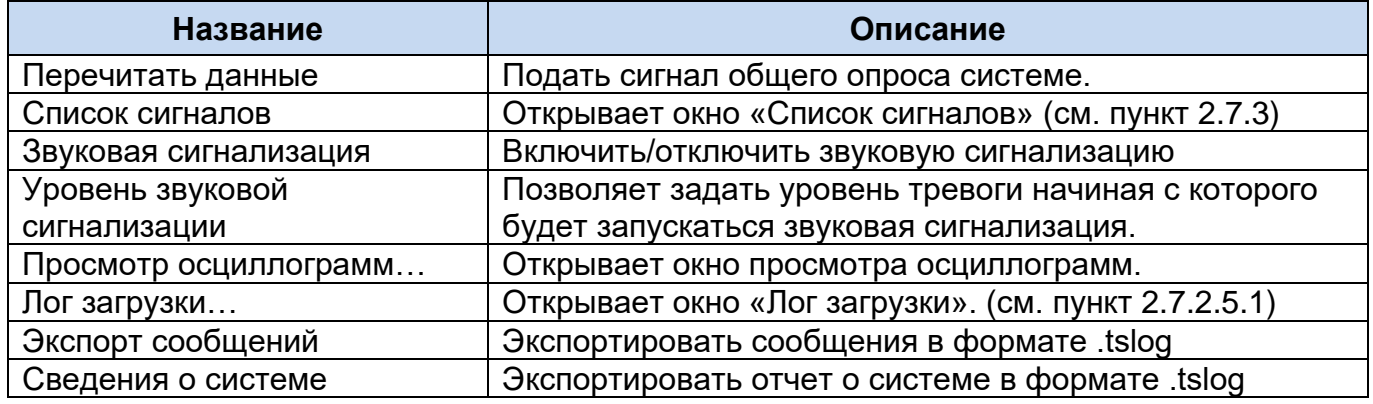

## **2.7.2.5.1 Лог загрузки**

<span id="page-49-0"></span>Лог загрузки предназначен для просмотра состояния TOPAZ SCADA, все ли данные прочитаны из базы данных, не было ли ошибок. Красным и бордовым цветом отмечены записи с ошибками. Вызвать лог загрузки можно из главного меню («Данные» → «Лог загрузки»).

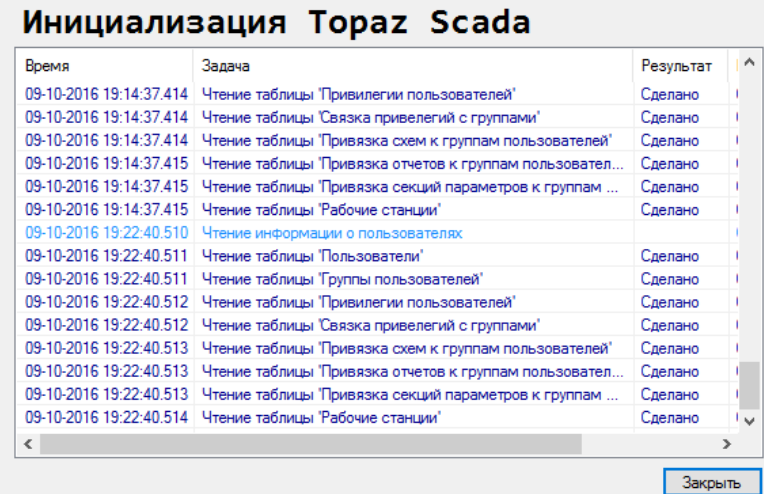

Рисунок 57 – Окно с логом загрузки TOPAZ SCADA

# **2.7.2.6 Меню «Помощь»**

Для вывода информации о текущей версии сборки программы выберите пункт главного меню Помощь –> О программе

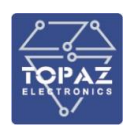

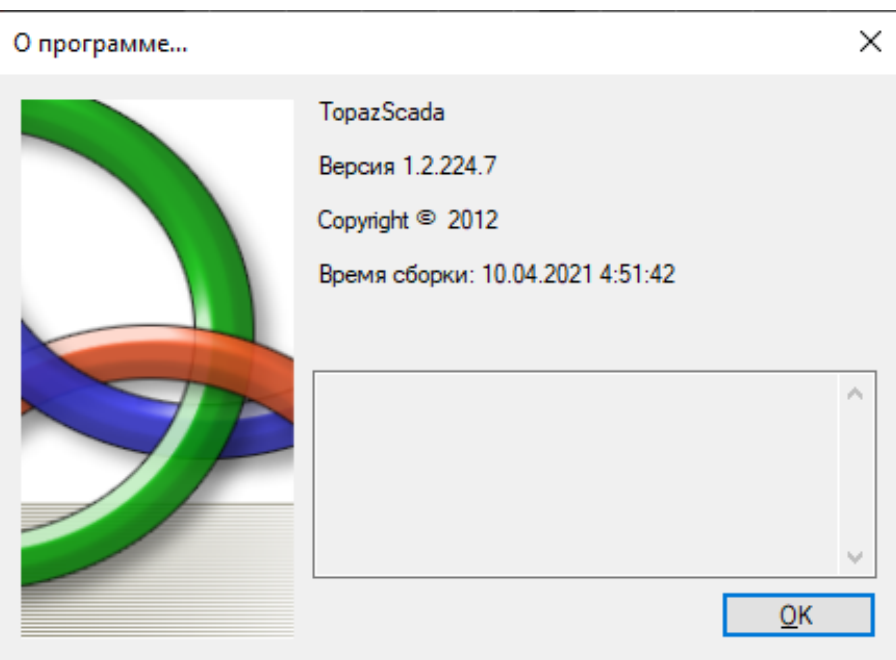

Рисунок 58 – Окно «О программе…»

## **2.7.3Список сигналов**

<span id="page-50-0"></span>Список сигналов отображает дерево объектов и полный список сигналов с текущим их состоянием. Список сигналов вызывается из главного меню Данные – >

Список **сигналов** или нажатием на кнопку .

| Список сигналов                                     |                           |           |           |                            |                          |                    |          |  |                                                                                       |                       |                         |                        | $\Box$<br>$\times$ |
|-----------------------------------------------------|---------------------------|-----------|-----------|----------------------------|--------------------------|--------------------|----------|--|---------------------------------------------------------------------------------------|-----------------------|-------------------------|------------------------|--------------------|
| <b>TM DF</b>                                        | TC TH THE TY TP 6 卷 日 因 国 |           |           |                            |                          |                    |          |  |                                                                                       |                       |                         | 日会·ママ身図                |                    |
|                                                     | Объект                    | Сигнал    |           | Тип Время                  | Статус Значение Качество |                    |          |  | Квитированность Блокировка Замешение Переполнение Уровень тревоги Подстанция Параметр |                       |                         |                        |                    |
| ⊟-> ПиЭлСиТехнолоджи                                | 1CU 500KB Uab             | Измерение |           | TW 25-05-2021 08:06:36.831 | A K B                    | Достоверный        | В работе |  |                                                                                       | nc                    | Напряжение на СШ1 500кВ |                        |                    |
| <b>EI-MS NCK</b>                                    | 1cek 10KB Uab             | Измерение | <b>TM</b> | 25-05-2021 17:51:21.498    | 0 KB                     | Достоверный        | В работе |  |                                                                                       | nc                    | Напряжение на СШ1 10кВ  |                        |                    |
| é-Binc                                              | 2CW 500KB Uab             | Измерение | <b>TM</b> | 25-05-2021 08:06:36.837    | 0 KB                     | Достоверный        | В работе |  |                                                                                       | nc                    | Напряжение на СШ2 500кВ |                        |                    |
| <b>EL-TTT OPY 500KB</b>                             | 2cex 10KB Uab             | Измерение |           | TW 25-05-2021 11:46:09.237 | $A \times B$             | Достоверный        | В работе |  |                                                                                       | nc                    | Напряжение на СШ2 10кВ  |                        |                    |
| <b>ED-TTT OPY 220KB</b>                             | <b>BCek 10KB Uab</b>      | Измерение |           | TW 25-05-2021 11:46:08.512 | 0 KB                     | Достоверный        | В работе |  |                                                                                       | nc                    | Напряжение на СШЗ 10кВ  |                        |                    |
| <b>ПРИ ОРУ 110КВ</b>                                | 4cek 10KB Uab             | Измерение | <b>TM</b> | 25-05-2021 11:46:09.232    | 0 KB                     | Достоверный        | в работе |  |                                                                                       | nc                    | Напряжение на СШ4 10кВ  |                        |                    |
| <b>ПРИ ЗРУ 10КВ</b>                                 | AT-1 220KB 3I0            | Измерение | <b>TM</b> | 22-10-2020 08:47:05.956    | 0A                       | Достоверный        | в работе |  |                                                                                       | nc.                   | <b>ІӨ</b> Измерение     |                        |                    |
| ні а <mark>н</mark> і сигналы Ежесекундного имі     | AT-1 220KB 3U0            | Измерение |           | TW 22-10-2020 08:47:05.956 | 0 KB                     | Достоверный        | в работе |  |                                                                                       | nc                    | <b>U0_Измерение</b>     |                        |                    |
| - Е Сигналы Бесконечный цикл                        | AT-1 220KB Ia             | Измерение | <b>TM</b> | 17-05-2021 12:40:26.972    | <b>8 A</b>               | Достоверный        | в работе |  |                                                                                       | nc                    | ЭВ Іа Измерение         |                        |                    |
| <b>IRI-BEE ANTC</b>                                 | AT-1 220KB Ib             | Измерение |           | TW 17-05-2021 12:40:26.982 | <b>8 A</b>               | Достоверный        | В работе |  |                                                                                       | nc                    | ЭВ Ib_Измерение         |                        |                    |
| а захват ТУ по направления/                         | AT-1 220KB IC             | Измерение |           | TW 17-85-2021 12:40:26.982 | <b>8 A</b>               | Достоверный        | В работе |  |                                                                                       | nc                    | ЭВ Іс_Измерение         |                        |                    |
| <b>ПРЕТЕРВАТИРА</b>                                 | AT-1 220KB P              | Измерение |           | TW 17-85-2021 12:40:26.982 | <b>0 MBT</b>             | Достоверный        | в работе |  |                                                                                       | nc                    | ЭВ Р Измерение          |                        |                    |
| <b>GI-TTT UCH</b><br>in all was cepsepos 1          | AT-1 220KB 0              | Измерение | <b>TM</b> | 17-05-2021 12:44:35.941    | <b>8 MBAD</b>            | Достоверный        | В работе |  |                                                                                       | nc                    | ЭВ О Измерение          |                        |                    |
| <b>RI-ROI UKAO CEPBEDOB 2</b>                       | AT-1 220KB S              | Измерение |           | TW 17-05-2021 12:40:26.982 | <b>0 MBA</b>             | Достоверный        | В работе |  |                                                                                       | nc                    | <b>ЭВ S ИЗМерение</b>   |                        |                    |
| н «Пі Каналы передачи данных                        | AT-1 220KB Ua             | Измерение |           | TW 17-05-2021 12:40:27.022 | 0 KB                     | Достоверный        | В работе |  |                                                                                       | nc                    | <b>ЭВ Ца Измерение</b>  |                        |                    |
| ia-alli uknseekB                                    | AT-1 220KB Uab            | Измерение |           | TW 17-05-2021 12:40:27.042 | 0 KB                     | Достоверный        | В работе |  |                                                                                       | nc                    | ЭВ Uab Измерение        |                        |                    |
| <b>ПА-301 ШКП220КВ</b>                              | AT-1 220KB Ub             | Измерение |           | TW 17-05-2021 12:40:27.012 | 0 KB                     | Достоверный        | В работе |  |                                                                                       | nc                    | ЭВ Ub Измерение         |                        |                    |
| П-8 В. ШКП110КВ                                     | AT-1 220KB Ubc            | Измерение | <b>TM</b> | 17-05-2021 12:40:27.122    | 0 KB                     | <b>ДОСТОВЕРНЫЙ</b> | В работе |  |                                                                                       | nc                    | ЭВ Ubc Измерение        |                        |                    |
| -80 UKN 18KB                                        | AT-1 220KB UC             | Измерение | <b>TM</b> | 17-05-2021 12:40:27.112    | 0 KB                     | Достоверный        | В работе |  |                                                                                       | nc                    | <b>ЭВ UC Измерение</b>  |                        |                    |
| ан Диагностика APM ОП1                              | AT-1 220KB UCB            | Измерение |           | TW 17-05-2021 12:40:27.022 | A K R                    | Достоверный        | В работе |  |                                                                                       | nc.                   | <b>ЭВ Uca_Измерение</b> |                        |                    |
| ан диагностика АРМ ОП2                              | AT-1 220KB cosf           | Измерение | TM        | 17-05-2021 12:40:26.982    | $\theta$                 | Достоверный        | В работе |  |                                                                                       | nc                    | ЭВ cosf_измерение       |                        |                    |
| Э-Е Установка повышения давл                        | AT-1 220KB f              | Измерение | <b>TM</b> | 17-05-2021 12:40:27.112    | $0$ $\Gamma$ $\mu$       | Достоверный        | в работе |  |                                                                                       | nc                    | <b>f</b> Измерение      |                        |                    |
|                                                     | АТ-1 220КВ КОНТРОЛЛЕР     | Занятое п | <b>TM</b> | 21-05-2021 10:39:49.405    | 4 X                      | Достоверный        | в работе |  |                                                                                       | nc                    | Занятость накопителя    |                        |                    |
|                                                     | АТ-1 220кВ Контроллер     | Temnepaty | <b>TM</b> | 25-05-2021 17:54:41.040    | 73 °C                    | Достоверный        | в работе |  |                                                                                       | nc                    | Температура процессора  |                        |                    |
|                                                     | AT-1 220KB Уставка I      | Верхний а | <b>TM</b> | 25-05-2021 14:38:28.128    | 1488                     | Достоверный        | В работе |  |                                                                                       | nc                    | ЭВ Уставка I Верхний    |                        |                    |
|                                                     | AT-1 220KB Уставка I      | Верхний п | <b>TM</b> | 25-05-2021 14:38:28.128    | 1200 A                   | Достоверный        | В работе |  |                                                                                       | nc                    | ЭВ Уставка I Верхний    |                        |                    |
|                                                     | AT-2 220KB 3I0            | Измерение | <b>TM</b> | 20-10-2020 17:03:19.597    | <b>0 A</b>               | Достоверный        | В работе |  |                                                                                       | nc                    | <b>ІӨ</b> Измерение     |                        |                    |
|                                                     | AT-2 220KB 3U0            | Измерение | <b>TM</b> | 20-10-2020 17:03:19.597    | 0 KB                     | Достоверный        | В работе |  |                                                                                       | nc                    | <b>U0 Измерение</b>     |                        |                    |
|                                                     | AT-2 220KB Ia             | Измерение |           | TW 17-05-2021 12:40:26.976 | A                        | Достоверный        | В работе |  |                                                                                       | nc                    | ЭВ Іа Измерение         |                        |                    |
|                                                     | AT-2 220KB Ib             | Измерение |           | TW 17-05-2021 12:40:26.976 | 0A                       | <b>ДОСТОВЕРНЫЙ</b> | В работе |  |                                                                                       | nc                    | ЭВ Ib Измерение         |                        |                    |
|                                                     | AT-2 220KB IC             | Измерение | <b>TM</b> | 17-05-2021 12:40:26.986    | A                        | <b>ДОСТОВЕРНЫЙ</b> | в работе |  |                                                                                       | nc                    | <b>ЭВ Iс Измерение</b>  |                        |                    |
|                                                     | AT-2 220KB P              | Измерение | <b>TM</b> | 17-05-2021 12:40:26.986    | 0 MBT                    | <b>ДОСТОВЕРНЫЙ</b> | в работе |  |                                                                                       | nc.                   | ЭВ Р_Измерение          |                        |                    |
|                                                     | AT-2 220KB 0              | Измерение |           | TW 17-05-2021 12:40:26.986 | 0 MBAD                   | <b>ДОСТОВЕРНЫЙ</b> | в работе |  |                                                                                       | nc.                   | ЭВ О Измерение          |                        |                    |
|                                                     | AT-2 220KB S              | Измерение | <b>TM</b> | 17-05-2021 12:40:26.986    | 0 MBA                    | Достоверный        | в работе |  |                                                                                       | nc                    | ЭВ S_ИЗМерение          |                        |                    |
|                                                     | AT-2 220KB Ua             | Измерение |           | TW 17-05-2021 12:40:27.036 | 0 KB                     | Достоверный        | В работе |  |                                                                                       | nc                    | ЭВ <i>Ua_Измерение</i>  |                        |                    |
| $\left\langle \cdot \right\rangle$<br>$\rightarrow$ | AT-2 220KB Uab            | Измерение |           | TW 17-85-2021 12:40:27.076 | 0 KB                     | Достоверный        | В работе |  |                                                                                       | nc.                   | ЭВ Uab Измерение        |                        |                    |
| Фильто: *                                           |                           |           |           |                            |                          |                    |          |  |                                                                                       | Введите текст фильтра |                         | Общее количество: 1506 |                    |

Рисунок 59 – Окно «Список сигналов»

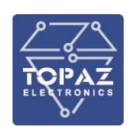

## Таблица 23 – Описание иконок окна «Список сигналов»

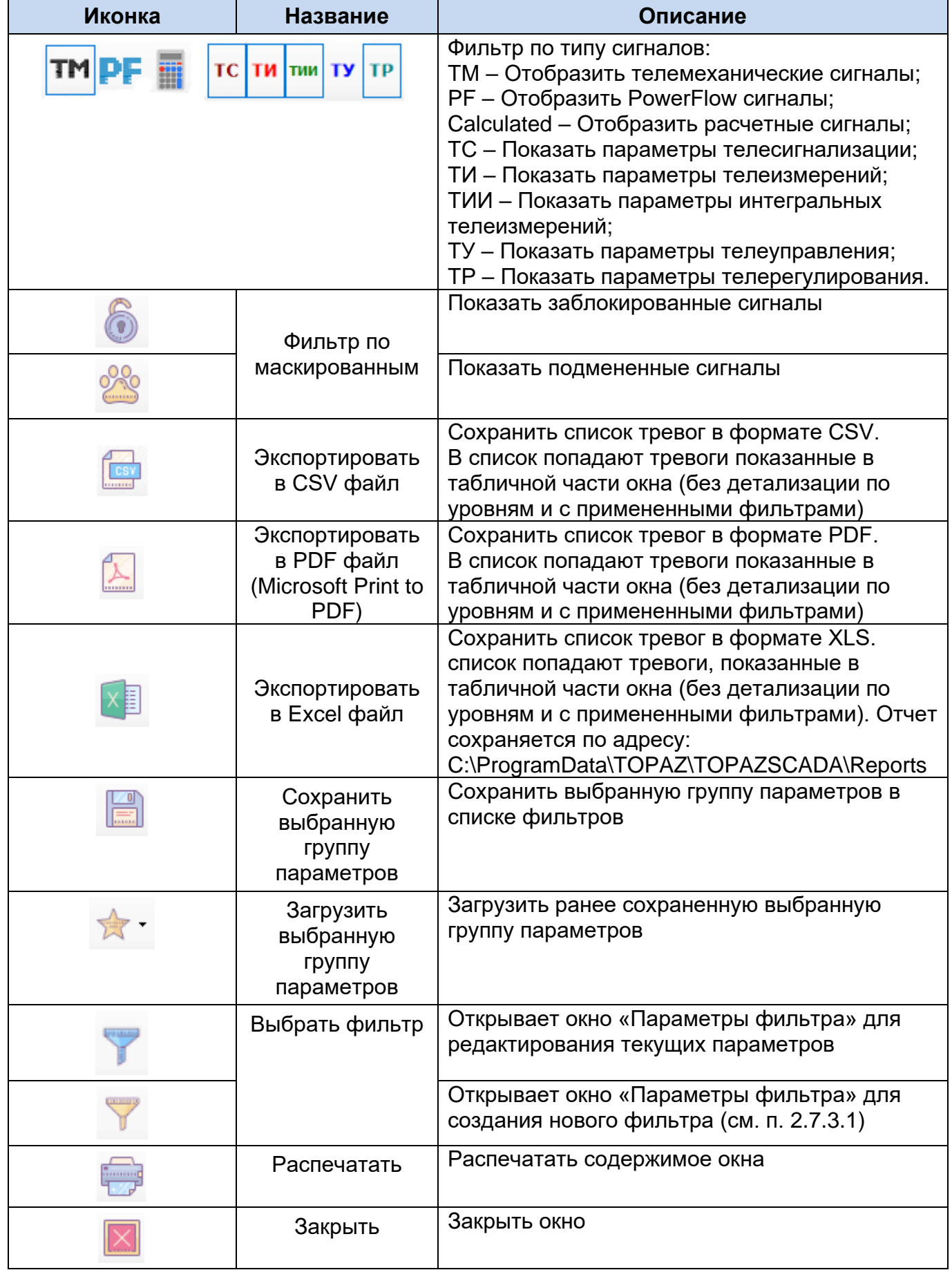

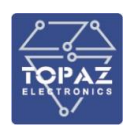

## **2.7.3.1 Параметры фильтров**

<span id="page-52-0"></span>Окно «Параметры фильтров» предназначено для удобства настройки фильтрации параметров для последующего использования этих параметров при

просмотре архивов. При нажатии на кнопку открывается окно параметры фильтра (см. рисунок [60\)](#page-52-1).

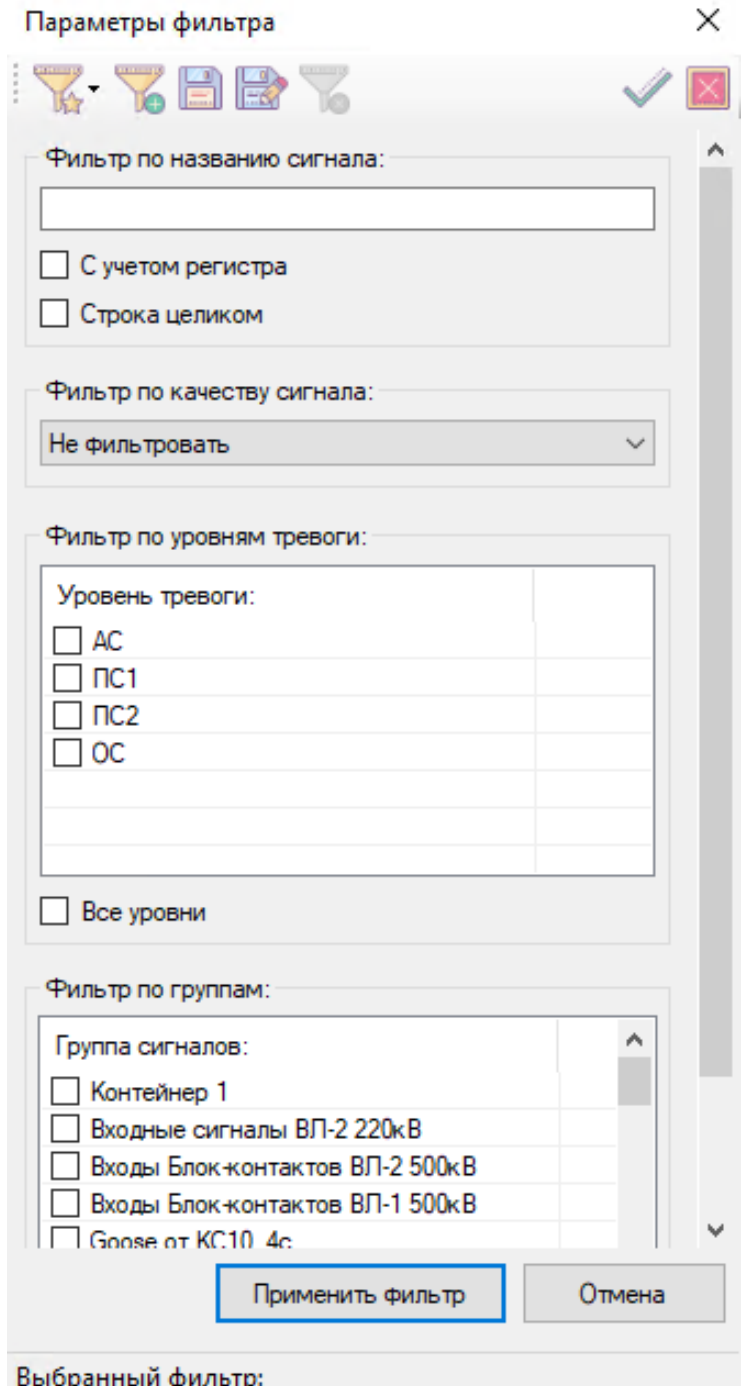

<span id="page-52-1"></span>Рисунок 60 – Окно «Параметры фильтра» списка сигналов

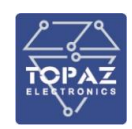

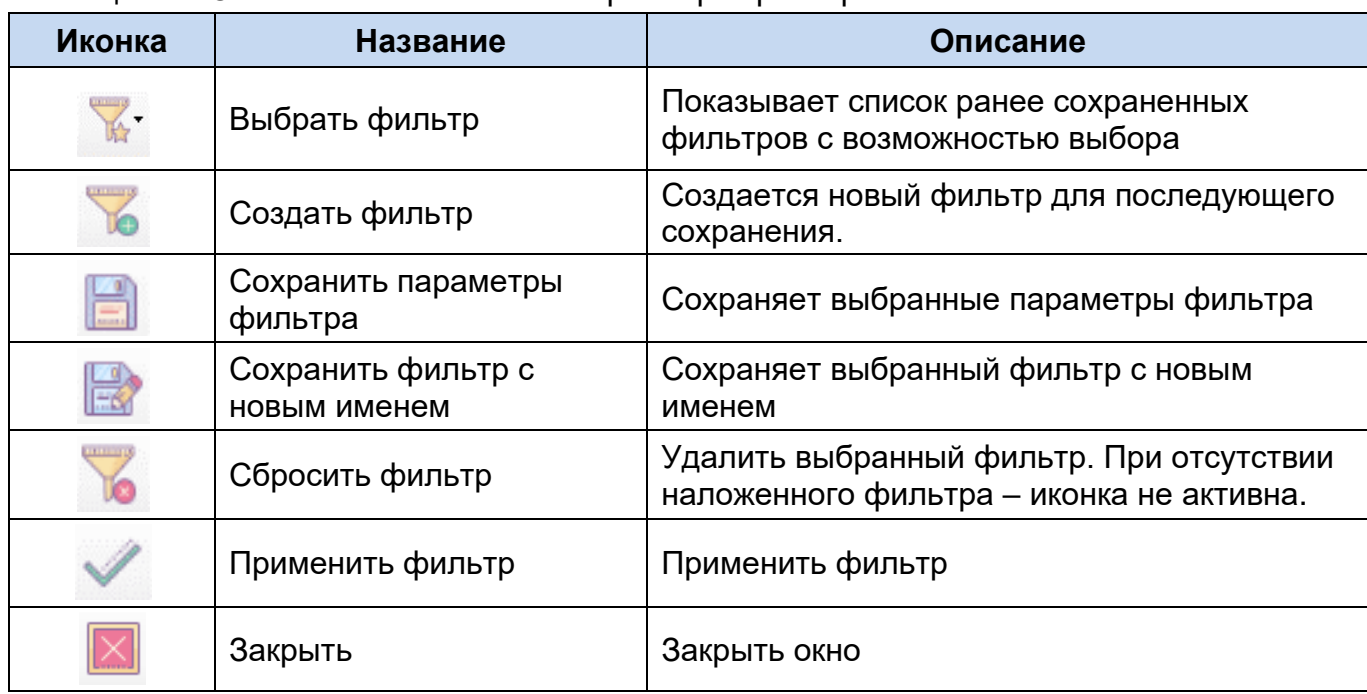

Таблица 24– Описание иконок окна «Параметры фильтра»

Окно позволяет настроить выбор (фильтрацию) параметров по следующим признакам:

по названию сигнала (Состояние, Авария, Работа и т.д.). Используя чекбоксы «С учетом регистра» и/или «Строка целиком» уточняются параметры отбора;

по качеству сигнала. Доступно к выбору сигналы с качеством «Достоверные», «Недостоверные». ПО умолчанию фильтр по качеству сигнала имеет статус «Не фильтровать»;

по уровням тревоги: «АС», «ПС1», «ПС2», «ОС». Доступны к выбору один или несколько уровней. При использовании чекбокса «Все уровни» происходит выбор всех доступных уровней тревоги;

по группам сигналов: «Контейнер 1», «Входные сигналы», «Входы блоков», «Состояние КА» и т.д. При использовании чекбокса «Все группы» происходит выбор всех групп сигналов.

Для сохранения выбранных параметров фильтра нажмите на иконку диалогом окне «Введите название фильтра» введите название фильтра и нажмите кнопку «Принять». В случае отказа от сохранения параметров фильтра нажмите кнопку «Отмена».

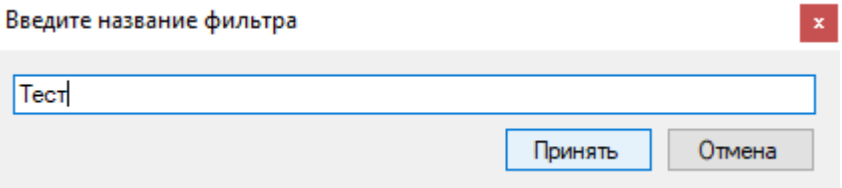

Рисунок 61 – Окно «Введите название фильтра»

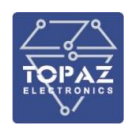

Для создания отфильтрованного списка нажать на кнопку «Применить фильтр». При этом окно «Параметры фильтра закроется» и отобразится отфильтрованный список,

станет активна иконка «Показать/скрыть настройки фильтров» . В статусной строке окна «Список АПТС» появиться название текущего фильтра, в случае если фильтр был ранее сохранен.

При нажатии на кнопку «Фильтр: ▼» появится выпадающий список с доступными фильтрами для быстрого выбора.

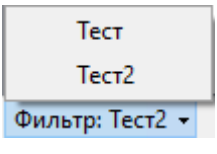

<span id="page-54-0"></span>Рисунок 62 – Статусная строка окна «Список сигналов» с подменю выбора фильтра

## **2.7.4Журнал событий**

## **2.7.4.1 Журнал событий (устаревший)**

Журнал событий необходим для анализа последовательности появления событий и вызывается нажатием на иконку с изображением журнала.

В журнале отображаются записи, считываемые с сервера АСУТП. Отображение производится постранично. Если записей больше максимально допустимого на странице значения, то кнопки навигации по страницам в левой части панели инструментов становятся доступны. Для перемещения между записями одной страницы используется «ползунок» таблицы.

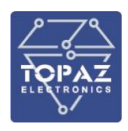

| ■ Журнал событий   |                                               |                    |             |                                                          |        |              |             |                                |                 | П                | × |
|--------------------|-----------------------------------------------|--------------------|-------------|----------------------------------------------------------|--------|--------------|-------------|--------------------------------|-----------------|------------------|---|
|                    | K<> ELX                                       |                    |             |                                                          |        |              |             |                                | GY              |                  |   |
|                    | Журнал событий Действия персонала Совмещенный |                    |             |                                                          |        |              |             |                                |                 |                  |   |
|                    | Время соо Время соб Пользователь Сообщение    |                    | Подстанция  | Объект                                                   | Сигнал | Значение     | Качество    | Категория                      | Уровень тревоги | Параметр         |   |
|                    | $08 - 06 - 202 08 - 06 - 202$                 | Установлено        | <b>nc</b>   | Сигналы Ежесекундного импул Ежесекундный импульс ТС 285  |        |              | Достоверное | Смена значения ОС              |                 | MTY 2 In7        |   |
|                    | 88-06-202 08-06-202 -                         | Установлено        | nc          | Сигналы Ежесекундного импул Ежесекундный импульс ТС 284  |        |              | Достоверное | Смена значения ОС              |                 | MTY 2 In6        |   |
|                    | $08 - 06 - 202$ $08 - 06 - 202$ -             | Установлено        | пс          | Сигналы Ежесекундного импул Ежесекундный импульс ТС 283  |        | $\mathbf{1}$ | Достоверное | Смена значения ОС              |                 | MTY 2 In5        |   |
|                    | $08 - 06 - 202$ 08-06-202 -                   | Установлено        | пс          | Сигналы Ежесекундного импул Ежесекундный импульс ТС 254  |        | $\mathbf{1}$ | Достоверное | Смена значения ОС              |                 | MTY 3 In8        |   |
|                    | 88-86-202 08-06-202 -                         | Установлено        | nc          | Сигналы Ежесекундного импул Ежесекундный импульс ТС 253  |        | $\mathbf{1}$ | Достоверное | Смена значения ОС              |                 | MTY 3 In7        |   |
|                    | $88 - 86 - 282$ $88 - 86 - 282$ -             | Установлено        | nc          | Сигналы Ежесекундного импул Ежесекундный импульс ТС 252  |        | $\mathbf{1}$ | Достоверное | Смена значения ОС              |                 | MTY 3 In6        |   |
|                    | $08 - 06 - 202 08 - 06 - 202$                 | Установлено        | nc          | Сигналы Ежесекундного импул Ежесекундный импульс ТС 251  |        | 1            |             | Достоверное Смена значения ОС  |                 | MTY 3 In5        |   |
|                    | $08 - 06 - 202 08 - 06 - 202$                 | Установлено        | пс          | Сигналы Ежесекундного импул Ежесекундный импульс ТС 250. |        | $\mathbf{1}$ |             | Достоверное Смена значения ОС  |                 | MTY 2 In8        |   |
|                    | $08 - 06 - 202 08 - 06 - 202$                 | Установлено        | пс          | Сигналы Ежесекундного импул Ежесекундный импульс ТС 249  |        | $\mathbf{1}$ |             | Достоверное Смена значения ОС  |                 | <b>MTY 2 In7</b> |   |
|                    | $08 - 06 - 202 08 - 06 - 202$                 | Установлено        | пс          | Сигналы Ежесекундного импул Ежесекундный импульс ТС 248  |        | $\mathbf{1}$ |             | Достоверное Смена значения ОС  |                 | MTV_2_In6        |   |
|                    | $08 - 06 - 202 08 - 06 - 202$                 | Установлено        | nc          | Сигналы Ежесекундного импул Ежесекундный импульс ТС 247  |        |              | Достоверное | Смена значения ОС              |                 | MTY 2 In5        |   |
|                    | 08-06-202 08-06-202 -                         | Установлено        | <b>Inc.</b> | Сигналы Ежесекундного импул Ежесекундный импульс ТС 234  |        |              |             | Достоверное Смена значения ОС  |                 | MTY 1 In8        |   |
|                    | $08 - 06 - 202$ 08-06-202 -                   | Установлено        | nc          | Сигналы Ежесекундного импул Ежесекундный импульс ТС 233  |        | $\mathbf{1}$ |             | Достоверное Смена значения ОС  |                 | MTY 1 In7        |   |
|                    | 88-06-202 08-06-202 -                         | Установлено        | nc.         | Сигналы Ежесекундного импул Ежесекундный импульс ТС 232  |        | 1            |             | Достоверное Смена значения ПС1 |                 | MTY 1 In6        |   |
|                    | $08 - 06 - 202$ 08-06-202 -                   | Установлено        | nc          | Сигналы Ежесекундного импул Ежесекундный импульс ТС 231  |        | $\mathbf{1}$ | Достоверное | Смена значения ПС1             |                 | MTY 1 In5        |   |
|                    | $08 - 06 - 202$ 08-06-202 -                   | Установлено        | nc          | Сигналы Ежесекундного импул Ежесекундный импульс ТС 230  |        | $\mathbf{1}$ | Достоверное | Смена значения АС              |                 | MTY 1 In4        |   |
|                    | $08-06-202$ 08-06-202 -                       | Установлено        | пс          | Сигналы Ежесекундного импул Ежесекундный импульс ТС 229  |        |              |             | Достоверное Смена значения АС  |                 | MTY 1 In3        |   |
|                    | 88-86-202 88-86-202 -                         | Установлено        | <b>nc</b>   | Сигналы Ежесекундного импул Ежесекундный импульс ТС 170  |        |              |             | Достоверное Смена значения ОС  |                 | MTY 2 In8        |   |
|                    | $08 - 06 - 202$ 08-06-202 -                   | Установлено        | nc          | Сигналы Ежесекундного импул Ежесекундный импульс ТС 169  |        | 1            |             | Достоверное Смена значения ОС  |                 | MTY 2 In7        |   |
|                    | $08 - 06 - 202$ 08-06-202 -                   | <b>Установлено</b> | nc          | Сигналы Ежесекундного импул Ежесекундный импульс ТС 168  |        | $\mathbf{1}$ | Достоверное | Смена значения ОС              |                 | <b>MTY 2 In6</b> |   |
|                    | $08 - 06 - 202 08 - 06 - 202$                 | Установлено        | nc          | Сигналы Ежесекундного импул Ежесекундный импульс ТС 167  |        | 1            | Достоверное | Смена значения ОС              |                 | MTY 2 In5        |   |
|                    | $08 - 06 - 202 08 - 06 - 202$                 | Установлено        | <b>FIC</b>  | Сигналы Ежесекундного импул Ежесекундный импульс ТС 166  |        |              | Достоверное | Смена значения ПС1             |                 | MTY 1 In8        |   |
|                    | 08-06-202 08-06-202                           | Установлено        | nc          | Сигналы Ехесекундного импул Ехесекундный импульс ТС 165  |        | 1            | Достоверное | Смена значения ПС1             |                 | MTY_1_In7        |   |
|                    | $08 - 06 - 202$ $08 - 06 - 202$ -             | Установлено        | nc          | Сигналы Ежесекундного импул Ежесекундный импульс ТС 164  |        | $\mathbf{1}$ | Достоверное | Смена значения АС              |                 | MTY 1 In6        |   |
|                    | 08-06-202 08-06-202 -                         | Установлено        | nc          | Сигналы Ежесекундного импул Ежесекундный импульс ТС 163  |        | 1            |             | Достоверное Смена значения АС  |                 | MTY 1 In5        |   |
|                    | $08 - 06 - 202 08 - 06 - 202$                 | Установлено        | <b>nc</b>   | Сигналы Ежесекундного импул Ежесекундный импульс ТС 64   |        | $\mathbf{1}$ |             | Достоверное Смена значения ОС  |                 | MTY 1 In8        |   |
|                    | $08 - 06 - 202 08 - 06 - 202$                 | Установлено        | <b>nc</b>   | Сигналы Ежесекундного импул Ежесекундный импульс ТС 63   |        | $\mathbf{1}$ |             | Достоверное Смена значения ОС  |                 | MTY 1 In7        |   |
|                    | $08 - 06 - 202$ 08-06-202 -                   | Установлено        | <b>AC</b>   | Сигналы Ехесекундного импул Ехесекундный импульс ТС 62   |        | $\mathbf{1}$ |             | Достоверное Смена значения ПС1 |                 | MTY 1 In6        |   |
|                    | 88-06-202 08-06-202 -                         | Установлено        | nc          | Сигналы Ежесекундного импул Ежесекундный импульс ТС 61   |        | $\cdot$      |             | Достоверное Смена значения ПС1 |                 | MTY 1 In5        |   |
|                    | $08 - 06 - 202$ 08-06-202 -                   | Установлено        | nc          | Сигналы Ежесекундного импул Ежесекундный импульс ТС 262  |        | $\mathbf{1}$ |             | Достоверное Смена значения ОС  |                 | MTY 2 In8        |   |
| $\overline{\left($ |                                               |                    |             |                                                          |        |              |             |                                |                 |                  |   |

Рисунок 63 – Окно «Журнал событий»

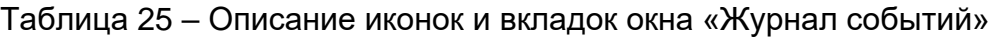

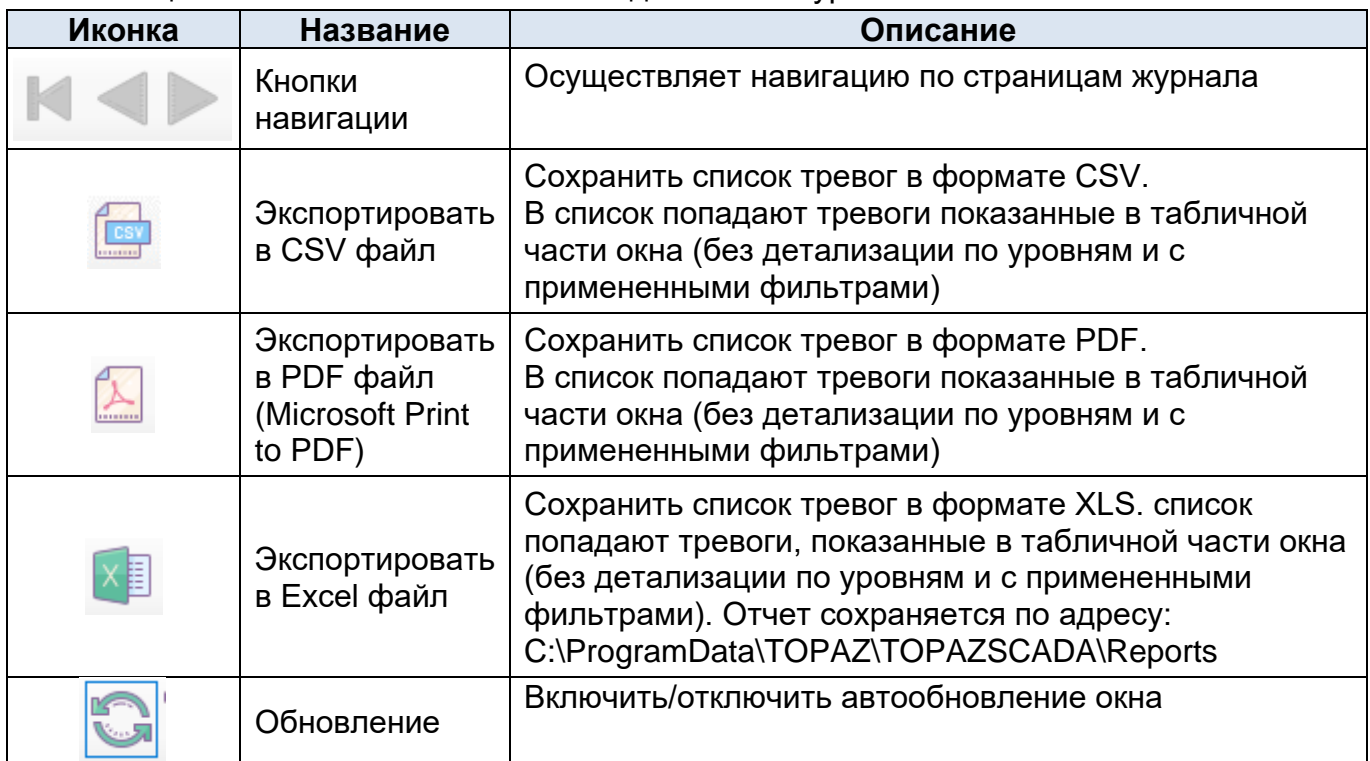

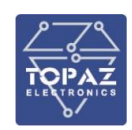

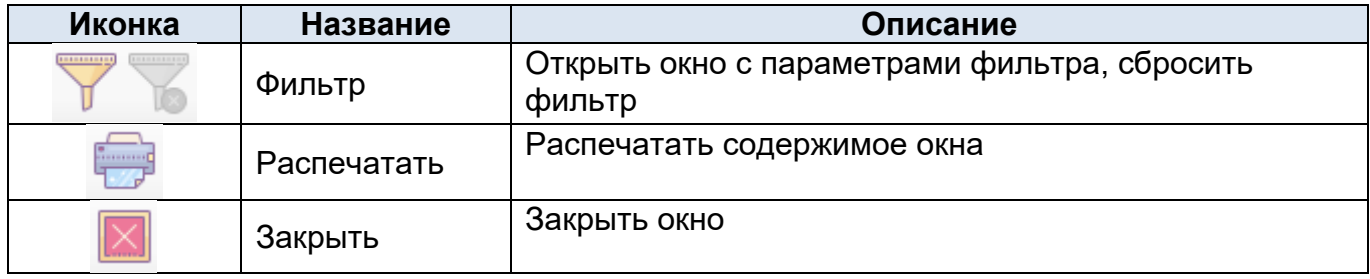

Описание полей журнала событий:

Время сообщения – метка времени записи сообщения в базу данных;

Время события – метка времени изменения сигнала;

Пользователь – данные пользователя, выполнившего действие;

Сообщение - текстовая расшифровка числового значения дискретного параметра, заданная наладчиком;

Подстанция – подстанция, к которой относится данный параметр;

Объект – древовидное название объекта;

Сигнал – название сигнала в объектной модели;

Значение – численное значение параметра;

Качество – отображается «Дост.» для достоверных параметров или «Не дост.» для недостоверных параметров;

Категория - категория, к которой относится сообщение (авторизация, смена значения, и т.д.);

Уровень тревоги – присвоенный данному параметру уровень тревоги (ОС, П1, П2, А, КА);

Параметр – название сигнала в контроллере.

Различные события в журнале отображаются различными цветами шрифта (цветовые решения могут быть изменены администратором):

Красным – события с аварийным уровнем тревожности (А);

Синим – действия пользователей;

Зеленым – события с уровнем тревожности оперативного состояния (ОС);

Пурпурным – события с уровнем тревожности предупредительный 2 (П2);

Желтым – события с уровнем тревожности предупредительный 1 (П1).

#### **2.7.4.1.1 Параметры фильтров**

Поиск нужного параметра в списке архивируемых параметров, или поиск нужного события в журнале событий в системе с несколькими десятками или сотнями тысяч параметров может оказаться весьма затруднительным. Функция фильтрации параметров по различным признакам позволяет значительно сократить время поиска необходимых

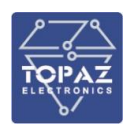

параметров, и обеспечить просмотр данных исключительно по интересующим параметрам.

Окно «Параметры фильтров» предназначено для удобства настройки фильтрации параметров для последующего использования этих параметров при просмотре архивов.

В системе TOPAZ SCADA функция реализована посредством окна настройки параметров фильтра. При необходимости отфильтровать списки, иконка открывает диалоговое окно выбора фильтров  $\mathbb{R}^1$ , а иконка  $\mathbb{R}^2$  сбрасывает фильтр.

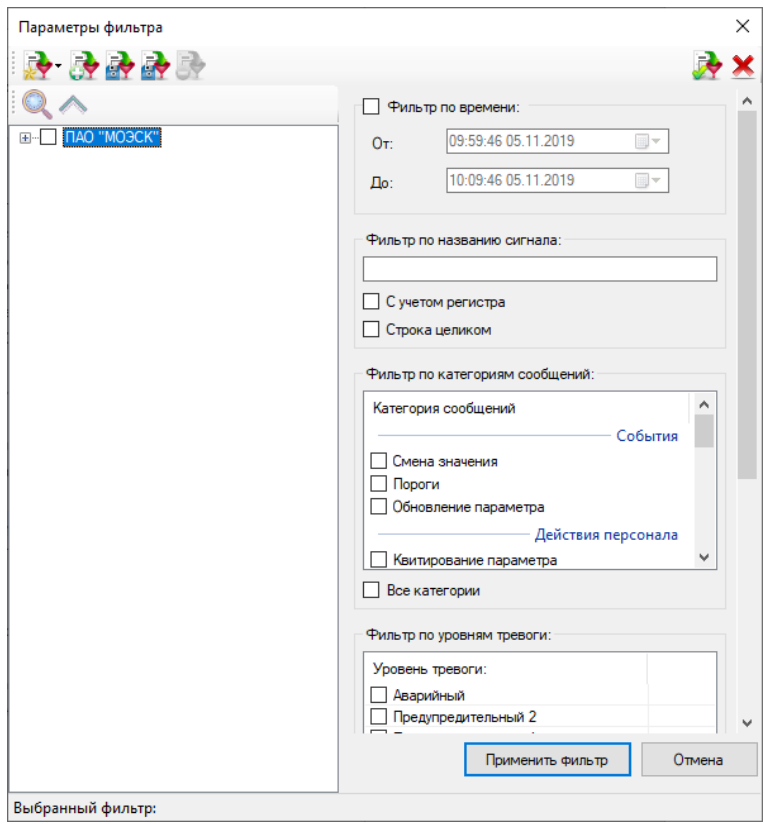

Рисунок 64 – Окно «Параметры фильтра»

Окно позволяет настроить выбор (фильтрацию) параметров по следующим признакам:

- по всем уровням объектной модели (по региону, по подстанции, по присоединениям, по устройствам, и т.д.);

- − по времени события;
- по имени пользователя, выполнявшего действия;
- − по категории сообщения. Позволяет выбрать из архива, например, все команды телеуправления или все команды квитирования;
- по качеству сигналов. Например, можно выбрать только сигналы, приходящие с качеством «Достоверно»
- − по уровню тревожности.

Фильтрация действует в пределах всего архива, т.е. после задания фильтра производится перезапрос данных из архива событий.

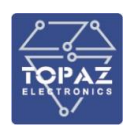

В нижней части окна слева содержатся кнопка-индикатор ФИЛЬТР, которая показывает текущий выбранный фильтр, наложенный на содержимое журнала событий. При нажатии на кнопку-индикатор открывается выпадающий список доступных фильтров.

Для редактирования состава фильтров заходим на вкладку журнала (журнал событий, действия персонала, совмещенный), для которой требуется редактировать фильтры. Для создания фильтров нажимаем кнопку «Создать фильтр» . Созданные фильтры будут доступны для применения только на данной вкладке.

## **2.7.4.1.2 Создание фильтра**

Допустим, требуется отфильтровать все аварийные события в журнале событий – ставим галочку напротив «Аварийный» в разделе Фильтр по уровням тревог:

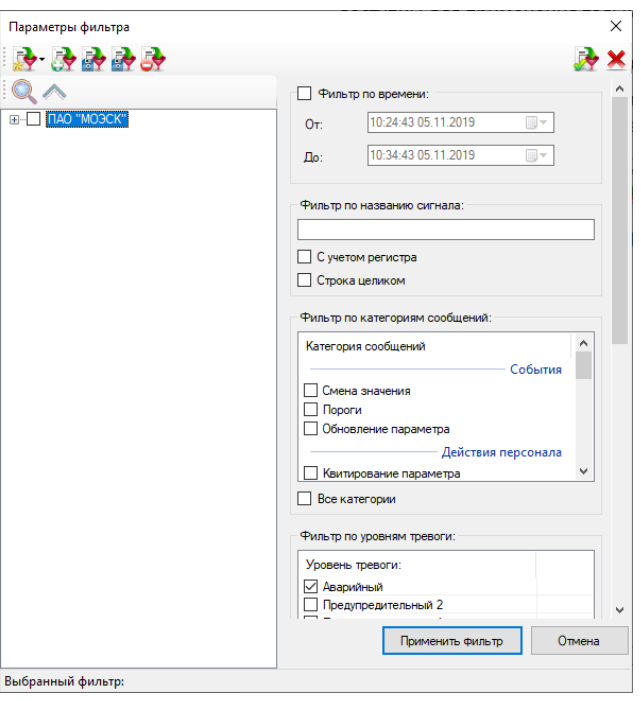

Рисунок 65 – Окно «Параметры фильтра»

Чтобы сохранить данный фильтр, нажмите на кнопку «Сохранить параметры

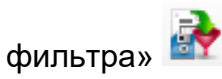

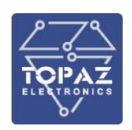

| ◆ おみみの                                          |                                     |        |   |
|-------------------------------------------------|-------------------------------------|--------|---|
| МОЭСК<br>匣<br>дп<br>Сохранить параметры фильтра | Фильтр по названию сигнала:         |        |   |
|                                                 | С учетом регистра<br>Строка целиком |        |   |
|                                                 | Фильтр по категориям сообщений:     |        |   |
|                                                 | Категория сообщений                 |        |   |
|                                                 | Квитирование параметра              | Ξ      | Ξ |
|                                                 | Квитирование звуковой сигнализации  |        |   |
|                                                 | Плакаты                             |        |   |
|                                                 | Авторизация                         |        |   |
|                                                 | Телеуправление<br>Общий опрос       |        |   |
|                                                 | Блокировка параметра                |        |   |
|                                                 | Все категории                       |        |   |
|                                                 | Фильтр по уровням тревоги:          |        |   |
|                                                 | Уровень тревоги:                    |        |   |
|                                                 | KA                                  |        |   |
|                                                 | <b>V</b> Аварийный                  |        |   |
|                                                 | Предупредительный 2                 |        |   |
|                                                 | Предупредительный 1                 |        |   |
|                                                 | Оперативного состояния              |        |   |
|                                                 |                                     |        |   |
|                                                 | Все уровни<br>Применить фильтр      | Отмена |   |

Рисунок 66 – Окно «Параметры фильтра»

В появившемся после нажатия окне вводим название фильтра, например, «Аварийные».

Аналогичным образом можно создать фильтры для всех уровней тревожности. Просмотреть имеющиеся фильтры можно, нажав на кнопку «Выбрать фильтр», и в выпадающем меню отобразятся названия всех ранее созданных фильтров.

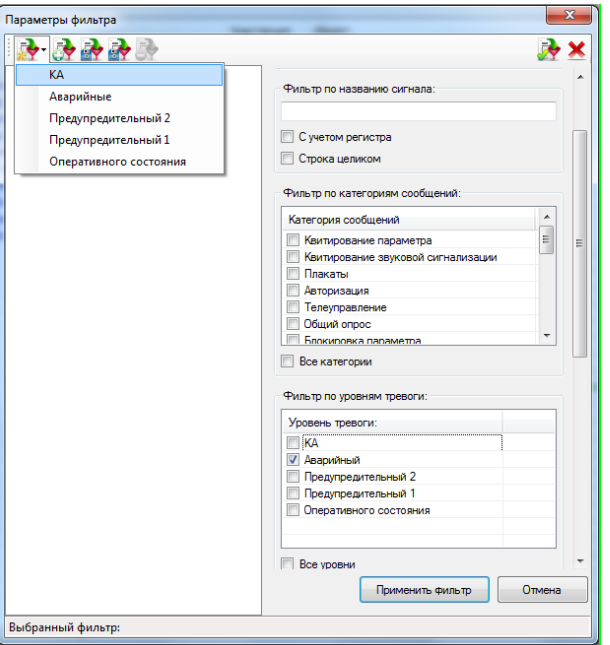

Рисунок 67 – Окно «Параметры фильтра»

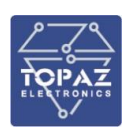

# **2.7.4.1.3 Быстрая фильтрация по датам (предыдущая дата, следующая дата)**

Для смены дат необходимо в окне фильтров можно задать начальный и конечный диапазон времени, по которому требуется отфильтровать сигналы.

## **2.7.4.1.4 Поиск записей**

Возможно использование вместо поиска функций фильтрации. Возможен экспорт в Microsoft Office и использование его средств.

## **2.7.4.1.5 Сортировка записей**

Сортировка записей возможна только по двум полям: время событий и времени сообщения. Возможен экспорт в Microsoft Office и использование его средств.

## **2.7.4.1.6 Экспорт журнала событий**

Экспортируются записи журнала событий, подлежащие выводу на экран.

При экспорте учитывается заданный фильтр записей, а состав полей в файле совпадает с составом полей на экране. Иконка экспорта данных в формате CSV **после** подтверждения создает и открывает CSV файл. Иконка экспорта данных в формате XLS **ВЕ после подтверждения создает и открывает XLS файл. Иконка экспорта данных в** формате PDF после подтверждения создает и открывает PDF файл.

> ВНИМАНИЕ! Для правильного отображения метки времени при экспорте в Excel необходимо, чтобы в качестве разделителя дробной части была выставлена запятая.

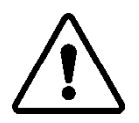

Если в ОС выставлен разделитель дробной части отличный от запятой, необходимо его изменить непосредственно в настройках Excel.

Для этого надо зайти в меню Файл→Параметры, пункт «Дополнительно», снять галочку с пункта меню «Использовать системные разделители» и в ставшем доступном поле для ввода «Разделитель целой и дробной части» выставить запятую.

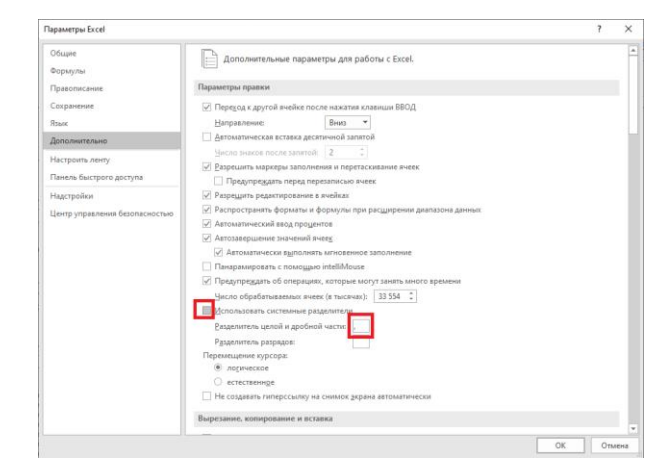

Рисунок 68 – Параметры экспорта в Excel

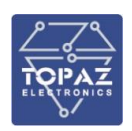

# **2.7.4.1.7 Автоматическое обновление**

При работе с журналом можно включить и отключить автоматическое обновление. При включенном автоматическом обновлении новые события автоматически отображаются на экране, что может мешать просмотру журнала.

Иконка-индикатор автоматического обновления позволяет включить или отключить автоматическое обновление журнала событий. Если в правом нижнем углу иконки изображен квадрат, автоматическое обновление включено. Если треугольник – автоматическое обновление отключено, при этом иконкой **можно обновить лист. При** открытии листа тревог автоматическое обновление всегда включено.

## **2.7.4.1.8 Автоматическое обновление**

При работе с журналом можно включить и отключить автоматическое обновление. При включенном автоматическом обновлении новые события автоматически отображаются на экране, что может мешать просмотру журнала.

Иконка-индикатор автоматического обновления позволяет включить или отключить автоматическое обновление журнала событий. Если в правом нижнем углу иконки изображен квадрат, автоматическое обновление включено. Если треугольник – автоматическое обновление отключено, при этом иконкой **можно обновить лист. При** открытии листа тревог автоматическое обновление всегда включено.

# **2.7.4.2 Журнал событий (компонент)**

Начиная с версии ПО TOPAZ SCADA CLIENT 1.2.00.156 имеется возможность использовать обновленную версию журнала событий (изменены параметры фильтров).

| <b>Журнал событий</b>                    |                         |                          |                           |            |               |                                         |              |                        |                      |                           | $\Box$<br>$\times$           |
|------------------------------------------|-------------------------|--------------------------|---------------------------|------------|---------------|-----------------------------------------|--------------|------------------------|----------------------|---------------------------|------------------------------|
| <b>Co</b><br>人 ×目                        |                         |                          |                           |            |               |                                         |              |                        |                      |                           |                              |
| $\Rightarrow$<br>Журнал событий <b>x</b> |                         |                          |                           |            |               |                                         |              |                        |                      |                           |                              |
| ÷<br>Все события                         |                         |                          |                           |            |               |                                         |              |                        |                      |                           |                              |
| Время сообщения                          | Время события           | Пользователь             | Сообщение                 | Подстанция | <b>Объект</b> | Сигнал                                  | Значение     | Качество               |                      | Категория Уровень тревоги | Параметр                     |
| 19-05-2021 15:09:05.360                  | 19-05-2021 15:09:05.292 |                          | Сброшено                  | пc         | ВЛ-1 500кВ    | Неисправность платы                     | ø            | AOCTO                  | Смена  ПС2           |                           | Ошибка ТМ РМ7 2              |
| 19-05-2021 15:08:55.546                  | 19-05-2021 15:08:55.477 |                          | Установлено               | nc         | ВЛ-1 500КВ    | Неисправность платы                     | $\mathbf{1}$ | AOCTO                  | Смена  ПС2           |                           | Ошибка ТМ РМ7 2              |
| 19-05-2021 15:08:03.546                  | 19-05-2021 15:08:03.546 | Администрато             | Пользователь зарегистри - |            |               |                                         |              |                        | ABTODM               |                           |                              |
| 19-05-2021 15:07:59.454                  | 19-05-2021 15:07:59.454 | Гость (Гость)            | Пользователь завершил р - |            | ÷.            | -                                       | <b>.</b>     | $\sim$                 | ABTODI               |                           | a.                           |
| 19-05-2021 15:07:52.670                  | 19-05-2021 15:07:52.670 | Гость (Гость)            | Пользователь зарегистри - |            | ×.            |                                         | <b>1979</b>  |                        | Автори -             |                           |                              |
| 19-05-2021 15:07:42.855                  | 19-05-2021 15:07:42.780 | ÷                        | Сброшено                  | <b>nc</b>  | ВЛ-1 500КВ    | Неисправность платы                     | <b>a</b>     | AOCTO                  | Смена  ПС2           |                           | Ошибка ТМ РМ7 2              |
| 19-05-2021 15:07:32.906                  | 19-05-2021 15:07:32.877 | ۰.                       | Установлено               | nc         | ВЛ-1 500КВ    | Неисправность платы                     | $\mathbf{1}$ | AOCTO                  | Смена  ПС2           |                           | Ошибка ТМ РМ7 2              |
| 19-05-2021 15:06:39.232                  | 19-05-2021 15:06:39.173 |                          | Сброшено                  | nc         | BA-1 500KB    | Неисправность платы                     | ø            | $\texttt{AOCTO} \dots$ | Смена  ПС2           |                           | Ошибка ТМ_РМ7_2              |
| 19-05-2021 15:06:29.386                  | 19-05-2021 15:06:29.316 |                          | Установлено               | nc         | ВЛ-1 500КВ    | Неисправность платы                     | $\mathbf{1}$ | AOCTO                  | Смена  ПС2           |                           | Ошибка ТМ РМ7 2              |
| 19-05-2021 15:06:06.761                  | 19-05-2021 15:06:01.650 |                          | Нижний аварийный уровень  | nc         | TH-2 500 f    | Контроль порогов                        | $\Delta$     | AOCTO                  | Смена  ПС1           |                           | АТ-2 f Контроль порогов      |
| 19-05-2021 15:06:06.645                  | 19-05-2021 15:06:01.610 |                          | Нижний аварийный уровень  | nc         | TH-1 500 f    | Контроль порогов                        | 4            |                        | Досто Смена  ПС1     |                           | АТ-1 f Контроль порогов      |
| 19-05-2021 15:01:58.255                  | 19-05-2021 15:01:58.248 | ٠.                       | Сброшено                  | пс         | ШКП500кВ С    | Потеря Связи с КП 500кВ ВЛ-2            | ø            | Досто                  | Смена  ПС2           |                           | Потеря Связи с КП 500кВ ВЛ-2 |
| 19-05-2021 15:01:58.698                  | 19-05-2021 15:01:48.000 | ۰.                       | Установлено               | nc.        | ВЛ-2 500КВ    | PowerOn                                 | $\mathbf{1}$ | $\texttt{AOCTO} \dots$ | Смена  ОС            |                           | Дискрет старта               |
| 19-05-2021 15:01:58.698                  | 19-05-2021 15:01:47.000 | - 2                      | Сброшено                  | nc         | BA-2 500KB    | PowerOn                                 | $\theta$     | $\texttt{A}$ OCTO      | Смена  ОС            |                           | Дискрет старта               |
| 19-05-2021 15:01:45.940                  | 19-05-2021 15:01:45.856 | п.                       | Сброшено                  | <b>nc</b>  | AT-1 500KB    | Неисправность                           | A            | AOCTO                  | Смена  ПС2           |                           | Неисправность КП             |
| 19-05-2021 15:01:45.940                  | 19-05-2021 15:01:45.849 | $\ddot{\phantom{1}}$     | Сброшено                  | <b>nc</b>  | AT-2 500KB    | Неисправность                           | ø            | AOCTO                  | Смена  ПС2           |                           | Неисправность КП             |
| 19-05-2021 15:01:45.940                  | 19-05-2021 15:01:45.848 | $\overline{\phantom{a}}$ | Сброшено                  | <b>nc</b>  | AT-2 500KB    | Неисправность цифр. канала с КП 50      | <b>A</b>     | <b>Досто</b>           | Смена  ПС2           |                           | Потеря Связи с GOOSE КП 2    |
| 19-05-2021 15:01:45.939                  | 19-05-2021 15:01:45.848 | ×                        | Сброшено                  | пc         | AT-1 500KB    | Неисправность цифр. канала с КП 50      |              | Досто                  | Смена  ПС2           |                           | Потеря Связи с GOOSE КП 2    |
| 19-05-2021 15:01:45.939                  | 19-05-2021 15:01:45.848 | $\overline{\phantom{a}}$ | Сброшено                  | <b>nc</b>  | ВЛ-1 500КВ    | Неисправность цифр. канала с КП 50      | <b>e</b>     | AOCTO                  | Смена  ПС2           |                           | Потеря Связи с GOOSE КП 2    |
| 19-05-2021 15:01:23.368                  | 19-05-2021 15:01:23.317 | . .                      | Сброшено                  | <b>nc</b>  | AT-2 500KB    | Неисправность ОБР                       | ø            | $\texttt{A}$ OCTO      | Смена  ПС2           |                           | Неисправность ОБР            |
| 19-05-2021 15:01:23.368                  | 19-05-2021 15:01:23.313 | ÷.                       | Сброшено                  | пc         | AT-1 500KB    | Неисправность ОБР                       | ø            | AOCTO                  | Смена  ПС2           |                           | Неисправность ОБР            |
| 19-05-2021 15:01:23.368                  | 19-05-2021 15:01:23.311 | ÷.                       | Сброшено                  | <b>nc</b>  | ВЛ-1 500КВ    | Неисправность ОБР                       | ø            | AOCTO                  | Смена  ПС2           |                           | Неисправность ОБР            |
| 19-85-2821 15:81:23.368                  | 19-05-2021 15:01:23.269 |                          | Установлено               | nc         | AT-1 500KB    | Неисправность                           | $\mathbf{1}$ | <b>Досто</b>           | Смена  ПС2           |                           | Неисправность КП             |
| 19-05-2021 15:01:23.368                  | 19-05-2021 15:01:23.267 |                          | Установлено               | nc         | AT-2 500KB    | Неисправность ОБР                       | $\mathbf{1}$ | AOCTO                  | Смена                | $\ldots$ nc <sub>2</sub>  | Неисправность ОБР            |
| 19-05-2021 15:01:23.368                  | 19-05-2021 15:01:23.263 |                          | Установлено               | nc         | AT-2 500KB    | Неисправность                           | $\mathbf{1}$ | AOCTO                  | Смена  ПС2           |                           | Неисправность КП             |
| 19-05-2021 15:01:23.367                  | 19-05-2021 15:01:23.263 |                          | Установлено               | nc         | AT-1 500KB    | Неисправность ОБР                       | $\mathbf{1}$ | $A$ OCTO               | Смена  ПС2           |                           | Неисправность ОБР            |
| 19-05-2021 15:01:23.368                  | 19-05-2021 15:01:23.261 | $\overline{\phantom{a}}$ | Установлено               | nc         | ВЛ-1 500КВ    | Неисправность ОБР                       | $\mathbf{1}$ | $\texttt{A}$ OCTO      | Смена                | $\ldots$ nc <sub>2</sub>  | Неисправность ОБР            |
| 19-85-2021 15:01:23.368                  | 19-05-2021 15:01:23.261 |                          | Установлено               | nc         | AT-2 500KB    | Неисправность цифр.<br>канала с КП 50 1 |              | AOCTO                  | Смена  ПС2           |                           | Потеря Связи с GOOSE КП 2    |
| 19-05-2021 15:01:23.368                  | 19-05-2021 15:01:23.257 |                          | Установлено               | nc         | ВЛ-1 500КВ    | Неисправность цифр.<br>канала с КП 50 1 |              | AOCTO                  | Смена  ПС2           |                           | Потеря Связи с GOOSE КП 2    |
| 19-05-2021 15:01:23.368                  | 19-05-2021 15:01:23.257 | ×                        | Установлено               | nc         | AT-1 500KB    | Неисправность цифр, канала с КП 50 1    |              | AOCTO                  | Смена                | $\ldots$ nc2              | Потеря Связи с GOOSE КП 2    |
| 19-05-2021 15:01:22.952                  | 19-05-2021 15:01:22.900 |                          | Установлено               | nc         | ШКП500КВ С    | Потеря Связи с КП 500кВ ВЛ-2            | $\mathbf{1}$ | Досто                  | Смена  ПС2           |                           | Потеря Связи с КП 500КВ ВЛ-2 |
| 19-05-2021 15:01:58.698                  | 19-05-2021 15:01:21.000 |                          | Установлено               | nc         | ВЛ-2 500КВ    | PowerOff                                | $\mathbf{1}$ | BOCTO                  | Смена<br>$\ldots$ 00 |                           | Дискрет отключения           |
| 19-05-2021 15:01:58.697                  | 19-05-2021 15:01:20.000 | ۰.                       | Сброшено                  | nc         | ВЛ-2 500КВ    | PowerOff                                | $\bullet$    | Досто                  | Смена  ОС            |                           | Дискрет отключения           |
|                                          |                         |                          |                           |            |               |                                         |              |                        |                      |                           |                              |
| $\left\langle \right\rangle$             |                         |                          |                           |            |               |                                         |              |                        |                      |                           | $\mathbf{r}$                 |

Рисунок 69 – Окно «Журнал событий»

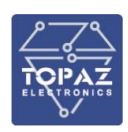

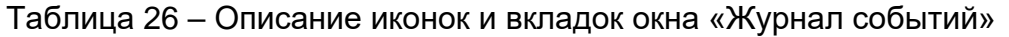

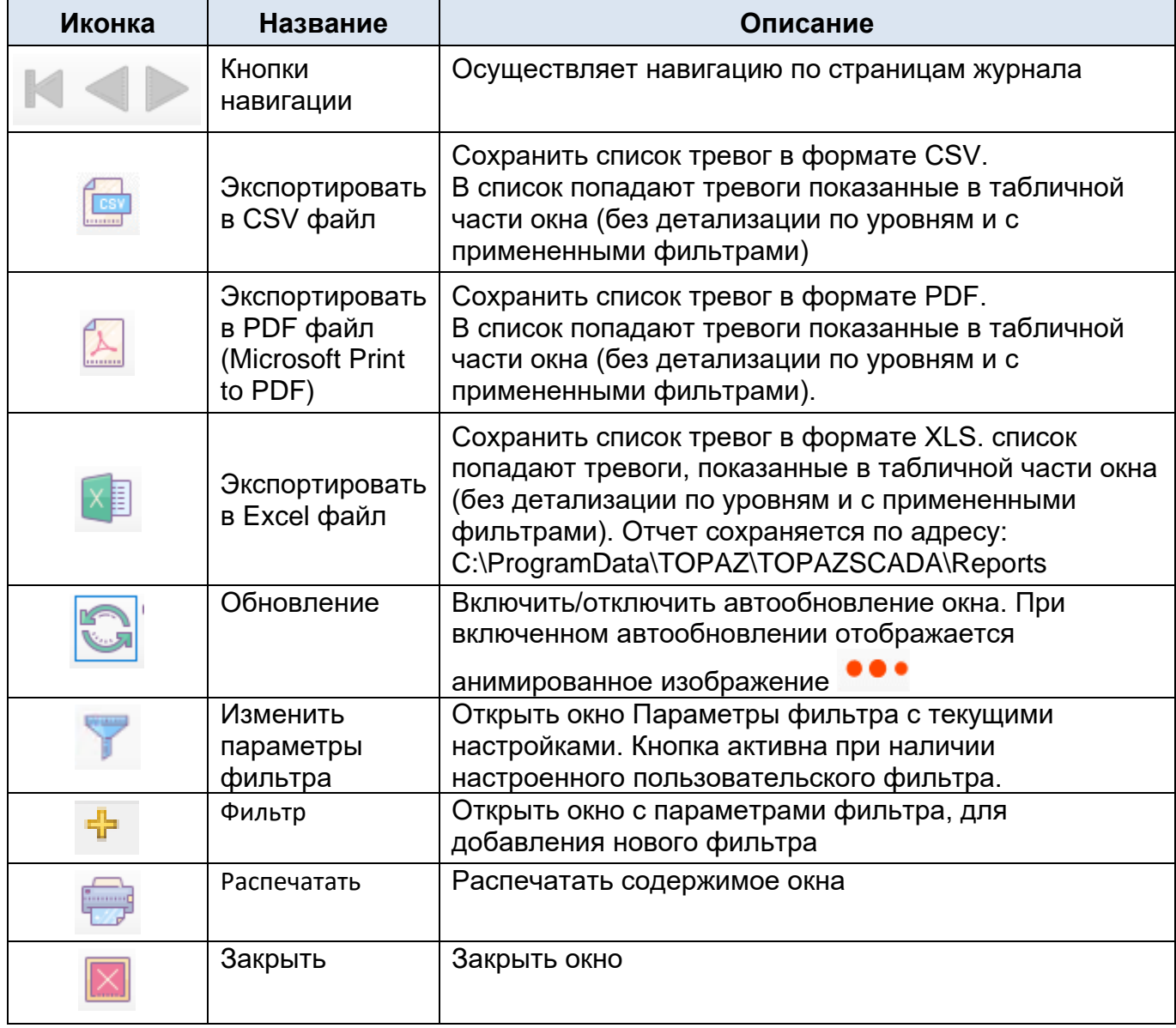

Описание полей таблицы см. п. [2.7.4.](#page-54-0)

# **2.7.4.2.1 Добавление фильтра по уровню и времени**

<span id="page-62-0"></span>Поиск нужного параметра в списке архивируемых параметров или поиск нужного события в журнале событий в системе с несколькими десятками или сотнями тысяч параметров может оказаться весьма затруднительным. Функция фильтрации параметров по различным признакам позволяет значительно сократить время поиска необходимых параметров и обеспечить просмотр данных исключительно по интересующим параметрам.

Для добавления фильтра по Журналу событий необходимо нажать на кнопку

добавления фильтра , при этом откроется окно для выбора параметров фильтра. Окно «Параметры фильтров» предназначено для удобства настройки фильтрации параметров для последующего использования этих параметров при просмотре архивов.

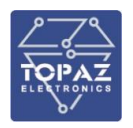

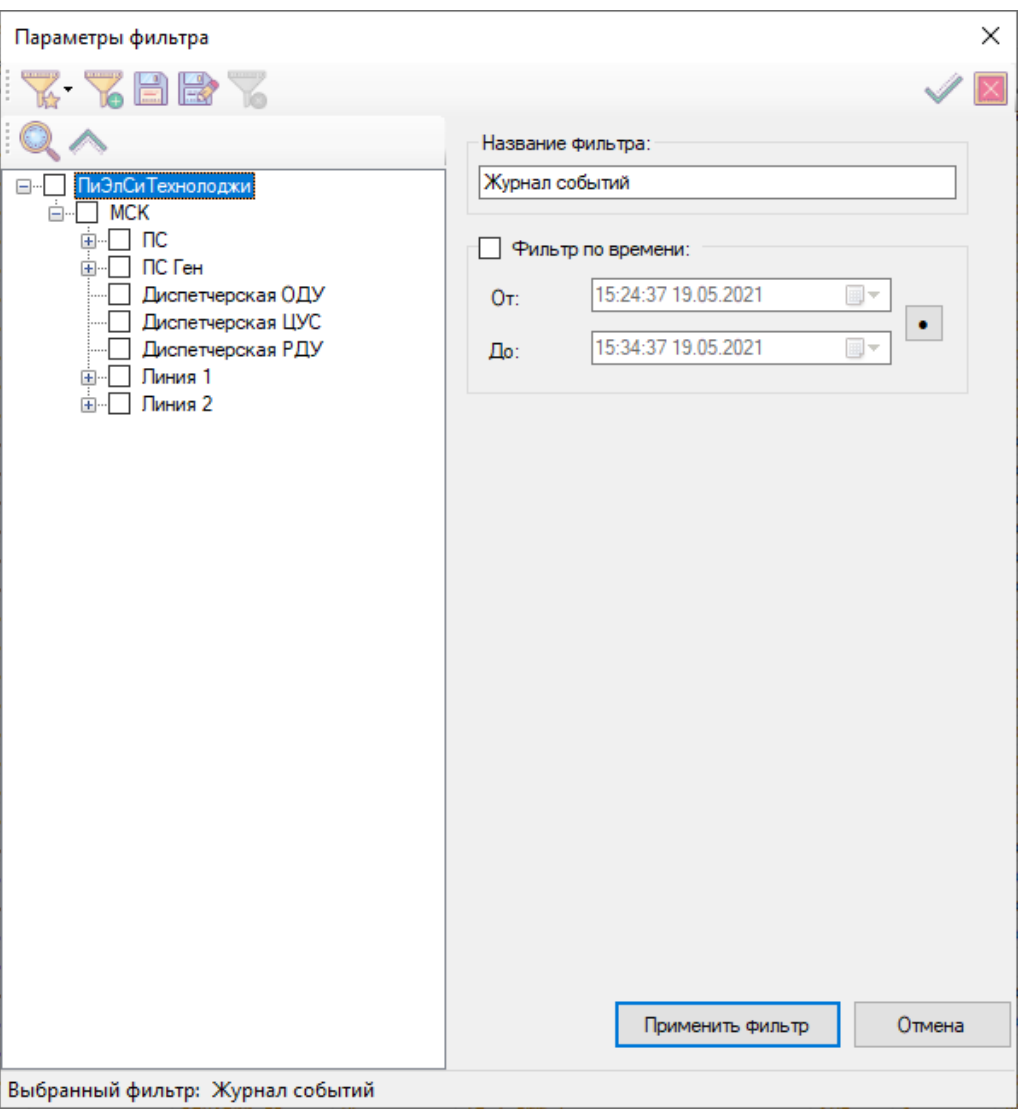

Рисунок 70 – Окно «Параметры фильтра» Журнала событий

| Иконка | <b>Название</b>                        | Описание                                                                            |
|--------|----------------------------------------|-------------------------------------------------------------------------------------|
| 16     | Выбрать фильтр                         | Показывает список ранее сохраненных<br>фильтров с возможностью выбора               |
|        | Создать фильтр                         | Создается новый фильтр для последующего<br>сохранения.                              |
| Ħ      | Сохранить параметры<br>фильтра         | Сохраняет выбранные параметры фильтра                                               |
| R      | Сохранить фильтр с<br>новым именем     | Сохраняет выбранный фильтр с новым<br>именем                                        |
|        | Удалить фильтр                         | Удалить выбранный фильтр. При отсутствии<br>наложенного фильтра - иконка не активна |
|        | Применить фильтр                       | Применить фильтр                                                                    |
|        | Закрыть окно без<br>применения фильтра | Закрыть окно                                                                        |

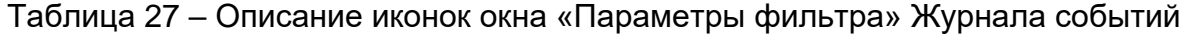

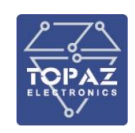

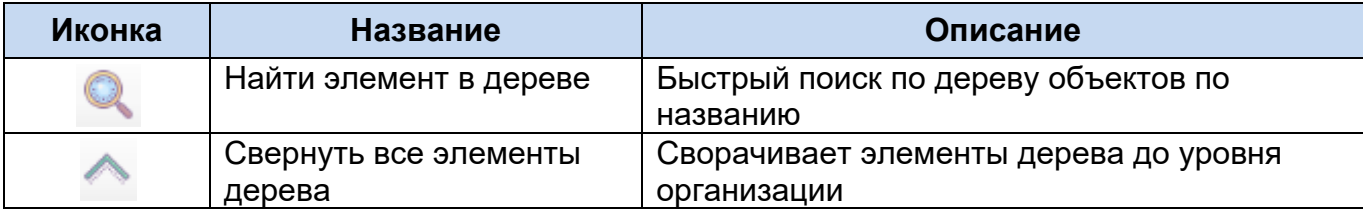

Окно позволяет настроить выбор (фильтрацию) параметров по следующим признакам:

- по всем уровням объектной модели (по региону, по подстанции, по присоединениям, по устройствам, и т.д.)
- − по времени журнала;

Фильтрация действует в пределах всего архива, т.е. после задания фильтра производится перезапрос данных из архива событий.

Для быстрого поиска элемента в дереве, нажмите кнопку и в окне введите название объекта или его часть, отметьте чекбоксами дополнительные условия поиска (С учетом регистра, Строка целиком) и нажмите «Найти».

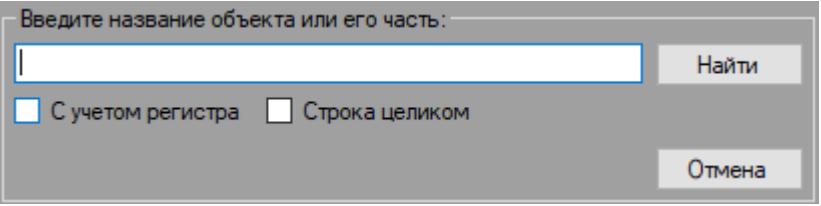

Рисунок 71 – Окно быстрого поиска элемента в дереве

При нажатии • Фильтр по времени позволяет выбрать предустановленные интервалы: «За сегодня», «За вчера», «За неделю», «За месяц».

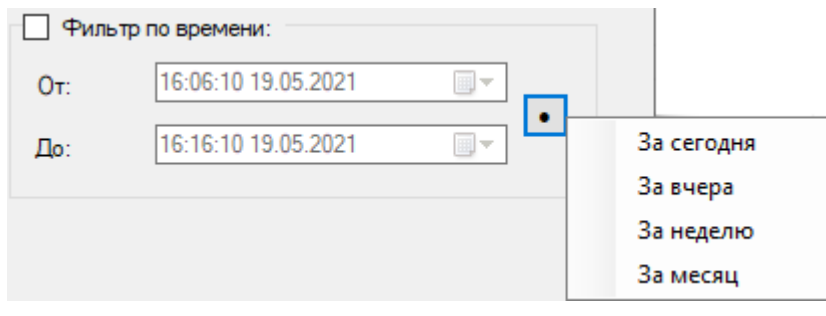

Рисунок 72 – Выбор интервалов времени фильтра

После нажатия кнопки «Применить фильтр» или нажатия кнопки в окне отобразиться вкладка Журнала событий с выбранными параметрами:

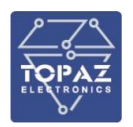

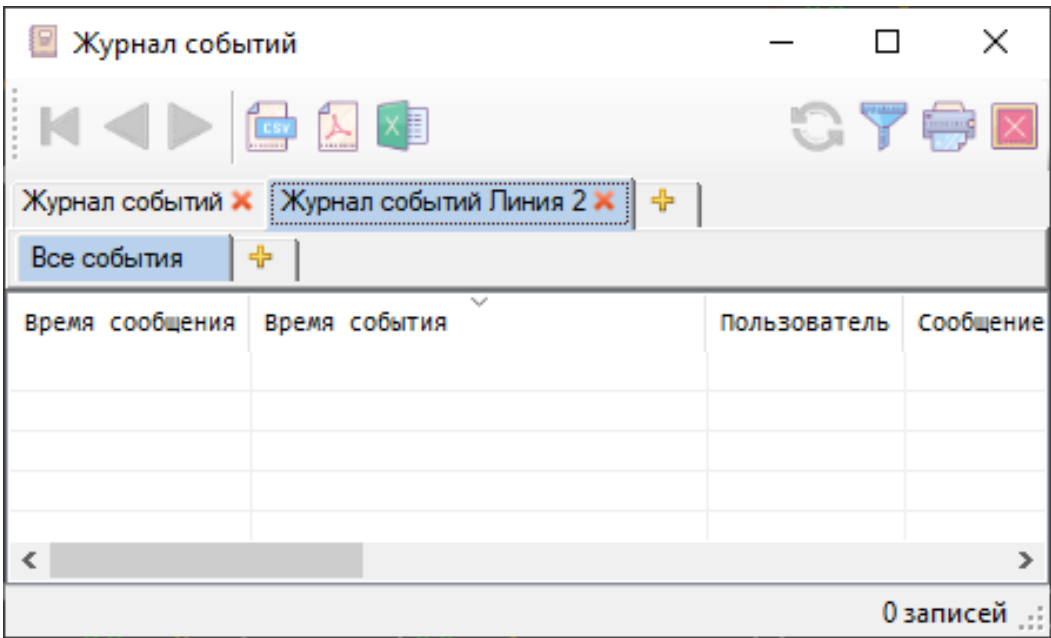

Рисунок 73 – Отображение вкладки Журнала событий с примененным фильтром

## **2.7.4.2.2 Добавление фильтра по событиям**

В пределах каждого Журнала событий возможно применить фильтр по:

- названию сигнала (С учетом регистра и/или Строка целиком);
- − качеству сигнала (с параметрами: Не фильтровать или Достоверные или Недостоверные);
- − категориям сообщений:
	- − в пределах Событий: Смена значения и/или Пороги и/или Обновления параметра;
	- − в пределах Действий персонала: Квитирование параметра и/или Квитирование звуковой сигнализации и/или Плакаты и/или Авторизация и/или Телеуправление и/или Общий опрос и/или Блокировка параметра и/или Блокировка пользователя и/или Запрос отчета и/или Изменение уставки и/или Блокировка параметра и/или Смена качества и/или Состояние связи и/или Настройка системы и/или СКУД и/или Системные и/или Изменение состояния оборудования;
	- − Все категории сообщений.
- − уровню тревоги:
	- − АС и/или ПС1 и/или ПС2 и/или ОС;
	- − Все уровни
- − группам сигналов.

Для добавления фильтра по Журналу событий необходимо нажать на кнопку

добавления фильтра  $\overline{\mathbb{T}}$ , при этом откроется окно для выбора параметров фильтра.

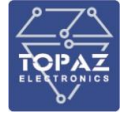

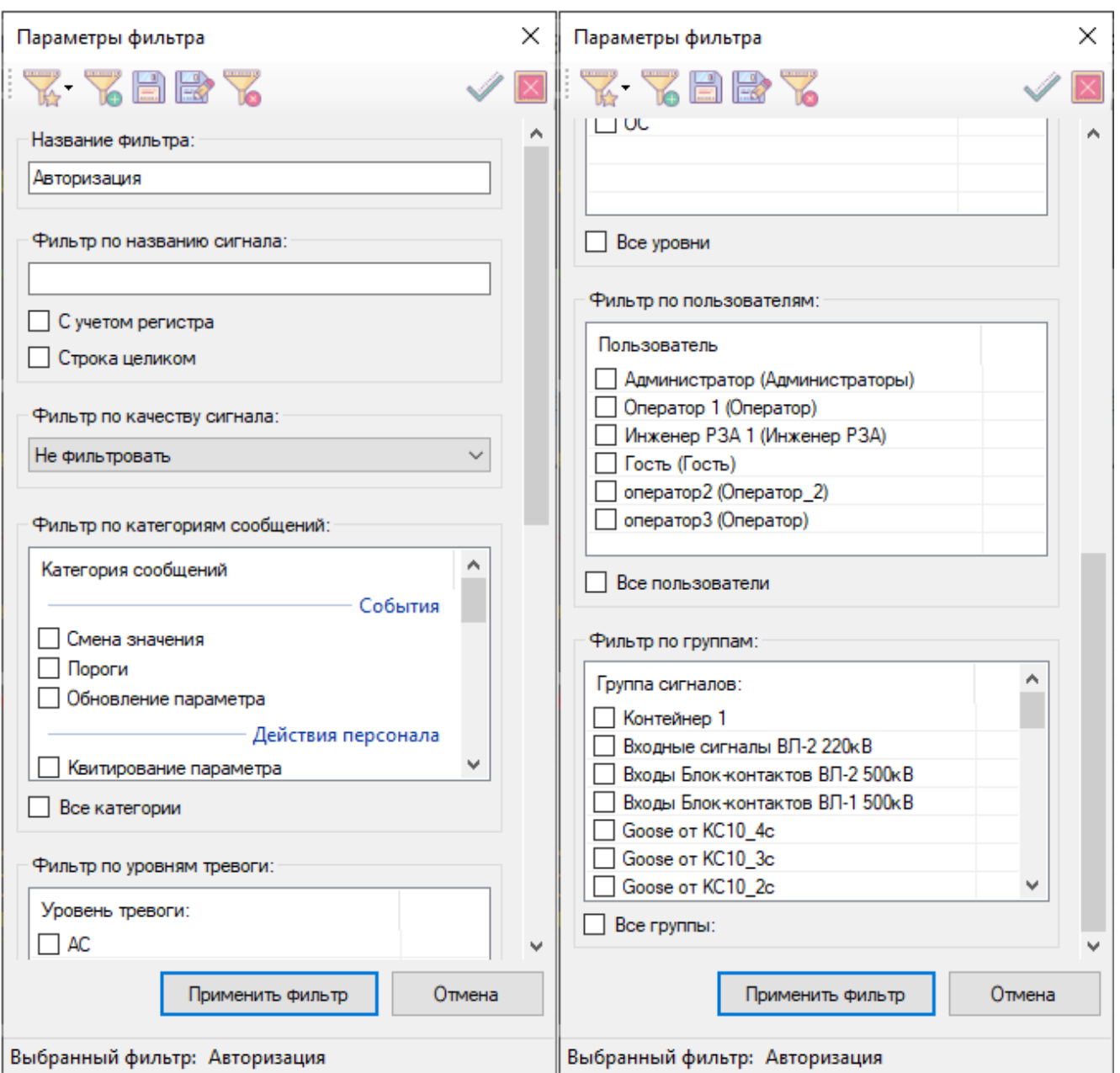

Рисунок 74 – Окно «Параметры фильтра» по Журналу событий

После нажатия кнопки «Применить фильтр» или нажатия кнопки в окне отобразиться вкладка Журнала событий с выбранными параметрами.

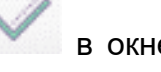

. . . . . . .

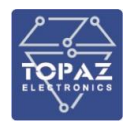

| Журнал событий     |                                                  |                                                |                                        | ×               |
|--------------------|--------------------------------------------------|------------------------------------------------|----------------------------------------|-----------------|
|                    | <b>EXAMPLE</b>                                   |                                                | O T                                    |                 |
| Журнал событий Ж   | Журнал событий Линия 2 X   Журнал событий ТН-2 X |                                                |                                        |                 |
| Все события        | Авторизация Ж                                    |                                                |                                        |                 |
| Время сообщения    | Время события                                    | Пользователь                                   | Сообщение                              |                 |
| $19 - 05 - 2021$ 1 | 19-05-2021 17:28:37.397                          | $C$ ость (Го                                   | Пользователь зарегистрирован (АРМ ОГ   |                 |
| $19 - 05 - 2021$ 1 | 19-05-2021 17:28:22.705                          | $C$ ость (Го                                   | Пользователь завершил работу (АРМ ОГ   |                 |
| $19 - 05 - 2021$ 1 | 19-05-2021 16:39:35.372                          | $C$ ость (Го                                   | Таймаут сессии (АРМ ОП2)               |                 |
| $19 - 05 - 2021$ 1 | 19-05-2021 16:39:08.145                          | $C$ ость (Го                                   | Пользователь зарегистрирован (АРМ ОГ   |                 |
| $19 - 05 - 2021$ 1 | 19-05-2021 16:32:44.883                          | $C$ ость (Го                                   | Пользователь зарегистрирован (АРМ ОГ   |                 |
| $19 - 05 - 2021$ 1 | 19-05-2021 16:32:06.679                          | $C$ ость $(C_0, \ldots, C_n)$                  | Пользователь завершил работу (АРМ ОГ   |                 |
| $19 - 05 - 2021$ 1 | 19-05-2021 15:33:35.374                          | $C$ ость $(C_0, \ldots, C_n)$                  | Пользователь зарегистрирован (АРМ ОГ   |                 |
| $19 - 05 - 2021$ 1 | 19-05-2021 15:17:07.509                          | $C$ ость (Го                                   | Таймаут сессии (АРМ ОП2)               |                 |
| $19 - 05 - 2021$ 1 | 19-05-2021 15:16:26.374                          | $C$ ость (Го                                   | Пользователь зарегистрирован (АРМ ОГ   |                 |
| $19 - 05 - 2021$ 1 | 19-05-2021 15:13:06.520                          | Администр                                      | Таймаут сессии (АРМ ОП2)               |                 |
| $19 - 05 - 2021$ 1 | 19-05-2021 15:11:58.583                          | $C$ ость (Го                                   | Пользователь зарегистрирован (АРМ ОГ   |                 |
| $19 - 05 - 2021$ 1 | 19-05-2021 15:08:03.546                          | Администр                                      | Пользователь зарегистрирован (АРМ ОГ   |                 |
| $19 - 05 - 2021$ 1 | 19-05-2021 15:07:59.454                          | $C$ ость (Го                                   | Пользователь завершил работу (АРМ ОГ   |                 |
| $19 - 05 - 2021$ 1 | 19-05-2021 15:07:52.670                          | $C$ ость (Го                                   | Пользователь зарегистрирован (АРМ ОГ   |                 |
|                    | 19-05-2021 1 19-05-2021 14:04:10.395             | $T$ <sup>OCTH <math>(T_0, \ldots)</math></sup> | Пользователь завершил работу (192.16 ℃ | ⋗               |
|                    |                                                  |                                                |                                        | 5628 записей :: |

Рисунок 75 – Отображение вкладки «Журнал событий» с фильтром по событиям

## **2.7.4.2.3 Сортировка записей**

<span id="page-67-0"></span>Сортировка записей возможна только по двум полям: время событий и времени сообщения. Для сортировки нажмите на заголовок столбца, при этом отобразиться признак сортировки в заголовке.

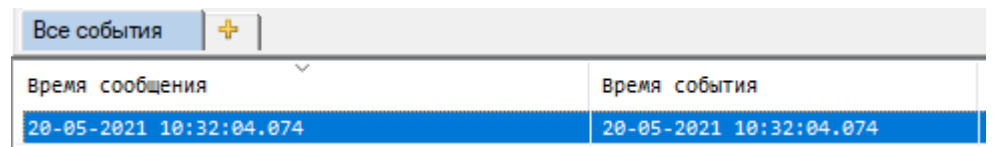

Рисунок 76 – Сортировка записей по столбцу «Время сообщения»

#### **2.7.5Список тревог**

Форма тревог состоит из двух таблиц. В верхней таблице с названием «Тревожные сигналы» отображены сигналы, находящиеся в тревожном состоянии (взведенные, независимо от квитированности). Не квитированные сигналы при этом мигают, а квитированные – не мигают.

В нижней таблице «Пролетевшие тревоги» отображены не квитированные сброшенные тревоги. Это значит, что они взводились в тревожное состояние и вернулись в нормальное. Поле «Время» отображает время последнего перехода в нормальное состояние.

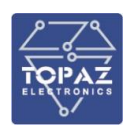

В списке тревог, наряду с «обычными» сигналами, отображаются также программно-формируемые АПТС, предназначенные для передачи на ДП.

В списке тревог не отображаются программно-формируемые АПТС, используемые для аларм-индикаторов, условий пуска регистратора и для прочих внутренних целей.

При нажатии на иконку • квитирования выбранной тревоги она будет квитирована, о чем в журнале событий будет создана соответствующая запись. Возможен выбор нескольких **и** тревог для квитирования в списке активных и пролетевших тревог. При нажатии на иконку «Квитировать все» будут квитированы все не квитированные активные и пролетевшие тревоги. При этом для каждой квитированной тревоги в журнале событий будет создана запись.

| <b>• Список тревог</b>                                                     |                                   |     |                                       |          |          |                                 |                 |                      | $\Box$                   |  |  |  |  |
|----------------------------------------------------------------------------|-----------------------------------|-----|---------------------------------------|----------|----------|---------------------------------|-----------------|----------------------|--------------------------|--|--|--|--|
| $\mathbb{Q}$ for $\mathbb{A}$ $\times$ $\mathbb{R}$                        |                                   |     |                                       |          |          |                                 |                 |                      |                          |  |  |  |  |
| , ∏объект                                                                  | Тревожные сигналы                 |     | Тип Время                             | Статус   |          | Значение Квитированность        | Уровень тревоги | Подстанция           | Параметр                 |  |  |  |  |
| $\Box$ ARTC                                                                | Неисправность АСУ ТП              | TC  | 01-06-2021 08:56:21.147 Установлено 1 |          |          | Не квитирован                   | nc <sub>2</sub> | nc                   | Неисправность АСУ ТП     |  |  |  |  |
| Неисправности                                                              | Неисправность СКСУ                | TC. | 01-06-2021 08:56:21.147 Установлено 1 |          |          | Не квитирован                   | nc2             | <b>nc</b>            | Неисправность СКСУ       |  |  |  |  |
| A <sub>NTC</sub>                                                           | Неисправность на ПС               | TC. | 01-06-2021 08:56:21.147 Установлено 1 |          |          | Не квитирован                   | nc <sub>2</sub> | пc                   | Неисправность на ПС      |  |  |  |  |
| Шкаф серверов 1 СКСУ №1                                                    | Нарушена целостность конфигурации | TC. | 01-06-2021 08:56:21.146 Установлено 1 |          |          | Не квитирован                   | nc <sub>2</sub> | nc.                  | Нарушена Целостность КФГ |  |  |  |  |
|                                                                            |                                   |     |                                       |          |          |                                 |                 |                      |                          |  |  |  |  |
|                                                                            |                                   |     |                                       |          |          |                                 |                 |                      |                          |  |  |  |  |
|                                                                            |                                   |     |                                       |          |          |                                 |                 |                      |                          |  |  |  |  |
| $\hat{}$                                                                   |                                   |     |                                       |          |          |                                 |                 |                      |                          |  |  |  |  |
| Фильтр: *                                                                  |                                   |     |                                       |          |          | Введите текст фильтра           |                 |                      | Общее количество: 4      |  |  |  |  |
| Объект                                                                     | Пролетевшие тревоги               |     | Тип Время                             | Статус   | Значение | Квитированность Уровень тревоги |                 | Подстанция           | Параметр                 |  |  |  |  |
| КП 500кВ ВЛ-1 Сигналы Ежесекундного импульса Ежесекундный импульс ТС 1     |                                   |     | TC 31-05-2021 19:00:07.100            | Сброшено | ø        | не квитирован                   | AC.             | <b>nc</b>            | MTY 1 In7                |  |  |  |  |
| КП 220кВ ВЛ-1 Сигналы Ежесекундного импульса Ежесекундный импульс ТС 103   |                                   | тс  | 31-05-2021 19:00:07.100 Сброшено      |          | ø        | Не квитирован                   | AC              | пc                   | MTY_1_In7                |  |  |  |  |
| КП 220кВ ВЛ-1 Сигналы Ежесекундного импульса Ежесекундный импульс ТС 104   |                                   | тс  | 31-05-2021 19:00:07.100 Сброшено      |          | ø        | Не квитирован                   | AC              | <b>nc</b>            | MTY_1_In8                |  |  |  |  |
| КП 220кВ ВЛ-1 Сигналы Ежесекундного импульса   Ежесекундный импульс ТС 105 |                                   | TC. | 31-05-2021 19:00:07.100 Сброшено      |          | ø        | Не квитирован                   | nc <sub>1</sub> | пс                   | MTY 2 In3                |  |  |  |  |
| КП 220кВ ВЛ-1 Сигналы Ежесекундного импульса Ежесекундный импульс ТС 106   |                                   | тc  | 31-05-2021 19:00:07.100 Сброшено      |          | ø        | Не квитирован                   | nc <sub>1</sub> | пс                   | <b>MTY 2 In4</b>         |  |  |  |  |
| КП 220кВ ВЛ-2 Сигналы Ежесекундного импульса Ежесекундный импульс ТС 115   |                                   | тс  | 31-05-2021 19:00:07.100 Сброшено      |          | ø        | Не квитирован                   | AC              | <b>nc</b>            | MTY_1_In7                |  |  |  |  |
| T КП 220кВ ВЛ-2 Сигналы Ежесекундного импульса Ежесекундный импульс ТС 116 |                                   | тc  | 31-05-2021 19:00:07.100               | Сброшено | ø        | Не квитирован                   | AC              | <b>nc</b>            | MTY_1_In8                |  |  |  |  |
| КП 220кВ ВЛ-2 Сигналы Ежесекундного импульса Ежесекундный импульс ТС 117   |                                   | TC. | 31-05-2021 19:00:07.100 Сброшено      |          | ø        | Не квитирован                   | nc <sub>1</sub> | <b>nc</b>            | MTY 2 In3                |  |  |  |  |
| KO 22AKR RA-2 CHEHANN EXPERIMENTO MANUALCA                                 | Ежесекунлямй импульс ТС 118       |     | TC 31-85-2821 19:88:87 188 Chomeson   |          | <b>A</b> | Не квитиллван                   | nc1             | ne.                  | MTV 2 Tn4                |  |  |  |  |
| $\rightarrow$                                                              |                                   |     |                                       |          |          |                                 |                 |                      |                          |  |  |  |  |
| Введите текст фильтра<br>Фильтр: -                                         |                                   |     |                                       |          |          |                                 |                 | Общее количество: 92 |                          |  |  |  |  |

Рисунок 77 – Окно «Список тревог»

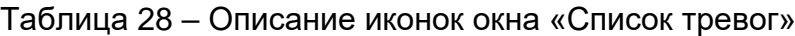

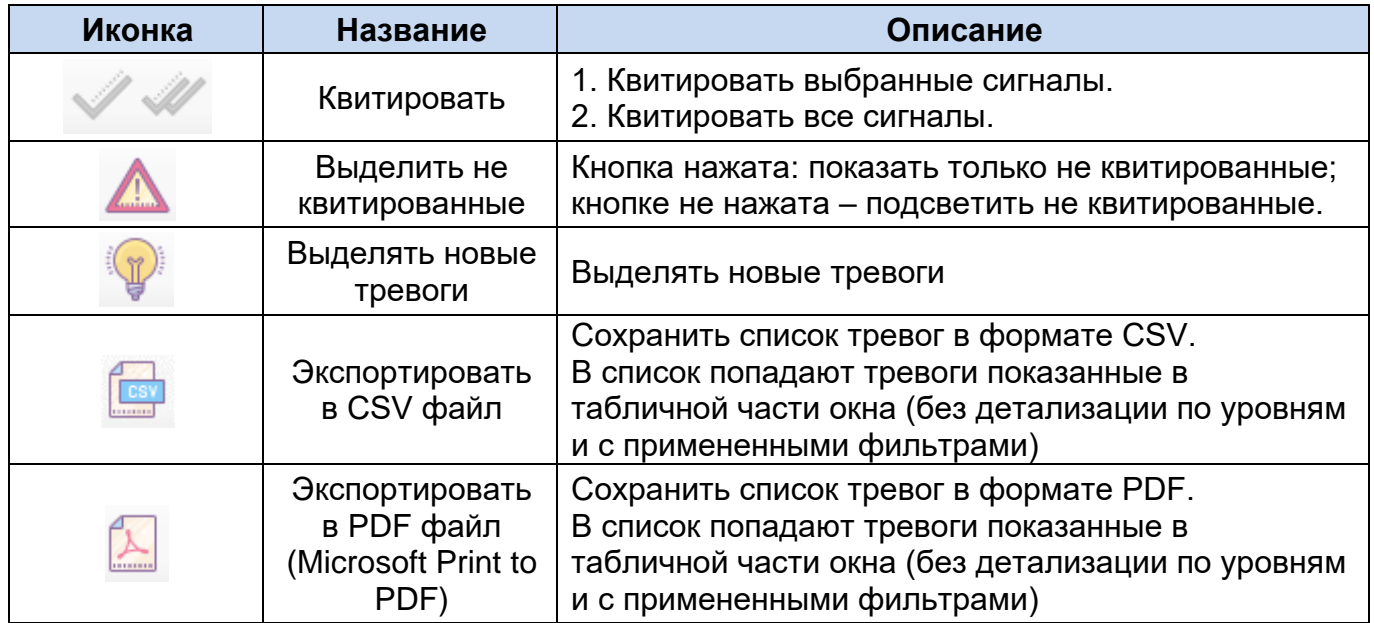

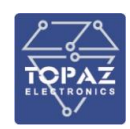

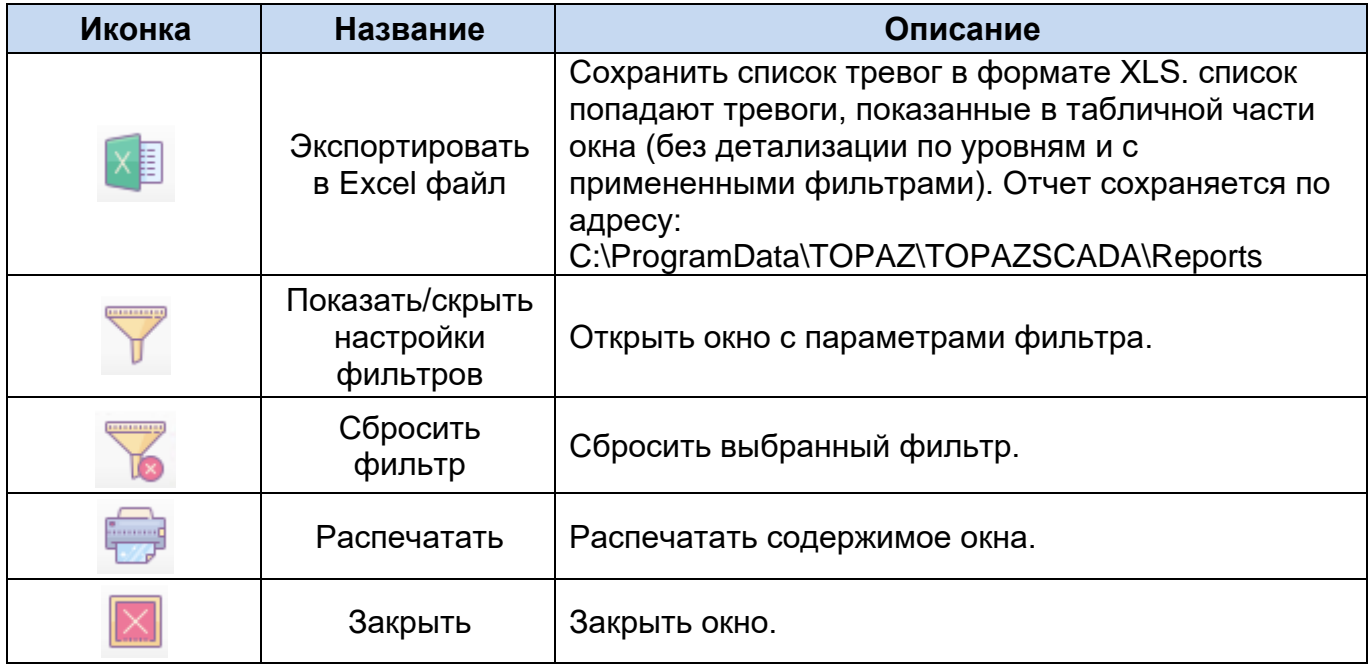

Описание полей в списке тревог:

- − Объект древовидное название объекта;
- − Тревожные сигналы/Пролетевшие тревоги название сигнала;
- − Тип ТС, ТИ, ТИИ, ТУ, ТР;
- − Время время последнего изменения сигнала или системного действия;
- − Статус текстовая расшифровка состояния тревожного параметра. Если для данного состояния текстовая расшифровка не задана, в поле отображается знак «-»;
- − Значение численное значение параметра;
- − Квитированность статус квитирования тревоги диспетчером;
- − Уровень тревоги присвоенный данному параметру уровень тревоги (ОС, П1, П2, А, КА);
- − Подстанция подстанция, к которой относится данный параметр;
- − Параметр название сигнала в контроллере.

При необходимости отфильтровать списки, иконка П открывает диалоговое

окно редактирования и выбора фильтров, а иконка **семения** сбрасывает установленный фильтр. При открытии листа тревог все фильтры сброшены.

Работа с фильтрами в списке тревог аналогична работе с фильтрами в журнале событий (см. пп. [2.7.4.2.1](#page-62-0) – [2.7.4.2.3\)](#page-67-0).

# **2.7.6Список АПТС**

Окно «Список АПТС» предназначено для оперативного определения состава и причин аварийно-предупредительной сигнализации, поступающей на ДП верхних уровней (ДЦ МосРДУ). Окно вызывается нажатием на кнопку-индикатор с восклицательным знаком.

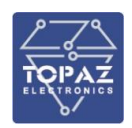

Для каждого из ДП разработана мнемосхема с АПТС, отображающий исключительно состояние АПТС, в соответствии с утвержденными перечнями (без сигнализации положений коммутационных аппаратов, измерений). При нажатии на индикатор откроется окно АПТС только по данному сигналу с учетом вложенных в него сигналов.

При нажатии по двойному клику на индикатор с взведенной тревогой откроется окно «Список АПТС» по данному сигналу с учетом вложенных в него сигналов. В дереве формирования сигнала можно найти взведенные сигналы, которые взводят групповой АПТС.

| <b>AR Список АПТС</b>                                 |     |                         |          | п        | × |
|-------------------------------------------------------|-----|-------------------------|----------|----------|---|
| 00000000                                              |     |                         |          | ,,,,,,,, |   |
| Объект<br>Сигнал                                      | Тип | Время                   | Статус   |          |   |
| $\overline{\phantom{a}}$ АПТС / 35 КВ / Пер Состояние | тc  | 01-01-1970 03:00:00.000 | Сброшено |          |   |
| -АПТС / 35 КВ / Ава Состояние                         | тс  | 01-01-1970 03:00:00.000 | Сброшено |          |   |
| — АПТС / 35 КВ / Нед Состояние                        | ТC  | 01-01-1970 03:00:00.000 | Сброшено |          |   |
| — АПТС / 35 кВ / Раб Состояние                        | ТC  | 01-01-1970 03:00:00.000 | Сброшено |          |   |
| ├ ANTC / 35 KB / Пер Состояние                        | тс  | 01-01-1970 03:00:00.000 | Сброшено |          |   |
| — АПТС / 35 КВ / Ава Состояние                        | ТC  | 01-01-1970 03:00:00.000 | Сброшено |          |   |
| — АПТС / 35 КВ / Нед Состояние                        | ТC  | 01-01-1970 03:00:00.000 | Сброшено |          |   |
| — АПТС / 35 КВ / Раб Состояние                        | TC  | 01-01-1970 03:00:00.000 | Сброшено |          |   |
| — АПТС / Земля в сети Вемля 1 сек 35 кВ               | ТC  | 01-01-1970 03:00:00.000 | Сброшено |          |   |
| — АПТС / Земля в сети<br><b>Земля 2 сек 35 кВ</b>     | ТC  | 01-01-1970 03:00:00.000 | Сброшено |          |   |
| - ANTC / 033<br>яч.3 6 кВ фид.1                       | TC  | 01-01-1970 03:00:00.000 | Сброшено |          |   |
| - ANTC / 033<br>яч.5 6 кВ фид. 5061                   | ТC  | 01-01-1970 03:00:00.000 | Сброшено |          |   |
| - ANTC / 033<br>яч.7 6 кВ фид. 11А                    | ТC  | 01-01-1970 03:00:00.000 | Сброшено |          |   |
| $-$ ANTC $/$ 033<br>яч.4 6 кВ фид. 5060-              | тс  | 01-01-1970 03:00:00.000 | Сброшен  |          |   |
| - ANTC / 033<br>яч.6 6 кВ фид. 115                    | ТC  | 01-01-1970 03:00:00.000 | Сброшено |          |   |
| $-$ ANTC $/$ 033<br>яч.10 6 кВ фид. 5061              | тс  | 01-01-1970 03:00:00.000 | Сброшено |          |   |
| $-$ ANTC $/$ 033<br>яч.12 6 кВ фид. 5061              | тс  | 01-01-1970 03:00:00.000 | Сброшено |          |   |
| — АПТС / Земля в сети<br>Земля 1 сек 6 кВ             | ТC  | 01-01-1970 03:00:00.000 | Сброшено |          |   |
| — АПТС / Земля в сети<br>Земля 2 сек 6 кВ             | ТC  | 01-01-1970 03:00:00.000 | Сброшено |          |   |
| — АПТС / 6 КВ / Рабо Состояние                        | тс  | 01-01-1970 03:00:00.000 | Сброшено |          |   |
| — АПТС / 6 КВ / Рабо Состояние                        | ТC  | 01-01-1970 03:00:00.000 | Сброшено |          |   |
| ≺                                                     |     |                         |          |          | > |
| Фильтр: -                                             |     |                         |          |          |   |

Рисунок 78 – Окно «Список АПТС»

Описание полей табличной части окна «Список АПТС»:

- − Объект древовидное название объекта;
- − Сигнал название сигнала в объектной модели (Авария на ПС, Аварийное отключение, Работа защит на ПС, Состояние, Неисправность на ПС, Неисправность выключателей, Неисправность ОБР и др.);
- − Тип ТС, ТИ, ТИИ, ТУ, ТР;
- − Время —время сообщения метка времени записи сообщения в базу данных; Время события – метка времени изменения сигнала
- − Статус текстовая расшифровка состояния тревожного параметра (Установлено, Сброшено, Возврат,….) Если для данного состояния текстовая расшифровка не задана, в поле отображается знак «-»;
- − Качество отображается «Достоверный» для достоверных параметров или «Недостоверный» для недостоверных параметров;
- − Квитированность статус квитирования тревоги диспетчером;

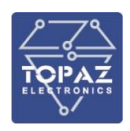

- − Блокировка статус параметра: заблокирован вручную оператором «Блокировка», статус «В работе» - когда не заблокирован;
- − Замещение когда оператором установлено подменное значение;
- − Уровень тревоги присвоенный данному параметру уровень (АС,ПС2,ПС1,ОС);
- − Подстанция подстанция, к которой относится данный параметр.

Различные события в списке отображаются различными цветами шрифта:

- − Красным события с аварийным уровнем тревожности (А);
- − Синим действия пользователей;
- − Зеленым события с уровнем тревожности оперативного состояния (ОС);
- − Пурпурным события с уровнем тревожности предупредительный 2 (П2);
- − Желтым события с уровнем тревожности предупредительный 1 (П1);
- − Серый недостоверные сигналы.

При нажатии правой клавиши мыши на имени поля появляется контекстное меню с перечнем активных полей. Для снятия/установки отображения поля выберите пункт контекстного меню нажатием левой клавиши мыши.

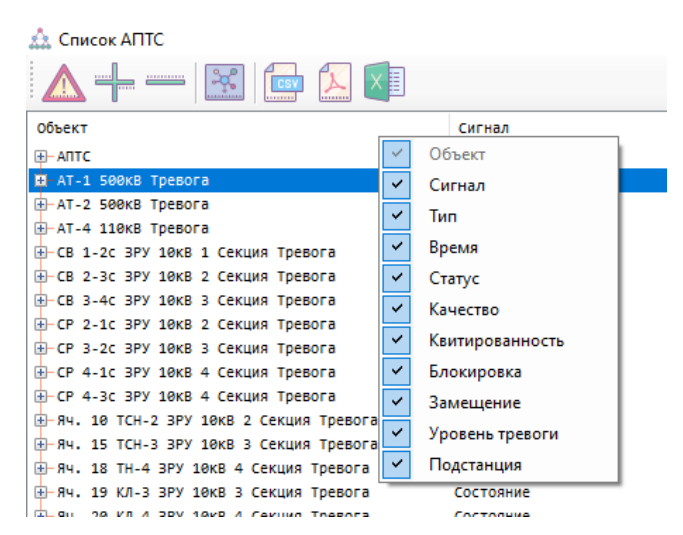

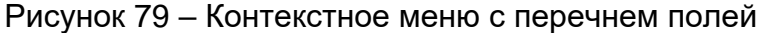

# Таблица 29 – Описание иконок окна «Список АПТС»

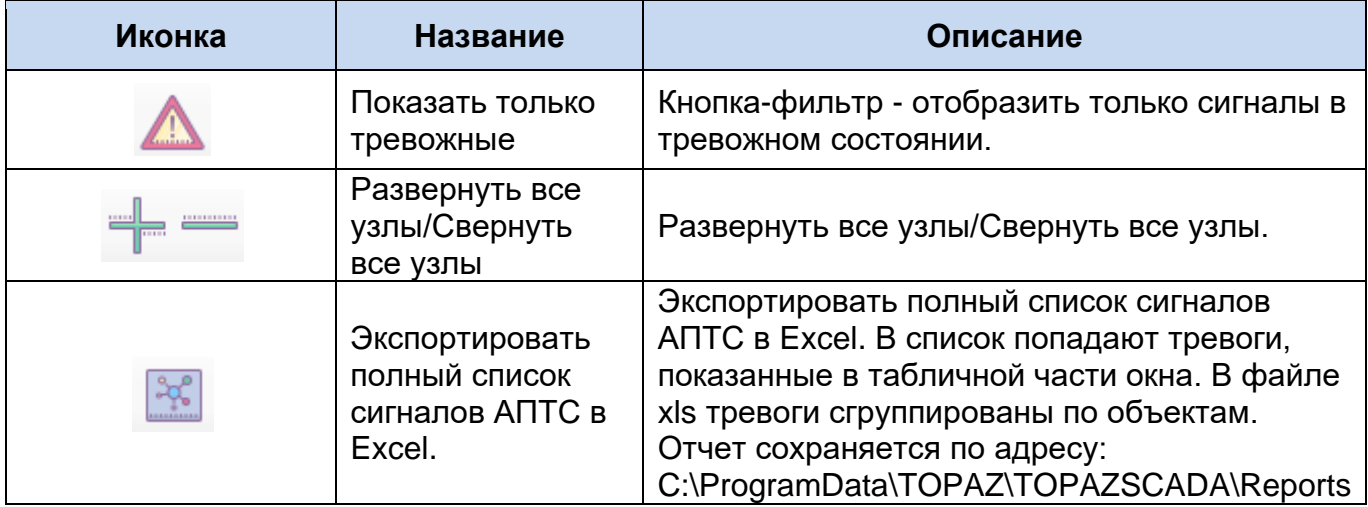
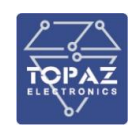

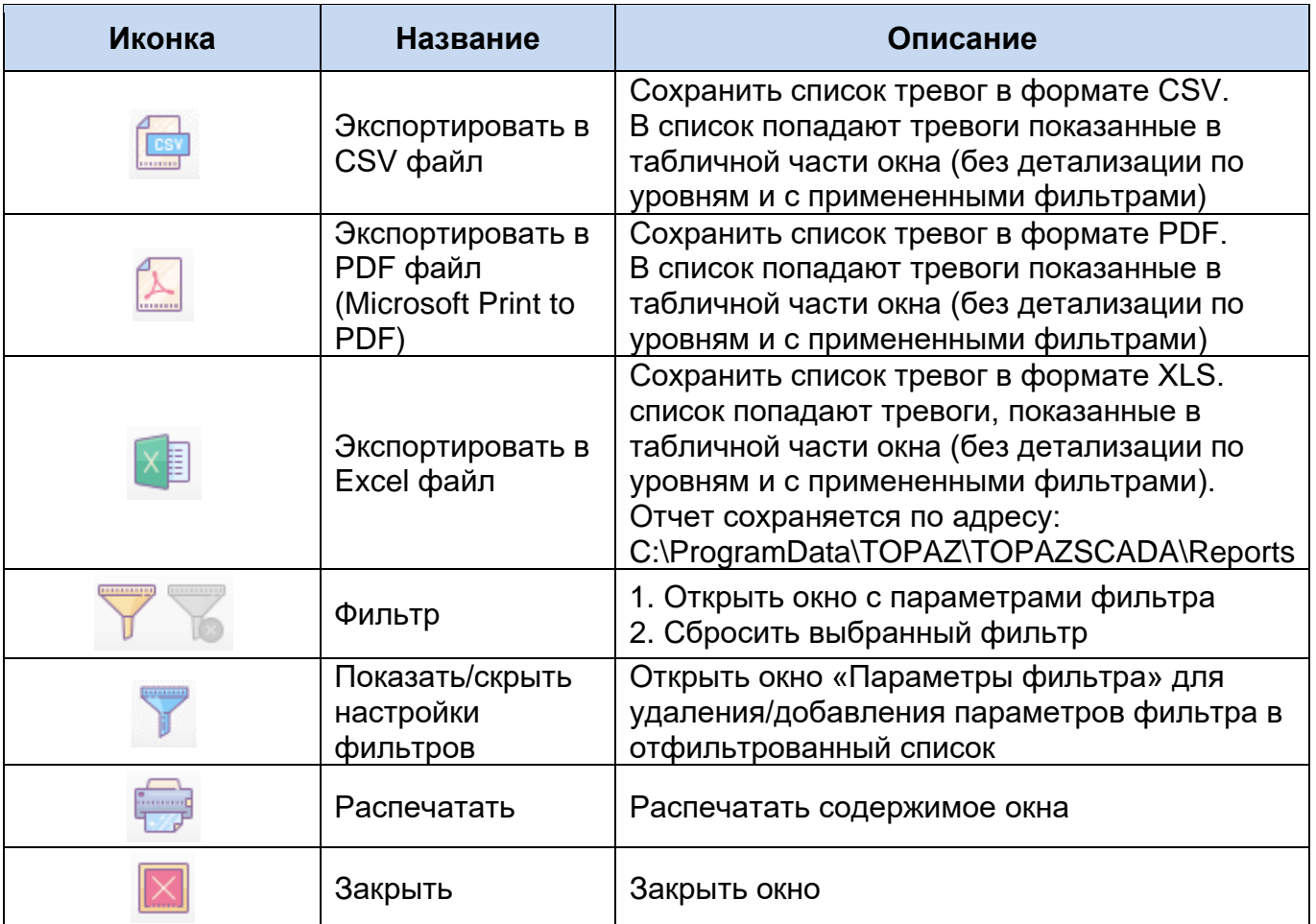

Кроме того, в окне АПТС через кнопку-индикатор «Фильтр», в левом нижнем углу окна АПТС, можно выбрать существующие фильтры, нажав на название фильтра, последний будет наложен на содержимое окна АПТС.

На панели инструментов формы АПТС предусмотрена кнопка быстрого фильтра (красный треугольник с восклицательным знаком), позволяющая отобразить либо все сигналы, согласно списка, либо только взведенные.

В контекстном меню кнопки быстрого фильтра (вызывается по клику правой клавиши мыши) расположены следующие пункты:

- «Заблокировать»  **В** кнопка становиться неактивной, фильтр фиксируется на последнем значении отбора;
- «Заблокировать с возможностью смены» позволяет запомнить текущий фильтр и изменять состояние фильтра переключением. После повторного открытия окна «Список АПТС» отобразиться ранее установленный фильтр;
- − «Разблокировать» позволяет снять блокировку фильтра;
- − «Отмена» закрывает окно контекстного меню.

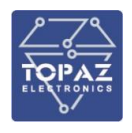

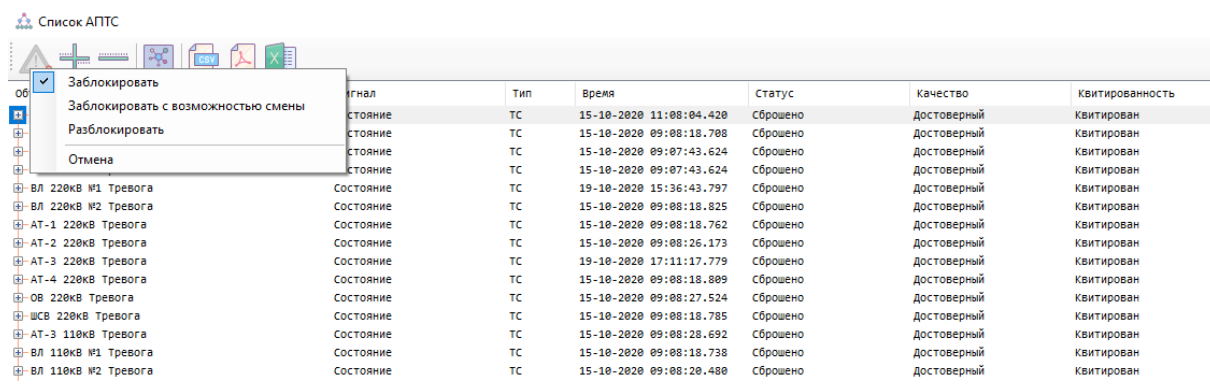

Рисунок 80 – Контекстное меню кнопки «Показать только тревожные параметры»

Данное контекстное меню присутствует также в фильтрах по типу.

Окно «Параметры фильтра» предназначено для удобства настройки фильтрации параметров и последующего использования этих параметров при просмотре архивов.

В системе TOPAZ SCADA функция реализована посредством окна настройки параметров фильтра.

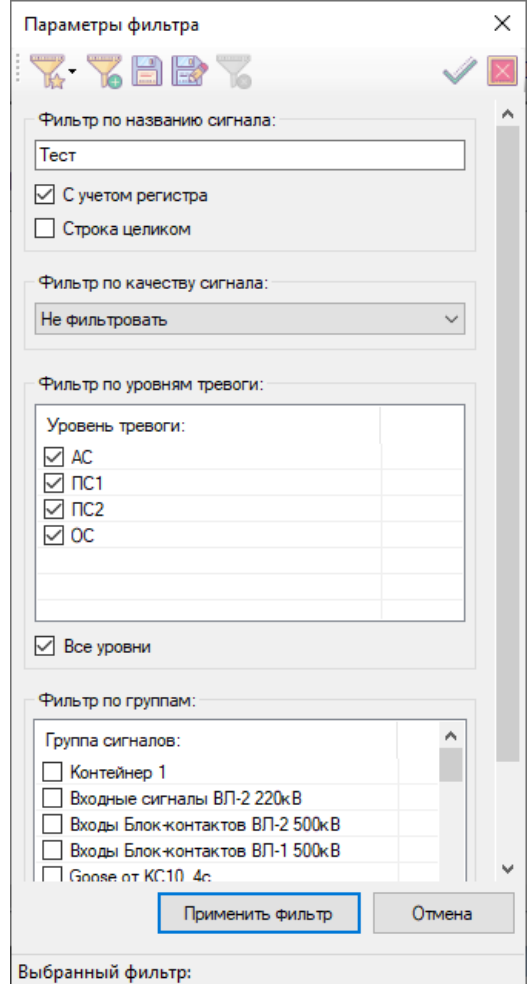

Рисунок 81 – Окно «Параметры фильтра»

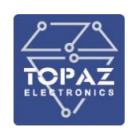

### Таблица 30 – Описание иконок окна «Параметры фильтра»

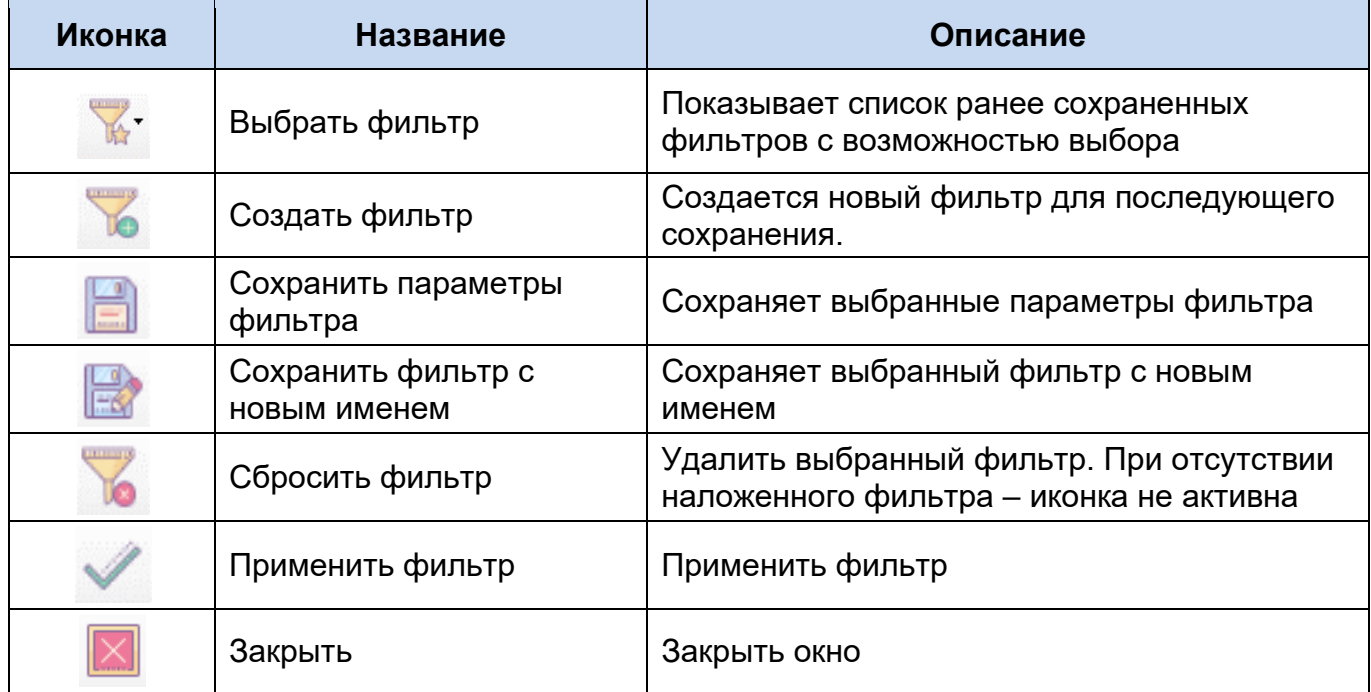

Окно позволяет настроить выбор (фильтрацию) параметров по следующим признакам:

по названию сигнала (Состояние, Авария, Работа и т.д.). Используя чекбоксы «С учетом регистра» и/или «Строка целиком» уточняются параметры отбора;

по качеству сигнала. Доступно к выбору сигналы с качеством «Достоверные», «Недостоверные». По умолчанию фильтр по качеству сигнала имеет статус «Не фильтровать»;

по уровням тревоги: «АС», «ПС1», «ПС2», «ОС». Доступны к выбору один или несколько уровней. При использовании чекбокса «Все уровни» происходит выбор всех доступных уровней тревоги;

по группам сигналов: «Контейнер 1», «Входные сигналы», «Входы блоков», «Состояние КА» и т.д. При использовании чекбокса «Все группы» происходит выбор всех групп сигналов.

Примечание: выбор по «Группам сигналов» возможен при наличии ранее сформированных групп сигналов.

Для сохранения выбранных параметров фильтра нажмите на иконку диалогом окне «Введите название фильтра» введите название фильтра и нажмите кнопку «Принять». В случае отказа от сохранения параметров фильтра нажмите кнопку «Отмена».

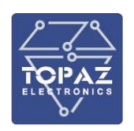

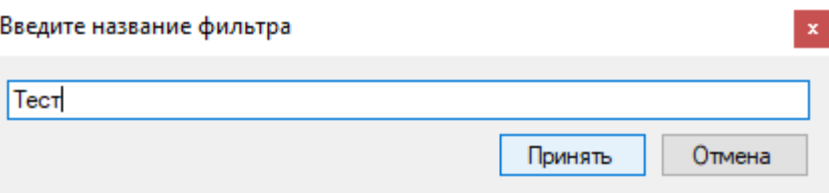

Рисунок 82 – Окно «Введите название фильтра»

Для создания отфильтрованного списка нажать на кнопку «Применить фильтр». При этом окно «Параметры фильтра закроется» и отобразится отфильтрованный список,

станет активна иконка «Показать/скрыть настройки фильтров» . В статусной строке окна «Список АПТС» появиться название текущего фильтра, в случае если фильтр был ранее сохранен.

При нажатии на кнопку «Фильтр: ▼» появится выпадающий список с доступными фильтрами для быстрого выбора.

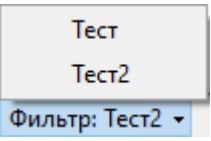

Рисунок 83 – Статусная строка окна «Список АПТС» с подменю выбора фильтра

Для снятия фильтра со списка АПТС нажмите иконку «Сбросить фильтр» .

При нажатии правой кнопкой мыши на элемент списка АПТС открывается контекстное меню.

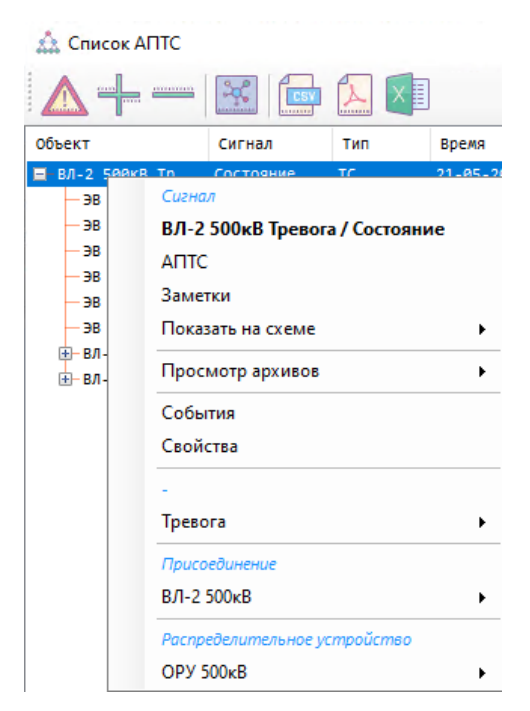

Рисунок 84 – Контекстное меню списка АПТС

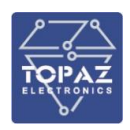

Заголовок окна контекстного меню соответствует наименованию объекта на мнемосхеме. Доступность пунктов меню определяется свойствами и состоянием сигналов, входящих в него.

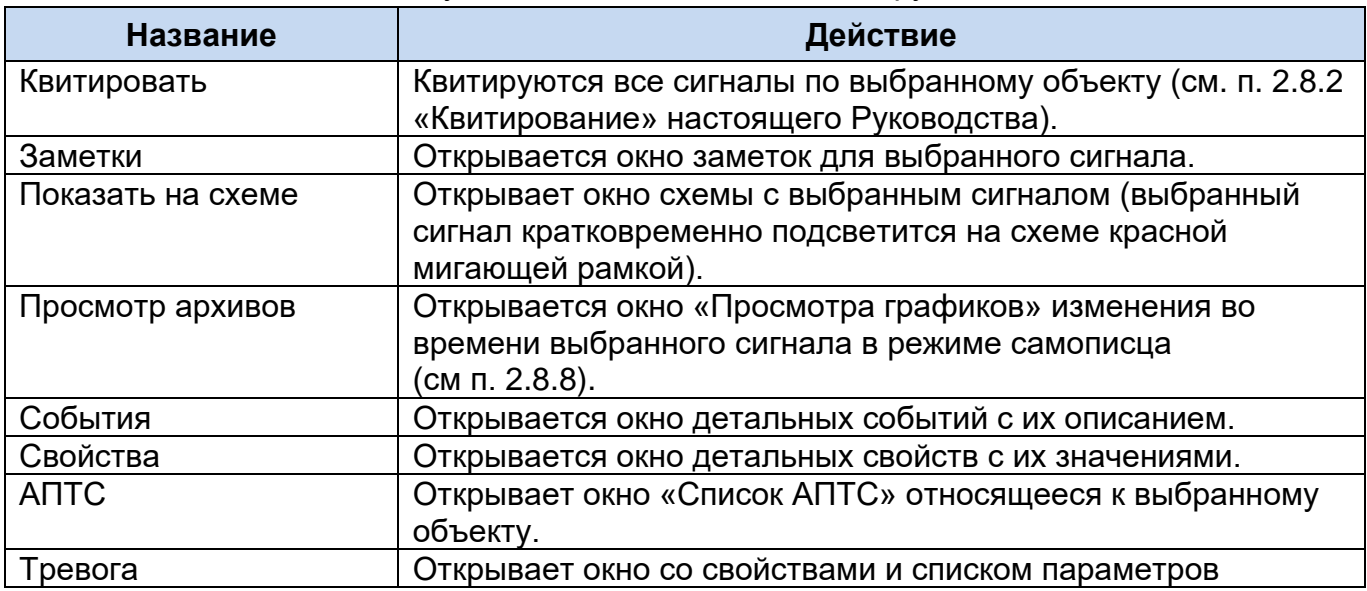

Таблица 31 – Описание пунктов контекстного меню оборудования

Блокировка и подменное значение… - при выборе пункта вызывается диалоговое окно «Блокировка и подменное значение».

Функция блокировки телемеханических параметров обеспечивает возможность отключения (блокировки) сигналов телемеханики по одному или нескольким контролируемым параметрам. Функция блокировки доступна для всех контролируемых параметров системы.

Функция блокировки параметра актуальна, например, при нарушении работы средств телемеханики, обеспечивающих контроль данного параметра (если приходит неверное значение, или ложные сигналы). Функция также используется для блокировки сигналов при проведении наладочных или работ, чтобы сигналы от ремонтируемого оборудования не мешали работе диспетчера.

В окне необходимо выбрать параметры блокировки. Соответствующий сигнал будет заблокирован в момент нажатия кнопки «Заблокировать», при этом в журнале событий будет сделана соответствующая запись.

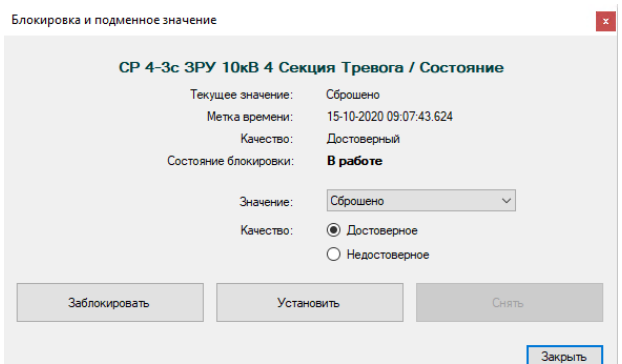

Рисунок 85 – Окно пункта контекстного меню «Блокировка и подменное значение»

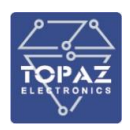

С заблокированного сигнала перестают приходить какие-либо изменения. Значение и качество сигнала остается тем, которое было на момент блокирования. После нажатия кнопки «Разблокировать» значение и качество меняются на текущие.

Для установки подменного значения необходимо нажать кнопку «Установить», для снятия нажать кнопку «Снять».

После установки подменного значения, будет произведена запись в журнале событий (запись будет иметь признак ручного ведения), и изменится отображение элемента на мнемосхеме. При этом блокируемый элемент, для которого установлено подменное значение, будет отображаться с соответствующей меткой «Подменное значение».

**Заметки** см п. [2.8.5](#page-90-0)

**События** - при выборке пункта контекстного меню «События» вызывается окно **«Сигнал»** с активной вкладкой «События» из «Журнала событий».

| Свойства События         |                                                                                                    |              |             |                          |         |                           |          |                  |                                    |                                |
|--------------------------|----------------------------------------------------------------------------------------------------|--------------|-------------|--------------------------|---------|---------------------------|----------|------------------|------------------------------------|--------------------------------|
| R.<br>$\frac{1}{2}$<br>踳 | $\parallel$ 00:00:00 - 20.10.2020 $\equiv$ $\parallel$ $\vee$ $\parallel$ 00:00:00 - 21.10.2020 $\equiv$ $\parallel$ $\parallel$ $\parallel$ |              |             |                          |         |                           |          |                  |                                    |                                |
| Время сообщения          | Время события                                                                                                    | Пользователь |             | Сообщение Подстанция     | Объект  | Сигнал                    | Значение |                  | Качество Категория Уровень тревоги | Параметр                       |
| 81-10-2020 21:26:44.822  | 01-10-2020 21:26:41.475 -                                                                                                    |              | Сброшено ПС |                          | 3H 10KB | Затягиван                 | ø        | Досто Смена  ПС1 |                                    | Затягивание операции включения |
| 01-10-2020 21:26:14.577  | 01-10-2020 21:26:14.464 -                                                                                                    |              | Сброшено ПС |                          |         | ЗН 10кВ Затягиван 0       |          | Недос Смена  ПС1 |                                    | Затягивание операции включения |
| 01-10-2020 19:51:04.039  | 25-09-2020 10:21:35.405 -                                                                                                    |              | Сброшено    | nc                       |         | ЗН 10кВ.,, Затягиван.,, 0 |          | Досто Смена  ПС1 |                                    | Затягивание операции включения |
| 01-10-2020 19:51:01.450  | 01-10-2020 19:12:32.646 -                                                                                                    |              | Сброшено    | $\overline{\phantom{a}}$ |         | ЗН 10кВ   Затягиван   0   |          | Недос Смена  ПС1 |                                    | Затягивание операции включения |
| 23-09-2020 11:55:32.389  | 17-09-2020 14:24:58.511 -                                                                                                    |              | Сброшено    | Inc                      |         | ЗН 10кВ Затягиван 0       |          | Досто Смена  ПС1 |                                    | Затягивание операции включения |
|                          |                                                                                                    |              |             |                          |         |                           |          |                  |                                    |                                |
|                          |                                                                                                    |              |             |                          |         |                           |          |                  |                                    | Всего записей: 5               |

Рисунок 86 – Окно пункта контекстного меню «События»

Таблица 32 – Описание иконок вкладки «События»

| Иконка    | <b>Название</b>                                                        | Описание                                                                                                    |
|-----------|------------------------------------------------------------------------|----------------------------------------------------------------------------------------------------|
| <b>CS</b> | Экспортирова<br><b>ТЬ В CSV</b><br>файл                                | Сохранить список тревог в формате CSV.<br>В список попадают тревоги показанные в табличной<br>части окна (без детализации по уровням и с<br>примененными фильтрами)                                                                         |
|           | Экспортирова<br><b>ТЬ В PDF</b><br>файл<br>(Microsoft<br>Print to PDF) | Сохранить список тревог в формате PDF.<br>В список попадают тревоги показанные в табличной<br>части окна (без детализации по уровням и с<br>примененными фильтрами)                                                                         |
|           | Экспортирова<br>ть в Excel<br>файл                                     | Сохранить список тревог в формате XLS. список<br>попадают тревоги, показанные в табличной части окна<br>(без детализации по уровням и с примененными<br>фильтрами). Отчет сохраняется по адресу:<br>C:\ProgramData\TOPAZ\TOPAZSCADA\Reports |

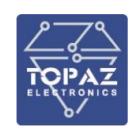

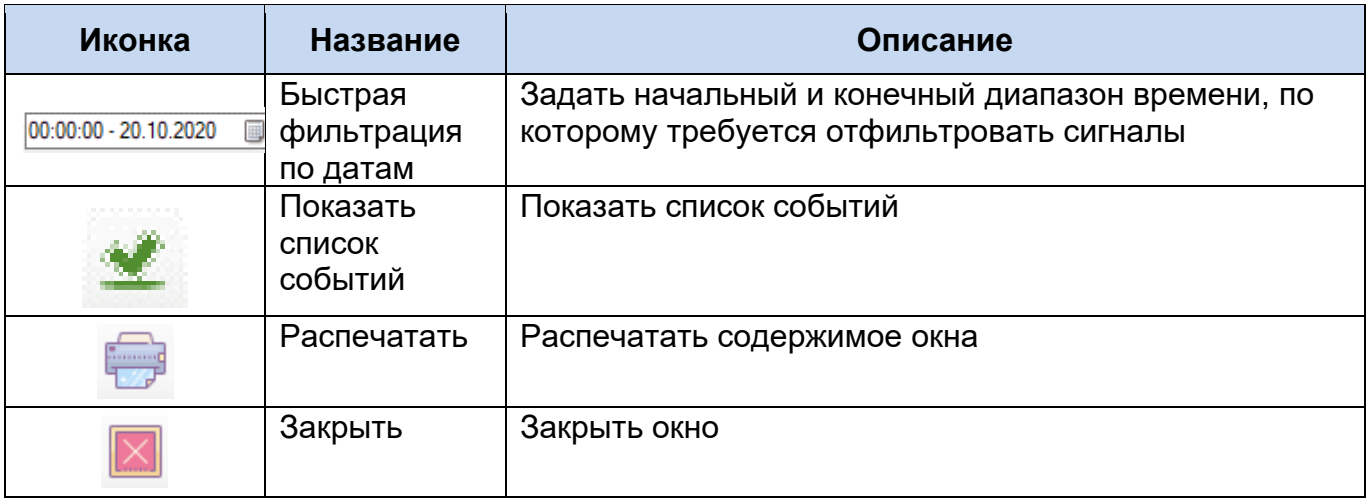

Свойства - при выборке пункта контекстного меню «Свойства» вызывается окно «Сигнал» с активной вкладкой «Свойства» из «Журнала событий».

События - при выборке пункта контекстного меню «События» вызывается окно «Сигнал» с активной вкладкой «События» из «Журнала событий».

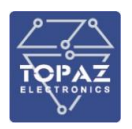

| Свойства События                              |                                                                        |
|-----------------------------------------------|------------------------------------------------------------------------|
| Свойство                                      | Значение                                                               |
|                                               | Основные                                                               |
| Идентификатор телемеханич 1404089478280312754 |                                                                        |
| Идентификатор                                 | 17031027835893600979                                                   |
| Сигнал                                        | Затягивание операции включения                                         |
| Полное название                               | ЗН 10кВ КЛ-4 Мониторинг разъединителя / Затягивание операции включения |
| Псведоним                                     | ClsTmAlm                                                               |
| Метка в шаблоне                               | d4                                                                     |
| Тип параметра                                 | тc                                                                     |
| Идентификатор типа                            | ø                                                                      |
| Тип                                           |                                                                        |
| Уровень тревоги                               | nc <sub>1</sub>                                                        |
| Antc                                          | Да                                                                     |
| Статус                                        | Сброшено/Установлено (SP)                                              |
|                                               | - Состояние                                                            |
| Время последнего изменения                    | 15-10-2020 09:06:37.764                                                |
| Состояние                                     | Сброшено                                                               |
| Значение                                      | a                                                                      |
|                                               |                                                                        |
| Единицы измерения                             |                                                                        |
| Качество                                      | Достоверный                                                            |
| Качество сигнала                              | Достоверный                                                            |
| Качество телекомплекса                        | Достоверный                                                            |
| Состояние тревоги                             |                                                                        |
| Квитирование                                  | Квитирован                                                             |
| Блокировка                                    | В работе                                                               |
| Подменное значение                            |                                                                        |
| Переполнение                                  |                                                                        |
|                                               | Свойства объекта                                                       |
| Архивация                                     | Архивируемый                                                           |
| Уставка                                       | нет                                                                    |
| Телеуправление                                | нет                                                                    |
| Идентификатор телеуправля 0                   |                                                                        |
| Телеуправлятор                                |                                                                        |
|                                               | Положение в дереве                                                     |
|                                               | HVSSWI мониторинг разъед.                                              |
| Оборудование                                  | 3H                                                                     |
| Присоединение                                 | Яч. 20 КЛ-4                                                            |
|                                               | 4 Секция                                                               |
| Распределительное устройство ЗРУ 10кВ         |                                                                        |
| Подсистема                                    | <b>TOPAZ CIM</b>                                                       |
| Объект автоматизации                          | nc                                                                     |
| Регион                                        | MCK                                                                    |
| Владелец                                      | ПиЭлСиТехнолоджи                                                       |
|                                               | - Телемеханические свойства                                            |
| Телемеханическое название                     | Затягивание операции включения                                         |
| Номер в базе DAS                              | 158                                                                    |
|                                               |                                                                        |

Рисунок 87 – Окно пункта контекстного меню «Свойства»

Контекстное меню также может содержать несколько подменю (в зависимости от того, принадлежит ли данный сигнал какому-либо оборудованию, присоединению, распределительному устройству и т.д.) Выбор подменю открывает подменю групповых операций над всеми сигналами, относящимися к выбранному узлу.

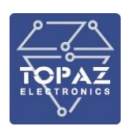

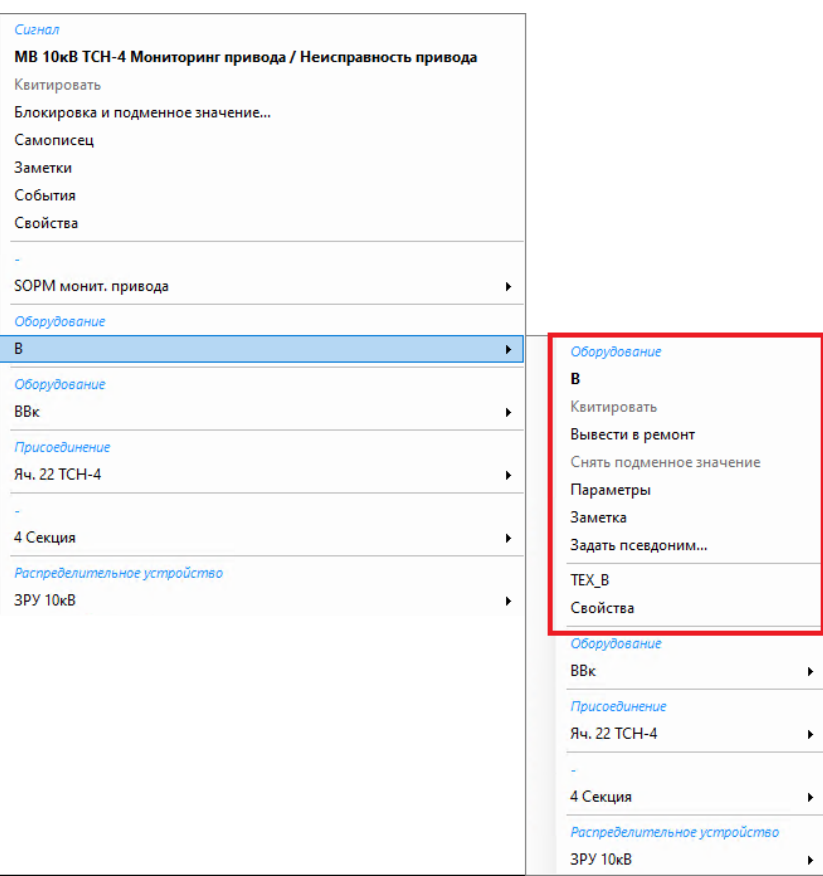

Рисунок 88 – Подменю контекстного меню сигнала

Заголовок окна соответствует наименованию объекта на мнемосхеме. Доступность пунктов меню определяется свойствами и состоянием сигналов, входящих в него.

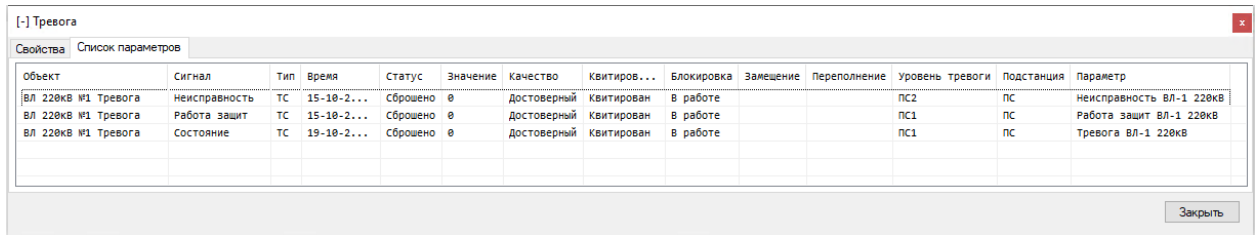

Рисунок 89 – Вкладка «Список параметров» подменю контекстного меню сигнала

Заметка см п. [2.8.5.](#page-90-0)

Задать псевдоним… - пользователь может переименовать диспетчерское наименование;

Свойства – при выборке пункта контекстного меню «Свойства» вызывается окно с активной вкладкой «Свойства».

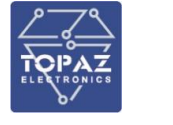

| Свойства Список параметров<br>Свойство<br>Значение<br>Основные<br>Название уровня<br>Название<br>Тревога<br>Дополнительное название<br>Псевдоним<br>ВЛ 220кВ №1 Тревога<br>Тип<br>٠<br>Положение в дереве<br>Присоединение<br>BJ Nº1<br>Распределительное устройство ОРУ 220КВ<br>TOPAZ CIM<br>Подсистема<br>Объект автоматизации<br>$\overline{\phantom{a}}$ and $\overline{\phantom{a}}$<br><b>MCK</b><br>Регион<br>Владелец<br>ПиЭлСиТехнолоджи |  |  |
|----------------------------------------------------------------------------------------------------|--|--|
|                                                                                                    |  |  |
|                                                                                                    |  |  |
|                                                                                                    |  |  |
|                                                                                                    |  |  |
|                                                                                                    |  |  |
|                                                                                                    |  |  |
|                                                                                                    |  |  |
|                                                                                                    |  |  |
|                                                                                                    |  |  |
|                                                                                                    |  |  |
|                                                                                                    |  |  |
|                                                                                                    |  |  |
|                                                                                                    |  |  |
|                                                                                                    |  |  |
|                                                                                                    |  |  |
|                                                                                                    |  |  |
|                                                                                                    |  |  |
|                                                                                                    |  |  |

Рисунок 90 – Вкладка «Свойства» подменю контекстного меню сигнала

# **2.7.7Свойства подключения**

Щелкнув два раза по значку подключения на строке состояния главного окна откроется окно со свойствами подключения.

| <br>172.16.0.85<br>TM_DB_zakaz<br>Проверка<br>127.0.0.1<br><b>TM_DB345</b><br>Не доступно<br>÷<br>÷<br>172.16.1.190<br>TM_DB<br>Проверка<br>$\blacksquare$<br>٠<br>192.168.100.35<br>TM_DB15<br>Проверка<br>$\sim$<br>×.<br>192.168.100.2.<br>TM_DB15<br>Проверка<br>×<br>127.0.0.1<br><b>TM_DB15</b><br>Подключено<br>Резервный<br>Не настроена<br>172.16.0.233<br>TM_DB<br>Проверка<br>٠<br><b>TM_DB3451</b><br>172.16.20.81<br>Проверка<br>٠<br>٠<br>TM DR arb<br>172 16 0 104<br><b><i><u><u>Donnenica</u></u></i></b><br>٠ |            | Anpec | БД | Состояние | Источник д | Репликация |   |
|----------------------------------------------------------------------------------------------------|------------|-------|----|-----------|------------|------------|---|
|                                                                                                    |            |       |    |           |            |            |   |
|                                                                                                    |            |       |    |           |            |            |   |
|                                                                                                    |            |       |    |           |            |            |   |
|                                                                                                    | П          |       |    |           |            |            |   |
|                                                                                                    |            |       |    |           |            |            |   |
|                                                                                                    | $\Box$     |       |    |           |            |            |   |
|                                                                                                    |            |       |    |           |            |            |   |
|                                                                                                    | П          |       |    |           |            |            |   |
|                                                                                                    |            |       |    |           |            |            |   |
|                                                                                                    | $\epsilon$ |       |    |           |            |            | ⋗ |

Рисунок 91 – Окно свойств подключения

В списке отображаются:

- − настройки подключения к БД (IP адрес и название базы данных);
- − состояние подключения (подключено ли в текущий момент и возможность подключения);
- − cостояние источника данных (приходят ли данные);
- состояние репликации базы данных.

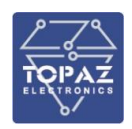

Сняв галочку в списке подключений, можно запретить TOPAZ SCADA автоматически подключаться к данному подключению.

Если в столбце состояние указано «Доступно», то к данной БД можно подключиться вручную, выбрав подключение в списке и нажав кнопку «Подключиться».

Также на форме присутствует кнопка «Перечитать данные». Если нажать ее, TOPAZ SCADA перечитает все содержимое базы данных.

# **2.8 Контекстное меню**

При нажатии правой кнопкой мыши на элемент мнемосхемы открывается контекстное меню. Если к элементу мнемосхемы привязано несколько параметров, то в выпадающем меню сначала будет отображен список этих параметров.

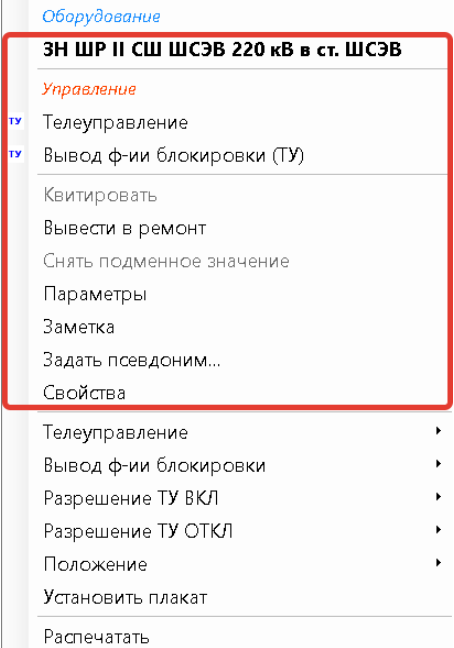

Рисунок 92 – Пример контекстного меню

Заголовок окна соответствует наименованию объекта на мнемосхеме. Доступность пунктов меню определяется типом объекта, свойствами и состоянием сигналов, входящих в него.

### **2.8.1Общие пункты контекстного меню**

<span id="page-82-0"></span>Описание общих пунктов контекстного меню приведено в таблице [33.](#page-82-0)

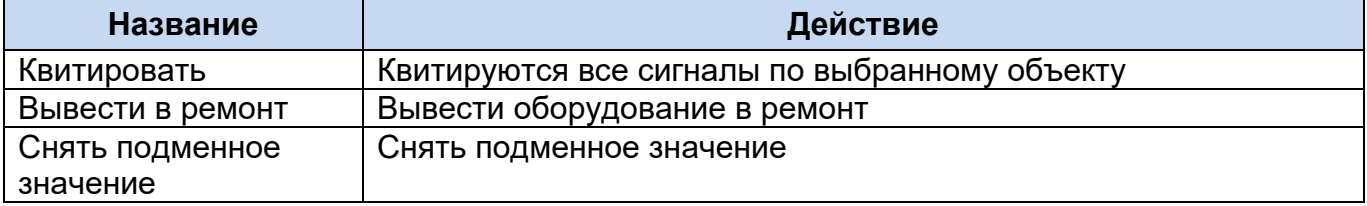

Таблица 33 – Описание пунктов контекстного меню

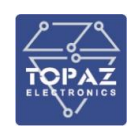

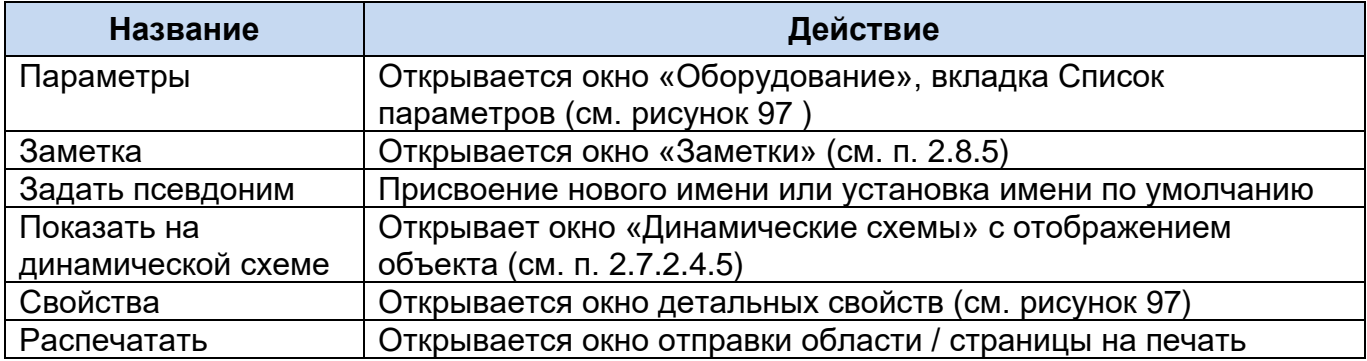

## **2.8.2Квитировать**

<span id="page-83-0"></span>Квитирование тревоги можно осуществить из списка тревог или из контекстного меню сигнала. Операция квитирования служит для подтверждения восприятия новых информационных данных оператором. Фактически, выполняя операцию «Квитирование», оператор подтверждает системе, что ознакомлен с изменением текущего значения контролируемого параметра.

Параметры, требующие квитирования (подтверждения), после изменения помечаются на мнемосхеме зеленой мигающей рамкой, а в журнале событий в соответствующем поле имеют статус «Не квитирован».

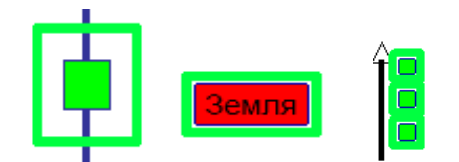

Рисунок 93 – Метка «Не квитирован»

После выполнения операции квитирования метка с элемента на мнемосхеме автоматически снимается, а в журнале событий добавляется запись с указанием времени квитирования события и данных о пользователе, который выполнил квитирование.

## **2.8.2.1 Квитирование одного параметра**

Для того чтобы квитировать элемент, нужно:

- 1. Перейти на мнемосхему, где отображен параметр;
- 2. Вызвать контекстное меню квитируемого элемента;

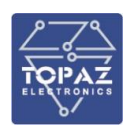

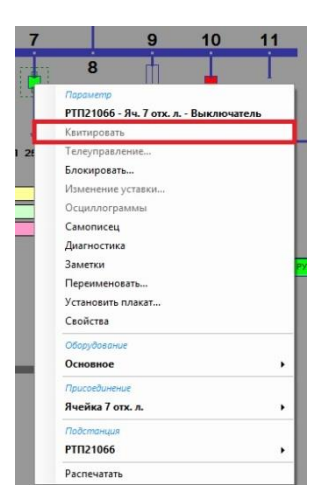

Рисунок 94 – Контекстное меню «Квитирование»

3. Для квитирования выключателя в контекстном меню выбираем квитировать.

### **2.8.2.2 Квитирование параметров присоединения целиком**

Для того чтобы квитировать все параметры, относящиеся к присоединению в целом, нужно:

- 1. Перейти на соответствующую мнемосхему;
- 2. Вызвать контекстное меню любого элемента, относящегося к нужному присоединению;

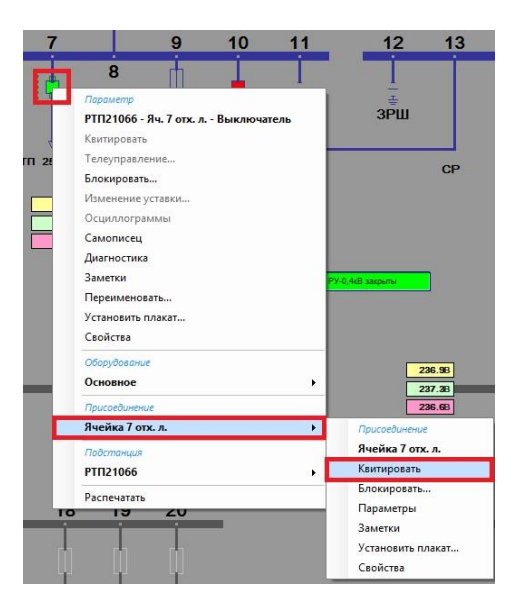

Рисунок 95 – Кронтекстное меню элемента

3. Выбрать пункт меню «Присоединение (Ячейка 7 отх. л.)» → «Квитировать».

## **2.8.2.3 Квитирование всех параметров КП**

Для того чтобы квитировать все параметры, относящиеся к КП нужно:

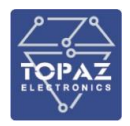

- 1. Перейти на мнемосхему соответствующего КП;
- 2. Вызвать контекстное меню любого элемента подстанции;

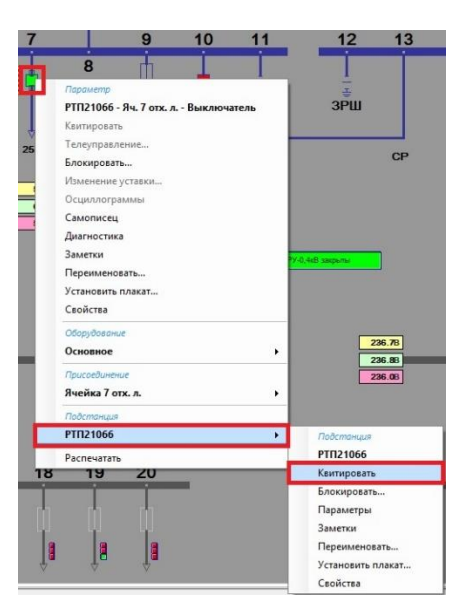

Рисунок 96 – Подменю подстанции

3. Выбрать пункт меню «Подстанция (РТП21066)» → «Квитировать».

# **2.8.3Оборудование**

При выборе пункта Оборудование контекстного меню открывается окно содержащие вкладки Свойства и Список параметров (см. рисунок [97\)](#page-85-0)

| Свойства   Список параметров           |                                          |              | Список параметров<br>Свойства                                                                                                    |
|----------------------------------------|------------------------------------------|--------------|----------------------------------------------------------------------------------------------------|
| Свойство                               | Значение<br>Основные                     | $\wedge$     | объект<br>Сигнал<br>ЗНТ РТН-2 220 Мониторинг прив. раз Неисправность привода                                                              |
| Идентификатор уровня                   | 17                                       |              | ЗНТ РТН-2 220 Мониторинг прив. раз Неисправность системы обогрева приво                                                                   |
| Название уровня                        | Оборудование                             |              | ЗНТ РТН-2 220 Мониторинг прив. раз Отсутствие напряжения в цепях питани                                                                   |
| Идентификатор                          | 15726764270535277022                     |              | ЗНТ РТН-2 220 Мониторинг разъедини<br>Затягивание операции включения                                                                      |
| Название                               | <b>BHT PTH-2</b>                         |              | ЗНТ РТН-2 220 Мониторинг разъедини<br>Затягивание операции отключения                                                                     |
| Дополнительное название                | зн                                       |              | ЗНТ РТН-2 220 Мониторинг разъедини<br>Неисправность разъединителя                                                                         |
| Псевдоним                              | 3HT PTH-2 228                            |              | Неисправность цепей сигнализации<br>ЗНТ РТН-2 220 Мониторинг разъедини                                                                    |
| Шаблон псевдонима                      | %1 \$4                                   |              | ЗНТ РТН-2 220 Мониторинг разъедини<br>Отсутствие напряжения в цепи ШУ                                                                     |
| Тип                                    | Разъединитель земли (GroundDisconnector) |              | ЗНТ РТН-2 220 Оперативная блокировка<br>Блок-замок ОБР                                                                                    |
| Метка в шаблоне                        | {a64e8cef-497c-41d7-9d82-093e54193301}2  |              | Вывод ф-ии блокировки<br>ЗНТ РТН-2 220 Оперативная блокировка                                                                             |
| Идентификатор типа                     | Δ                                        |              | ЗНТ РТН-2 220 Оперативная блокировка<br>Неисправность блок-замка ОБР                                                                      |
|                                        |                                          |              | ЗНТ РТН-2 220 Оперативная блокировка<br>Разрешение ТУ ВКЛ                                                                                 |
|                                        | Свойства объекта                         |              | ЗНТ РТН-2 220 Оперативная блокировка<br>Разрешение ТУ ОТКЛ                                                                                |
| Двухэлементный                         | true                                     |              | ЗНТ РТН-2 220 Оперативная блокировка<br>Режим работы                                                                                      |
| Базовое напряжение                     | ø                                        |              | ЗНТ РТН-2 220 Оперативное управление<br>Индикатор режима управления                                                                       |
| Автоматический                         | false                                    |              | ЗНТ РТН-2 220 Оперативное управление<br>Команда включения                                                                                 |
| Трехфазный                             | false                                    |              | Команда выбора на ВКЛ<br>ЗНТ РТН-2 220 Оперативное управление                                                                             |
| Телеуправляемый                        | false                                    |              | Команда выбора на ОТКЛ<br>ЗНТ РТН-2 220 Оперативное управление                                                                            |
| С блокировкой                          | false                                    |              | ЗНТ РТН-2 220 Оперативное управление<br>Команда отключения                                                                                |
| С предвыбором                          | false                                    |              | ЗНТ РТН-2 220 Оперативное управление<br>Положение                                                                                         |
| ТУ с повышенной безопасно false        |                                          |              | Положение ключа деблокирования<br>ЗНТ РТН-2 220 Оперативное управление                                                                    |
| Режим управления                       | false                                    |              | ЗНТ РТН-2 220 Оперативное управление<br>Управление                                                                                        |
| Вывод ф-ии блокировки (ТУ)             | false                                    |              | ЗНТ РТН-2 220 СОСТОЯНИЕ разъединителя<br>Блокировка включения                                                                             |
|                                        |                                          |              | ЗНТ РТН-2 220 СОСТОЯНИЕ разъединителя<br>Блокировка отключения                                                                            |
|                                        | Положение в дереве                       |              | ЗНТ РТН-2 220 СОСТОЯНИЕ разъединителя<br>Количество операций                                                                              |
|                                        | $TH-2$                                   |              | ЗНТ РТН-2 220 СОСТОЯНИЕ разъединителя<br>Команда ВКЛ разъединителя<br>ЗНТ РТН-2 220 СОСТОЯНИЕ разъединителя<br>Команда ОТКЛ разъединителя |
| Присоединение                          | <b>IIICB</b>                             |              | ЗНТ РТН-2 220 СОСТОЯНИЕ разъединителя Команда разрешения управления                                                                       |
| Распределительное устройство ОРУ 220кВ |                                          |              | ЗНТ РТН-2 220 Состояние разъединителя Непереключения фаз                                                                                  |
| Подсистема                             | TOPAZ CIM                                |              | ЗНТ РТН-2 220 СОСТОЯНИЕ разъединителя<br>Положение                                                                                        |
| Объект автоматизации                   | nc.                                      |              | ЗНТ РТН-2 220 СОСТОЯНИЕ разъединителя Причина изменения положения                                                                         |
| Регион                                 | <b>MCK</b>                               |              | ЗНТ РТН-2 220 СОСТОЯНИЕ разъединителя Режим управления                                                                                    |
| Владелец                               | ПиЭлСиТехнолоджи                         |              | ЗНТ РТН-2 220 СОСТОЯНИЕ разъединителя Самопроизвольное переключение                                                                       |
|                                        |                                          | $\mathbf{v}$ | OUT DTU 2.238 Coctoouwe passenwuwtend Coctoouwe passenwuwtend                                                                             |

<span id="page-85-0"></span>Рисунок 97 – Окно свойств и список параметров Оборудования

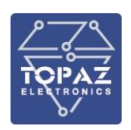

# **2.8.4Управление (Телеуправление, Телерегулирование), Уставка**

При выборе пункта Управление (Телеуправление, Телерегулирование) открываются окна:

- − Управление с вкладками «Управлени»е и «Журнал» (см. рисунок [98\)](#page-86-0);
- − Оперативная блокировка с вкладками «Схема» и «Список» (см. рисунок [99\)](#page-86-1)

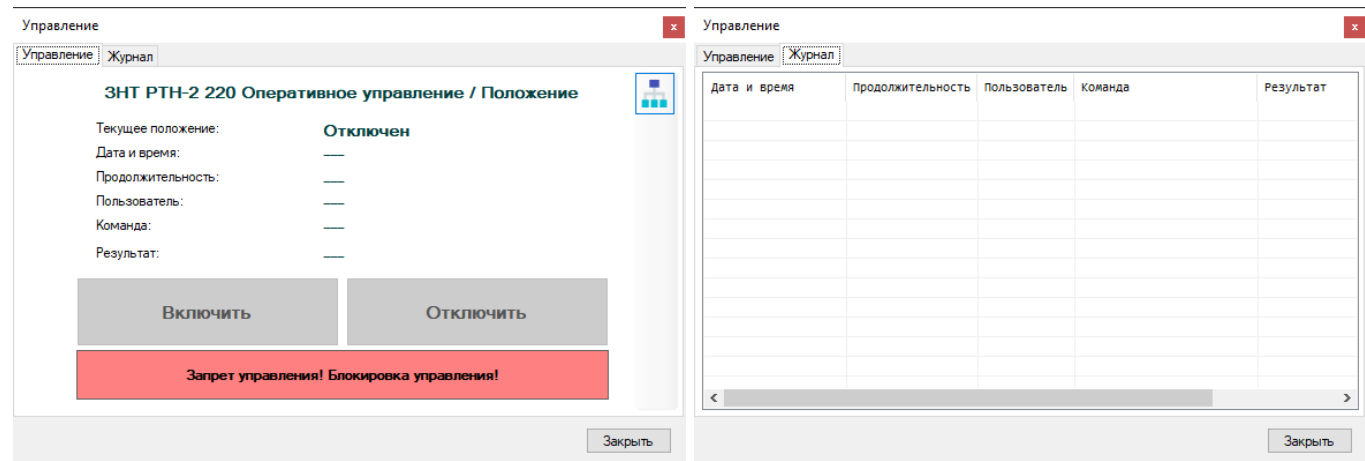

<span id="page-86-0"></span>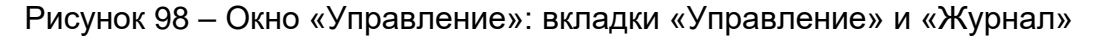

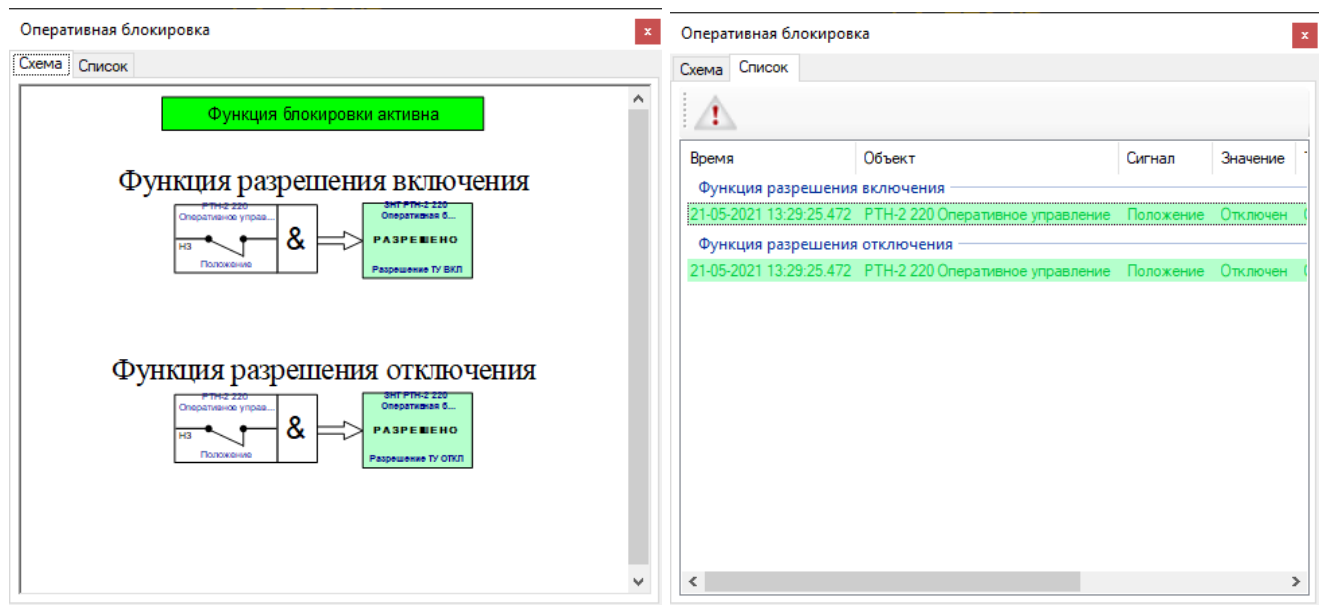

<span id="page-86-1"></span>Рисунок 99 – Окно «Оперативная блокировка»: вкладки «Схема» и «Список»

Дополнительная информация по контекстному меню кнопки «Функция блокировки активна» см. п. [2.8.7.](#page-93-1)

Диалог телеуправления предназначен для подачи команды телеуправления на исполнительное устройство.

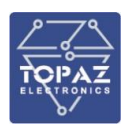

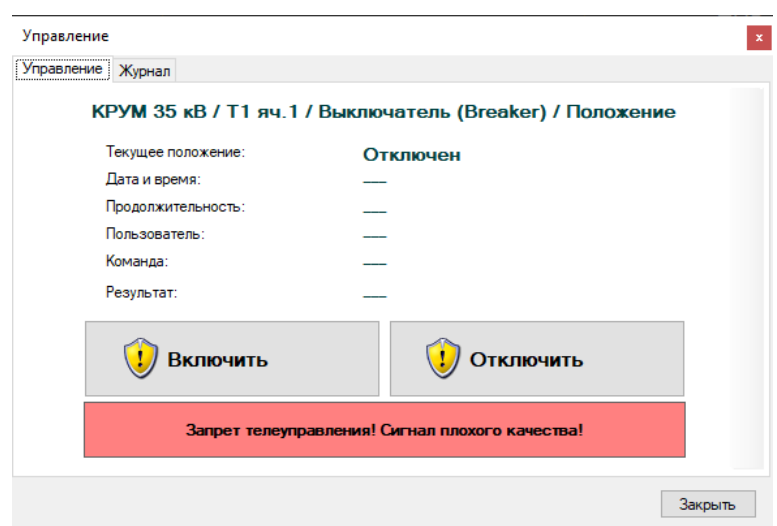

Рисунок 100 – Диалог телеуправления

В форме представлены:

название сигнала обратной связи;

текущее значение сигнала обратной связи;

последняя введенная команда телеуправления и ее результат;

кнопки с командами телеуправления;

текущий статус телеуправления, показывающий, разрешено ли телеуправление.

Вкладка «Управление» содержит название параметра, и статус текущего телеуправления, если телеуправление еще выполняется, статус будет заполнен прочерками.

Блокировка управления тем или иным разъединителем отражается на схеме в виде замка черного цвета, который «висит» рядом с соответствующим коммутационным аппаратом.

Чтобы выполнить команду телеуправления необходимо нажать на кнопку с командой.

Если на кнопке присутствует иконка щита – это означает, что в текущий момент данная команда запрещена. Если все же ее необходимо выполнить, надо нажать на кнопку, и система предложит выполнить команду принудительно, для этого придется ввести пароль пользователя.

На вкладке «Журнал» представлена история телеуправления по данному сигналу. В истории показаны кто и когда выполнял команды ТУ.

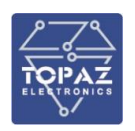

| Управление        |                                        |  |           |
|-------------------|----------------------------------------|--|-----------|
| Управление Журнал |                                        |  |           |
| Дата и время      | Продолжительность Пользователь Команда |  | Результат |
|                   |                                        |  |           |
|                   |                                        |  |           |
|                   |                                        |  |           |
|                   |                                        |  |           |
|                   |                                        |  |           |
|                   |                                        |  |           |
|                   |                                        |  |           |
|                   |                                        |  |           |
|                   |                                        |  |           |
|                   |                                        |  |           |
|                   |                                        |  |           |
| $\,<$             |                                        |  |           |

Рисунок 101 – Вкладка «Журнал»

Блокировка управления тем или иным разъединителем отражается на схеме в виде замка черного цвета, который находится рядом с соответствующим коммутационным аппаратом.

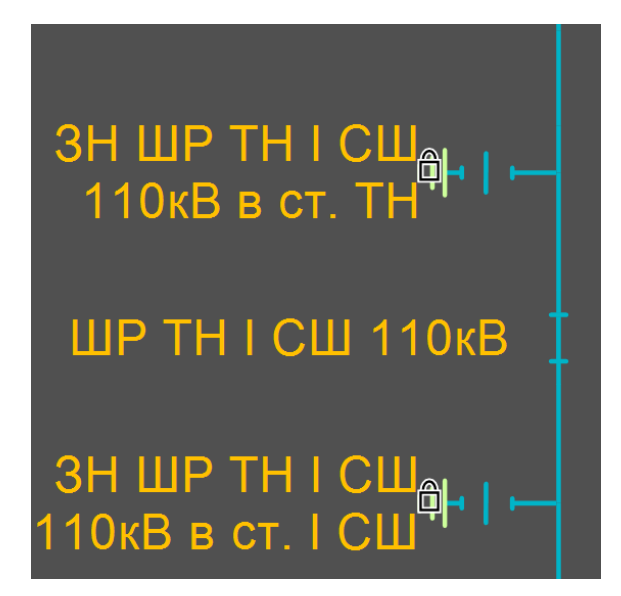

Рисунок 102 – Блокировка телеуправления

По нажатию левой кнопки мыши на статусе телеуправления (серое или розовое поле под кнопками) – откроется окно оперативной блокировки.

При открытии диалогового окна управления объекта, управление которым заблокировано, пользователь увидит следующее:

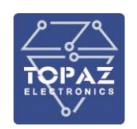

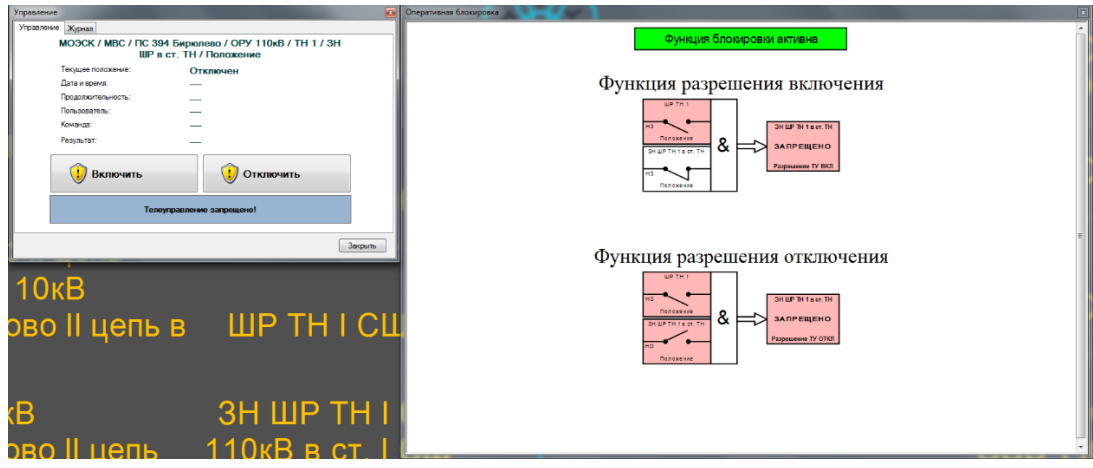

Рисунок 103 – Схема оперативной блокировки (управление объектом заблокировано)

В диалоговом окне ТУ заблокированы функции включения и отключения данного заземляющего разъединителя (щит желтого цвета с восклицательным знаком), а в соседнем окне логическая схема алгоритма блокировки, по которой можно установить причину запрета включения и отключения. В данном случае причиной запрета включения является ШР ТН 1, который находится во включенном состоянии. Включение заземляющего разъединителя при включенном шинном разъединителе недопустимо. Причина блокировки управления всегда подсвечивается розовым цветом.

Аналогично причиной блокировки функции отключения является в первую очередь уже отключенное положение самого заземляющего разъединителя и включенное положение шинного разъединителя – обе причины подсвечены розовым цветом.

При открытии диалогового окна управления объекта, управления которым разрешено, пользователь увидит следующее:

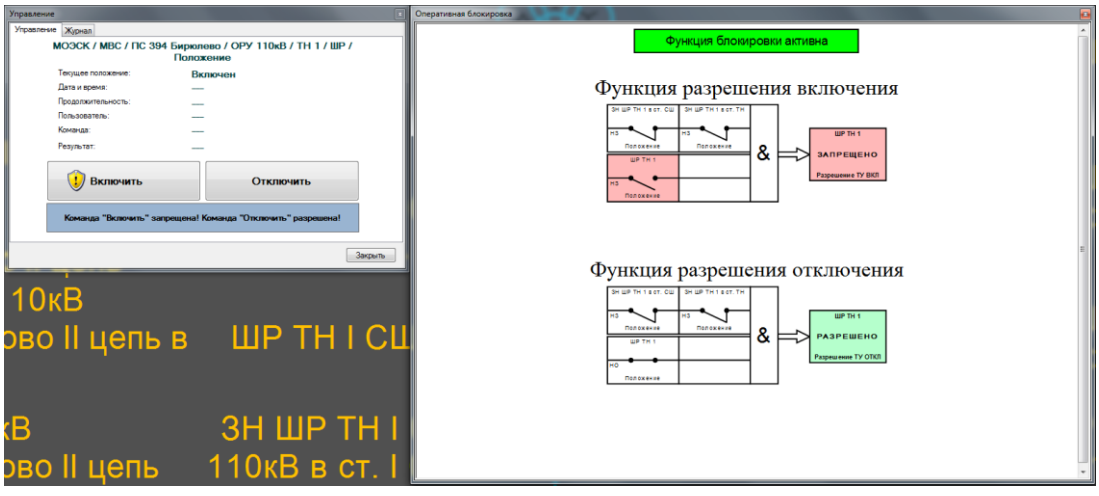

Рисунок 104 – Схема оперативной блокировки (управление объектом разрешено)

Доступна функция «Отключить» (отсутствует желтый щит с восклицательным знаком). В окне права алгоритм блокировки также не препятствует отключению.

Функция «Включить» блокируется в связи с уже включенным положением шинного разъединителя.

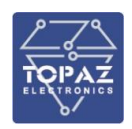

Диалог изменения уставки показан на рисунке [105.](#page-90-1)

Данный диалог позволяет ввести новое значение для сигналов, помеченных как «уставка». Чтобы изменить значение уставки, нужно ввести желаемое значение и нажать кнопку «Установить».

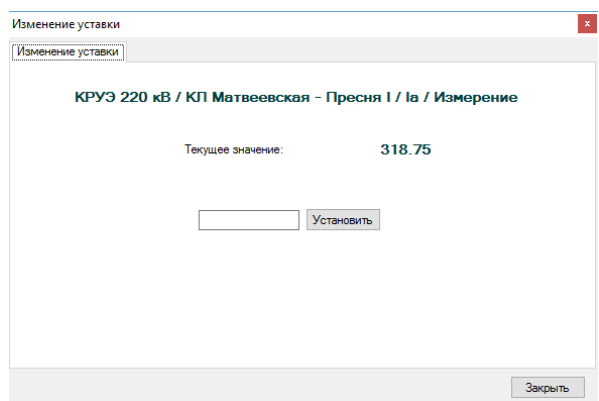

<span id="page-90-1"></span>Рисунок 105 – Диалог изменения уставки

## **2.8.5Заметки**

<span id="page-90-0"></span>Заметки предназначены для изменения и просмотра текстовой информации. Чтобы вызвать окно изменения заметок, необходимо щелкнуть правой кнопкой мыши на объекте, которому вы хотите изменить комментарий и выбрать пункт контекстного меню «Заметки». Заметки можно оставлять сигналам, узлам объектной модели, плакатам. Внесенные комментарии сохраняются в базе данных и все пользователи, подключенные к базе данных, смогут их увидеть, открыв диалог «Заметки».

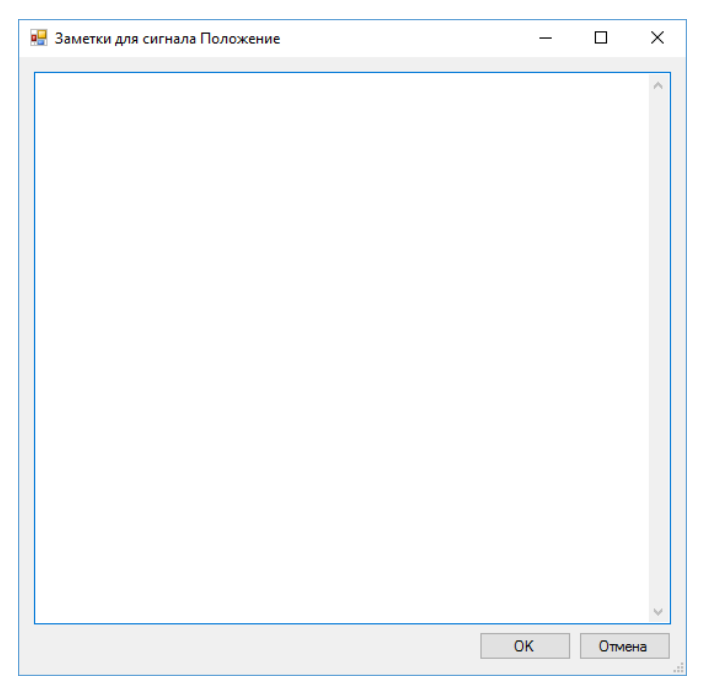

Рисунок 106 – Окно «Заметки для сигнала»

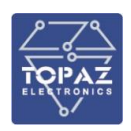

# **2.8.6Задание псевдонима**

Изменение диспетчерских наименований фидеров оперативным персоналом осуществляется из контекстного меню параметра.

Для этого нужно зайти в контекстное меню на уровень присоединения и выбрать пункт контекстного меню «Задать псевдоним…»

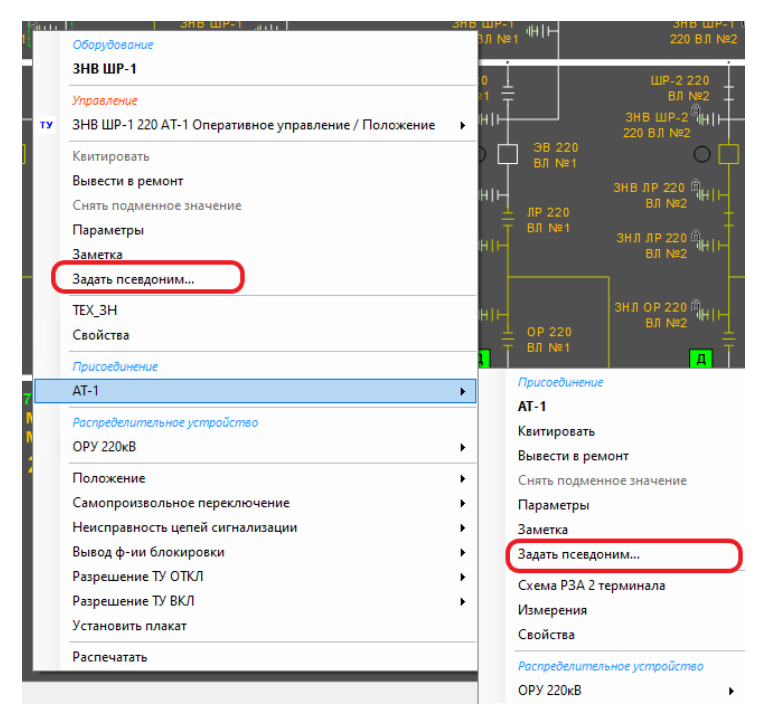

Рисунок 107 – Контекстное меню

Или зайти в «Список сигналов» нажав кнопку **-**, в древовидной структуре слева находим нужное присоединение, нажать на него правой кнопкой и выбрать «Задать псевдоним» (см. рисунок [108\)](#page-92-0).

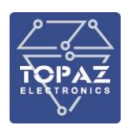

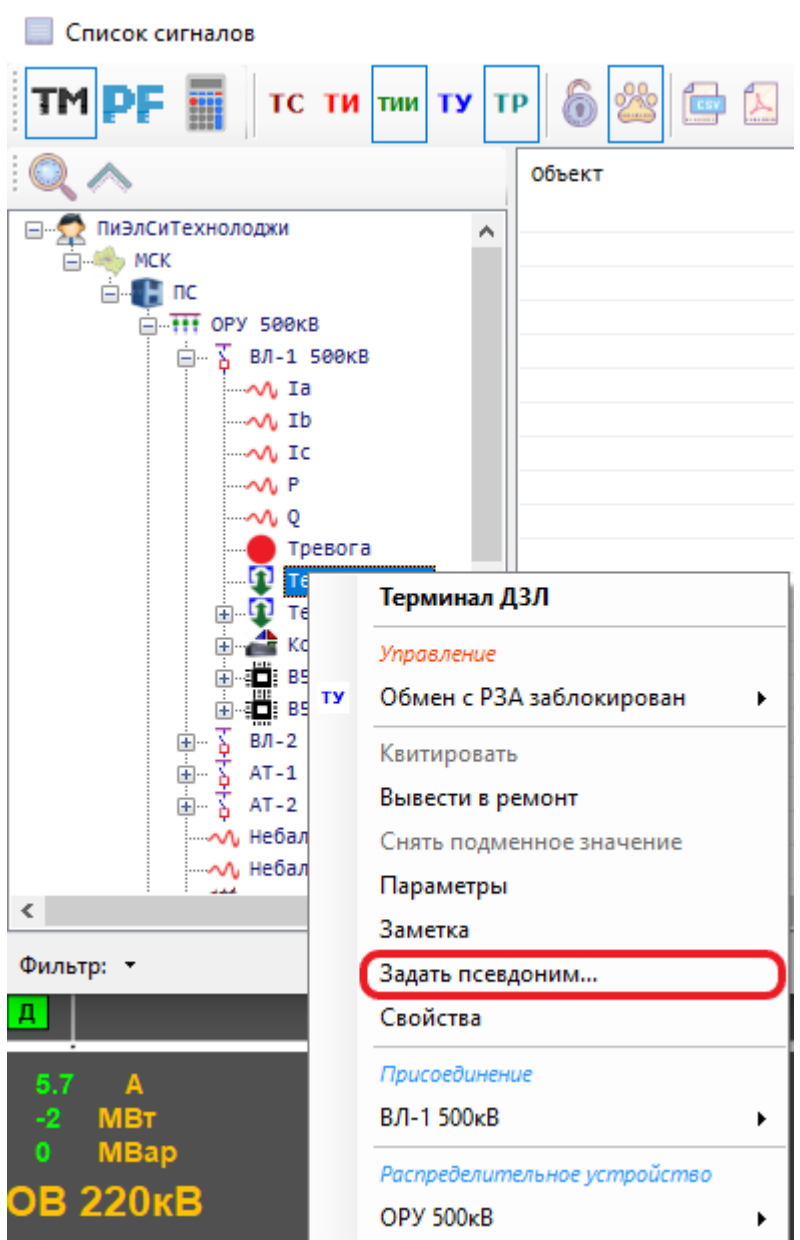

<span id="page-92-0"></span>Рисунок 108 – Переименование присоединения

В появившемся окне следует ввести новое название имя объекта, нажать «Принять», после чего на схеме отобразится новое название.

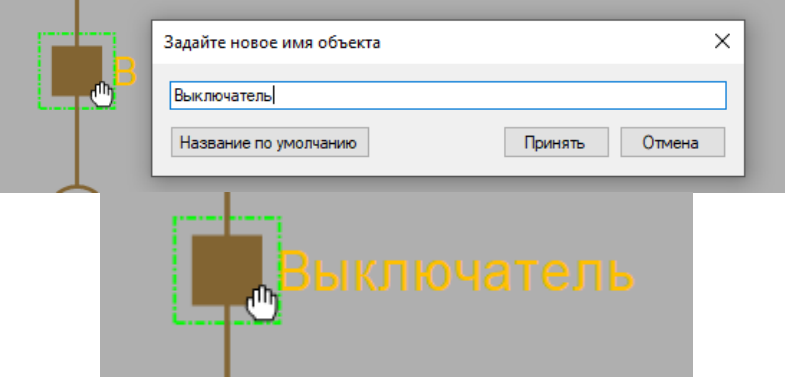

Рисунок 109 – Задание псевдонима

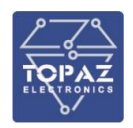

Факт изменения диспетчерских наименований фидеров оперативным персоналом фиксируется в журнале событий как действие персонала.

Изменение диспетчерского наименования воздействует на отображение на всех АРМ ОП.

<span id="page-93-1"></span>Изменение диспетчерского наименования сохраняется при перезапуске АРМ ОП, серверов АСУТП и при смене сервера АСУТП.

### **2.8.7Функция**

При выборе пункта контекстного меню Функция открывается окно просмотра свойств и списка параметров функции оперативной блокировки (см. рисунок [110\)](#page-93-2)

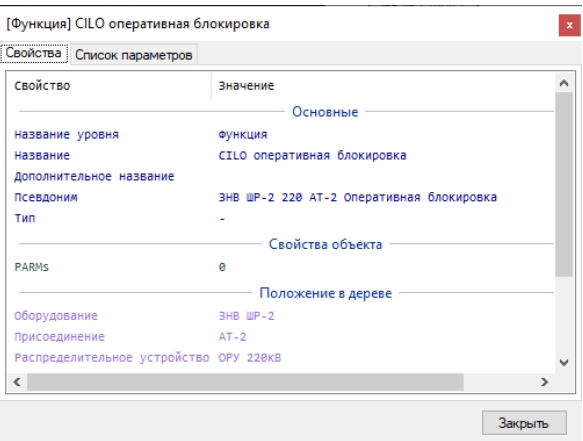

<span id="page-93-2"></span>Рисунок 110 – Окно «Функция»

### **2.8.8Блокировка и подменное значение**

<span id="page-93-0"></span>Блокировка и подменное значение… - при выборе пункта вызывается диалоговое окно «Блокировка и подменное значение» (см. рисунок [111\)](#page-94-0).

Функция блокировки телемеханических параметров обеспечивает возможность отключения (блокировки) сигналов телемеханики по одному или нескольким контролируемым параметрам. Функция блокировки доступна для всех контролируемых параметров системы.

Функция блокировки параметра актуальна, например, при нарушении работы средств телемеханики, обеспечивающих контроль данного параметра (если приходит неверное значение, или ложные сигналы). Функция также используется для блокировки сигналов при проведении наладочных или работ, чтобы сигналы от ремонтируемого оборудования не мешали работе диспетчера.

В окне необходимо выбрать параметры блокировки. Соответствующий сигнал будет заблокирован в момент нажатия кнопки «Заблокировать», при этом в журнале событий будет сделана соответствующая запись.

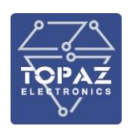

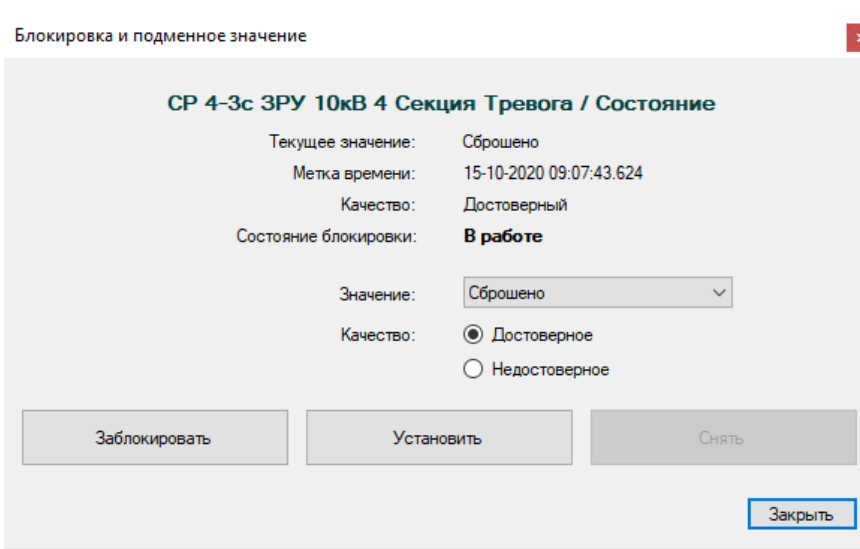

<span id="page-94-0"></span>Рисунок 111 – Окно пункта контекстного меню «Блокировка и подменное значение»

С заблокированного сигнала перестают приходить какие-либо изменения. Значение и качество сигнала остается тем, которое было на момент блокирования. После нажатия кнопки «Разблокировать» значение и качество меняются на текущие.

Для установки подменного значения необходимо нажать кнопку «Установить», для снятия нажать кнопку «Снять».

После установки подменного значения, будет произведена запись в журнале событий (запись будет иметь признак ручного ведения), и изменится отображение элемента на мнемосхеме. При этом блокируемый элемент, для которого установлено подменное значение, будет отображаться с соответствующей меткой «Подменное значение».

### **2.8.9Работа с плакатами**

### **2.8.9.1 Установка плаката**

Установка плакатов производится под учетной записью «Администратор» и отключенных режимах ФСК, если они используются в TOPAZ SCADA.

Для того чтобы установить плакат, нужно щелкнуть правой кнопкой на элементе схемы и выбрать пункт контекстного меню «Установить плакат…». Откроется форма выбора плаката, представленная на рисунке [112.](#page-95-0)

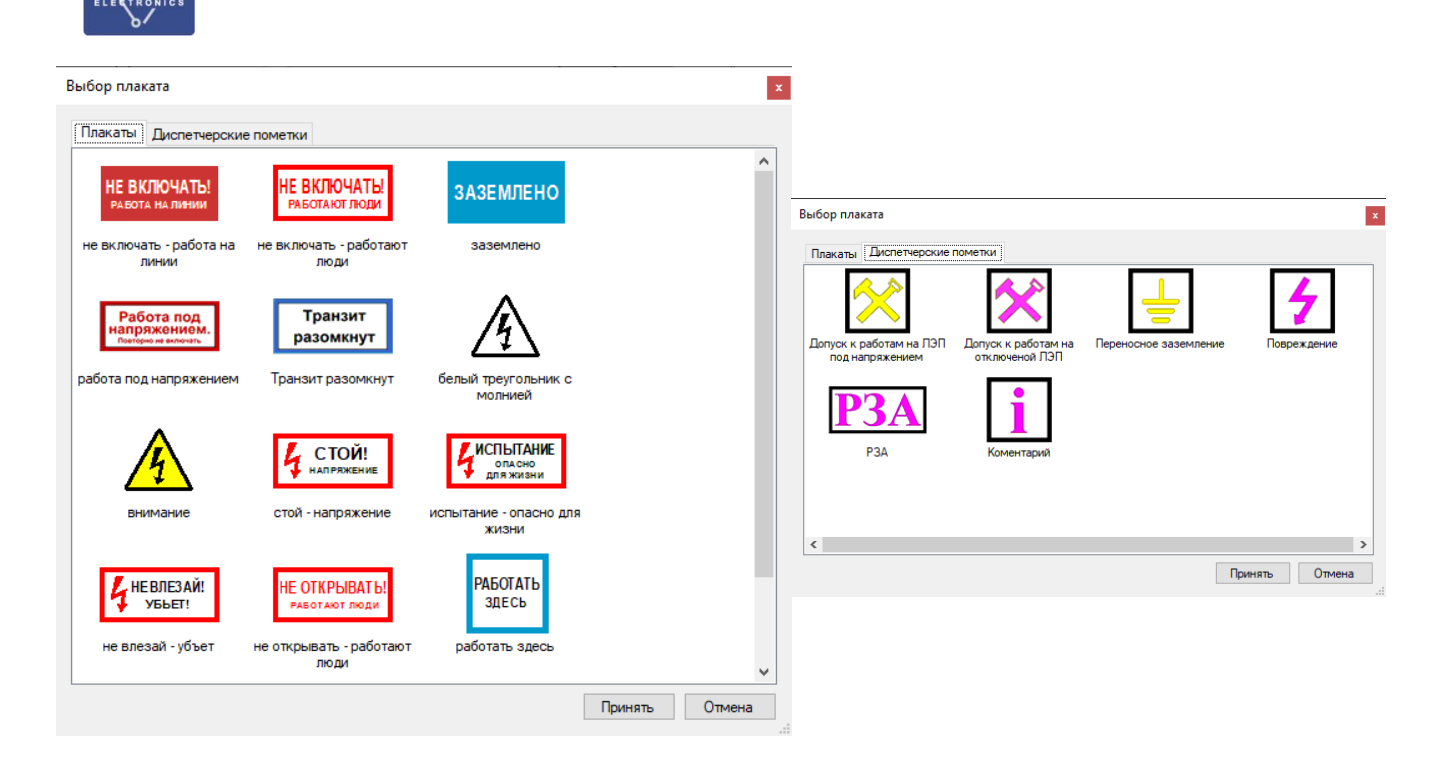

<span id="page-95-0"></span>Рисунок 112 – Форма выбора плаката и диспетчерской пометки

Необходимо выбрать плакат и нажать кнопку «Принять». Плакат будет отображен на схеме. Если выбранный сигнал отображен более чем на одной схеме, то плакат будет отображен на всех схемах.

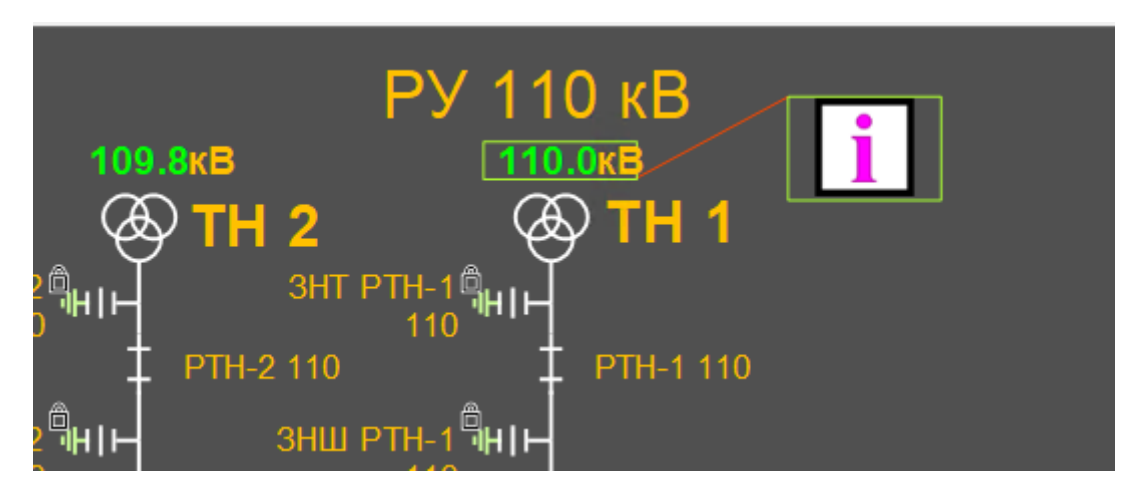

Рисунок 113 – Установленный на схеме плакат

## **2.8.9.2 Снять плакат**

Для удаления плаката необходимо щелкнуть правой кнопкой мыши на плакате и выбрать пункт Комментарий –> Снять плакат.

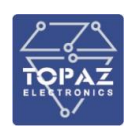

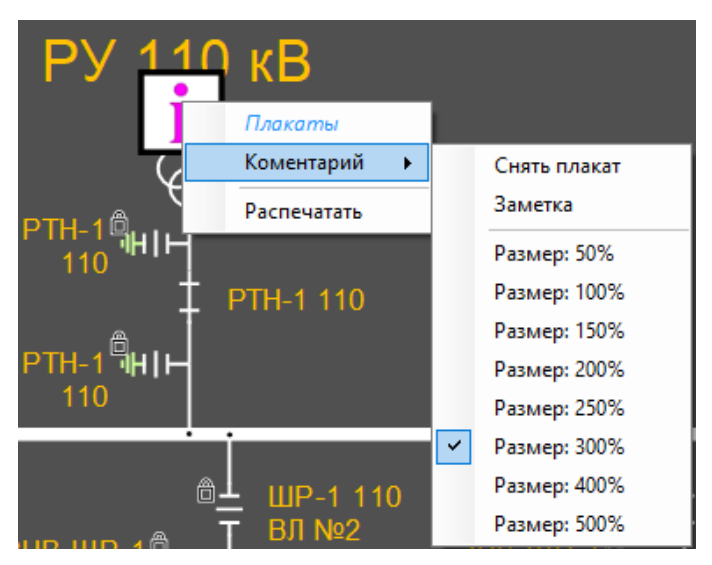

Рисунок 114 – Контекстное меню плаката

## **2.8.9.3 Изменение размеров и положения плаката**

<span id="page-96-0"></span>Для изменения размеров плаката необходимо щелкнуть правой кнопкой мыши на плакате и выбрать пункт «Масштаб» [\(Рисунок 114\)](#page-96-0). В представленном списке надо выбрать подходящий размер плаката.

Для изменения положения плаката можно просто переместить его с помощью мыши. Нажать левую кнопку мыши на плакате. Удерживая нажатой кнопку мыши, переместить указатель мыши в то место, куда вы хотите переместить плакат.

## **2.8.9.4 Заметки к плакату**

Для добавления заметки к плакату необходимо выбрать плакат и нажать левую клавишу мыши, в контекстном меню выбрать Комментарий –> Заметка, откроется окно «Заметки» (см. рисунок [115\)](#page-96-1). Впишите текст заметки и нажмите ОК. Внесенные сведения отобразятся во всплывающем окне при наведении указателя на плакат (см. рисунок).

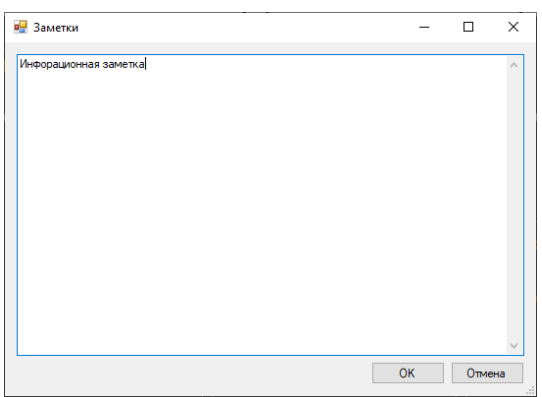

<span id="page-96-1"></span>Рисунок 115 – Окно «Заметки» к плакату

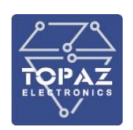

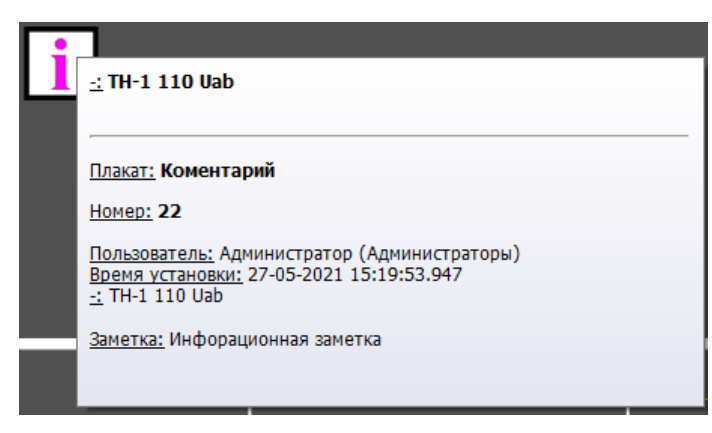

Рисунок 116 – Всплывающая подсказка плаката

# **2.8.10 Просмотр архивов**

По контекстному меню Просмотр архивов открывается подменю с пунктами: «Самописец», «За 10 минут», «За сегодня», «За вчера», «За неделю», «За месяц» (см. рисунок [117\)](#page-97-0).

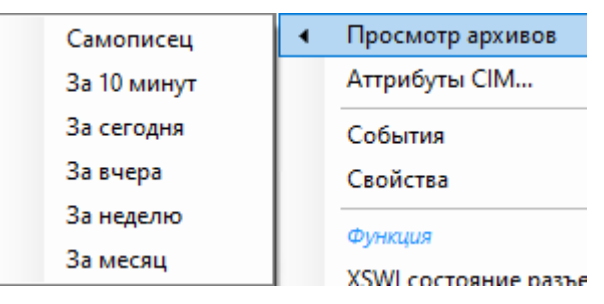

Рисунок 117 – Подменю пункта «Просмотр архивов»

<span id="page-97-0"></span>**Самописец** – см. п. [2.7.2.4.4.](#page-36-0)

# **2.9 Описание мнемосхем**

### **2.9.1Главная мнемосхема**

Мнемосхема представляет собой схематический перечень объектов среднего напряжения распределительной сети. Назначение мнемосхемы - обеспечение функций мониторинга и быстрой навигации по объектам распределительной сети.

На всех мнемосхемах отображаются:

- дата, текущее время и температуру наружного воздуха в левом верхнем углу;
- частоту сети на шинах высшего напряжения в левом верхнем углу (кроме вспомогательных мнемосхем);
- − кнопки перехода к необходимым мнемосхемам сверху мнемосхемы;
- − имя пользователя сверху мнемосхемы;
- − категорию пользователя сверху мнемосхемы;
- − кнопки выбора функций снизу мнемосхемы.

Телеизмерения:

− напряжение (UAB) на шинах, секциях объектов ОАО «ФСК ЕЭС», смежных объектах;

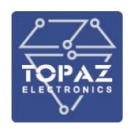

- значение тока (IB), трехфазной активной мощности и трехфазной реактивной мощности ЛЭП;
- значение тока (IB), трехфазной активной мощности и трехфазной реактивной мощности всех вводов (авто) трансформаторов с высшим номинальным напряжением 110 кВ и выше.

Диспетчерские наименования оборудования:

− наименования (авто) трансформаторов с указанием полной мощности в МВА без указания единиц измерения;

На Главную мнемосхему можно перейти следующими способами:

- − Главная схема загружается автоматически в главном окне, если вход выполнен под логином с правами диспетчера или телемеханика.
- − Из меню «Схемы»;

Пример общего вида мнемосхемы представлен на рисунке [118.](#page-98-0)

|            | 恶<br>г. Ивангород          |                           |              | г. Кингисепп          |                                                 |
|------------|----------------------------|---------------------------|--------------|-----------------------|-------------------------------------------------|
| <b>PN2</b> | 3PY10<br>KA<br>$\sqrt{T}M$ | <b>PN3</b><br>$\sqrt{TM}$ | <b>PN112</b> | <b>ЦРП10</b><br>TC TM | PTN50<br>$\sqrt{TM}$                            |
| PП         | PΠ                         | PП                        | <b>PN</b>    | PП                    | <b>PN</b>                                       |
| PП         | PП                         | PП                        | PП           | PП                    | PП                                              |
| PП         | PП                         | PП                        | PП           |                       | PU 1:1 $\frac{1}{4}$ + + $\frac{1}{2}$ home six |

Рисунок 118 – Главная мнемосхема распределительной сети

<span id="page-98-0"></span>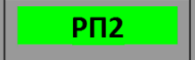

На мнемосхеме:  $\Box$  - Мнемосимволы для мониторинга и перехода к схеме соответствующего объекта.

Цвет фона надписи с названием объекта означает следующее:

PN 70060 Цвет фона зеленый - объект на связи, телемеханика функционирует;

Цвет фона желтый - нарушена связь с объектом, или не функционирует телемеханика объекта.

При наличии сигналов о изменении состояния объекта, на его мнемосимволе будут появляться дополнительные индикационные элементы, имеющие следующее значение:

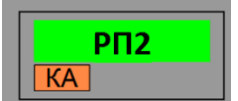

на РП 2 имеются сигналы о изменении положения коммутационных аппаратов распределительной сети;

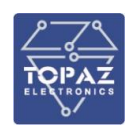

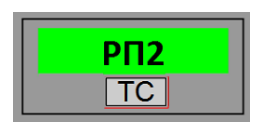

- на РП 2 имеются предупредительные и информационные

сигналы (такие сигналы, как Открывание дверей или отключение автоматов оперативных цепей).

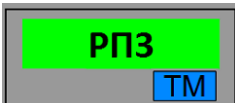

на РП 3 имеются данные о неисправности в системе

телемеханики.

Приведенные дополнительные мнемосимволы могут появляться в любых комбинациях, а также все вместе. Это будет являться свидетельством наличия сигналов различных сигнальных групп на соответствующем объекте.

Количество объектов на данной мнемосхеме будет увеличиваться по мере развития распределительной сети.

По желанию обслуживающего персонала объекты на данной мнемосхеме могут быть размещены любым другим способом. Например, перегруппированы с разбивкой по районам или административным округам.

### **2.9.2 Мнемосхема подстанции**

Мнемосхемы подстанций построены в соответствии с однолинейной электрической схемой подстанции. На мнемосхеме отражены положения коммутационных аппаратов, данные телеизмерения напряжений на шинах секций и токов нагрузок по всем присоединениям. Дополнительными мнемоническими символами на схеме отражены состояния всех контролируемых элементов как основного силового оборудования подстанции (ячеек КРУ, трансформаторов), так и дополнительного оборудования (ИБП, ШСН, автоматы оперативных цепей, и др.).

Объем телесигнализации на мнемосхеме подстанции определяется требованиями положения [1].

Вид и модели поведения мнемонических символов определены в соответствии с положением [1], описание поведения мнемонических элементов приведено также в разделе 6 настоящего документа.

На мнемосхему подстанции (КП) можно перейти следующими способами:

- 1) По клику на кнопку/индикатор на главной схеме распределительной сети, или на главной схеме подстанции;
- 2) Из меню «Схемы».

Общий вид мнемосхемы представлен на рисунке.

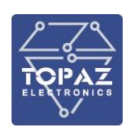

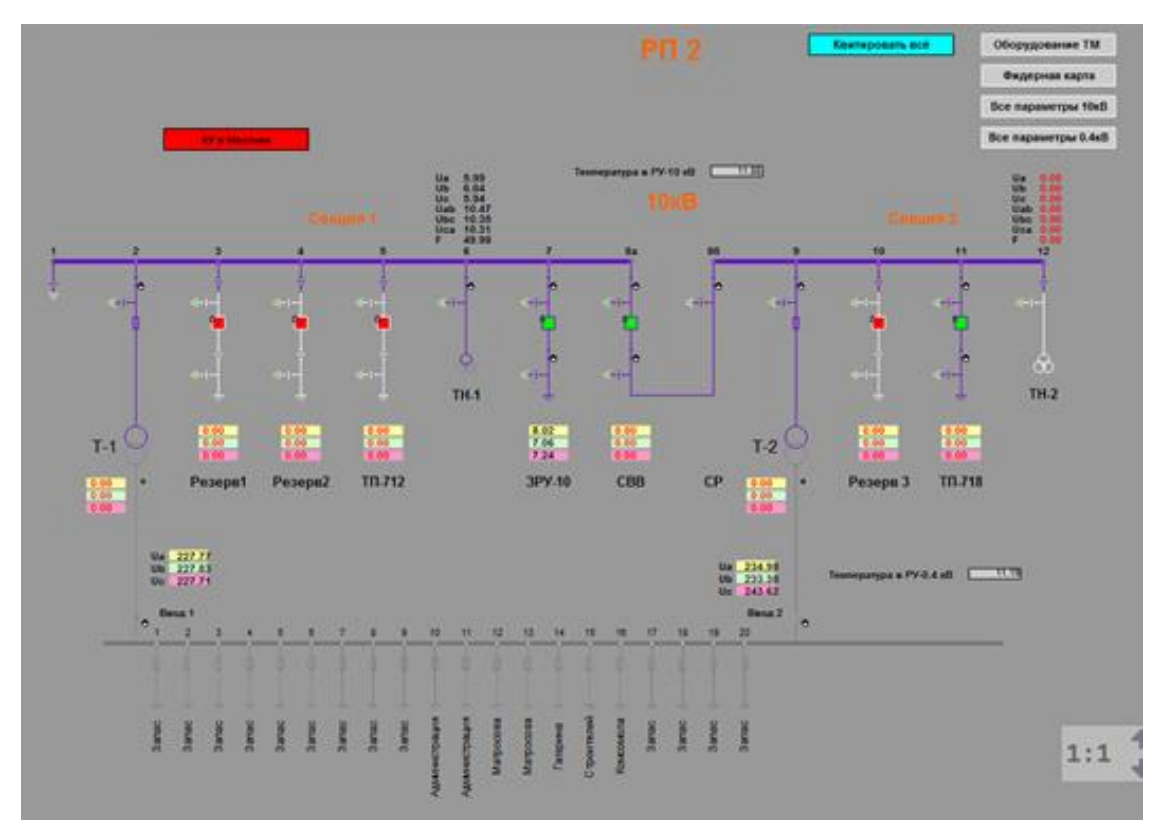

Рисунок 119 – Пример мнемосхемы

### **2.9.3 Мнемосхема измерительных параметров подстанции**

Мнемосхемы измерительных параметров представляют собой список всех телеизмерений контролируемого пункта сгруппированных по присоединениям и по типам измеряемых параметров. На схему выведен весь объем телеизмерений по контролируемому пункту, предусмотренный техническими требованиями и проектом по телемеханике данного объекта.

На мнемосхему измерительных параметров можно перейти следующими способами:

По клику на кнопку «Все параметры» на мнемосхеме подстанции;

Из меню «Схемы».

Общий вид мнемосхемы представлен на рисунке ниже.

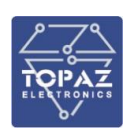

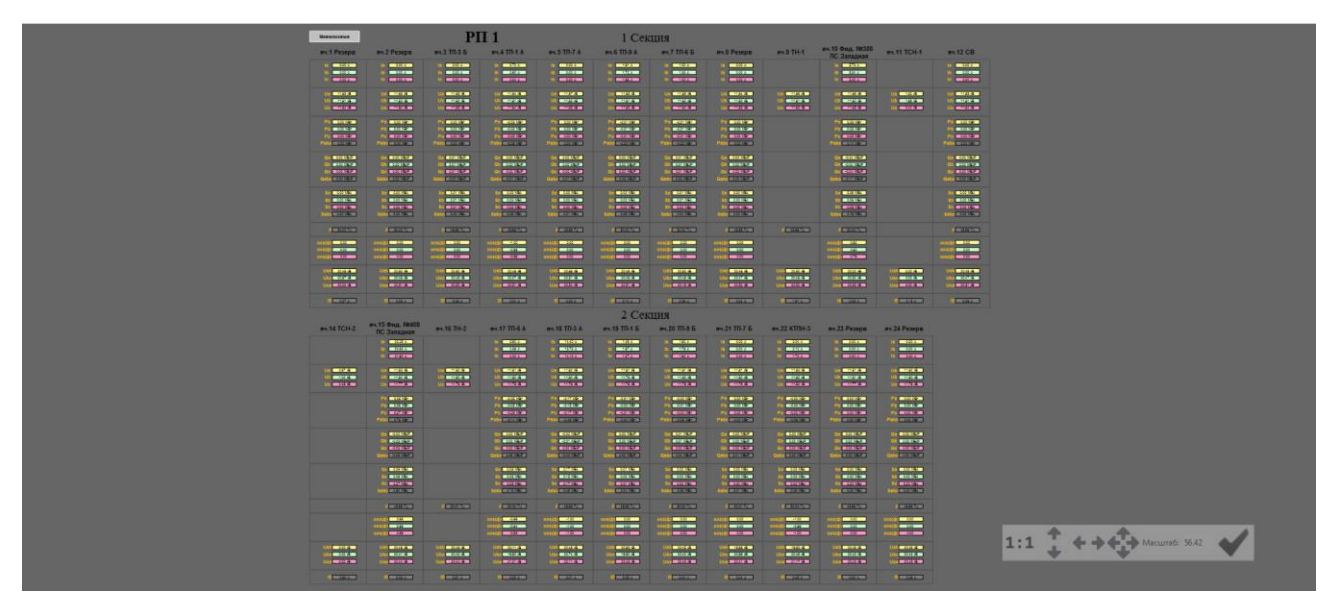

Рисунок 120 – Мнемосхема измерительных параметров подстанции

Для удобства восприятия все параметры, измеряемые по фазам присоединений и шин, на данной схеме подсвечены соответственно:

Фаза А - желтым цветом;

Фаза В - зеленым цветом;

Фаза С - красным цветом.

# **2.9.4Отображение на мнемосхеме текущего состояния электрооборудования**

Обесточенное состояние оборудования на мнемосхеме (линия, шина, секция, выключатель, разъединитель, заземляющий нож и т.д.) – отображается белым цветом (значение RGB 255:255:255). Для АСУ ТП ПС обесточенное состояние ЛЭП отображается только при наличии ТН в схеме.

Заземленное (выведенное в ремонт) оборудование на мнемосхеме (линия, шина, секция, выключатель, разъединитель, заземляющий нож и т.д.) – отображается салатовым цветом (значение RGB 180:250:150).

### **2.9.5Отображение изменений состояния коммутационных аппаратов**

Цвет подложки КА при нормальной работе оборудования соответствует общему фону.

Частота мигания при аварийном отключении/включении составляет 2 Гц.

Автоматическое или самопроизвольное отключение/включение выключателя отображается его миганием цветом данного класса напряжения и должно продолжать мигать до момента квитирования.

Недостоверное состояние отображается изменением цвета подложки с предшествующего рабочего на белый с отображением по центру знака «?» цвета данного

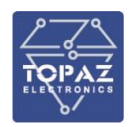

класса напряжения. Белой с отображением по центру знака «?» подложка остается до момента достоверизации состояния.

Промежуточное состояние отображается цветом класса напряжения (технологического оборудования) и несоответствием положению включен/отключен (открыт/закрыт) мнемознака с заливкой мнемознака цветом фона.

Состояние неисправность отображается мнемознаком зачеркнутым красной линией по диагонали.

Состояние оперативной блокировки разъединителя, заземляющего ножа отображается у его мнемознака справа снизу значок «замка», предупреждающий, что разъединитель, заземляющий нож заблокирован (не заблокированное положение не отображается).

Для информирования о ручном вводе состояния КА справа снизу от мнемознака нетелемеханизированного КА, состояние которого определяется диспетчером путем ручного ввода, отображается значок «руки».

Не квитированные элементы отображаются мигающей красно-зеленой контурной рамкой вокруг элемента. После выполнения квитирования рамка исчезает.

Заблокированные элементы (элемент снят с телемеханического контроля, блокировано обновление) отображаются заштрихованными. Состояние возникает при ручном снятии с контроля (блокировании) элемента. При постановке на контроль, штриховка снимается.

Недостоверные элементы (элемент не контролируется, отсутствует связь с объектом, неисправно устройство телемеханики) имеют желтую заливку. При возобновлении контроля, фон автоматически снимается. Элемент внутри фона остается в том же положении, в каком был на момент потери контроля.

### **2.9.6 Мнемосхема оборудования телемеханики подстанции**

Мнемосхемы оборудования ТМ подстанции представляют собой структурную схему оборудования системы телемеханики контролируемого пункта. Мнемосхема отражает текущие статусы каждого из компонентов комплекса телемеханики, состояние каналов связи, состояние системы электропитания.

На мнемосхему оборудования ТМ подстанции можно перейти следующими способами:

- − по клику на кнопку «Оборудование ТМ» на мнемосхеме подстанции;
- − из меню «Схемы».

Общий вид мнемосхемы представлен на рисунке ниже.

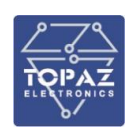

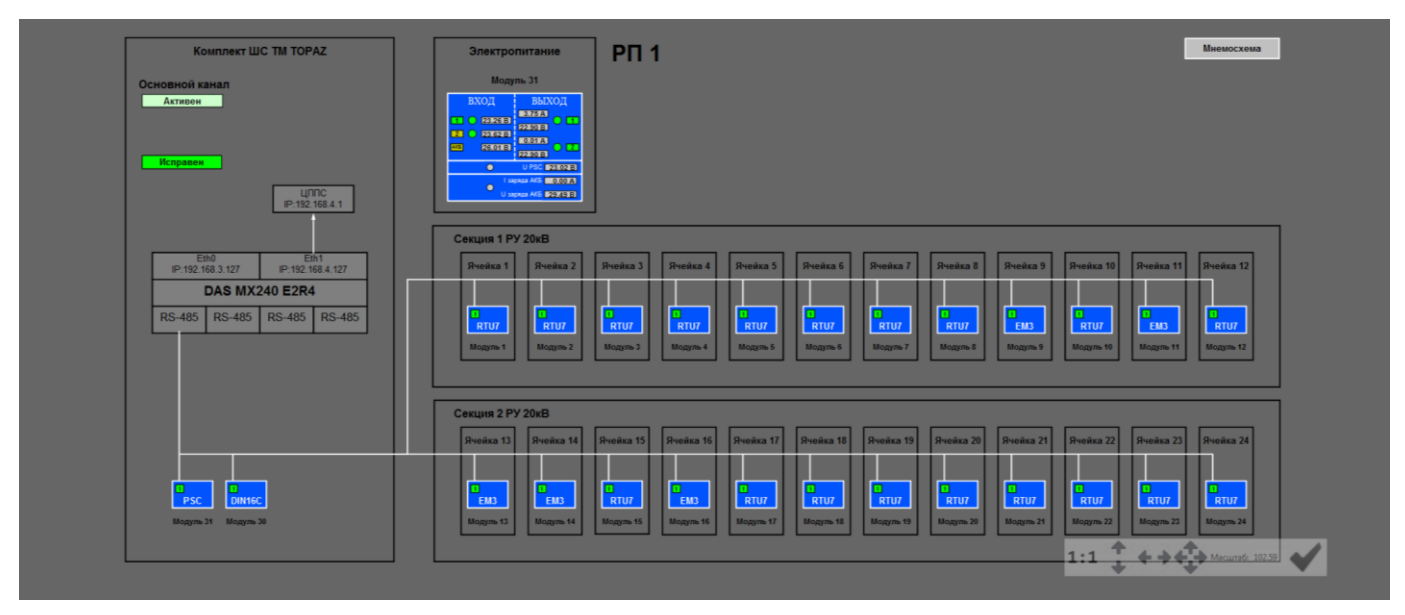

Рисунок 121 – Мнемосхема оборудования

Мнемосхемы этого типа не используются в оперативной работе диспетчеров и включены в перечень доступных для просмотра диспетчеров только для того, чтобы диспетчер при необходимости и при возможности оказать дистанционную помощь специалистам сервисных служб (связистам, телемеханикам), например, сообщив по телефону статусы каналов связи или модулей телемеханики.

## **2.9.7Режимы ФСК**

Режимы ФСК предназначены для вывода окон с текущей информацией об оборудовании.

### **2.9.7.1 Измерения**

При выборе пункта «Измерения» при нажатии правой клавишей мыши на оборудовании, открывается окно с отображением значений измерений (см. рисунок [122\)](#page-104-0).

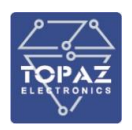

| Измерения ТН                                                                                                    |                               | п        | ×           |
|----------------------------------------------------------------------------------------------------|-------------------------------|----------|-------------|
| Измерения                                                                                                    | Контроль<br>порогов           |          |             |
| Uab 220.1 KB<br>Ua 127.1 KB<br>Ub 127.1 KB<br>Ubc 220.1 KB<br>Uc. 127.1 KB<br>Uca 220.1 $\kappa$ B $\approx$<br>3U <sub>0</sub><br>0.00<br>50.00 Fu <sup>7</sup><br>кB<br>f | ್                             |          |             |
| Уставка контролируемых порогов частоты<br>Верхний аварийный уровень                                                                                                    | 50.20Гц                       |          | ブ           |
| Верхний предупредительный уровень<br>Нижний предупредительный уровень<br>Нижний аварийный уровень                                                                           | 50.10Гц<br>49.90Гц<br>49.80Гц |          | 产<br>产<br>遽 |
| Гистерезис порога<br>Уставка контролируемых порогов напряжения                                                                                                    | 33                            | m%       | $\beta$     |
| Верхний аварийный уровень<br>Верхний предупредительный уровень                                                                                                    | 253<br>235                    | кB<br>κB | 办<br>入      |
| Нижний предупредительный уровень<br>Нижний аварийный уровень                                                                                                    | 209<br>198                    | κB<br>кB | À<br>ð      |
| Гистерезис порога                                                                                                    |                               | 3000 m%  | 态           |

<span id="page-104-0"></span>Рисунок 122 – Окно «Измерения»

# **2.9.7.2 ТЕХ**

При выборе пункта «ТЕХ» при щелке правой клавишей мыши на оборудовании, открываются окна с техническим состоянием оборудования со ссылкой на техническую документацию. Примеры окон приведены на рисунке [123.](#page-104-1)

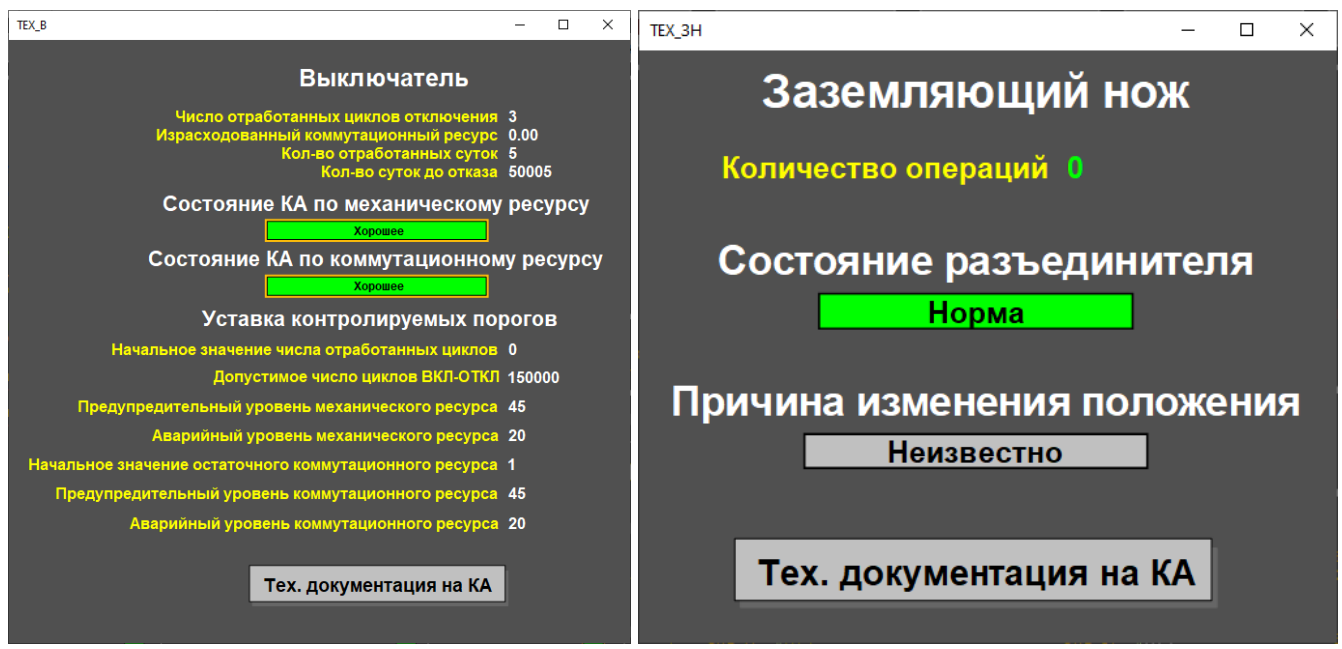

<span id="page-104-1"></span>Рисунок 123 – Примеры окон ТЕХ

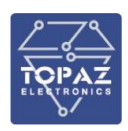

# **2.9.7.3 РЕЖ**

При выборе режима **РЕЖ** при щелке правой клавишей мыши на оборудовании отображается окно с режимами оборудования (см. рисунок [124\)](#page-105-0).

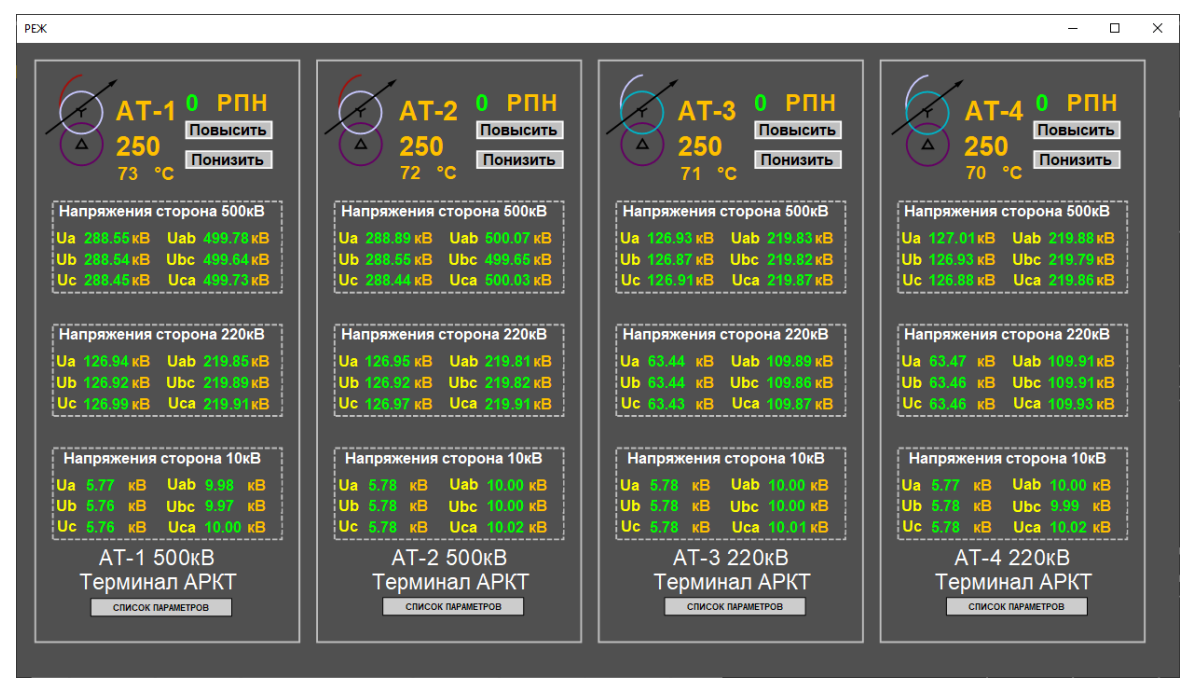

<span id="page-105-0"></span>Рисунок 124 – Окно «Режимы оборудования»

# **2.9.7.4 Схема РЗА**

При выборе пункта «Схема РЗА» при щелке правой клавишей мыши на оборудовании открывается окно с отображением состояния терминала (см. рисунок [125\)](#page-105-1).

<span id="page-105-1"></span>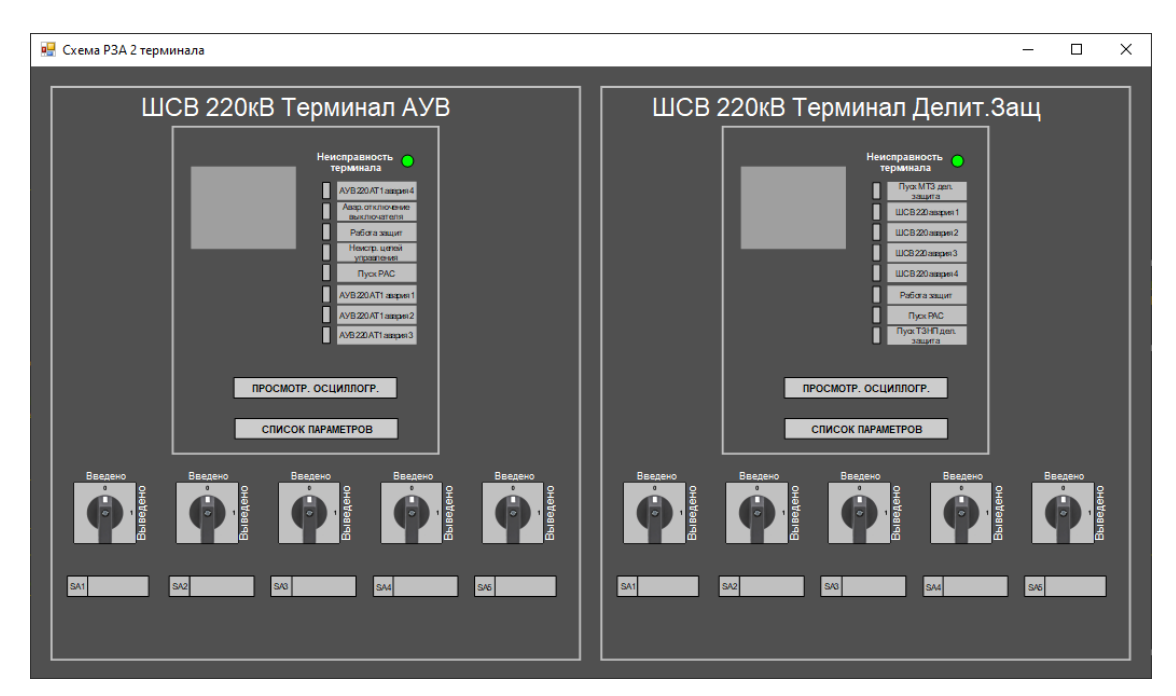

Рисунок 125 – Окно «Схема РЗА»

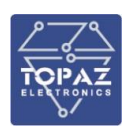

### Таблица 34 – Описание кнопок окна «Схема РЗА»

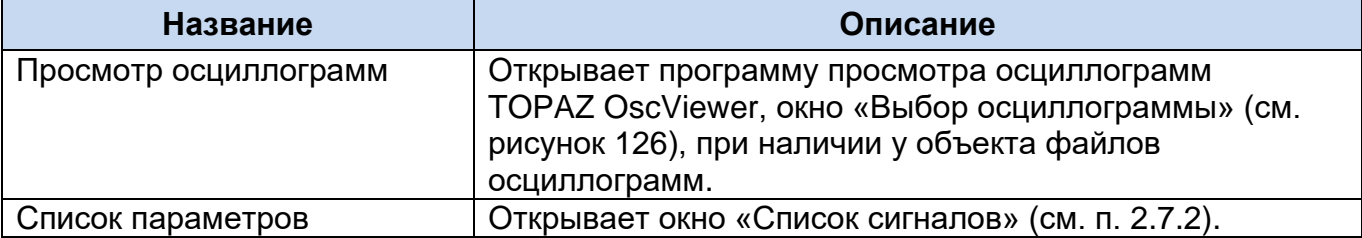

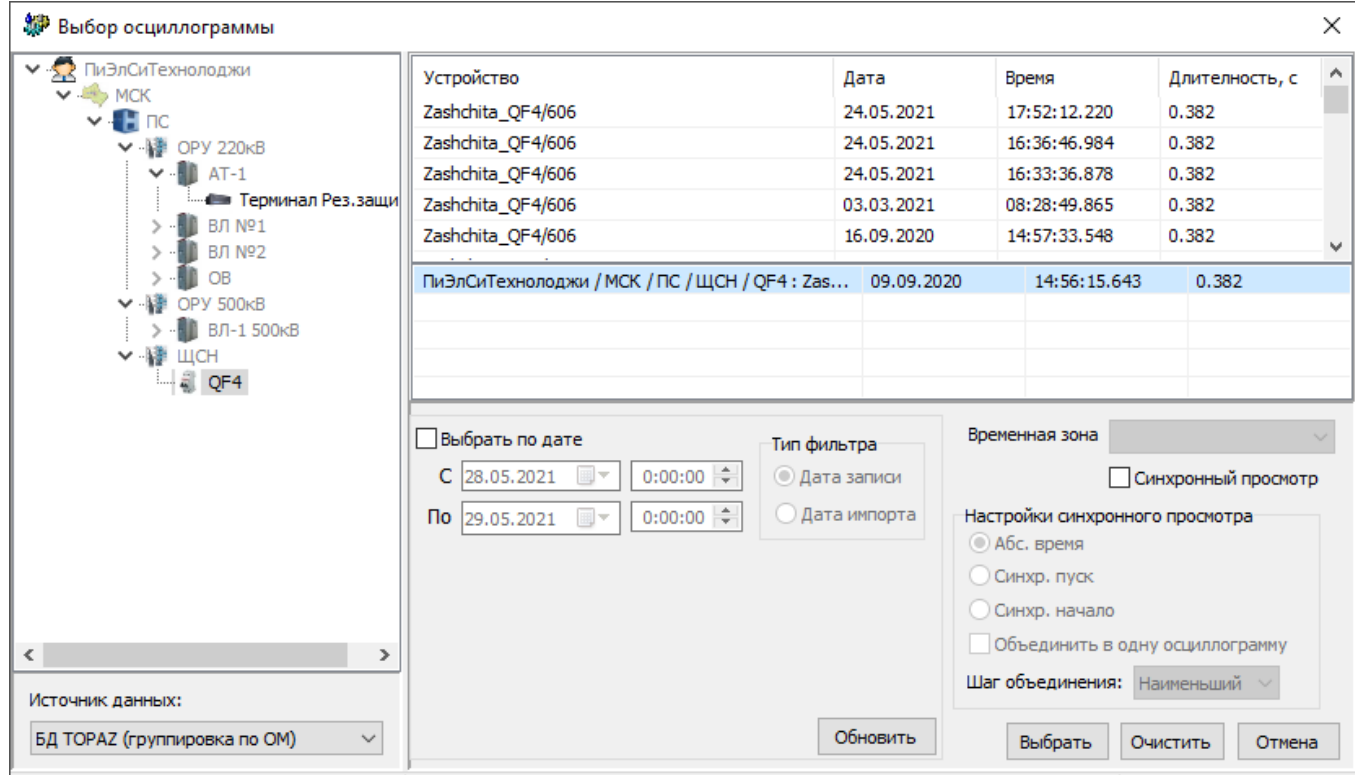

Объект: ПиЭлСиТехнолоджи / МСК / ПС / L Файл: C:\Users\admin\AppData\Local\TOPAZ\OscView\TOPAZTempDir\selected\C Осциллограмм: 90

<span id="page-106-0"></span>Рисунок 126 – Окно «Выбор осциллограммы» TOPAZ OscViewer

## **2.9.8Способы отображения на мнемосхеме коммутационных аппаратов**

### **2.9.8.1 Выключатели, выключатели нагрузки**

Графический элемент «Выключатель» представляет собой мнемоническое изображение выключателя с одним (Single Point, одноэлементный) или двумя (Double Point, двухэлементный) сигналами и привязывается к параметрам типа ТС.

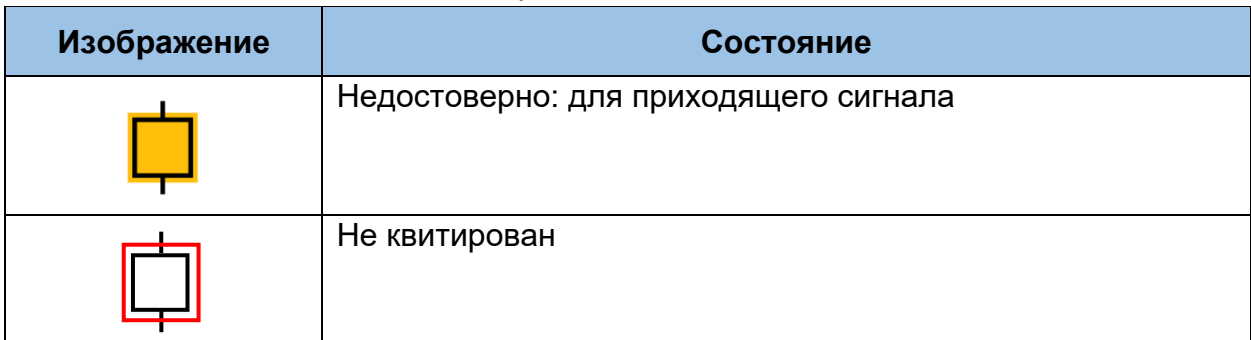

Таблица 35 – Способы отображения на мнемосхеме выключателей

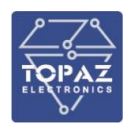

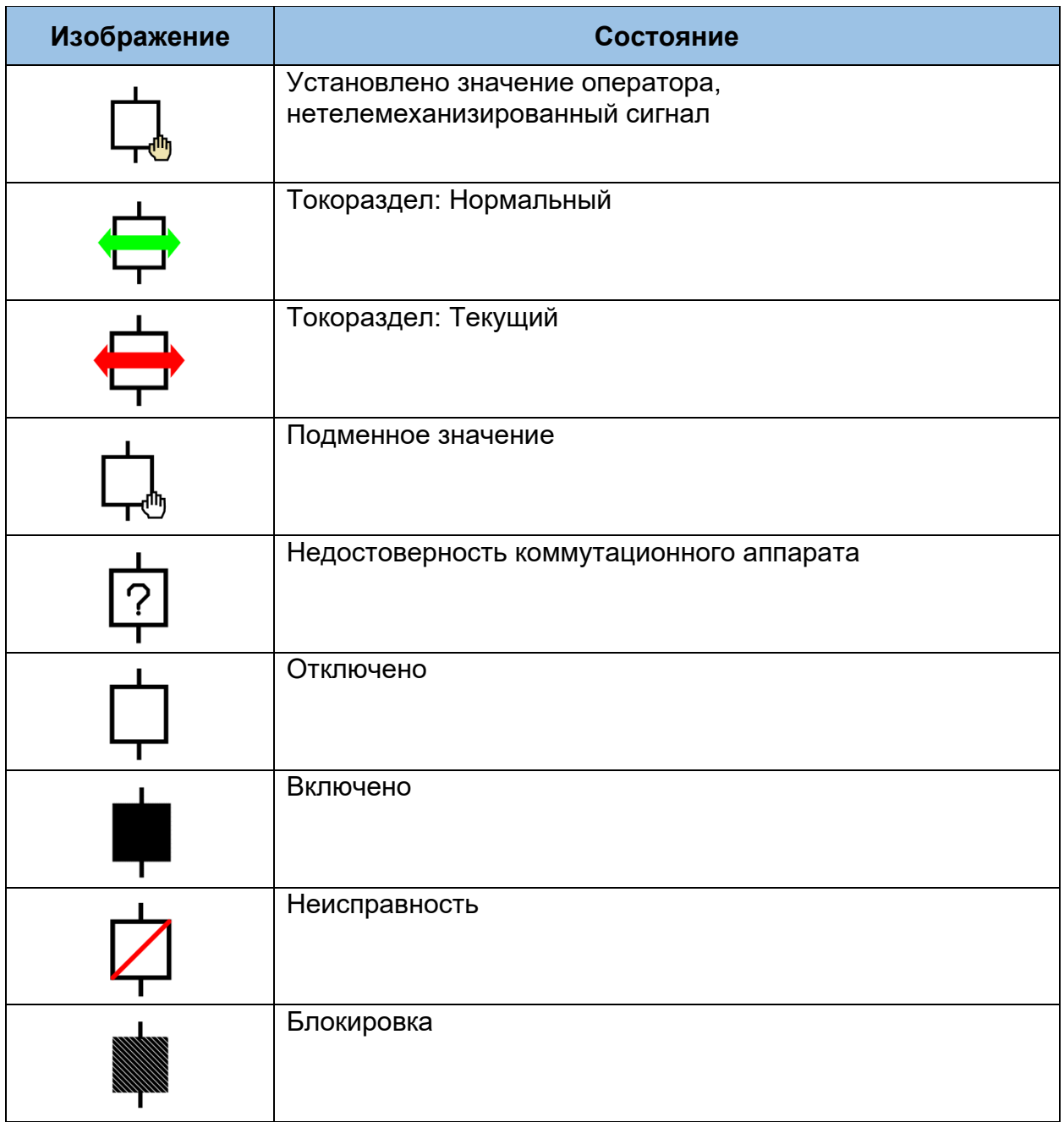

# **2.9.8.2 Заземляющие ножи, короткозамыкатели**

Таблица 36 – Способы отображения на мнемосхеме заземляющих ножей, размыкателей

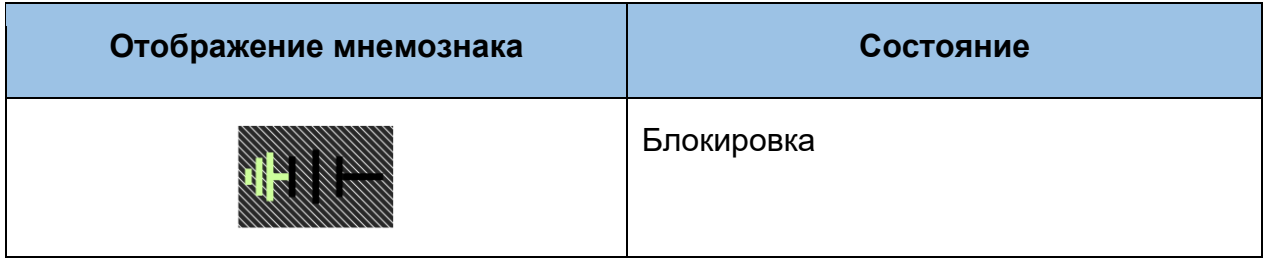
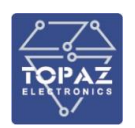

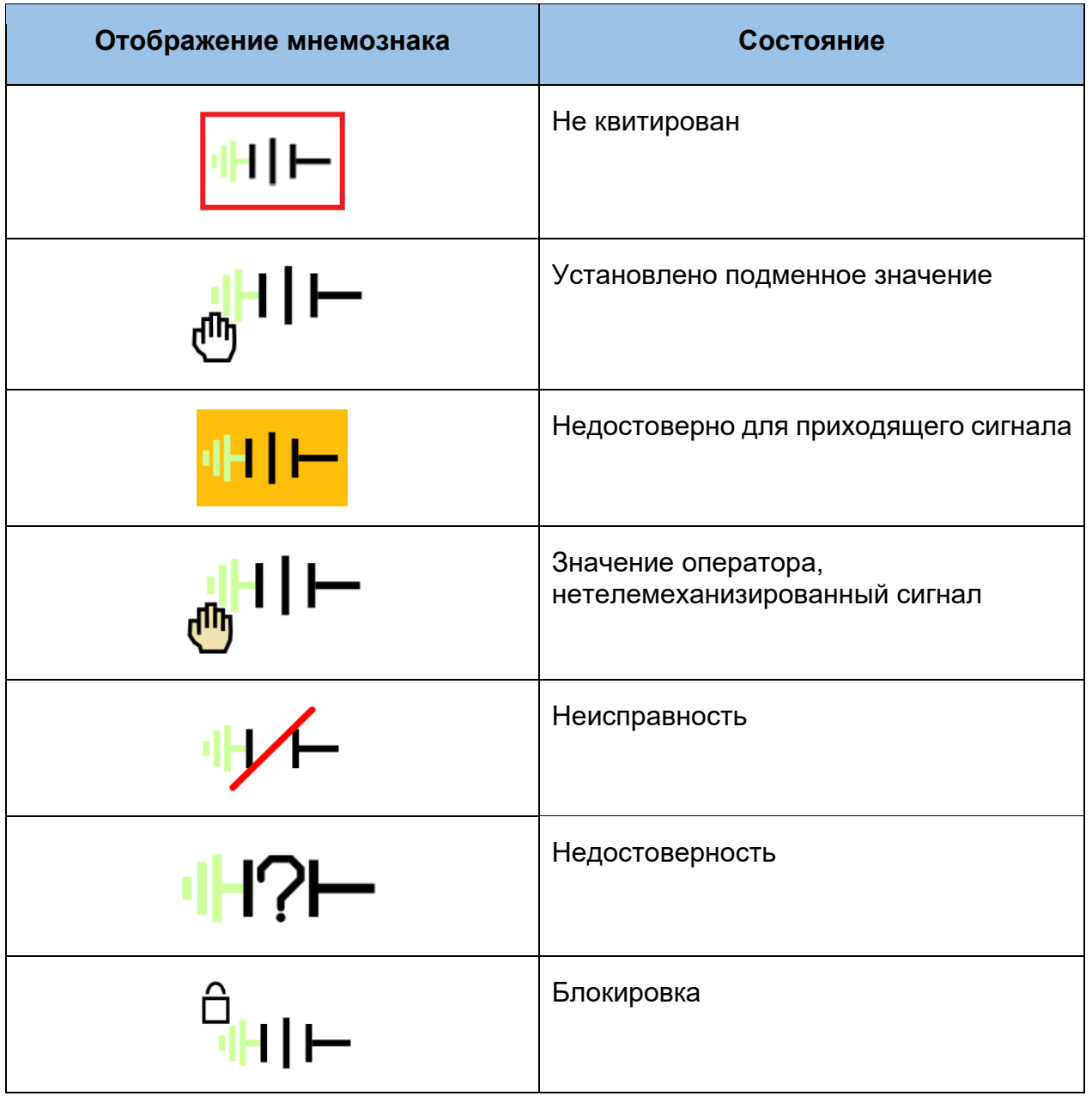

## **2.9.8.3 Выключатель с ВТ**

Таблица 37 –Способы отображения на мнемосхеме выключателя с ВТ

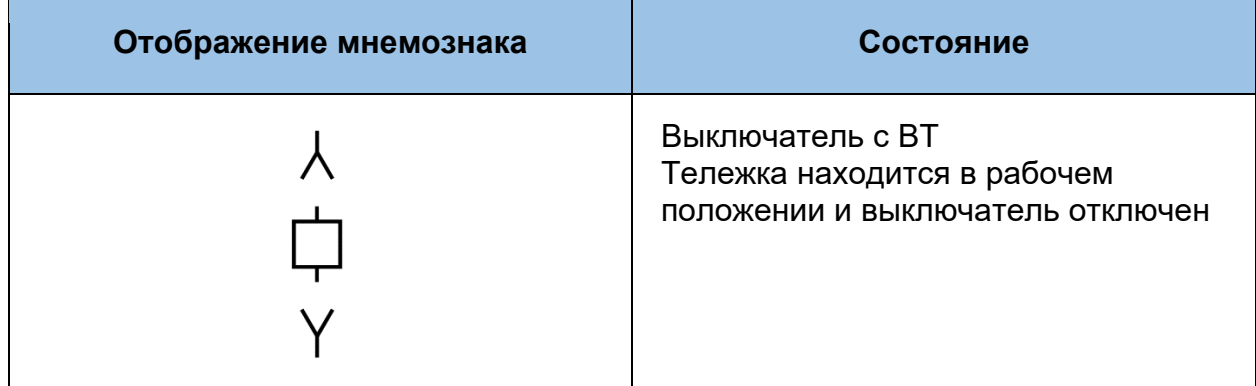

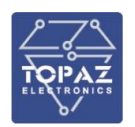

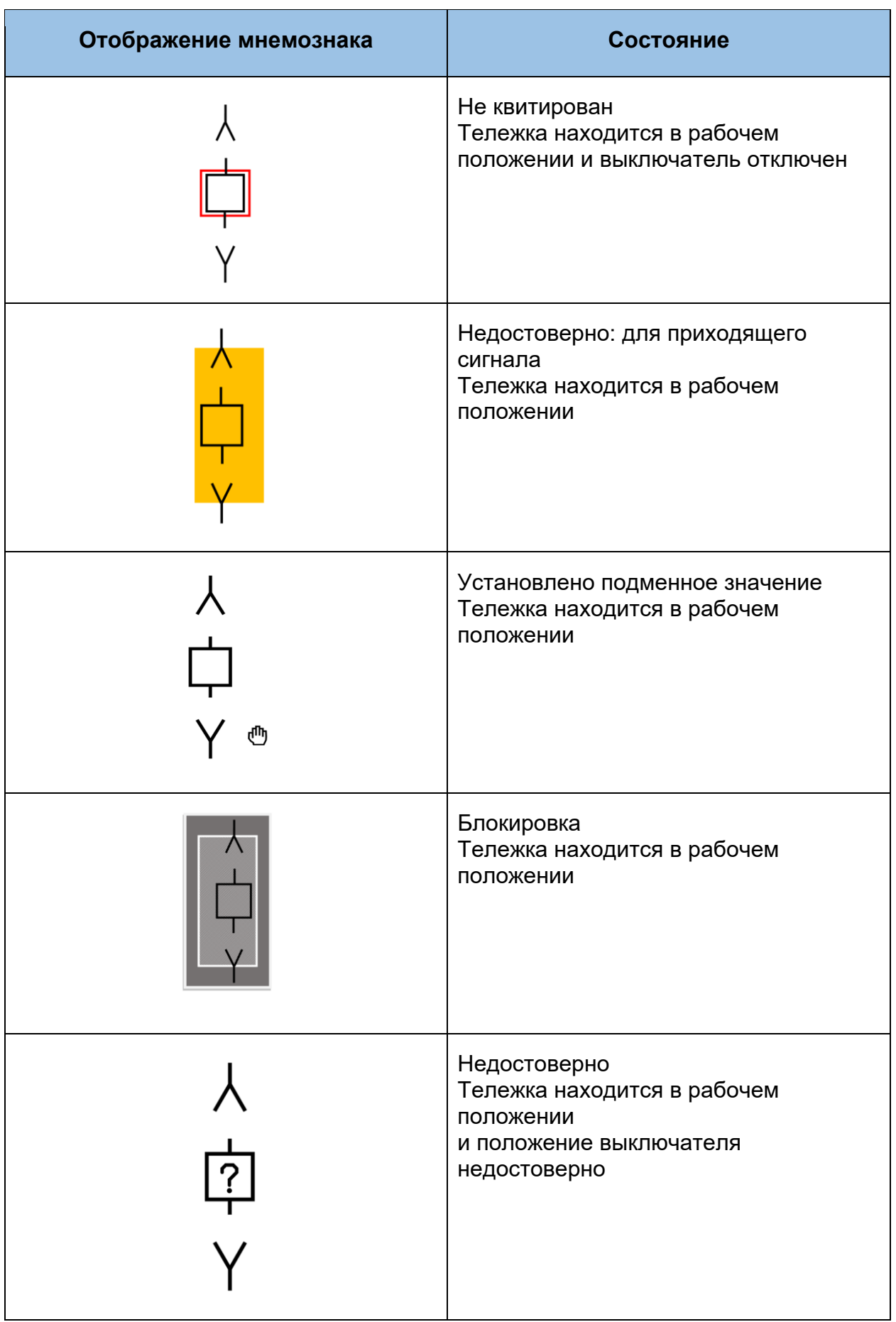

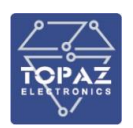

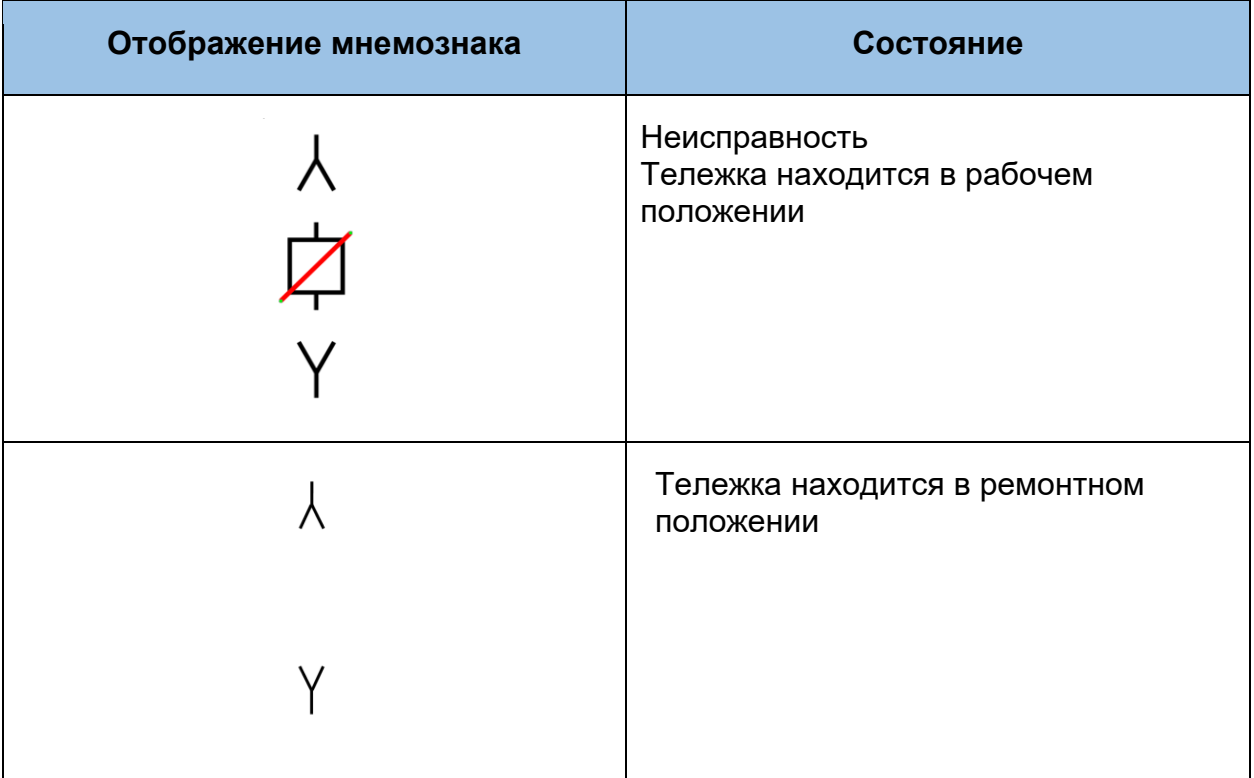

### **2.9.8.4 Разъединители**

Таблица 38 – Способы отображения на мнемосхеме разъединителей

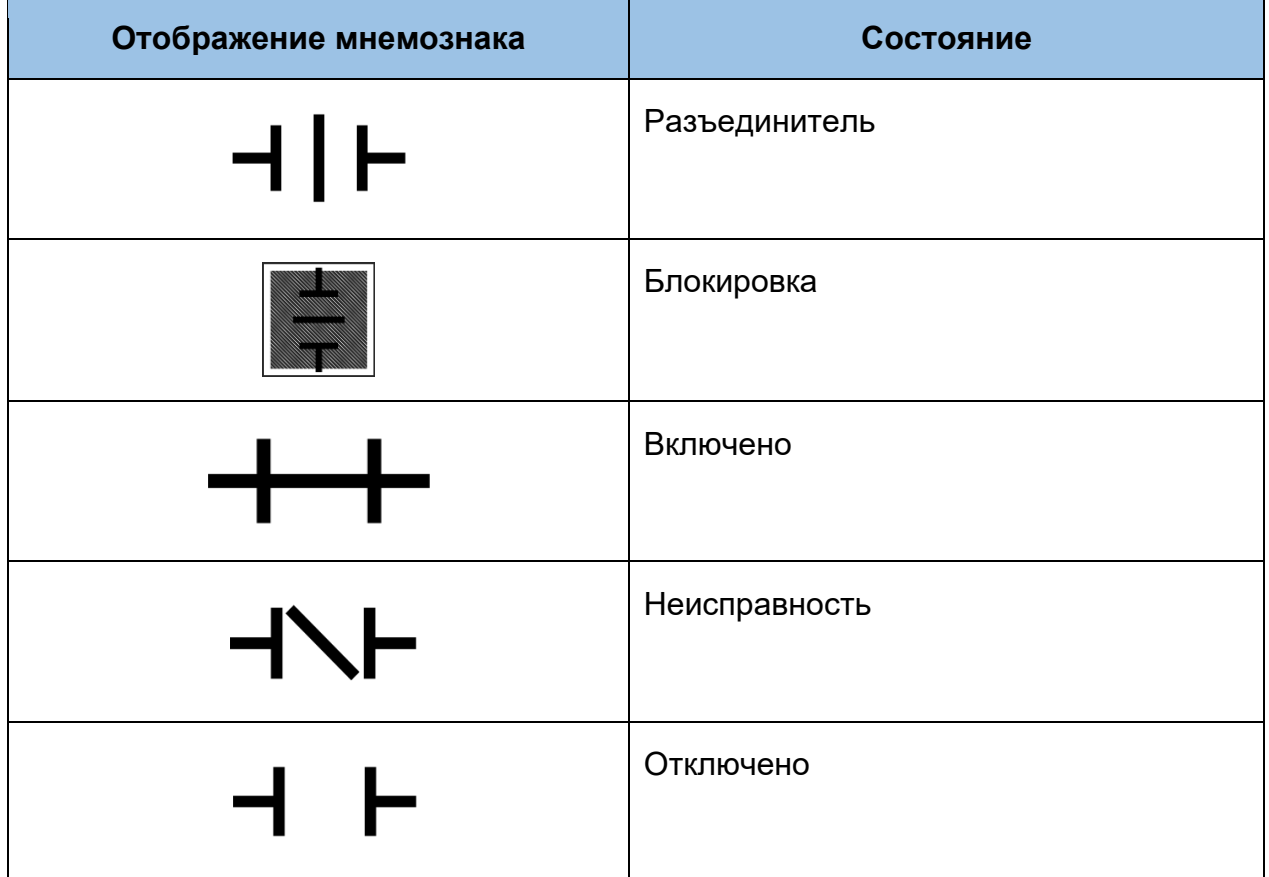

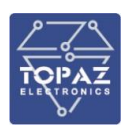

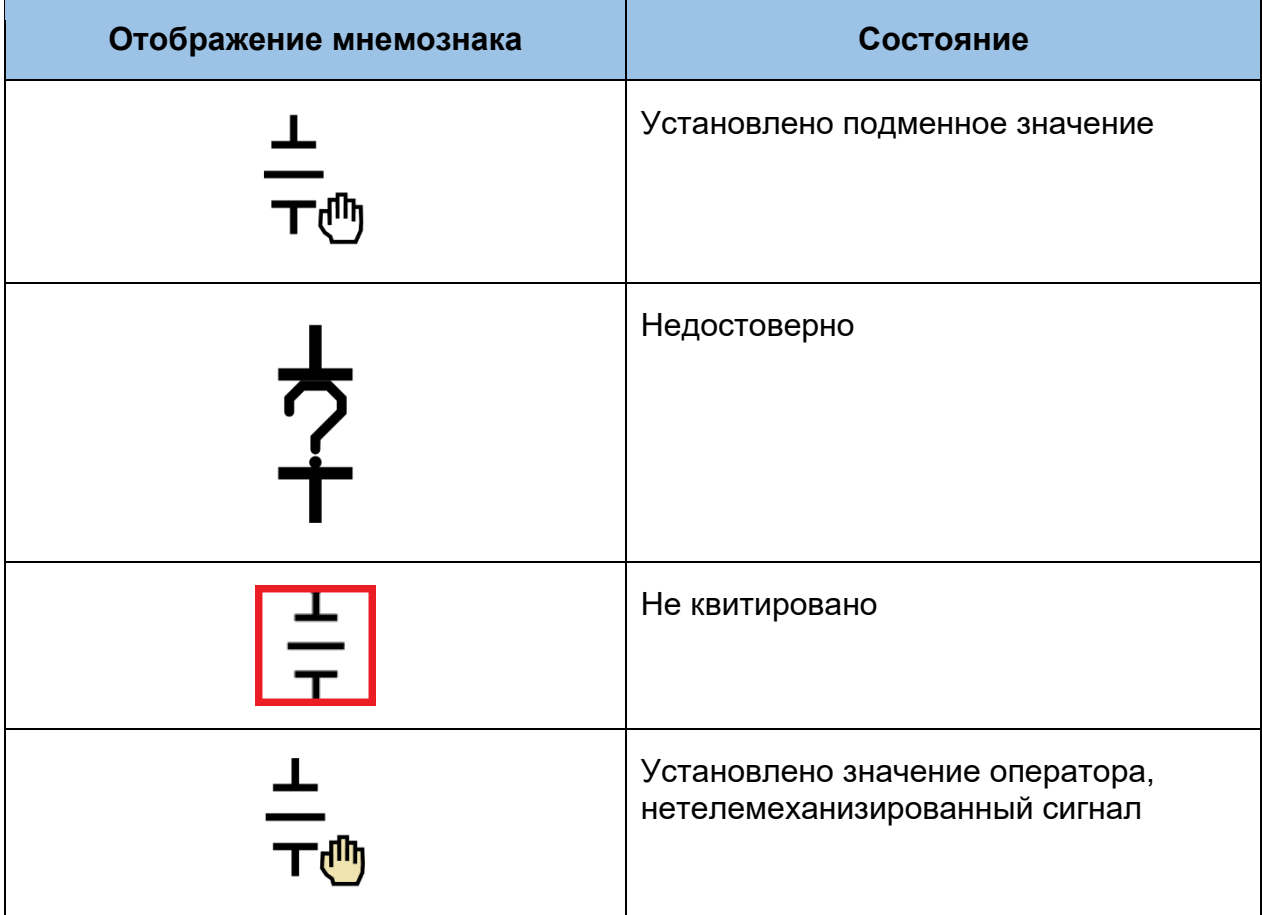

### **2.9.8.5 Трансформаторы**

Цвет каждой обмотки соответствует классу напряжения подключения. Толщина, размер обмоток трансформаторов одинаковы для всех классов напряжения.

В названии трансформатора сокращения ВН, СН, НН – обозначают соответственно высшее, среднее и низшее напряжение.

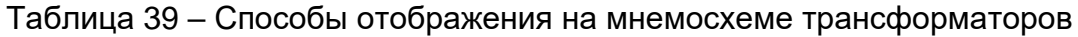

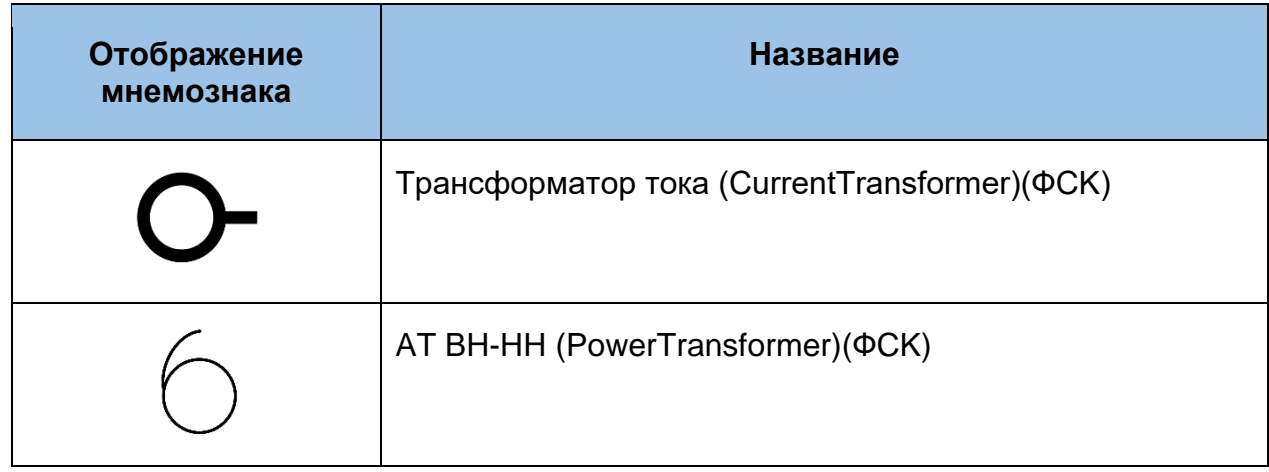

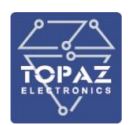

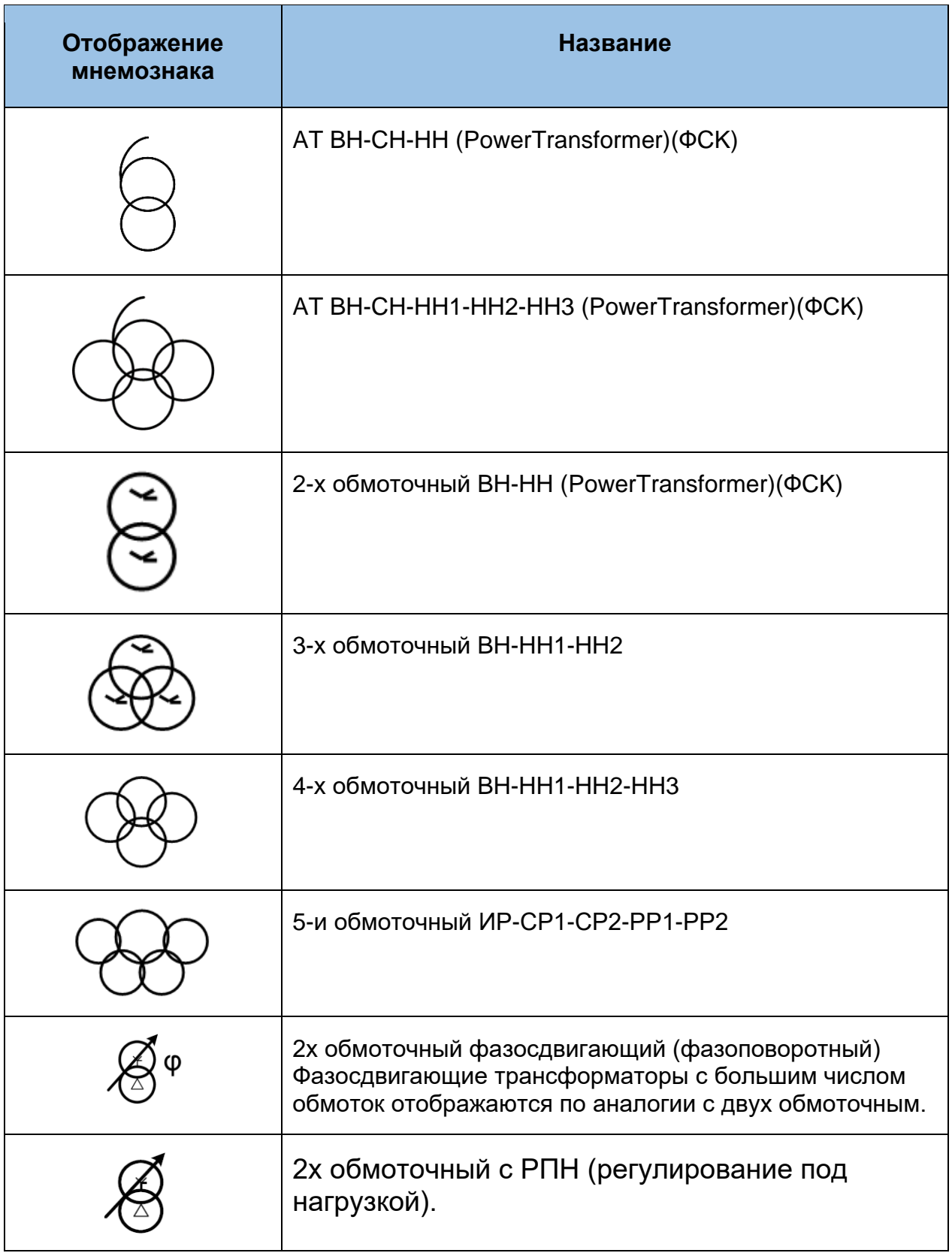

### **2.9.8.6 Токоограничивающее оборудование**

Таблица 40 – Способы отображения на мнемосхеме токоограничивающего оборудования

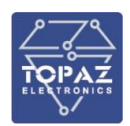

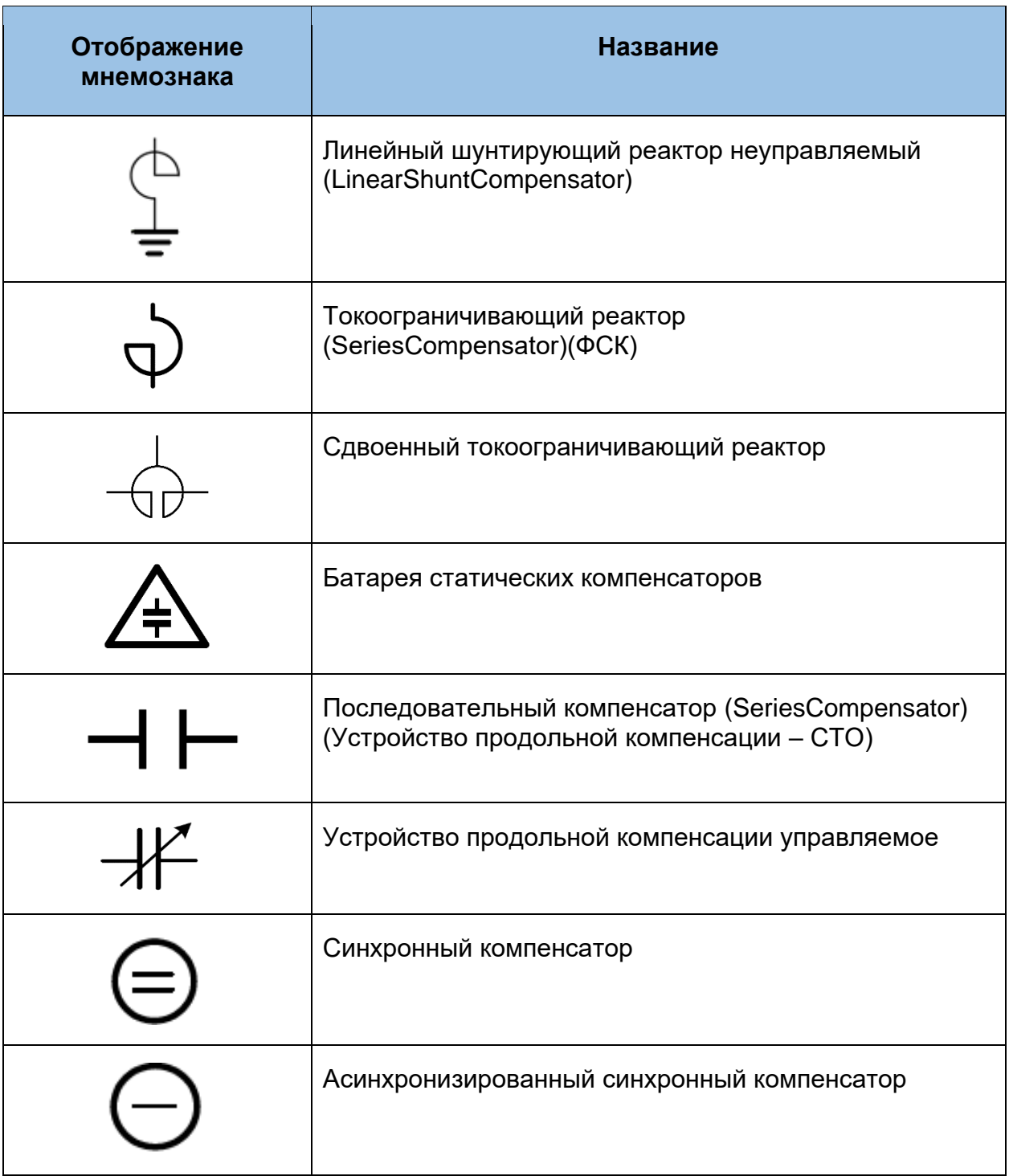

#### **2.9.8.7 Генерация и нагрузка**

При отображении генератора необходимо рассматривать два состояния:

«в работе», т.е. вращается и на выводах есть напряжение. Состояние «в работе» отображается аналогично состоянию «под напряжением»;

«остановлен». Состояние «остановлен» отображается аналогично состоянию «без напряжения».

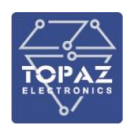

Таблица 41 – Способы отображения на мнемосхеме генерирующего и нагрузочного оборудования

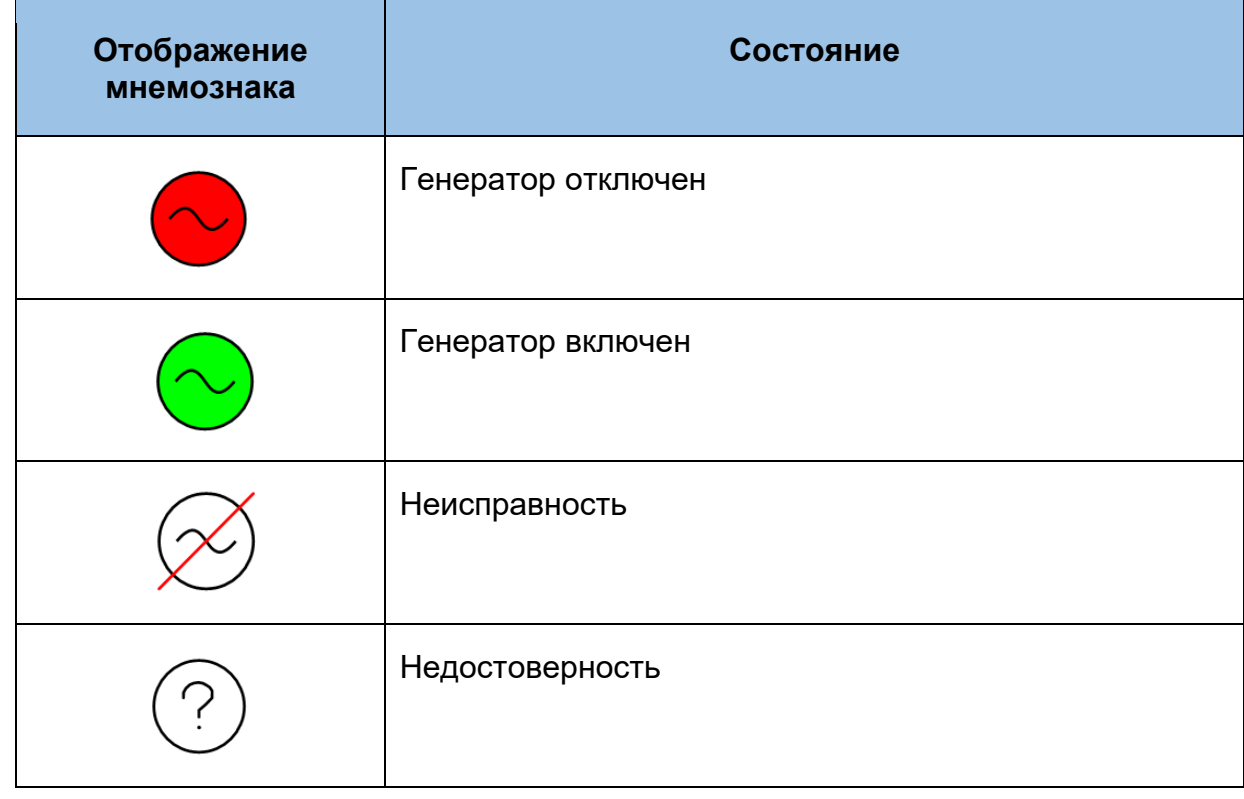

#### **2.9.8.8 Плакаты и диспетчерские пометки**

Для отображения установки на мнемосхемах РУ (с которых осуществляется управление коммутационными аппаратами) предусмотрен набор плакатов, представленных в таблице [42](#page-114-0)

<span id="page-114-0"></span>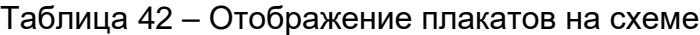

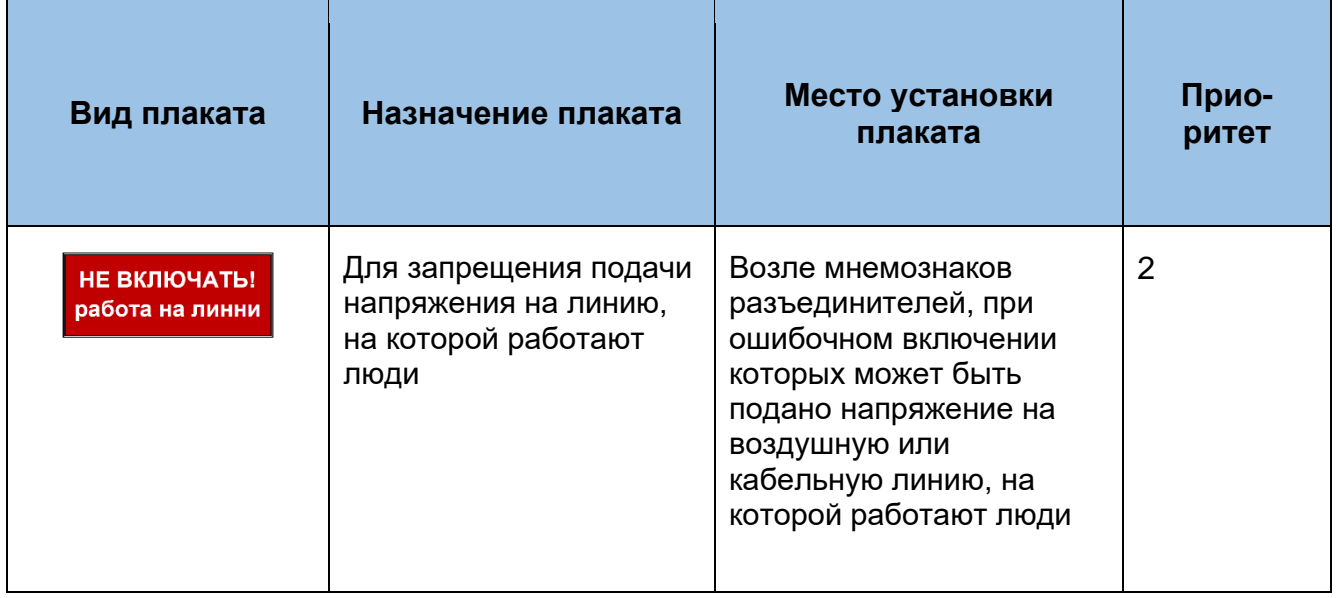

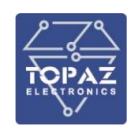

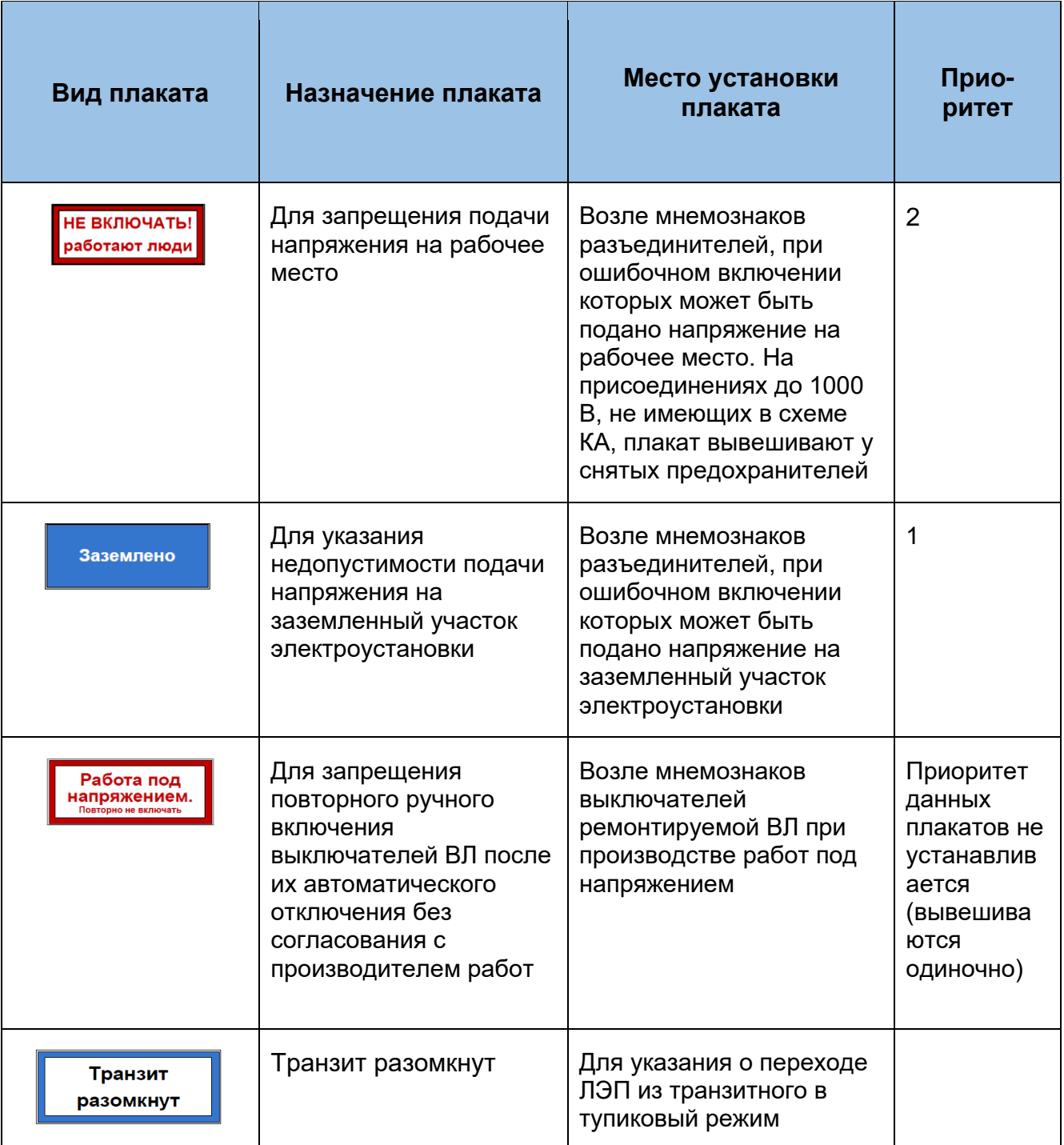

Для отображения в ПТК ЦУС предусмотрен набор диспетчерских пометок, представленных в таблице

#### Таблица 43

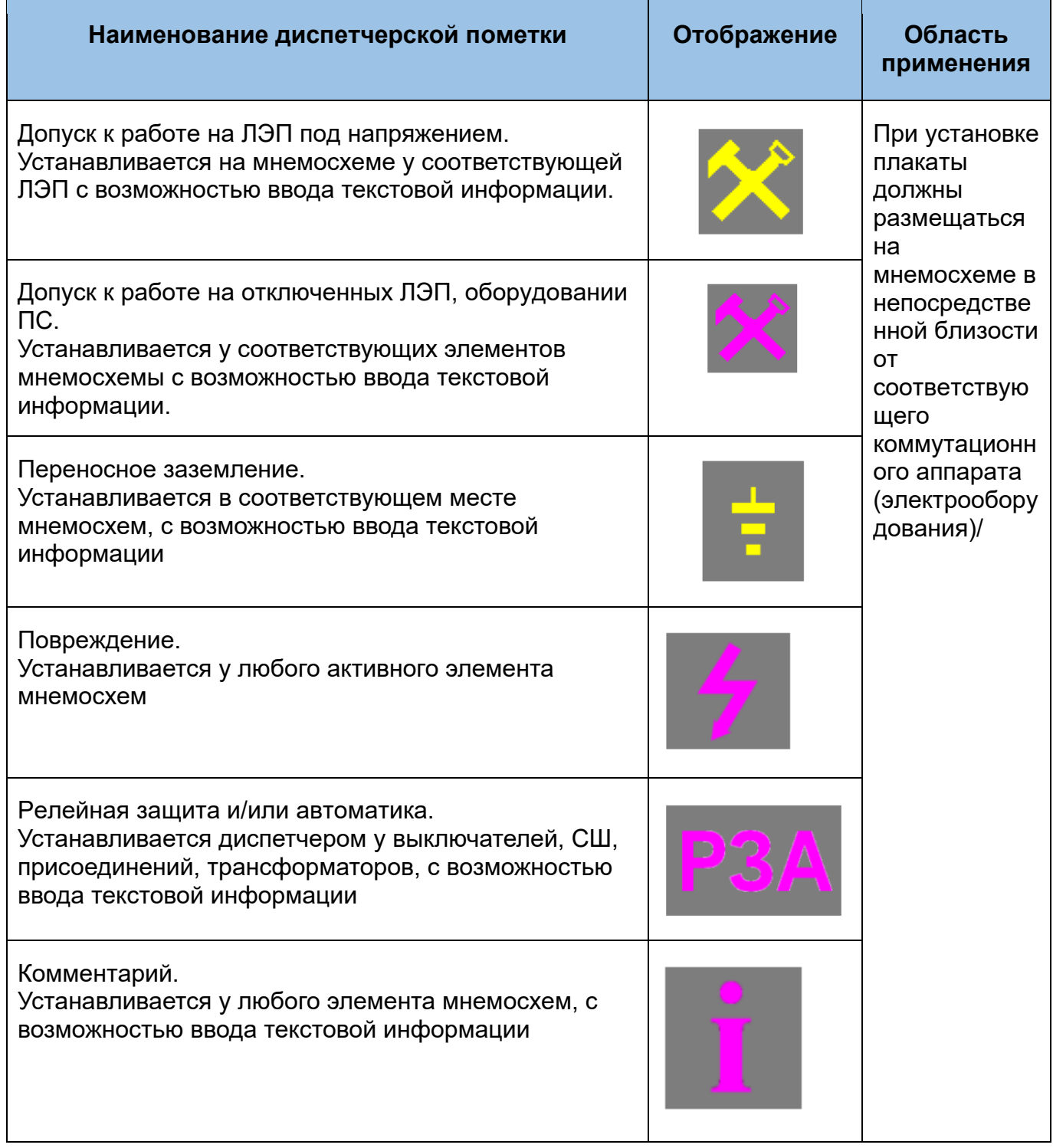

## **2.10TOPAZ Plugin ЧР**

Плагин TOPAZ Plugin ЧР предназначен для работы с устройствами ЧР TOPAZ ВЧ и TOPAZ. ПО Журнал устройств ЧР приведен на рисунке [127.](#page-117-0)

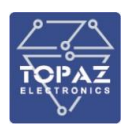

| $\times$<br>$\Box$<br>• Протокол измерений<br>$\overline{\phantom{a}}$                                                                             |                                     |                                    |                                                                                     |                                      |                                      |                                                |                        |                                       |                   |                   |                                                                         |                                      |                                 |                                          |                                           |                                              |                             |                                        |                                                                                                |  |
|----------------------------------------------------------------------------------------------------|-------------------------------------|------------------------------------|-------------------------------------------------------------------------------------|--------------------------------------|--------------------------------------|------------------------------------------------|------------------------|---------------------------------------|-------------------|-------------------|-------------------------------------------------------------------------|--------------------------------------|---------------------------------|------------------------------------------|-------------------------------------------|----------------------------------------------|-----------------------------|----------------------------------------|------------------------------------------------------------------------------------------------|--|
| Интервал времени                                                                                                    | Начальное время:<br>Конечное время: |                                    |                                                                                     |                                      |                                      | Оборудование:<br>Последовательность фаз:       |                        |                                       |                   |                   |                                                                         |                                      |                                 |                                          |                                           |                                              |                             |                                        |                                                                                                |  |
| $\left\vert \cdot \right\vert$ $\left\vert \cdot \right\vert$<br>$\mathbb{R}^n$<br>Последние 10 дней<br>00:00:00 16-04-2022<br>13:56:37 26-04-2022 |                                     |                                    |                                                                                     |                                      |                                      |                                                | v<br>Вход 1 ВЧД<br>Bce |                                       |                   |                   |                                                                         |                                      |                                 |                                          | $\mathbb{R}$ is the set of $\mathbb{R}^n$ | $\overline{\mathbb{X}}$                      |                             |                                        |                                                                                                |  |
| Дата/время замера                                                                                                    | Фаза                                | Omax                               | Превышение Omax                                                                     | $Omax+$                              | Omax-                                | Qcp                                            | PDI                    | Превышение PDI                        | $PDI+$            | PDI-              | Тип разряда                                                             | Kon-Ro UP                            | Кол-во ЧР+                      | Кол-во ЧР-                               | Расстояние<br>ao HP                       | Годовой<br>DOCT O                            | Превышение годового роста О | Изменение<br>Ō                         | Превышение изменения                                                                           |  |
| 25.04.2022 16:16:24.19                                                                                                    |                                     | $\Omega$<br>$\Omega$<br>$\Omega$   | Норма<br>Норма<br>Норма                                                             | $\theta$<br>$\mathbf{0}$<br>$\Omega$ | $\mathbf{0}$<br>$\Omega$<br>$\Omega$ | $\mathbf{0}$<br>$\overline{0}$<br>$\mathbf{0}$ | 0.0<br>0.0<br>0.0      | Норма<br>Норма<br>Норма               | 0.0<br>0.0<br>0.0 | 0.0<br>0.0<br>0.0 | не определен<br>не определен<br>не определен                            | $\Omega$<br>$\Omega$<br>$\mathbf{0}$ | $\circ$<br>$\Omega$<br>$\Omega$ | $\Omega$<br>$\Omega$<br>$\Omega$         | $\mathbf{0}$<br>$\Omega$<br>$\Omega$      | $\Omega$<br>$\Omega$<br>$\Omega$             | Норма<br>Норма<br>Норма     | $\Omega$<br>$\Omega$<br>$\Omega$       | Норма<br>Норма<br>Норма                                                                        |  |
| 25.04.2022 14:53:18.445                                                                                                    |                                     | 83<br>88<br>91                     | Норма<br>Норма<br>Норма                                                             | 83<br>88<br>91                       | 81<br>83<br>84                       | 78<br>75<br>78                                 | 2.9<br>1.5<br>1.8      | Норма<br>Норма<br>Норма               | 1.5<br>0.7<br>1.0 | 1.4<br>0.8<br>0.8 | внутренний разряд 294<br>внутренний разряд 266<br>внутренний разряд 287 |                                      | 196<br>218<br>238               | 98<br>48<br>49                           | 216<br>379<br>1                           | $\sqrt{2}$<br>$\theta$                       | Норма<br>Норма<br>Норма     | $\mathbf{0}$<br>$\Omega$<br>$\Omega$   | Норма<br>Норма<br>Норма                                                                        |  |
| 25.04.2022 14:45:59.675                                                                                                    |                                     | 174<br>160<br>177                  | Норма<br>Норма<br>Норма                                                             | 163<br>160<br>173                    | 174<br>160<br>177                    | 161<br>153<br>166                              | 6.0<br>3.4<br>3.7      | Норма<br>Норма<br>Норма               | 2.9<br>1.7<br>1.8 | 3.1<br>1.7<br>1.9 | внутренний разряд 300<br>внутренний разряд 299<br>внутренний разряд 299 |                                      | 200<br>249<br>250               | 100<br>50<br>49                          | 216<br>379<br>×.                          | l o<br>$\theta$                              | Норма<br>Норма<br>Норма     | $\Omega$<br>$\Omega$<br>$\Omega$       | Норма<br>Норма<br>Норма                                                                        |  |
| 25.04.2022 14:15:29.802                                                                                                    |                                     | 171<br>175<br>188                  | Норма<br>Норма<br>Норма                                                             | 167<br>170<br>181                    | 171<br>175<br>188                    | 164<br>160<br>170                              | 6.3<br>3.6<br>3.8      | Норма<br>Норма<br>Норма               | 3.2<br>1.8<br>1.8 | 3.1<br>1.8<br>1.9 | внутренний разряд 300<br>внутренний разряд 300<br>внутренний разряд 300 |                                      | 200<br>250<br>250               | 100<br>50<br>50                          | 216<br>379<br>H.                          | $\circ$<br>$\Omega$                          | Норма<br>Норма<br>Норма     | $\Omega$<br>$\sqrt{2}$<br>$\bullet$    | Норма<br>Норма<br>Норма                                                                        |  |
| 25.04.2022 14:05:08.108                                                                                                    |                                     | 173<br>171<br>186                  | Норма<br>Норма<br>Норма                                                             | 173<br>171<br>186                    | 172<br>170<br>185                    | 170<br>167<br>180                              | 5.4<br>3.0<br>3.4      | Норма<br>Норма<br>Норма               | 2.8<br>1.5<br>1.8 | 2.6<br>1.5<br>1.6 | внутренний разряд 240<br>внутренний разряд 240<br>внутренний разряд 240 |                                      | 160<br>200<br>200               | 80<br>40<br>40                           | 216<br>379<br>n,                          | $\Omega$<br>$\theta$                         | Норма<br>Норма<br>Норма     | $\Omega$<br>$\Omega$<br>$\Omega$       | Норма<br>Норма<br>Норма                                                                        |  |
| 25.04.2022 13:33:18.45                                                                                                    |                                     | 46<br>59<br>$\mathbf{0}$           | Норма<br>Норма<br>Норма                                                             | 46<br>59<br>$\Omega$                 | 36<br>36<br>o                        | 39<br>37<br>$\bullet$                          | 0.1<br>0.5<br>0.0      | Норма<br>Норма<br>Норма               | 0.0<br>0.2<br>0.0 | 0.1<br>0.2<br>0.0 | внутренний разряд 33<br>внутренний разряд 185<br>внутренний разряд 0    |                                      | 20<br>161<br>$\bullet$          | 13<br>24<br>$\Omega$                     | 216<br>379<br>×.                          | $\Omega$<br>$\theta$                         | Норма<br>Норма<br>Норма     | $\mathbf{0}$<br>$\Omega$<br>$\Omega$   | Норма<br>Норма<br>Норма                                                                        |  |
| 25.04.2022 13:28:00.751                                                                                                    |                                     | 171<br>170<br>176                  | Норма<br>Норма<br>Норма                                                             | 171<br>170<br>176                    | 165<br>160<br>174                    | 166<br>158<br>172                              | 7.2<br>4.3<br>4.5      | Норма<br>Норма<br>Норма               | 3.6<br>2.2<br>2.3 | 3.5<br>2.1<br>2.2 | не-определен<br>не определен<br>не определен                            | 300<br>318<br>300                    | 200<br>259<br>250               | 100<br>59<br>50                          | 216<br>379<br>1                           | $\theta$<br>$\overline{z}$<br>$\overline{2}$ | Норма<br>Норма<br>Норма     | $\mathbf{0}$<br>$\sqrt{2}$             | Норма<br>Норма<br>Норма                                                                        |  |
| 25.04.2022 11:12:27.603 A                                                                                                    |                                     | $\bullet$<br>71<br>$\Omega$        | Норма<br>Норма<br>Норма                                                             | $\Omega$<br>68<br>$\Omega$           | o<br>71<br>o                         | ю.<br>52<br>$\Omega$                           | 0.0<br>0.1<br>0.0      | Норма<br>Норма<br>Норма               | 0.0<br>0.0<br>0.0 | 0.0<br>0.0<br>0.0 | не определен<br>не определен<br>не определен                            | $\Omega$<br>8<br>$\Omega$            | $\Omega$<br>$\Omega$            | $\Omega$<br>$\Delta$<br>$\Omega$         | 0<br>۱o<br>$\Omega$                       | $\Omega$<br>$\Omega$                         | Норма<br>Норма<br>Норма     | $\sqrt{2}$<br>$\sqrt{2}$<br>$\sqrt{2}$ | Норма<br>Норма<br>Норма                                                                        |  |
| 22.04.2022 17:22:26.772                                                                                                    | R                                   | 532<br>540<br>553                  | Верхний аварийный уровень<br>Верхний аварийный уровень<br>Верхний аварийный уровень | 531<br>540<br>534                    | 532<br>511<br>553                    | 426<br>459<br>476                              | 3.3<br>16.6<br>17.4    | Норма<br>Норма<br>Норма               | 0.5<br>8.5<br>8.8 | 2.7<br>8.1<br>8.6 | внутренний разряд 299<br>внутренний разряд 302<br>внутренний разряд 300 |                                      | 219<br>201<br>199               | 80<br>101<br>101                         | 216<br>379<br>H.                          | $\theta$<br>6                                | Норма<br>Норма<br>Норма     |                                        | Норма<br>Норма<br>Норма                                                                        |  |
| 22.04.2022 17:15:27.682                                                                                                    |                                     | 512<br>514<br>539                  |                                                                                     | 490<br>514<br>539                    | 512<br>499<br>533                    | 457<br>427<br>475                              | 14.0<br>10.0<br>9.1    | $\sim$                                | 7.0<br>3.9<br>3.8 | 7.1<br>6.1<br>5.3 | внутренний разряд 301<br>внутренний разряд 301<br>внутренний разряд 300 |                                      | 220<br>210<br>210               | 81<br>91<br>90                           | 216<br>379<br>n,                          | $\theta$                                     | Норма<br>Норма<br>Норма     | в                                      | Норма<br>Норма<br>Норма                                                                        |  |
| 22.04.2022 17:09:58.985                                                                                                    |                                     | $\mathbf{0}$<br>63<br>$\mathbf{0}$ | $\sim$<br>$\sim$                                                                    | $\Omega$<br>13<br>$\Omega$           | $\Omega$<br>63<br>n                  | $\Omega$<br>29<br>$\Omega$                     | 0.0<br>0.0<br>0.0      | $\sim$<br>$\sim$<br><b>COLLECTION</b> | 0.0<br>0.0<br>0.0 | 0.0<br>0.0<br>0.0 | $\sim$                                                                  | $\Omega$<br>6<br>$\Omega$            | $\bullet$<br>$\Omega$           | $\Omega$<br>$\overline{2}$<br>$\sqrt{2}$ | ١o<br>$\theta$<br>$\theta$                | l o<br>$\theta$                              | -                           | $\sqrt{2}$<br>$\theta$<br>$\sqrt{2}$   | $\frac{1}{2} \left( \frac{1}{2} \right) \left( \frac{1}{2} \right) \left( \frac{1}{2} \right)$ |  |
| 22.04.2022 17:04:03.446                                                                                                    |                                     | 522<br>547<br>560                  |                                                                                     | 522<br>547<br><b>SAS</b>             | 522<br>540<br>560                    | 405<br>425<br>440                              | 8.7<br>16.0<br>176     | $\sim$                                | 4.0<br>7.8<br>0.2 | 4.7<br>8.2<br>o.  | $\sim$                                                                  | 292<br>294<br>206                    | 217<br>202<br>108               | 75<br>92<br><b>OR</b>                    | 216<br>379<br>٠                           | $\theta$<br>6                                | ×.                          | $\overline{2}$<br>$\mathbf{a}$         | $\sim$                                                                                         |  |

<span id="page-117-0"></span>Рисунок 127 – Схема системы мониторинга ВЧ

#### <span id="page-117-2"></span>Окно спектрального анализа ЧР прибора ВЧ приведен на рисунке [128](#page-117-1)**.**

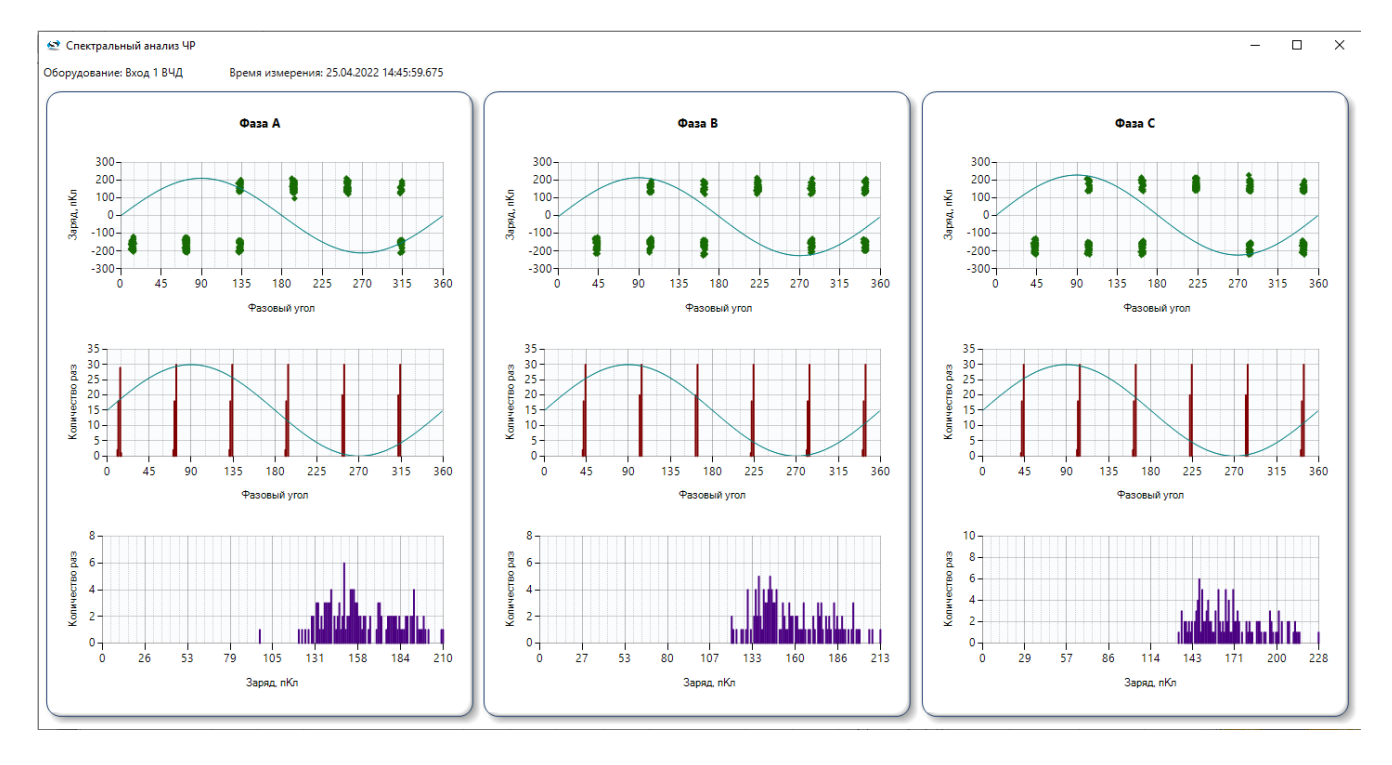

<span id="page-117-1"></span>Рисунок 128 – Спектральный анализ ЧР

<span id="page-117-3"></span>Окно отображения исторического тренда показано на рисунке [129.](#page-118-0)

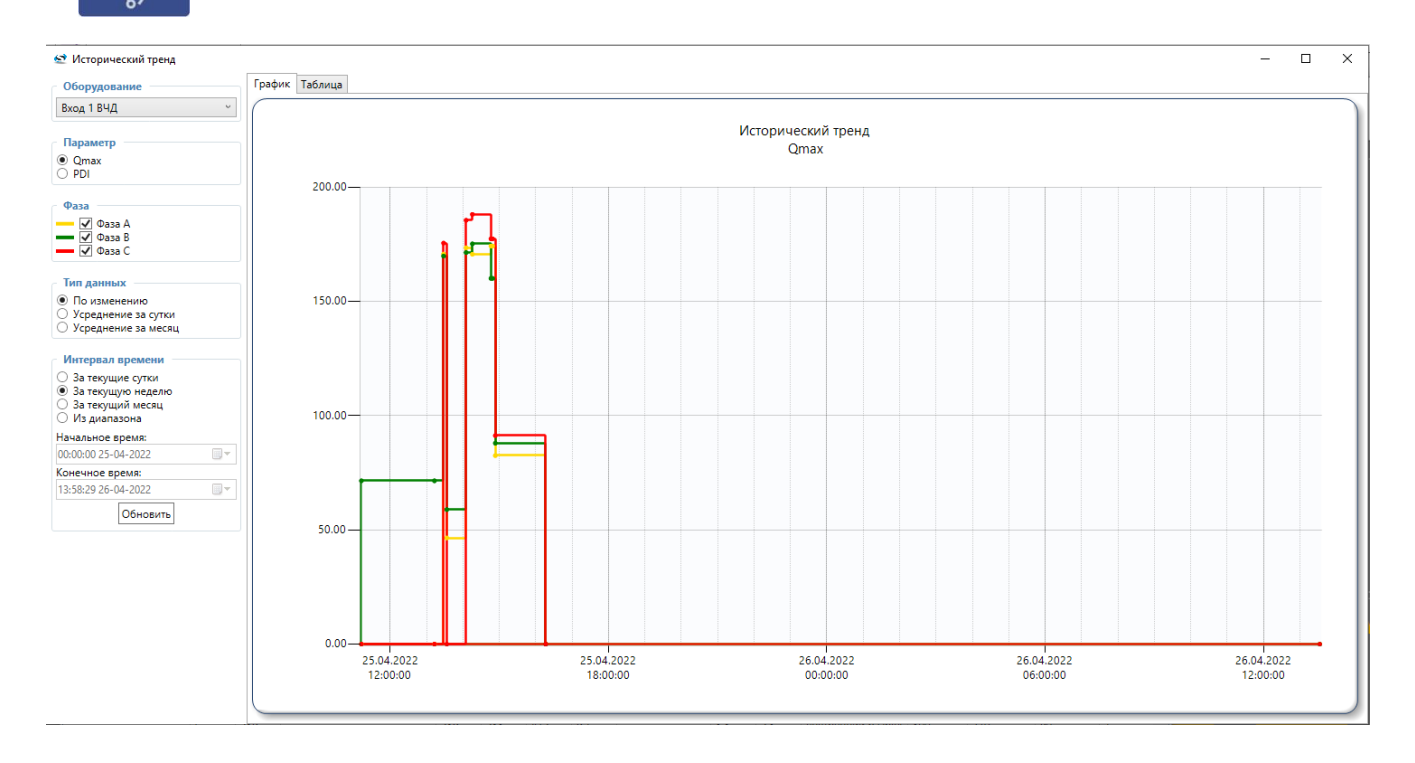

<span id="page-118-1"></span><span id="page-118-0"></span>Рисунок 129 – Исторический тренд

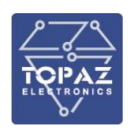

# **3 TOPAZ SCADA CLIENT CONFIG**

## **3.1 Главное окно**

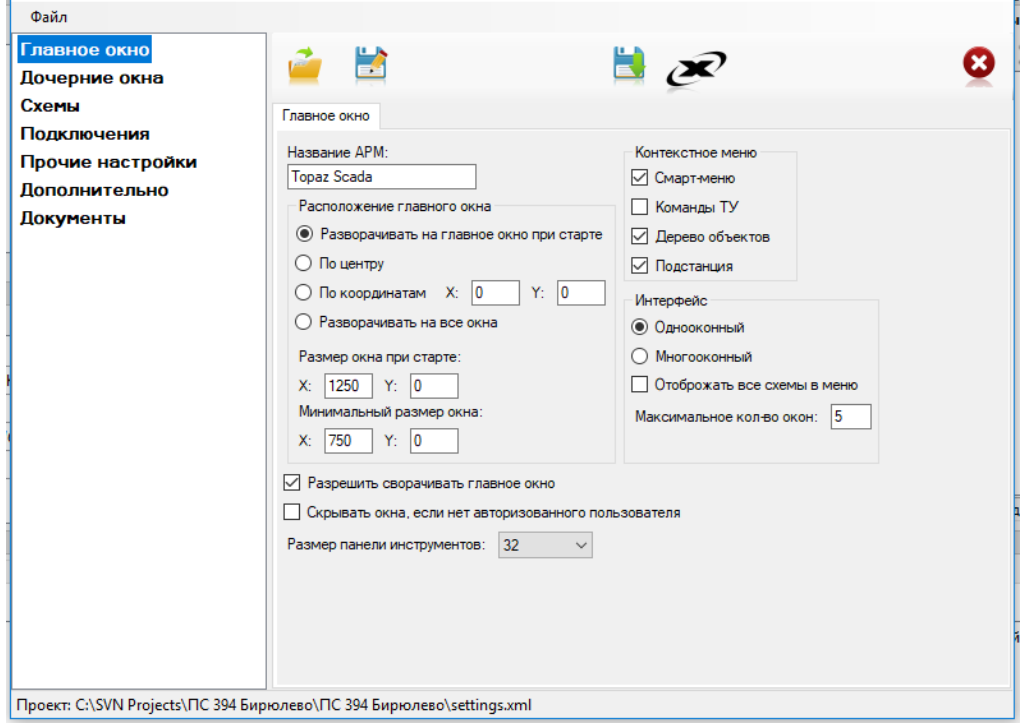

Рисунок 130 – Страница настроек «Главное окно»

| <b>Название</b>                                 | Значения                         | Описание                                                                                                    |  |  |  |  |  |
|-------------------------------------------------|----------------------------------|----------------------------------------------------------------------------------------------------|--|--|--|--|--|
| Название АРМ                                    | <b>TOPAZ SCADA</b>               | Название программы выводимое в<br>заголовке главного окна                                                                                                    |  |  |  |  |  |
|                                                 | Разворачивать<br>на главное окно | Развернуть главное окно программы на все<br>пространство монитора                                                                                                    |  |  |  |  |  |
|                                                 | По центру                        | Расположить главное окно по центру<br>монитора с указанными размерами, см.<br>«Размер окна при старте»<br>Расположить главное окно по указанным<br>координатам с указанными размерами, см.<br>«Размер окна при старте» |  |  |  |  |  |
| Расположение                                    | По координатам                   |                                                                                                    |  |  |  |  |  |
| главного окна                                   | Разворачивать<br>на все окна     | Развернуть главное окно программы на все<br>подключенные мониторы                                                                                                    |  |  |  |  |  |
|                                                 | Размер окна при<br>старте        | Задается размер главного окна программы<br>при запуске                                                                                                    |  |  |  |  |  |
|                                                 | Минимальный<br>размер окна       | Задается минимальный размер окна<br>программы, уменьшить размер окна<br>меньше этого размера нельзя                                                                                                    |  |  |  |  |  |
| Разрешить<br>сворачивать главное<br><b>OKHO</b> |                                  | Разрешить или запретить сворачивать<br>главное окно программы                                                                                                    |  |  |  |  |  |

## <span id="page-119-0"></span>Таблица 44 – Параметры главного окна

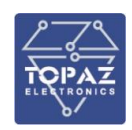

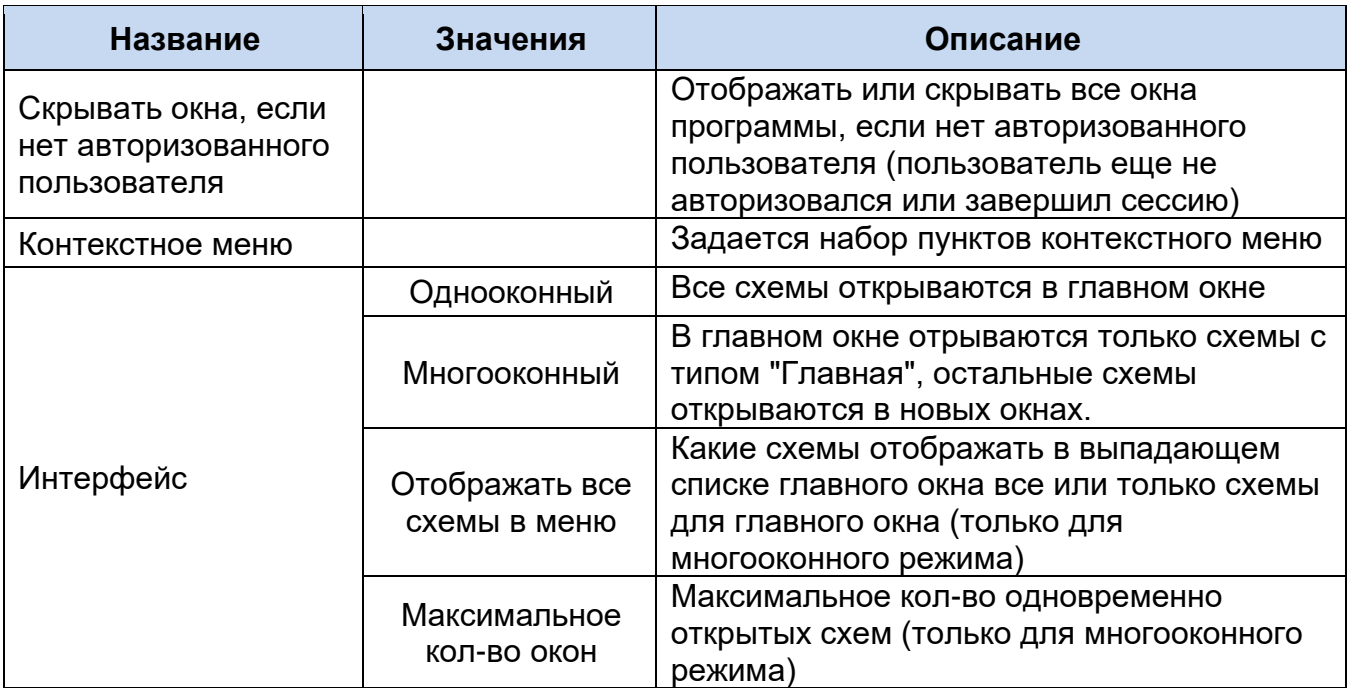

## <span id="page-120-0"></span>**3.2 Меню**

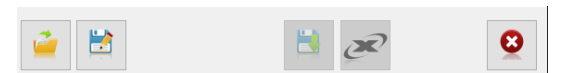

Рисунок 131 – Меню конфигуратора

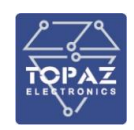

#### Таблица 45 – Описание меню

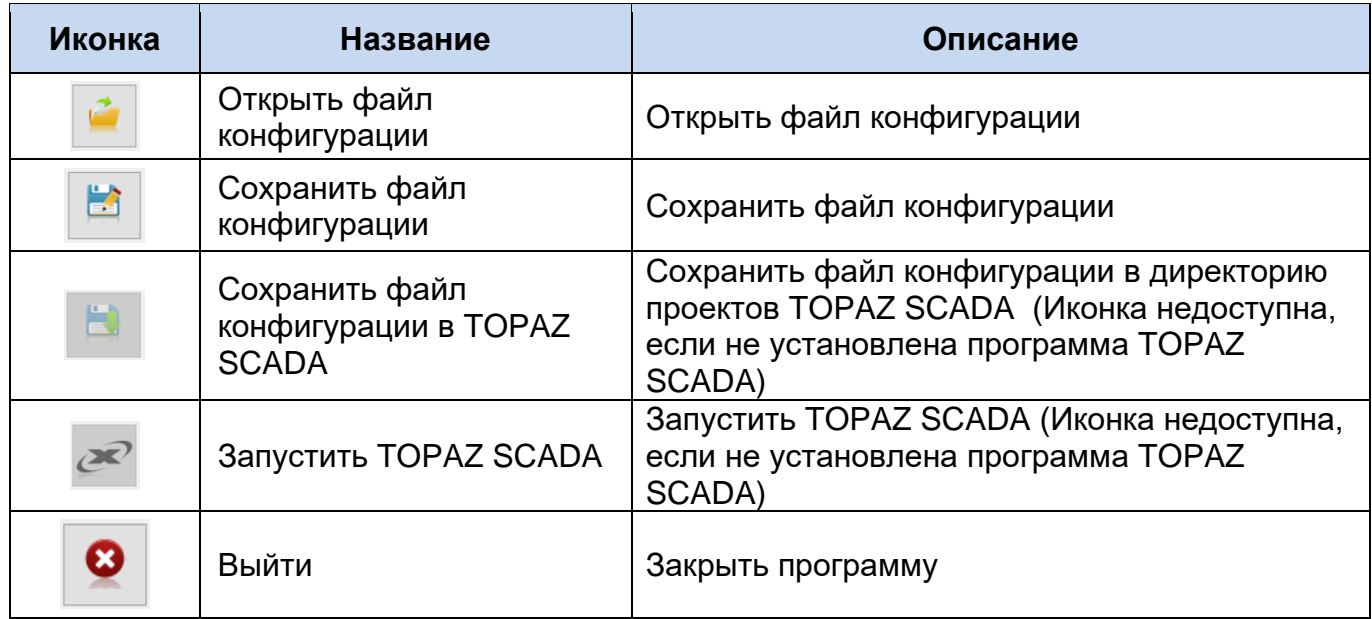

## **3.3 Конфигурация дочерних окон**

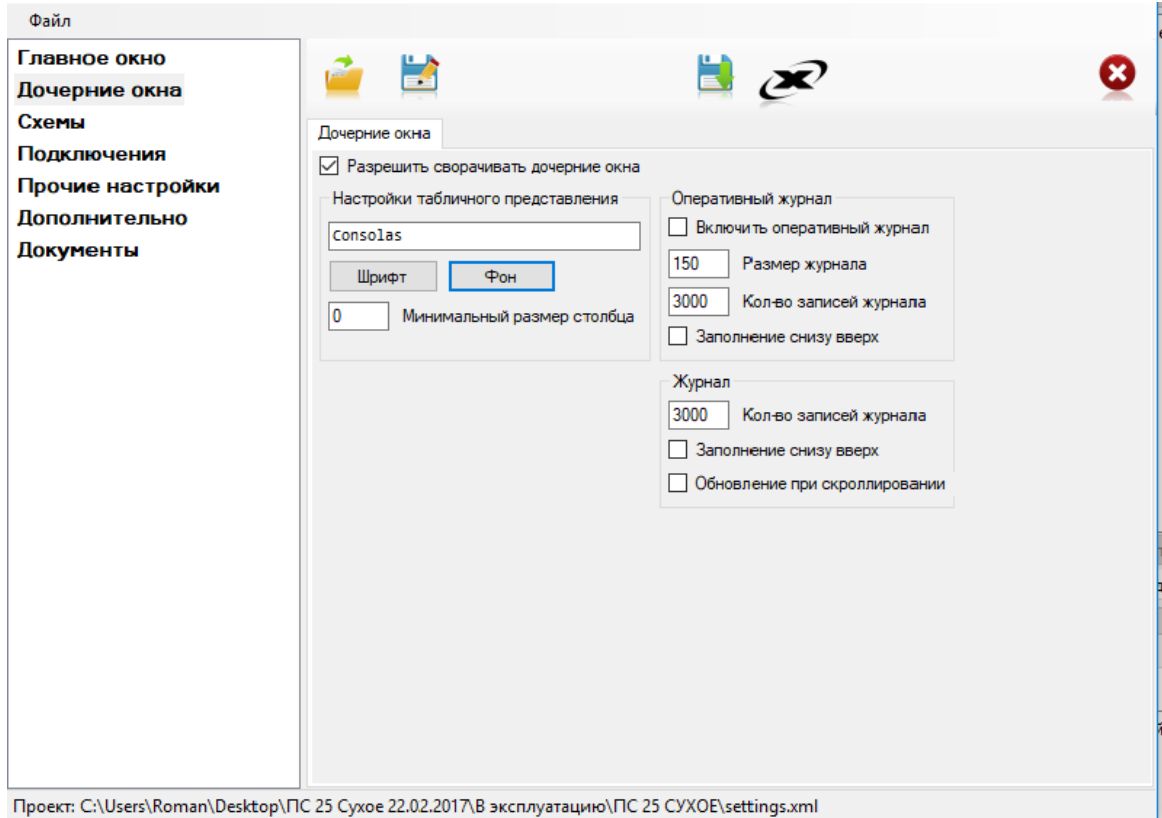

<span id="page-121-0"></span>Проект: C:\Users\Roman\Desktop\ПС 25 Сухое 22.02.2017\В эксплуатацию\ПС 25 СУХОE\settings.xml

Рисунок 132 – Страница настроек «Дочерние окна»

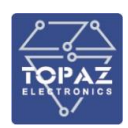

### Таблица 46 – Параметры раздела «Дочерние окна»

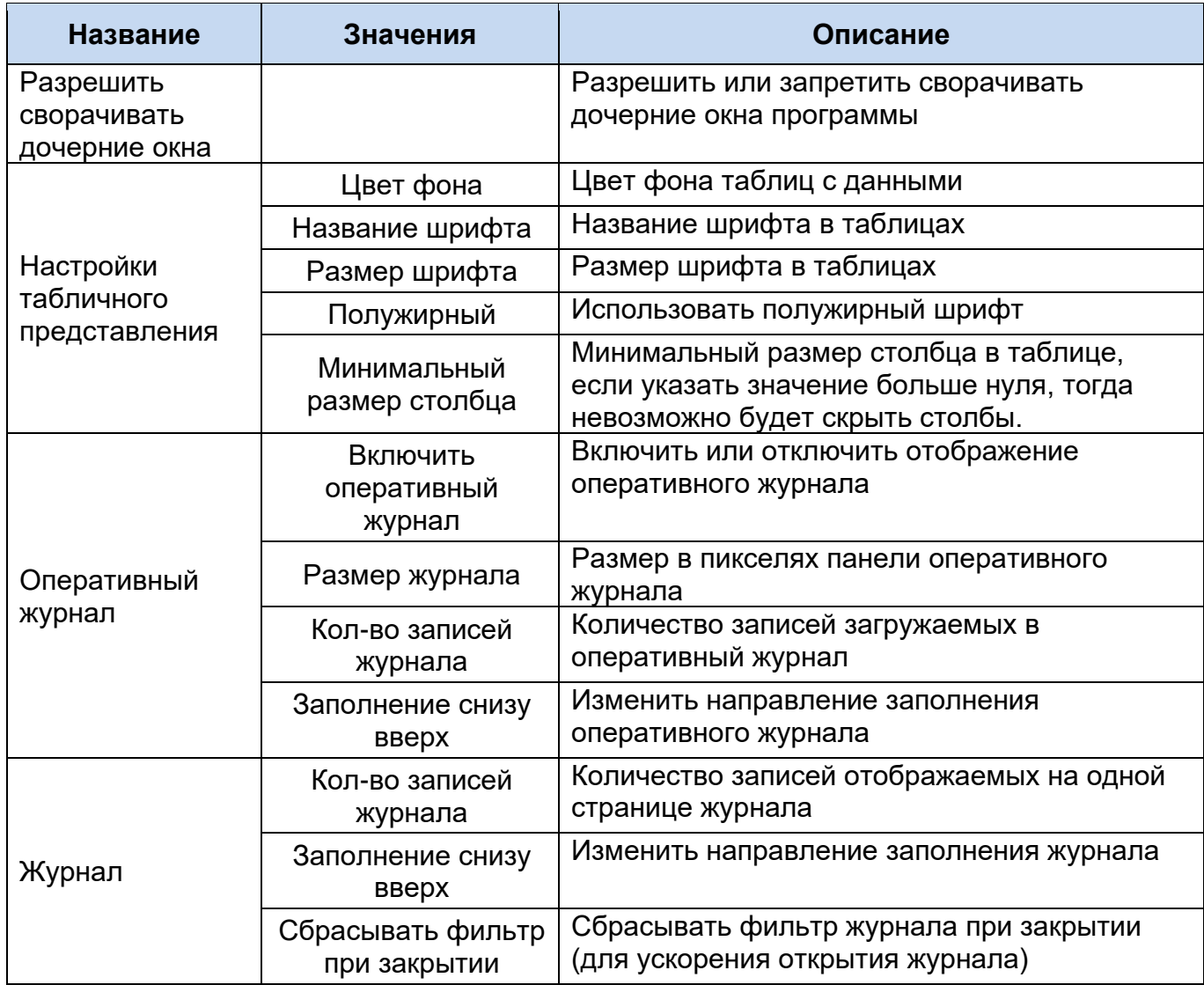

## **3.4 Конфигурация схем**

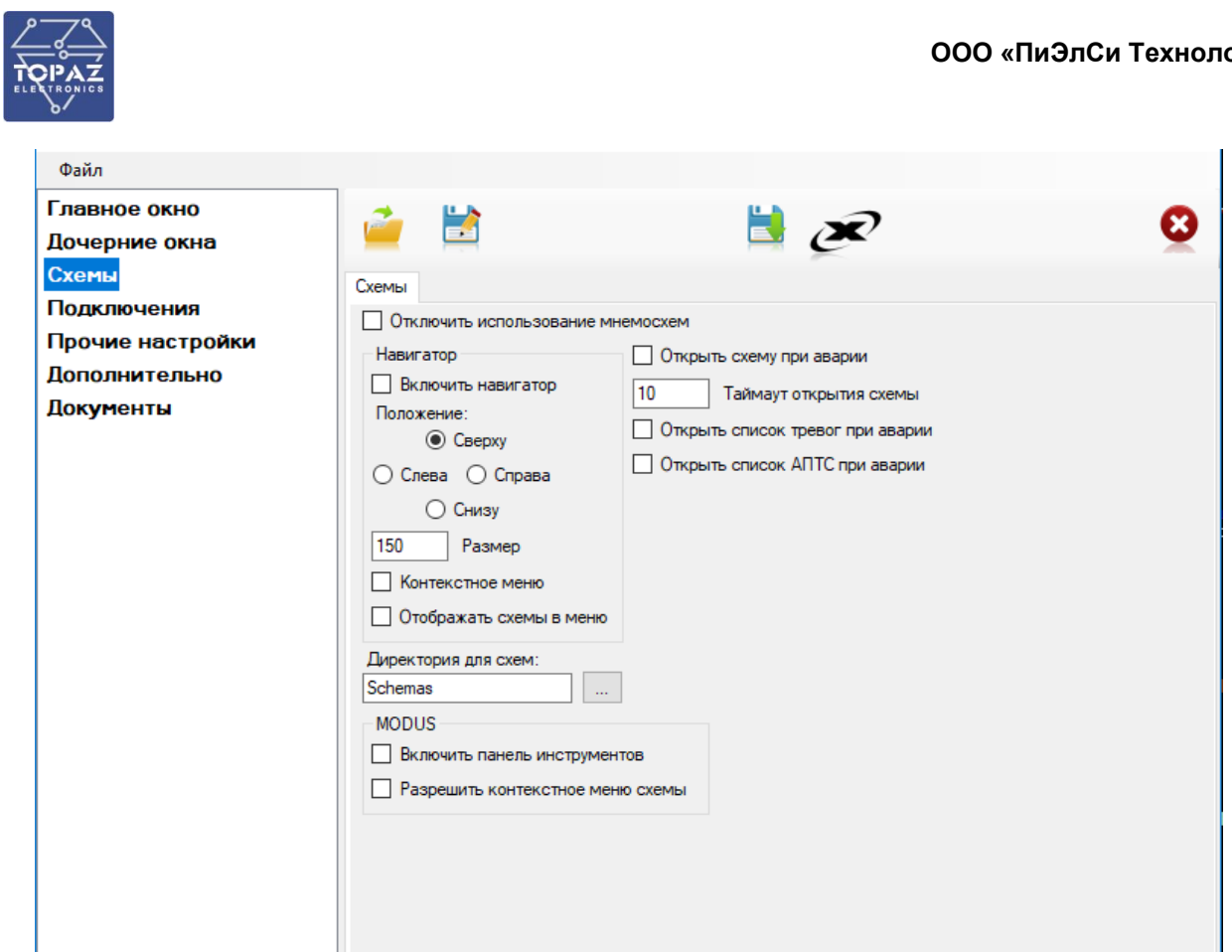

#### Проект: C:\SVN Projects\ПС 394 Бирюлево\ПС 394 Бирюлево\settings.xml

### Рисунок 133 – Страница настроек «Схемы»

### <span id="page-123-0"></span>Таблица 47 – Параметры раздела «Схемы»

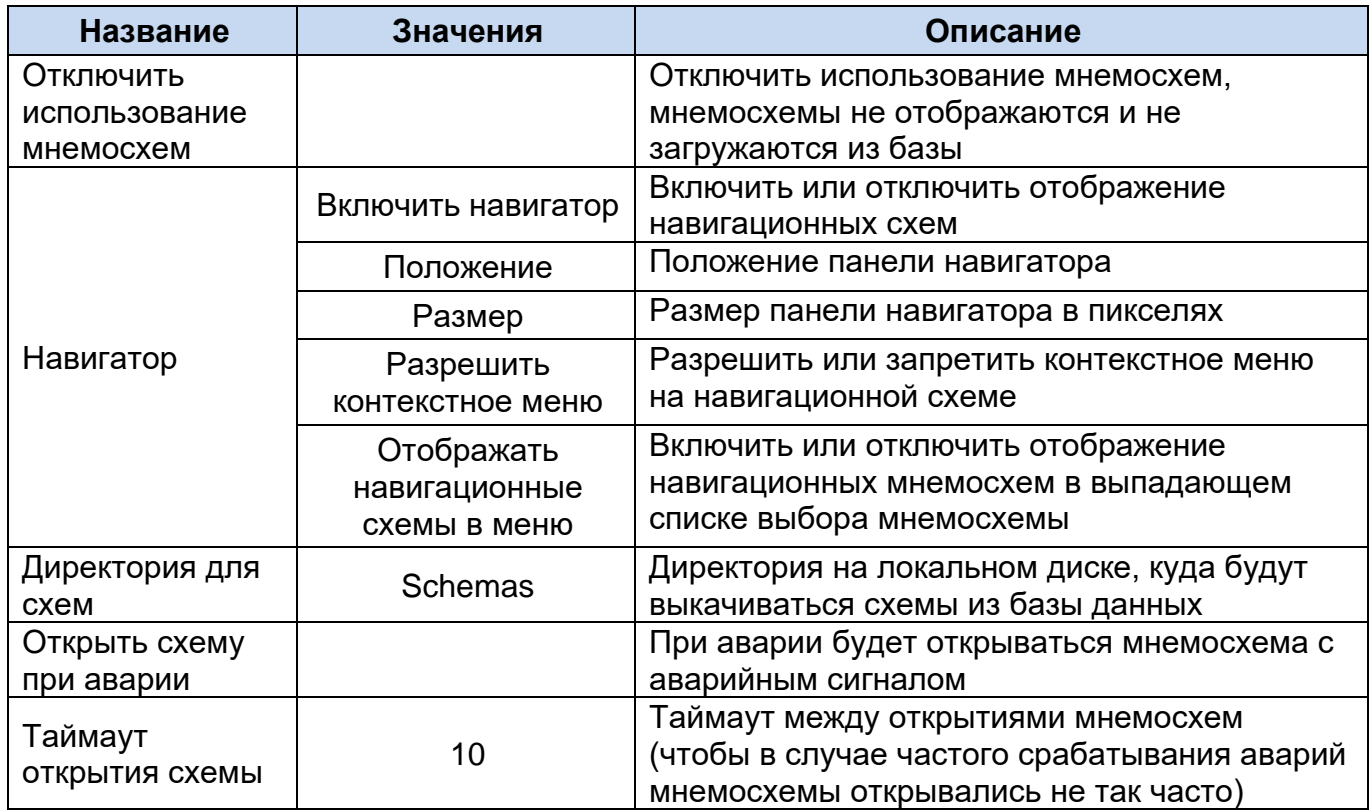

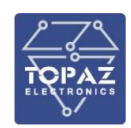

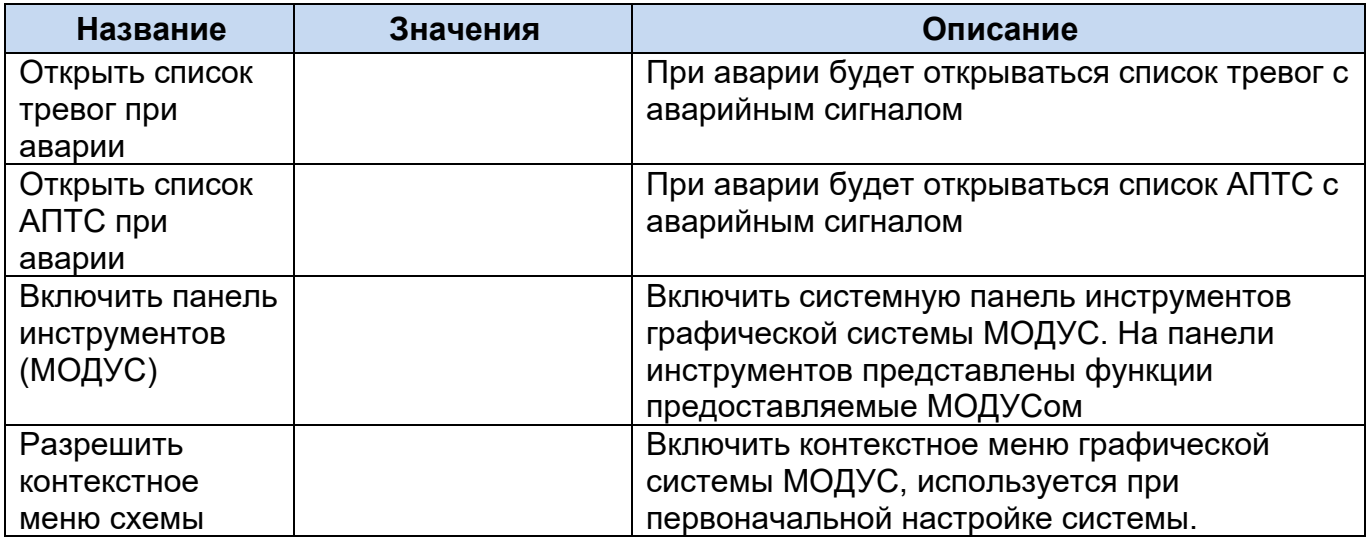

## **3.5 Конфигурация подключений к базе данных**

| Главное окно         |              |             |                   |                            |              |              |  |
|----------------------|--------------|-------------|-------------------|----------------------------|--------------|--------------|--|
| Дочерние окна        |              |             |                   | $\mathbb{E}$ $\mathscr{R}$ |              |              |  |
| Схемы                |              |             |                   |                            |              |              |  |
| Подключения          |              | Подключения |                   |                            |              |              |  |
|                      | #            | Название    | Сервер            | База данных                | Пользователь | Bec          |  |
| Прочие настройки     | $\checkmark$ |             | 10.155.253.6:3306 | TM DB 394                  | root         | 0            |  |
| <b>Дополнительно</b> | $\checkmark$ |             | 10.155.253.7:3306 | TM_DB_394                  | root         | $\bf{0}$     |  |
| Документы            | $\checkmark$ |             | 10.154.165.6:3306 | TM_DB_394                  | root         | 0            |  |
|                      | $\checkmark$ |             | 10.154.165.7:3306 | TM DB 394                  | root         | 0            |  |
|                      | ПI           |             | 127.0.0.1:3306    | TM_DB_RAS                  | root         | $\mathbf{0}$ |  |
|                      |              |             |                   |                            |              |              |  |
|                      |              |             |                   |                            |              |              |  |
|                      |              |             |                   |                            |              |              |  |
|                      |              |             |                   |                            |              |              |  |
|                      |              |             |                   |                            |              |              |  |
|                      |              |             |                   |                            |              |              |  |
|                      |              |             |                   |                            |              |              |  |
|                      |              |             |                   |                            |              |              |  |
|                      |              |             |                   |                            |              |              |  |
|                      |              |             |                   |                            |              |              |  |
|                      |              |             |                   |                            |              |              |  |
|                      |              |             |                   |                            |              |              |  |
|                      |              |             |                   |                            |              |              |  |
|                      |              |             |                   |                            |              |              |  |
|                      |              |             |                   |                            |              |              |  |
|                      |              |             |                   |                            |              |              |  |
|                      |              |             |                   |                            |              |              |  |
|                      |              |             |                   |                            |              |              |  |

Рисунок 134 – Страница настроек «Подключения»

<span id="page-124-0"></span>На данной странице представлен список подключений к базе данных, с помощью галочек в первом столбце можно разрешить или запретить использование подключения.

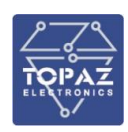

## **Иконка Название Описание**  $\ddot{\bullet}$ Создать Создать новое подключение  $\mathcal{S}_{\mathcal{A}}$ Изменить | Изменить выбранное подключение × Удалить Удалить выбранное подключение

#### Таблица 48 – Параметры раздела «Подключения»

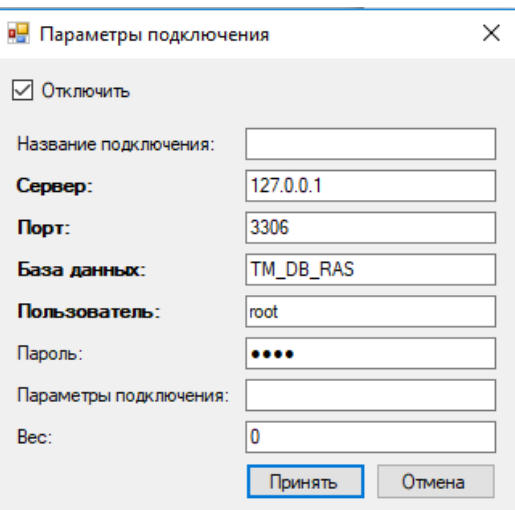

### <span id="page-125-0"></span>Рисунок 135 – Конфигурация подключения к базе данных

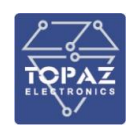

### Таблица 49– Параметры подключения

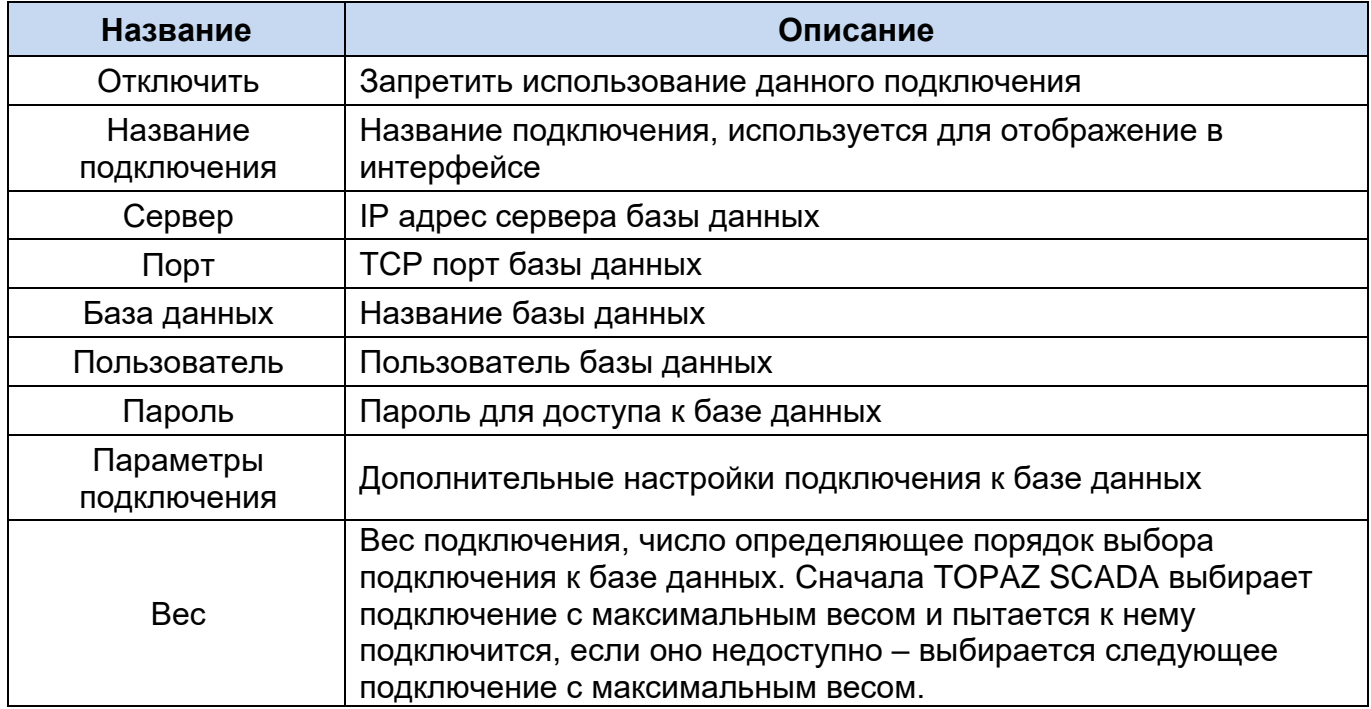

## **3.6 Прочие настройки**

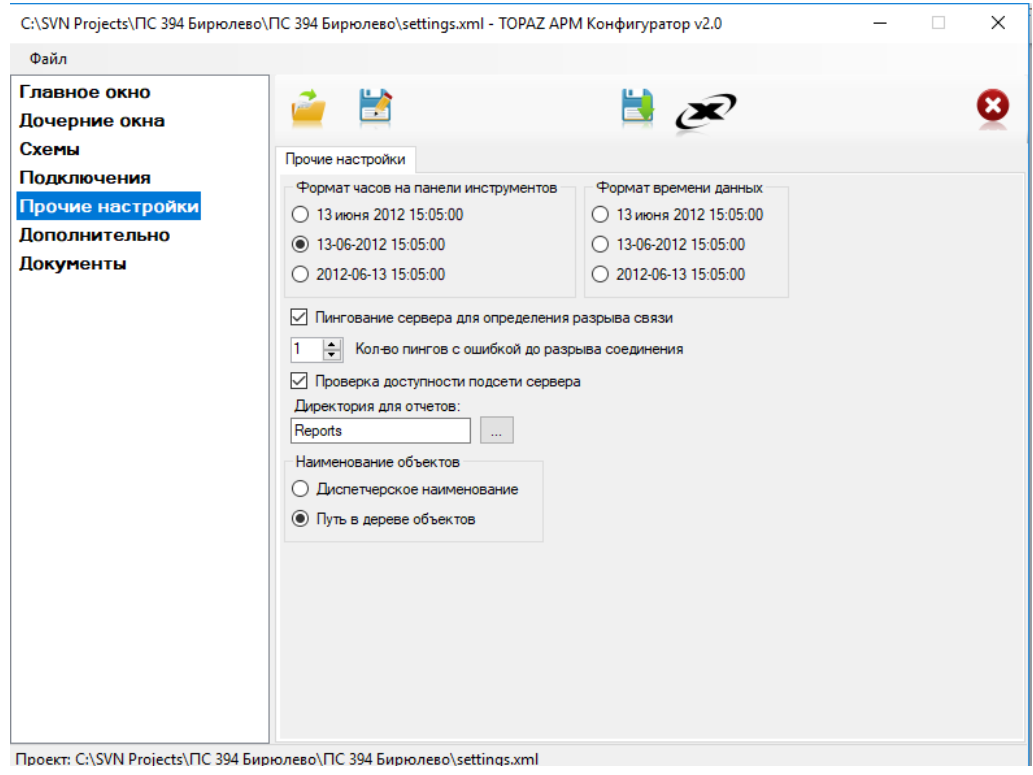

## Рисунок 136 – Страница настроек «Прочие настройки»

### <span id="page-126-0"></span>Таблица 50 – Параметры раздела «Прочие настройки»

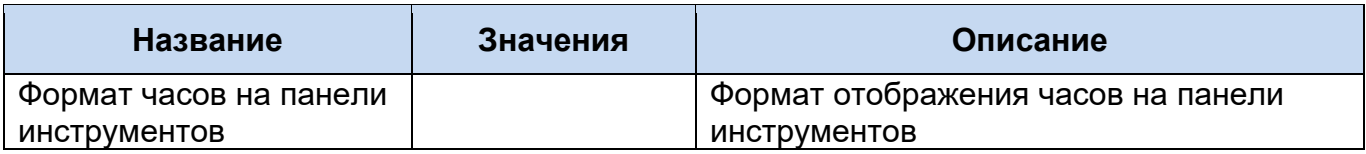

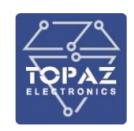

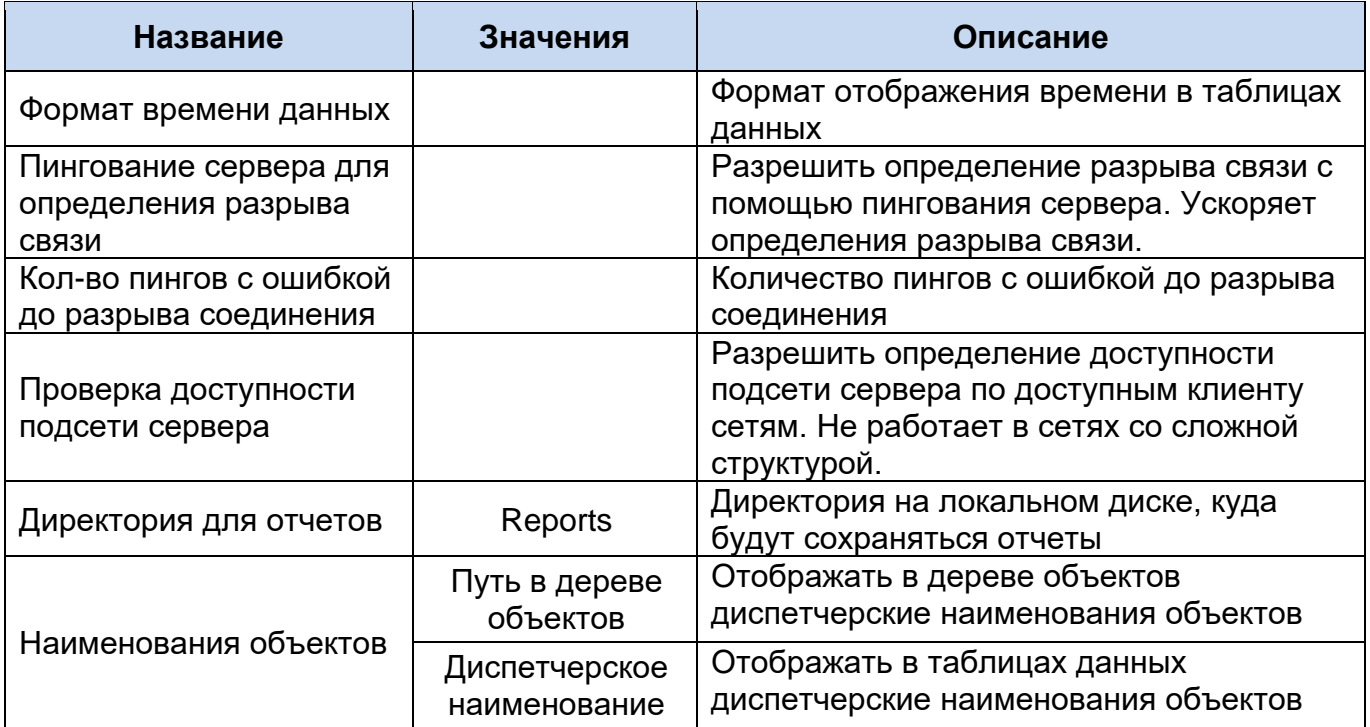

## **3.7 Дополнительные настройки**

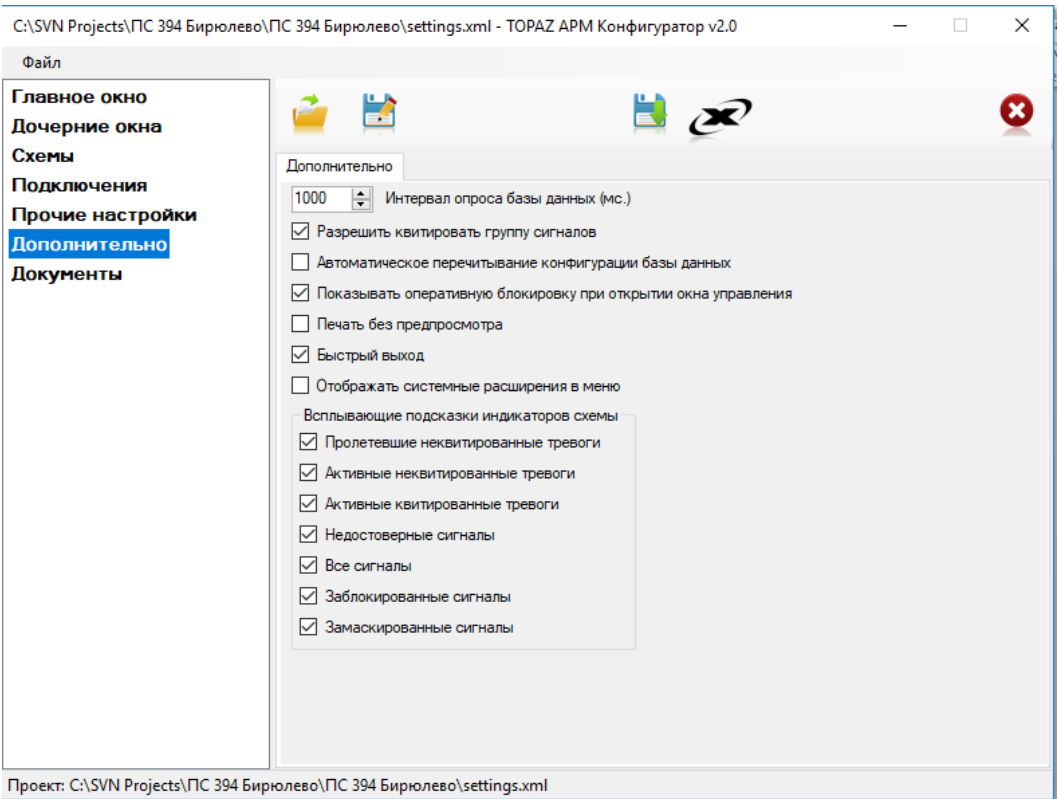

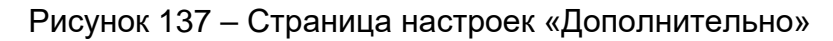

### <span id="page-127-0"></span>Таблица 51 – Параметры раздела «Дополнительно»

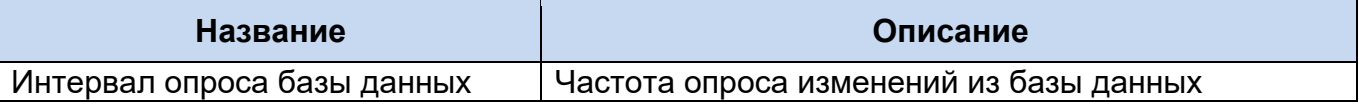

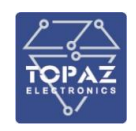

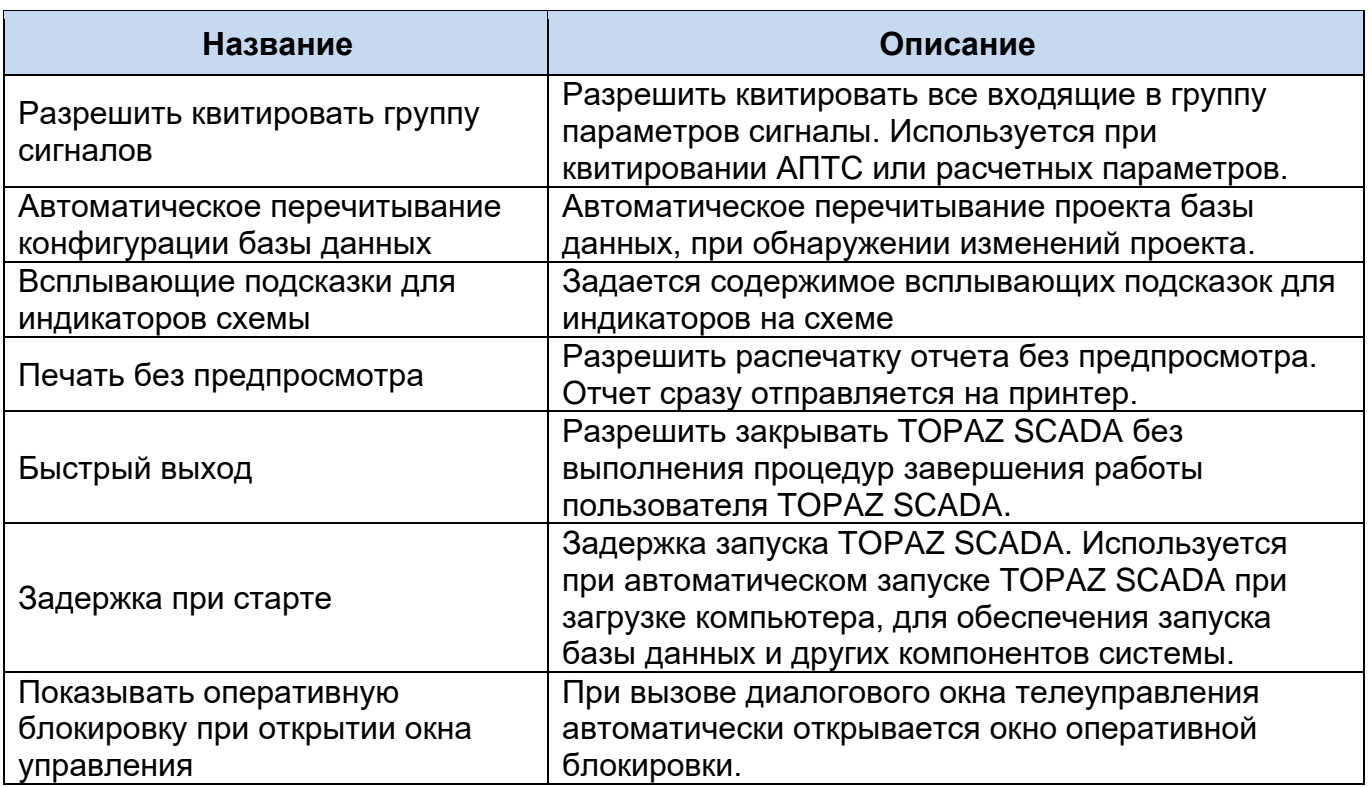

## **3.8 Документы**

Данный раздел позволяет добавлять документы в формате PDF (например, Руководство пользователя), которые можно открывать непосредственно из TOPAZ SCADA CLIENT.

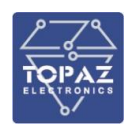

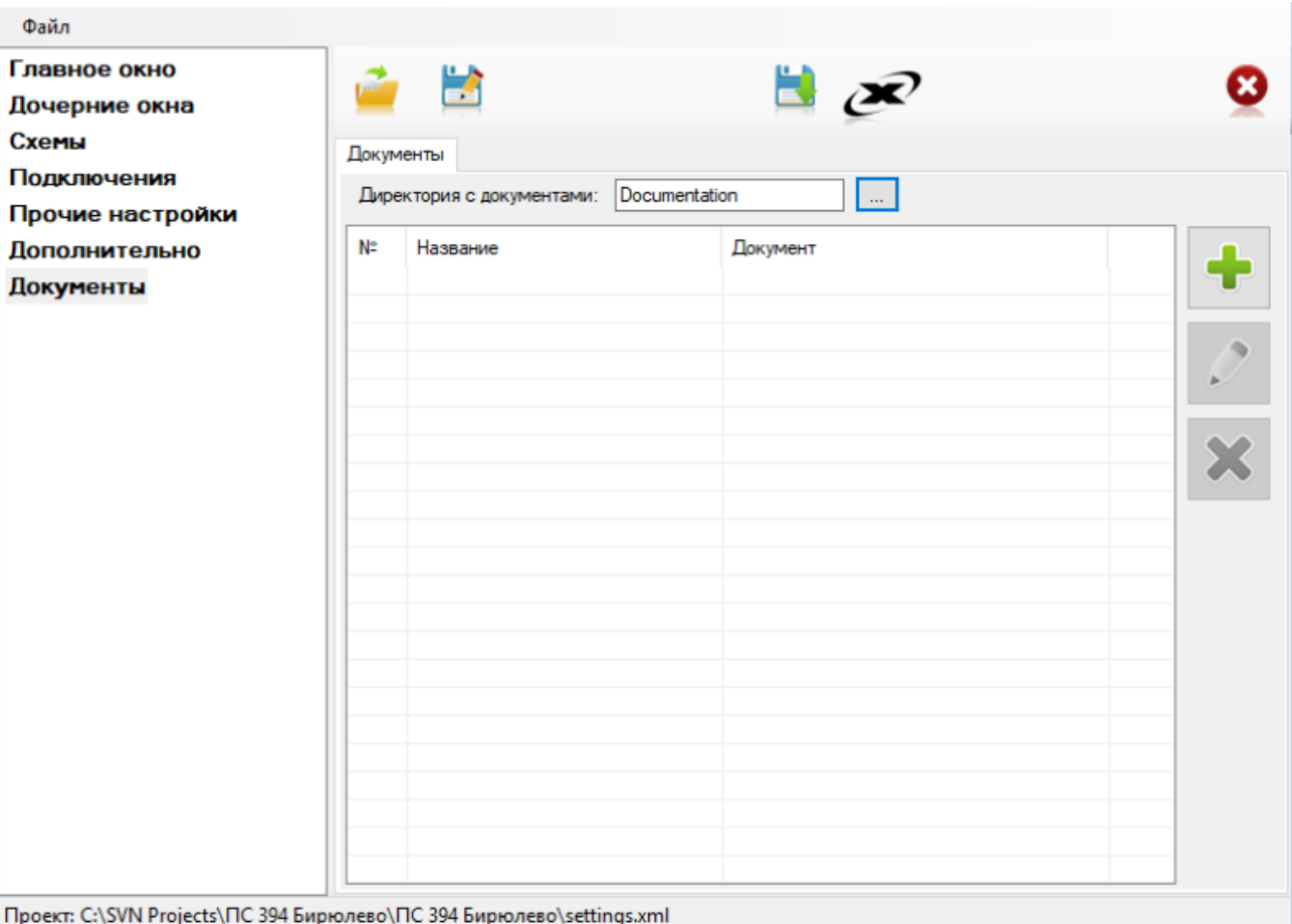

### Рисунок 138 – Окно «Документы»

#### <span id="page-129-0"></span>Таблица 52 – Параметры раздела «Документы»

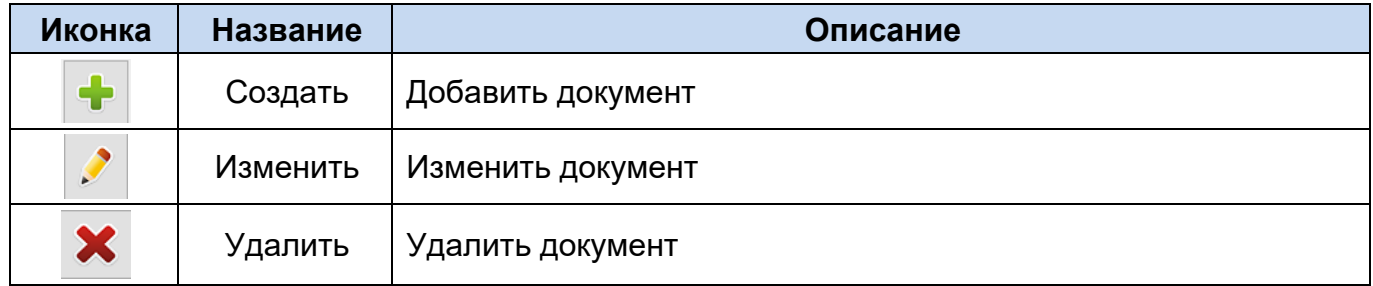

Для того, чтобы добавить документ необходимо:

- − задать путь к папке, в которой хранятся документы;
- поместить в выбранную папку необходимый файл в формате PDF;
- − создать документ путем нажатия на иконку . Откроется окно:

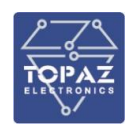

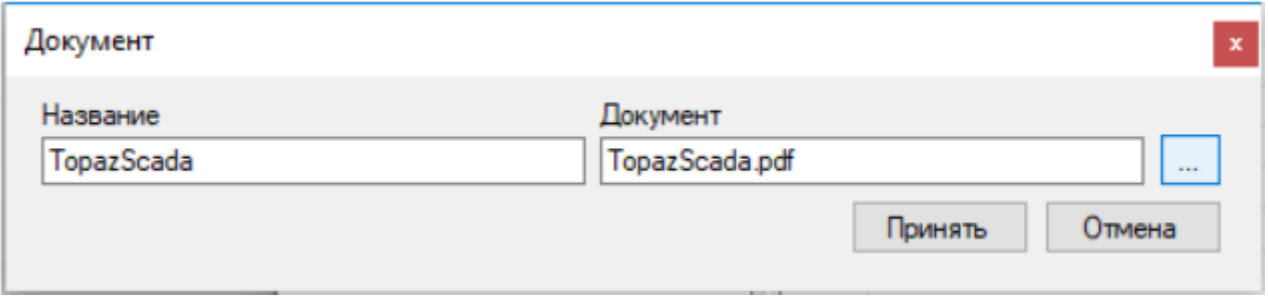

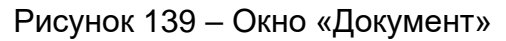

<span id="page-130-0"></span>Выбираем необходимый файл, который поместили в выбранную папку. После чего автоматически заполнятся поля Название и Документ. Поле Название отвечает за то, как будет отображаться название документа в TOPAZ SCADA CLIENT. При необходимости название можно отредактировать сразу или позже путем нажатия на иконку .

Добавленные документы появятся в меню «Помощь».

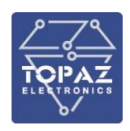

## **4 Инструкция дежурного диспетчера АРМ**

В настоящей инструкции приведены общие рекомендации для оперативного персонала, выполняющего работы на АРМ под управлением программного обеспечения TOPAZ SCADA CLIENT.

Оперативный персонал с использованием АРМ ОП выполняет следующие функции:

- мониторинг состояния оборудования подстанции;
- своевременное получение данных для передачи оперативной информации;
- дистанционное, с АРМ ОП, управление коммутационными аппаратами и заземляющими разъединителями первичной схемы электрических соединений;
- − формирование отчетных документов.

## **4.1 Меры безопасности**

Оперативному персоналу, работающему на АРМ ОП, запрещено:

- − Проводить манипуляции с системными блоками АРМ ОП (включать/отключать питание, подключать /отключать разъемы и т.п.).
- − Проводить манипуляции с коммутаторами/маршрутизаторами контролируемого объекта (включать/отключать питание, подключать/отключать сетевые устройства).
- − Открывать и проводить манипуляции в шкафах АСУТП и ТМ.
- − Использовать порты системных блоков для подключения внешних устройств (флэш-накопители, модемы, телефоны, зарядки устройств через USB и т.д.)
- − Снимать с системных блоков пломбы, наклейки и т.д.
- − Отключать с АРМ ОП системные блоки АРМ ОП.
- − Сообщать свой пароль другим пользователям.
- − Регистрироваться под чужими учетными записями.
- − Производить операции в чужом сеансе.
- − Использовать проводник и другие средства доступа к файлам и данным на АРМ ОП, кроме возможностей, предусмотренных настоящей инструкцией.
- − Оставлять без присмотра авторизованный сеанс на АРМ ОП.

Оперативный персонал, работающий на АРМ ОП, обязан:

- − Выполнять операции на АРМ ОП исключительно в соответствии с данной инструкцией.
- − Поддерживать системные блоки АРМ ОП во включенном состоянии.
- − Обеспечивать запущенное состояние приложения TOPAZ SCADA CLIENT.
- − Поддерживать в чистоте мониторы, клавиатуру, манипуляторы типа «мышь», аудиоколонки.
- Отслеживать включенное состояние мониторов АРМ ОП. Отключать питание монитора при длительных перерывах в использовании.
- − Изменять свой пароль при любом подозрении на его компрометацию.
- − Немедленно сообщать непосредственному руководству и в службу АСТУ и ТМ о фактах нарушения физической защиты оборудования АСУТП (пломбы, открытые двери шкафов и т.д.).
- − Согласовывать со своим руководством направляемые в службу АСТУ и ТМ пожелания по изменению конфигурации (классы тревог, наименования сигналов, присоединений, состав выводимых полей и т.п.).

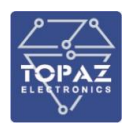

− По окончании смены завершать авторизованный сеанс на АРМ ОП.

### **4.2 Проверка правильности функционирования**

При наличии подозрений на неправильную работу Системы сообщить в службу АСТУ и ТМ (САСТУиТМ) (ответственному инженеру, при недоступности – руководству службы)

Общая оценка работоспособности

- − Программа TOPAZ SCADA CLIENT запущена.
- Дата на панели инструментов отображается верно, время меняется раз в секунду.
- − Тревожные сигналы на листе тревог соответствуют действительности (см. [2.7.5\)](#page-67-0).
- − Сигнализация на листе АПТС на ДП соответствует действительности (см. п. [2.7.6\)](#page-69-0).
- − Последовательно открыть схемы РУ и убедиться в достоверности и соответствии действительности положений коммутационных аппаратов и измерений

(см. п. [2.9.2\)](#page-99-0).

На экране диагностики индицируется связь с терминалами РЗА, находящимися в работе (см. п. [2.9.2\)](#page-99-0).

### **4.3 Указания о действиях в разных режимах**

АРМ ОП и оборудование контролируемого объекта может работать в следующих режимах:

- − Нормальном. На АРМ ОП доступны все функции.
- − Пониженной надежности. Неисправность резервированного элемента контролируемого объекта. Существует повышенная вероятность перехода в режим отказа. На АРМ ОП доступны все функции.
- − Ограниченной функциональности. Неисправность нерезервированного элемента контролируемого объекта. Невозможность выполнить с АРМ ОП функции для одного или нескольких интегрируемых терминалов или присоединений.
- Отказ. Использование АРМ ОП невозможно.

Таблица 53– Указания о действиях в разных режимах

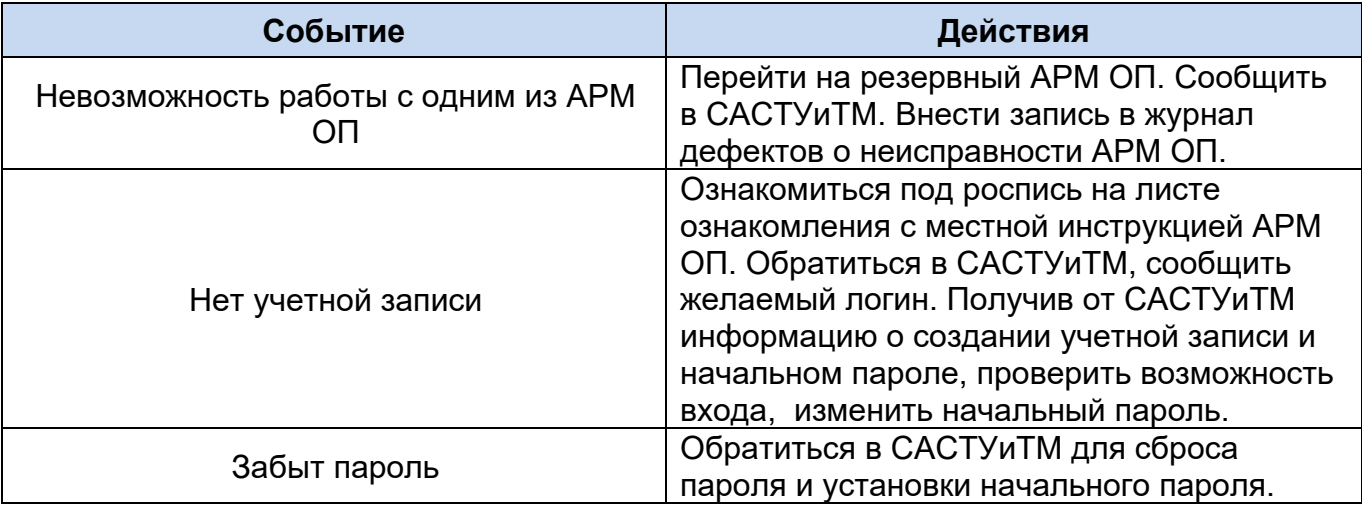

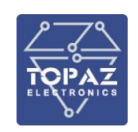

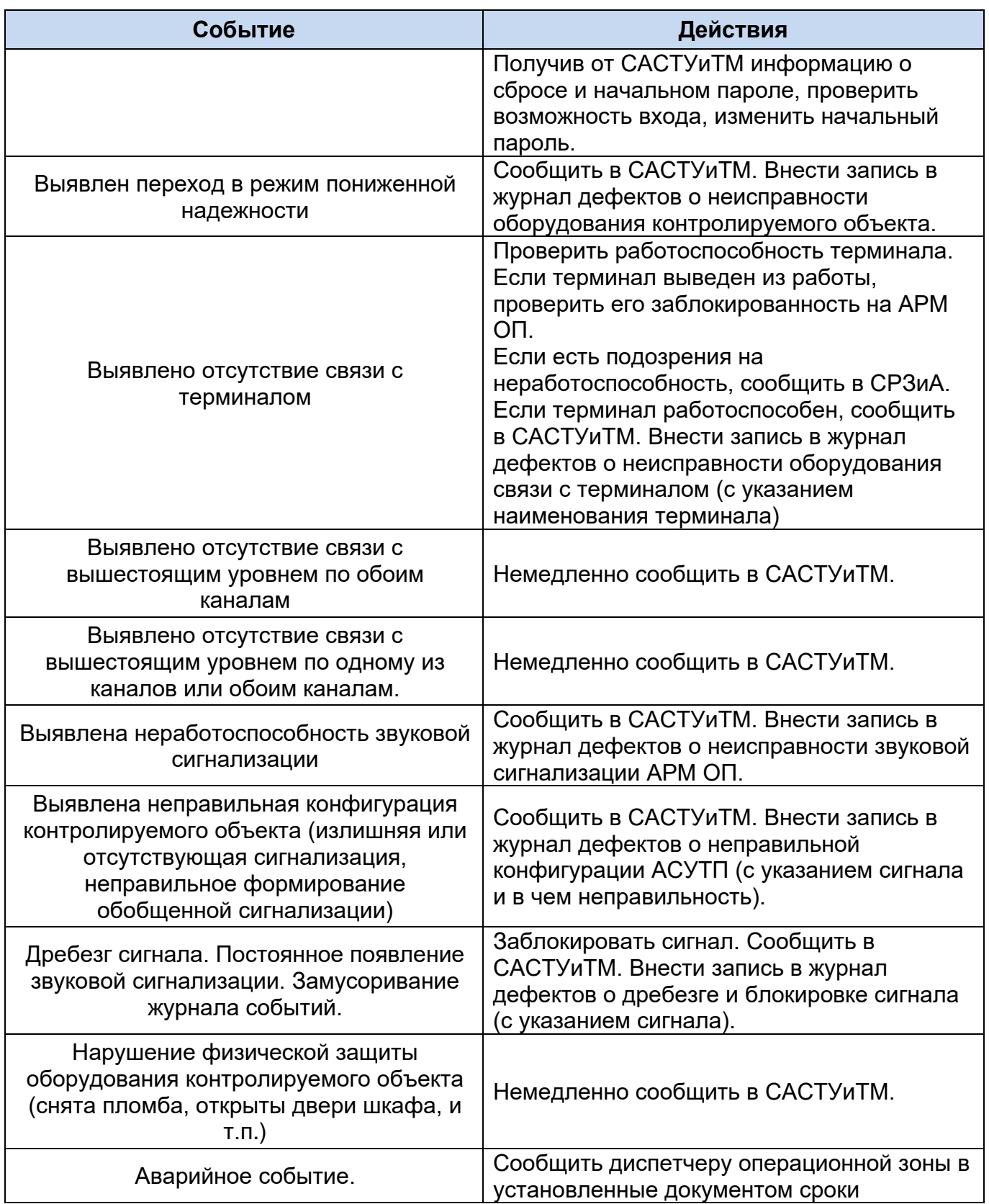

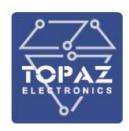

# **Перечень рисунков**

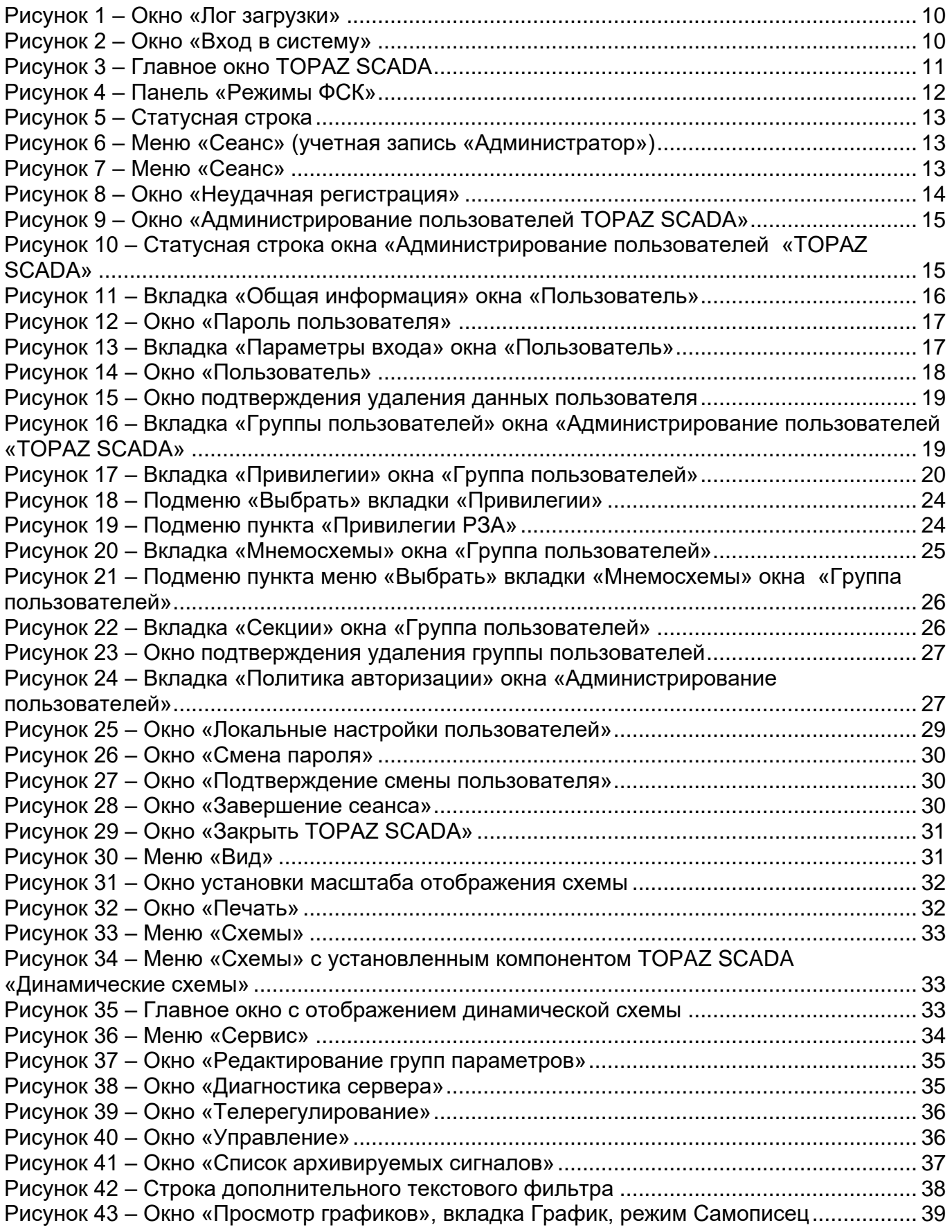

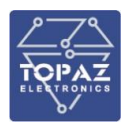

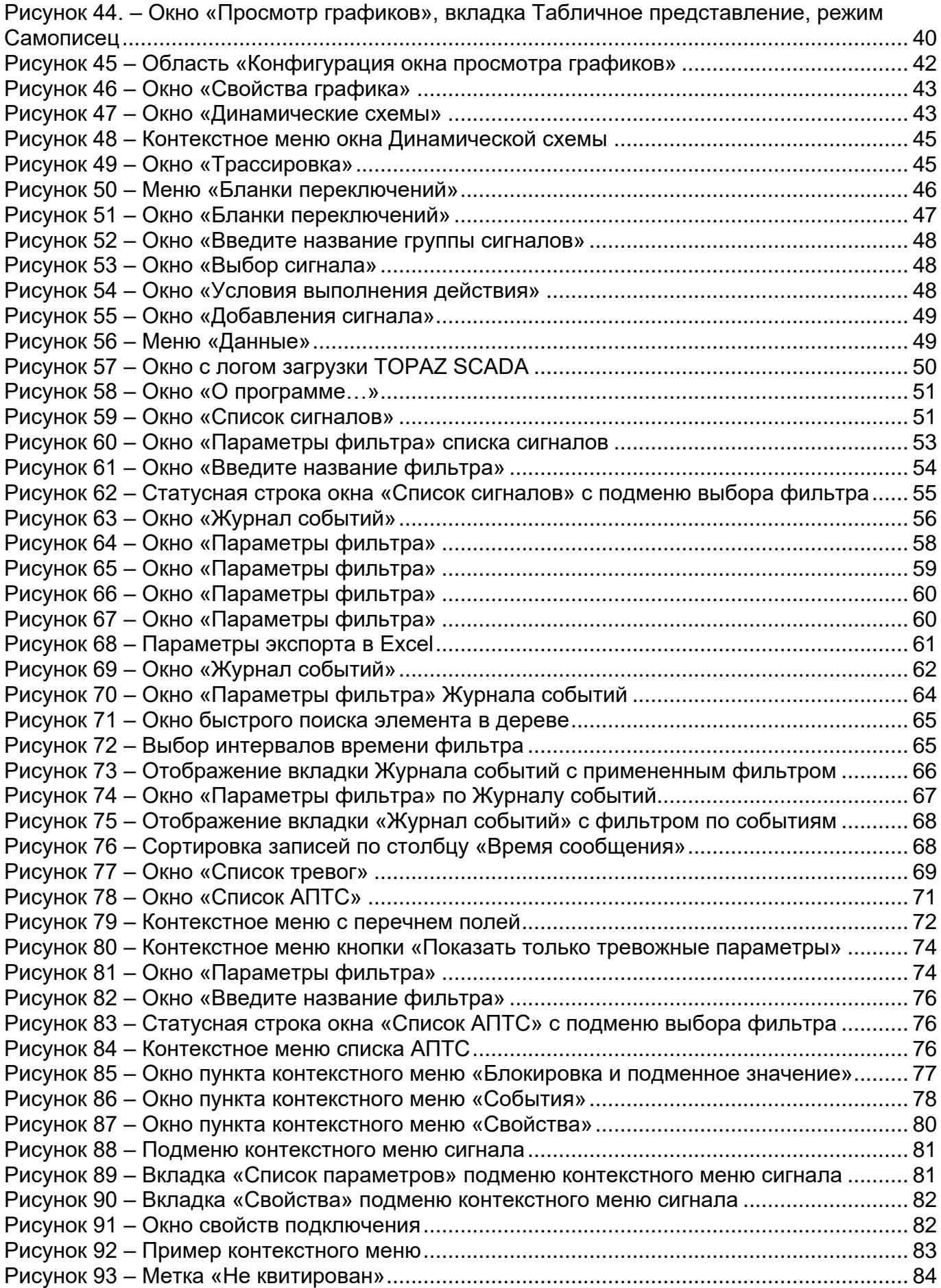

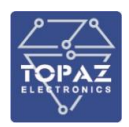

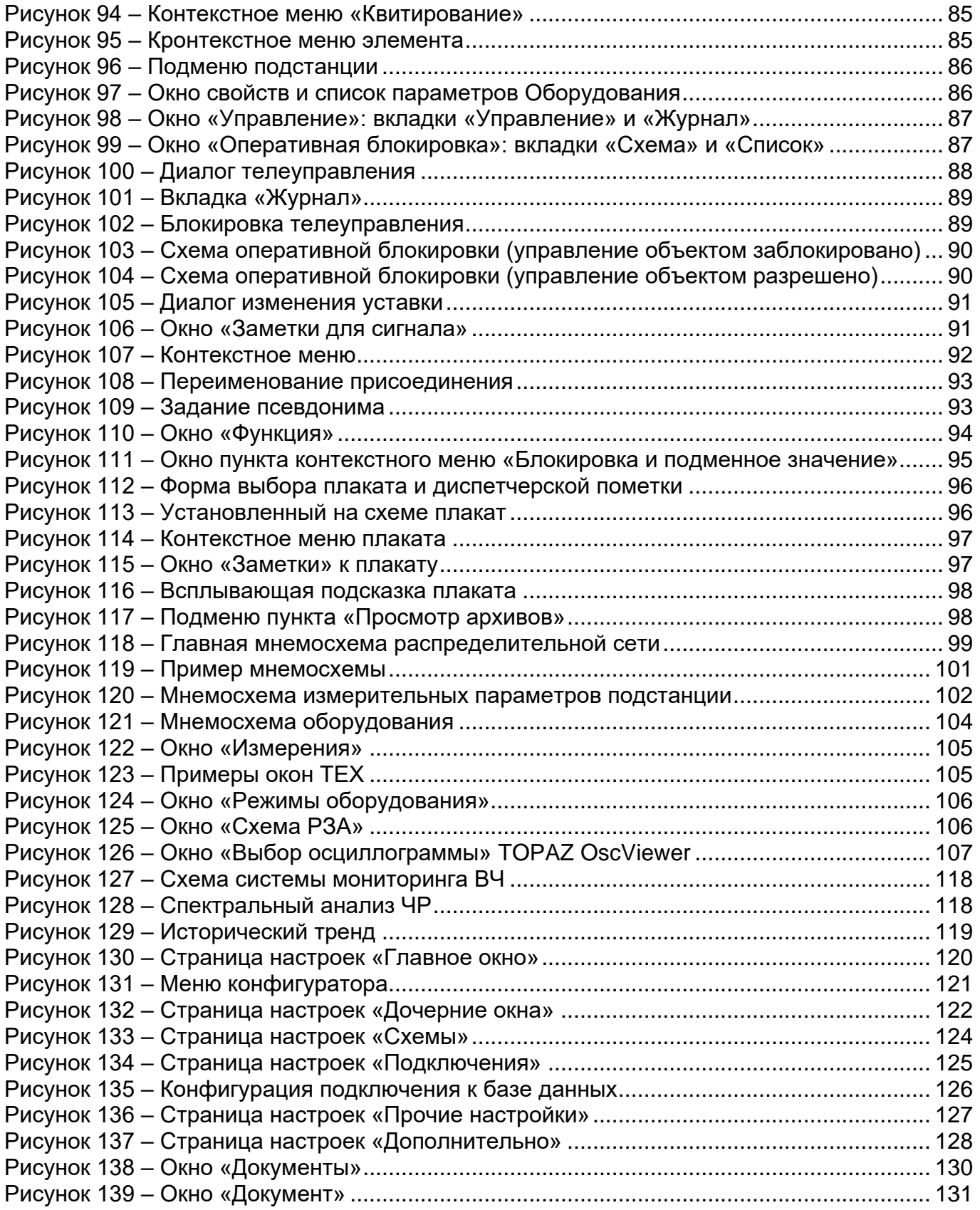